## aludu CISCO.

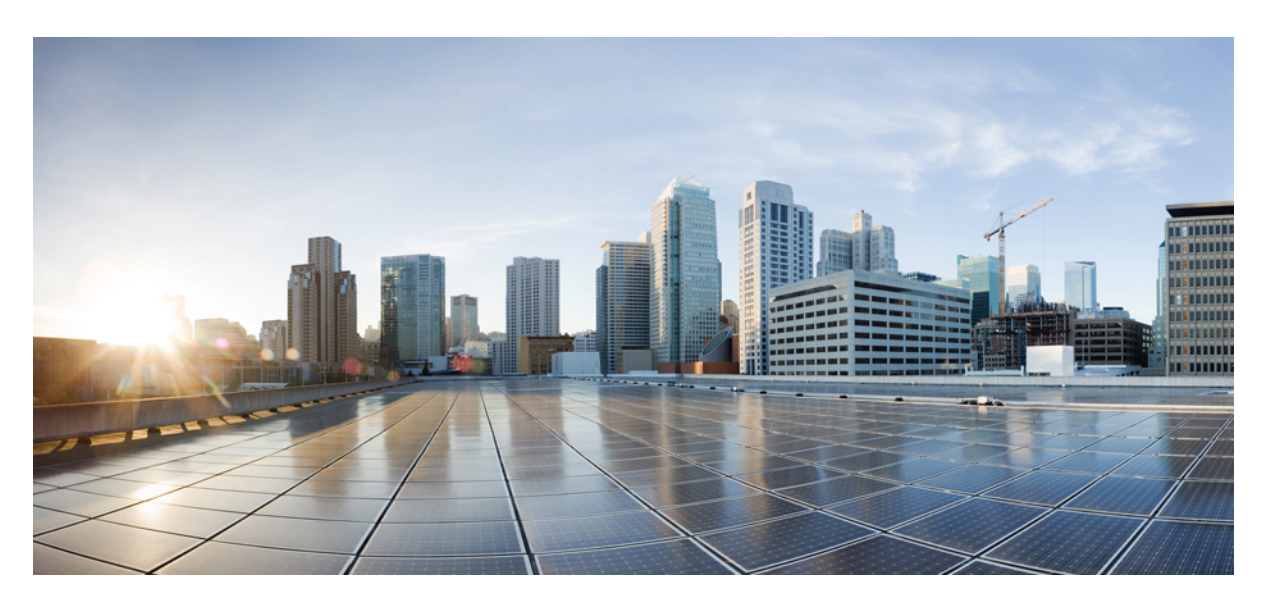

# **Cisco WAE 7.1** ユーザーガイド

初版:2018 年 1 月 18 日 最終更新:2018 年 4 月 17 日

### シスコシステムズ合同会社

〒107-6227 東京都港区赤坂9-7-1 ミッドタウン・タワー http://www.cisco.com/jp お問い合わせ先:シスコ コンタクトセンター 0120-092-255 (フリーコール、携帯・PHS含む) 電話受付時間:平日 10:00~12:00、13:00~17:00 http://www.cisco.com/jp/go/contactcenter/

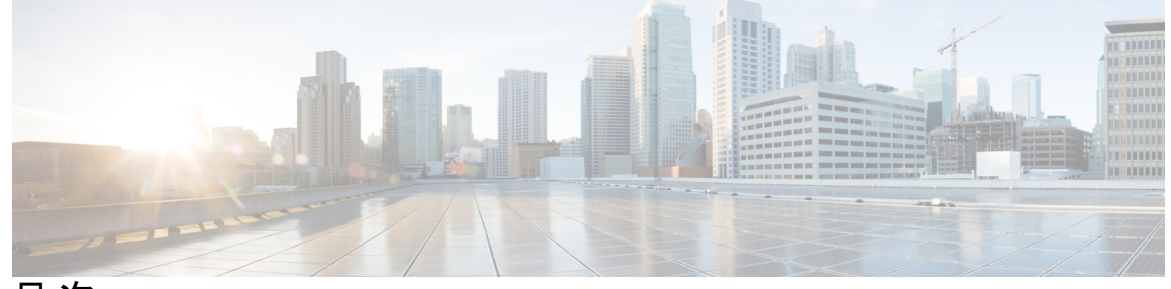

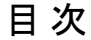

### 第 1 章 **1** <mark>概要 1</mark>

Cisco WAE の概要 **1** WAE アーキテクチャ **2** 最適化および予測モジュール **3** ネットワーク インターフェイス モジュール **3** ネットワークモデル **4** デルタ集約ルールエンジン **6** WAE モデリングデーモン(WMD) **6** WAE アプリケーション **7** オンデマンド帯域幅アプリケーション **7** Bandwidth Optimization アプリケーション **7** Cisco WAE インターフェイス **8** ネットワークモデル作成ワークフロー **8**

第 **2** 章 ネットワークモデルの構成:**WAE UI 11** WAE UI の概要 **11** 特記事項 **12** WAE UI を使用したネットワークモデルの構成 **13** ネットワーク アクセスの設定 **14** ネットワークの作成 **15** 基本的なトポロジ収集の構成 **15** 追加のネットワーク収集の構成 **16** ネットワークモデルの詳細の表示 **17**

ネットワーク収集のスケジュール **17** アーカイブの構成およびプランファイルの表示 **18** WAE UI を使用した XTC エージェントの構成 **18** XTC エージェントの構成 **18**

- 第 **3** 章 ネットワークモデルの構成:エキスパートモード **21**
	- エキスパートモードの概要 **21**
	- ナビゲーションとコミット **23**
	- エキスパートモードを使用したネットワークモデルの構成 **23**
	- エキスパートモードを使用したデバイスアクセスの構成 **24**
	- ネットワーク アクセスの設定 **25**
	- ネットワークモデルの作成 **25**
	- 追加 NIMO の構成 **26**
	- エキスパートモードを使用したエージェントの構成 **27** エキスパートモードを使用した XTC エージェントの構成 **27** 構成解析エージェントの構成 **28**

第 **4** 章 ネットワークモデルの構成:**WAE CLI 31**

### WAE CLI の概要 **31**

動作モード(Operational Mode) **31**

組み込みの動作モードコマンド **32**

構成モード **37**

組み込みの構成モードコマンド **37**

- エキスパートモードと WAE CLI の比較 **42**
- WAE CLI を使用したネットワークモデルの構成 **44**

CLI を使用したデバイスアクセスの構成 **44**

ネットワーク アクセス プロファイルの構成 **45**

ネットワークモデルの作成 **46**

プランファイルのロード **47**

- 追加 NIMO の構成 **48**
- アーカイブの構成 **48**

目次

アーカイブ内のプランファイルの管理 **49**

第 **5** 章 ネットワーク インターフェイス モジュール(**NIMO**) **51** NIMO の説明 **51** 基本的なトポロジ収集 **55** IGP トポロジ収集 **55** IGP トポロジの詳細オプション **56** XTC を使用した BGP-LS トポロジ収集 **58** BGP-LS XTC の詳細オプション **59** NIMO 収集の統合 **61** アグリゲータとマルチレイヤ収集の CLI 構成例 **62** 自律システム(AS)モデルの統合 **63** VPN 収集 **65** NSO NED を使用した LSP 収集 **65** LSP 構成の詳細オプション **66** セグメントルーティング LSP の作成 **67** XTC を使用した PCEP LSP 収集 **69** LAG ポートと LMP インターフェイス収集 **70** ポート構成解析の詳細オプション **71** BGP ピア収集 **71** BGP トポロジの詳細オプション **72** SNMP を使用した LSP 収集 **73** セグメントルーティング LSP トラフィック収集 **74** 継続的な収集 **75** トラフィックポーリングの詳細オプション **76** トラフィックポーリングの調整 **77** ネットワークモデルの可視化 **78** デマンド推論 **79** デマンドメッシュの作成 **80** ネットワークモデルに対する外部スクリプトの実行 **82** 外部スクリプトの実行例 **83**

- 第 **6** 章 **WAE** モデリングデーモン(**WMD**)の構成 **85** WAE モデリングデーモン(WMD)の構成 **85** XTC Agent to Patch モジュールの構成 **86**
- 第 **7** 章 マルチレイヤ収集 **89** マルチレイヤ収集の制限事項 **90** マルチレイヤ収集のワークフロー **90** L3-L1 マッピング情報の構成 **91** オプティカルプラグインの構成 **91** マルチレイヤ収集の構成 **93**

第 **8** 章 **NetFlow** データ収集 **97** NetFlow データ収集 **97** NetFlow 収集アーキテクチャ **98** CNF 収集 **98** DNF 収集 **100** 集中型 NetFlow 構成ワークフロー **102** CNF NetFlow の要件 **103** ライセンシング **103** CNF 用のオペレーティングシステムの準備 **103** NetFlow 収集の構成 **104** CNF 構成ファイルの作成 **104** CNF 構成ファイルの使用(flow\_manage の実行) **105** CNF 収集の構成 **106** flow\_get の構成 **106** CNF 用の external-executable-nimo の構成 **107** DNF NetFlow 構成ワークフロー **108** 分散 NetFlow の要件 **108** ライセンシング **109** Java メッセージサーバー(JMS)ブローカ **109**

マスターとエージェント **109** DNF クラスタのセットアップ **110** DNF 構成ファイルの変更 **110** DNF クラスタの展開 **114** DNF クラスタの構成 **115** DNF クラスタ構成ファイルの作成 **115** DNF 構成ファイルの使用(flow\_cluster\_manage の実行) **118** DNF 収集の構成 **120** flow\_collector\_ias および flow\_collector\_dmd の構成 **120** DNF 用の external-executable-nimo の構成 **121**

第 **9** 章 自動化アプリケーション **123**

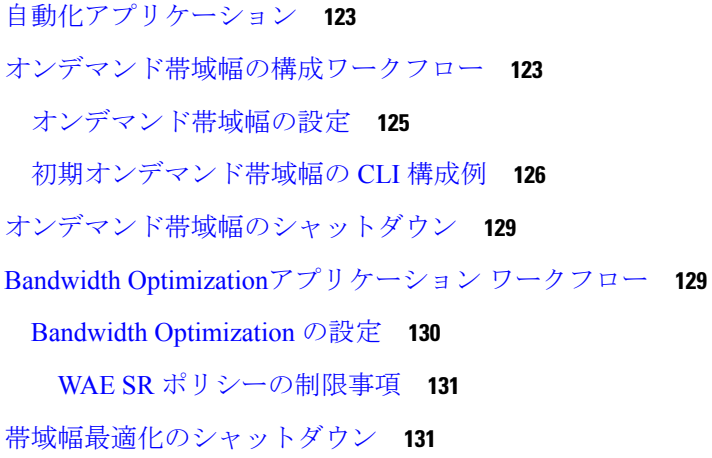

第 **1 0** 章 スケジューラ構成 **133**

スケジューラの概要 **133** スケジューラの構成 **133** トポロジ収集を実行するためのトリガーの構成例 **135**

### 第 **1 1** 章 **WAE** 管理 **137**

ユーザーの管理 **137** エージングの構成 **138** wae.conf **138**

### LSA 構成 **144**

LSA 構成ワークフロー **144**

LSA パッケージのインストール **145**

LSA のための WAE の構成 **145**

LSA のための RFS モデルのブートストラップ **146**

LSA のトラブルシューティング **147**

WAE CLI ロギングについて **148**

Syslog **149**

Syslog のメッセージと形式 **150**

データベースのロック **160**

グローバルロック **160**

トランザクションロック **161**

ノースバウンドエージェントとグローバルロック **161**

外部データプロバイダーと CDB **162**

ユーザーセッションへのロックの影響 **162**

セキュリティ **163**

IPC ポートへのアクセスの制限 **164**

WAE 運用データのクリア **165**

WAE 構成のバックアップと復元 **165**

### 第 12 章 **セキュリティ 167**

主要なセキュリティ概念 **167**

HTTPS **167**

SSL 証明書 **167**

1 方向 SSL 認証 **168**

付 録 **A** : その他の **WAE CLI** コマンド **171** コミットフラグ **171** デバイス アクション **172** サービスアクション **173** wae.conf 構成パラメータ **174**

I

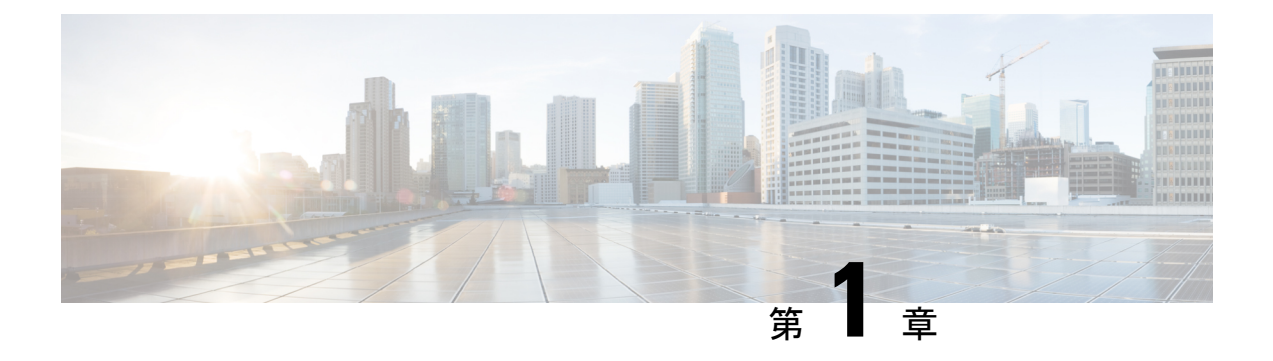

概要

ここでは、次の内容について説明します。

- Cisco WAE の概要 (1ページ)
- WAE アーキテクチャ (2 ページ)
- WAE アプリケーション (7 ページ)
- Cisco WAE インターフェイス (8 ページ)
- ネットワークモデル作成ワークフロー (8 ページ)

# **Cisco WAE** の概要

Cisco WAN Automation Engine(WAE)のプラットフォームは、ソフトウェアモジュールを相 互接続し、ネットワークと通信し、外部アプリケーションとインターフェイスするAPIを提供 するオープンでプログラマブルなフレームワークです。

Cisco WAEは、ネットワークとそのネットワーク上のトラフィック需要の継続的なモニタリン グと分析を通じて、現在のネットワークのモデルを作成および維持するためのツールを提供し ます。このネットワークモデルには、トポロジ、設定、トラフィック情報など、特定の時点で のネットワークに関するすべての関連情報が含まれています。この情報は、トラフィック要 求、パス、ノードとリンクの障害、ネットワークの最適化、またはその他の変更によるネット ワークへの影響を分析するための基礎として使用できます。

Cisco WAE プラットフォームには、次のような数多くのユースケースがあります。

- トラフィック エンジニアリングとネットワークの最適化:TE LSP 構成を計算してネット ワークパフォーマンスを改善したり、ローカルまたはグローバルな最適化を実行したりし ます。
- デマンドエンジニアリング:ネットワーク上のトラフィック需要の追加、削除、または変 更がネットワーク トラフィック フローに与える影響を調べます。
- トポロジと予測分析:設計またはネットワーク障害によって引き起こされるネットワーク トポロジの変更がネットワークパフォーマンスに与える影響を観察します。
- TE トンネルプログラミング:トンネルパスや予約帯域幅などのトンネルパラメータを変 更した場合の影響を調べます。

• サービスクラス (CoS) 対応のオンデマンド帯域幅: 既存のネットワークトラフィックと 需要を調べ、ルータ間で一連のサービスクラス固有の需要を許可します。

# **WAE** アーキテクチャ

本質的に、WAE は抽象的なネットワークモデルを定義します。このモデルは、ネットワーク インターフェイスモジュール (NIMO) をつなぎ合わせることによって実際のネットワークか ら構築できます。

WAE ネットワークモデルは YANG で定義され、標準の YANG メカニズムを介して拡張でき ます。WAE 自体は、YANG モデルから API (NETCONF、RESTConf、CLI)を自動的に生成す る YANG ランタイムシステムの上に実装されます。

最適化および予測モジュール(OPM)は、ネットワークモデルを操作するための強力なPython API を提供します。OPM API を使用すると、デバイス固有のプロパティを気にすることなく ネットワーク上で操作できます。基になるルータが別のベンダーのルータに置き換えられて も、API 呼び出しはまったく同じままです。

OPM API は、強力な「仮定の問題評価」機能を提供します。たとえば、OPM API を使用する と、次の質問に答えることができます。

- メンテナンスのためにこのルータを停止すると、どのような影響がありますか。
- この回路のキャパシティを増やすとどうなりますか。
- 私のネットワークは現在、データセンターのバックアップを処理できますか。

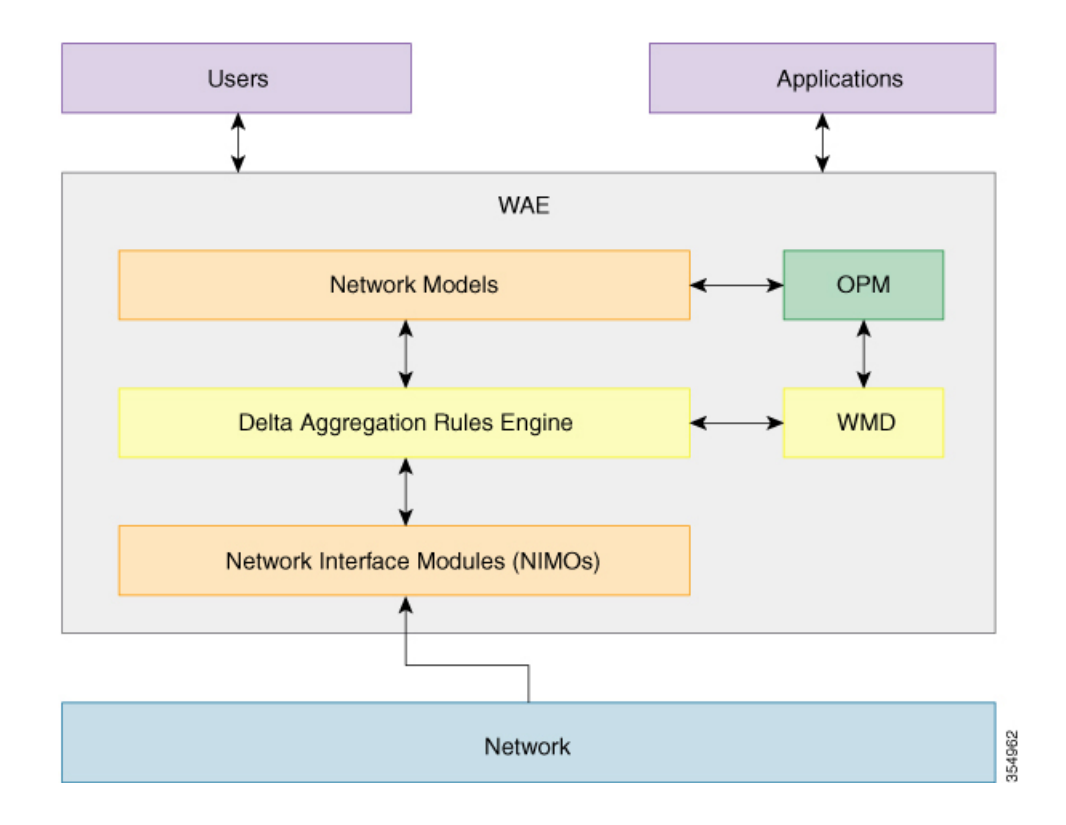

## 最適化および予測モジュール

最適化および予測モジュール (OPM) は、ネットワークモデルを操作するための強力なPvthon API を提供します。OPM API を使用すると、デバイス固有のプロパティを気にすることなく ネットワーク上で操作できます。基になるルータが別のベンダーのルータに置き換えられて も、API 呼び出しはまったく同じままです。

OPM API は、強力な「仮定の問題評価」機能を提供します。たとえば、OPM API を使用する と、次の質問に答えることができます。

- メンテナンスのためにこのルータを停止すると、どのような影響がありますか。
- 特定の回路のキャパシティを増やすとどうなりますか。
- 私のネットワークは現在、データセンターのバックアップを処理できますか。

# ネットワーク インターフェイス モジュール

ネットワークインターフェイスモジュール(NIMO)は、抽象ネットワークモデルの一部を設 定する WAE パッケージであり、そのためにネットワークにクエリを実行する可能性がありま す。ほとんどの NIMO は次のように動作します。

- **1.** 送信元ネットワークモデル(または単に送信元モデル)を読み取ります。
- **2.** 実際のネットワークから取得した情報で送信元モデルを拡張します。

**3.** 結果のモデルを使用して接続先ネットワークモデル(または単に接続先モデル)を生成し ます。

概要

WAE には、次のようないくつかの異なる NIMO が含まれています。

- トポロジ NIMO:SNMP クエリによって拡張済みの検出された IGP データベースに基づい て、トポロジ情報(ノード、インターフェイス、回路)を基本的なネットワークモデルに 入力します。トポロジ NIMO には送信元モデルがありません。
- LSP 構成 NIMO:LSP 情報で送信元モデルを拡張し、追加情報で接続先モデルを生成しま す。
- トラフィックポーラーNIMO:ネットワークからポーリングされたトラフィック統計で送 信元モデルを拡張し、追加情報で新しい接続先モデルを生成します。
- レイアウトNIMO:送信元モデルにレイアウトプロパティを追加して、可視化を改善しま す。追加のレイアウト情報を使用して、新しい接続先モデルを生成します。NIMOはレイ アウトプロパティの変更を記録するため、送信元モデルが変更され、接続先モデルが更新 されると、それに応じて接続先モデルのレイアウトプロパティが更新されます。

## ネットワークモデル

モデル構築チェーンは、必要な情報を備えたネットワークモデルを生成するように編成された NIMOの配置です。たとえば、前述のNIMOの場合、1つのチェーンの構成でトポロジNIMO、 その後に LSP 構成 NIMO、さらにトラフィックポーラー NIMO が続きます。このチェーンに は3つのモデルが含まれ、一部のモデルは他のモデルよりも多くの情報を持っています。モデ ル構築チェーンを編成すると、さまざまなユースケースに合わせてさまざまなモデルを作成で きます。チェーンを分岐して、独立したモデル構築トラックを持つことができます。

次の図は、DARE アグリゲータによって結び付けられたチェーンを示しています。

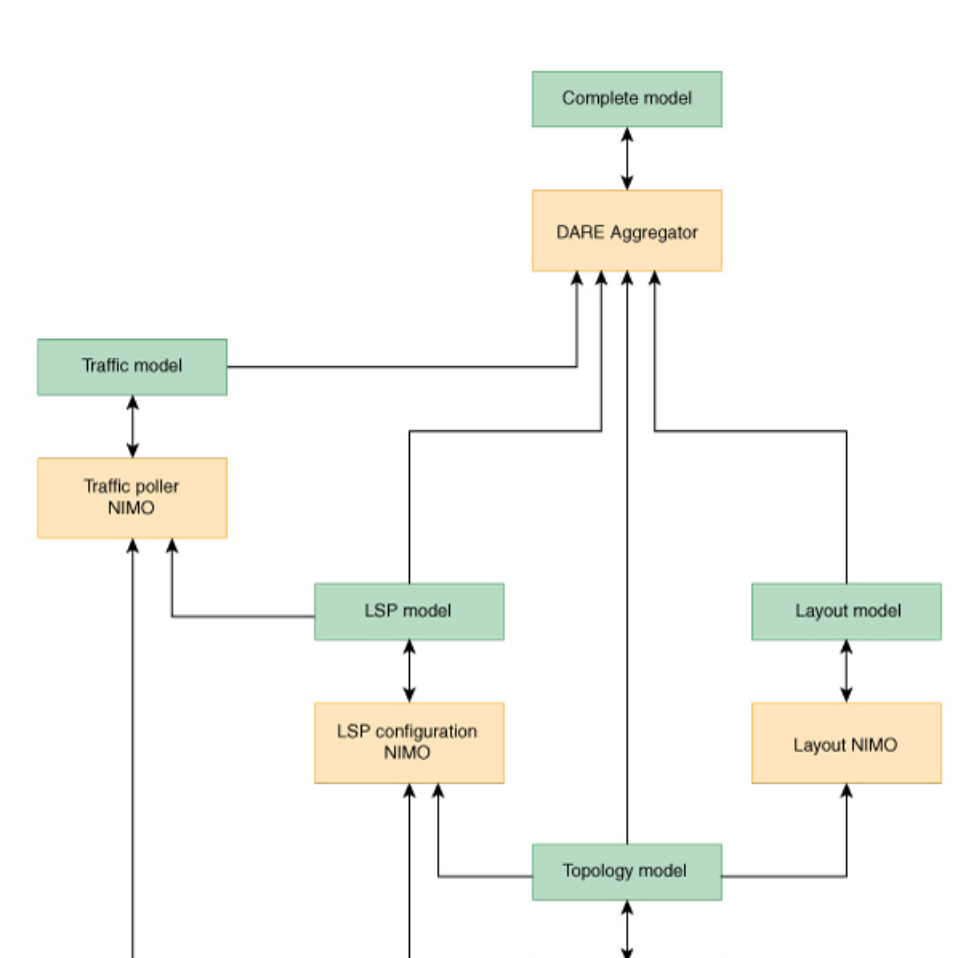

前の図に示すように、モデル構築チェーンは分岐でき、独立した並列モデル構築タスクを可能 にします。その結果、ブランチごとに異なるモデル情報が含まれます。前の例では、1 つのブ ランチがLSPとトラフィック測定で終了し、もう一方のブランチがより可視化できるモデルで 修了します。

Network

**Topology NIMO** 

DARE アグリゲータは、さまざまなモデル構築チェーンブランチを 1 つにまとめ、それぞれか らモデル情報を選択し、その情報を接続先モデルに統合する WAE コンポーネントです。前の 例は、チェーン内のすべてのモデルを調べるように構成されています。示されている構成で は、アグリゲータはトポロジモデルへの変更を即座にピックアップします。接続がない場合、 変更は、最上位モデルに処理される前に、モデル構築チェーンブランチに伝播する必要があり ます。アグリゲータは、接続先モデルへの変更を正しいダウンストリームNIMOにルーティン グします。前の例では、最上位モデルで LSP を作成すると、アグリゲータはその変更を LSP モデルに転送します。

54963

## デルタ集約ルールエンジン

デルタ集約ルールエンジン (DARE) は、さまざまなモデル構築チェーンブランチを 1 つにま とめ、それぞれからモデル情報を選択し、その情報を接続先モデル(最終ネットワークモデ ル)に統合する WAE コンポーネントです。NIMO モデルへの変更を収集するために、通知に 登録し、NIMOが変更を直接公開するためのAPIを提供します。これらの変更は、構成された ルールに基づいて集約されます。さらに、変更は WAE モデルデーモン (WMD)にパッチの 形式で同時に送信されます。DAREは、集約に必要な独自の状態をファイルシステム上のさま ざまなマップに保存します。

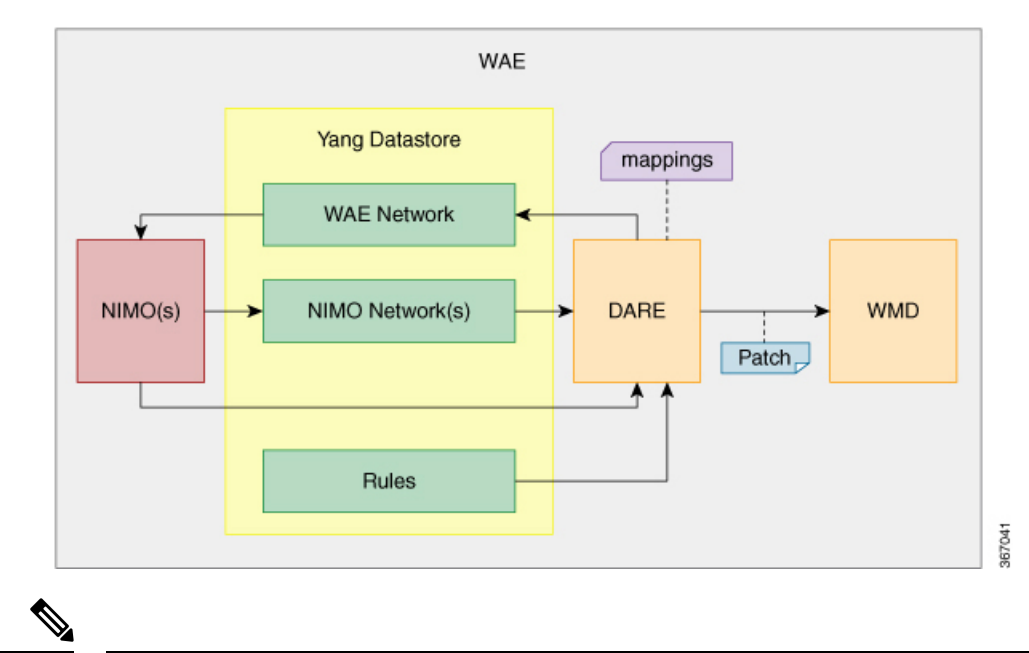

DARE は変更を前提に機能しているため、NIMO モデルに変更を加える前に構成する必要があ ります。 (注)

DAREを使用するようにアグリゲータを構成する方法については、NIMO収集の統合 (61ペー ジ)を参照してください。

## **WAE** モデリングデーモン(**WMD**)

WMDは、DAREから変更を受け取り、スケジュールされた NIMOの実行と、XTCエージェン トからパッチモジュールへの事後対応の更新を組み込みます。また、測定されたトラフィック 更新をトラフィックポーラー NIMO からインメモリモデルに挿入するようスケジュールしま す。すべての更新は、ネットワークのほぼリアルタイムのマスターモデルに統合されます。 WAE アプリケーション(次のセクションで説明)は、WMD に接続し、このほぼリアルタイ ムモデルのコピーにアクセスして、WAE OPM API 機能を利用することができます。

WMD の構成方法については、WAE モデリングデーモン (WMD) の構成 (85 ページ) を参 照してください。

# **WAE** アプリケーション

WAE は、柔軟で強力なアプリケーション開発インフラストラクチャを提供します。単純な WAE アプリケーションは、次のもので構成されます。

- アプリケーション インターフェイス。YANG モデルで定義されています。通常、このイ ンターフェイスにはRPCとデータモデルが含まれます。YANGモデルは、必要に応じて、 WAE ネットワークモデルを拡張して、新しいデータタイプを追加できます。
- アプリケーションロジック。OPM API を使用して実装されます。

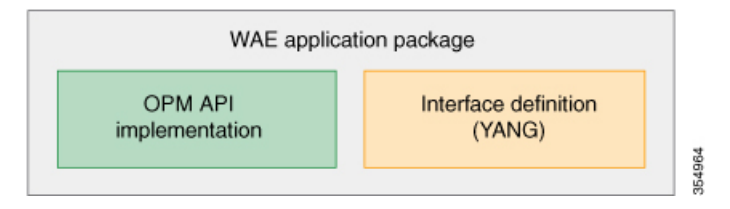

WAE は YANG 定義から API を自動的に生成するため、WAE アプリケーションには自動的に 公開された API があります。WAE アプリケーションは、ある意味で、WAE 機能のシームレス な拡張です。

# オンデマンド帯域幅アプリケーション

Bandwidth on Demand (BWoD) アプリケーションは、WMD によって提供されるほぼリアルタ イムのネットワーク モデルを利用して、XTC から WAE に委任された帯域幅制約を含む SR ポ リシーのパスを計算して維持します。帯域幅制約を含む SR ポリシーで使用可能な最短パスを 計算し、パスに輻輳がないことを確認するには、パス計算要素(PCE)によってネットワーク 上のトラフィック負荷が認識される必要があります。WAE BWoD アプリケーションは、SR ポ リシーの帯域幅認識パス計算の委任を新しい XTC REST API を介して副次的に WAE に委任で きるようにすることで、XTCの既存のトポロジ対応PCE機能を拡張します。ユーザーは、ネッ トワーク使用率のしきい値(輻輳の定義)やパス最適化基準の設定などのアプリケーションオ プションを選択して、BWoDアプリケーションの動作を微調整し、計算するパスに影響を与え ることができます。

BWoDアプリケーションの構成方法については、オンデマンド帯域幅の構成ワークフロー (123 ページ)を参照してください。

## **Bandwidth Optimization** アプリケーション

BandwidthOptimizationアプリケーションとは、ネットワークトラフィックを管理するアプロー チで、ネットワークで特定の成果を達成するために少数のLSPを展開することに重点を置いて います。この種の戦術的なトラフィックエンジニアリングの例として、輻輳が発生しているリ ンクからトラフィックを移動する LSP の展開、優先度の高い音声またはビデオ トラフィック 用の低遅延 LSP の確立、特定のノードまたはリンクを回避する LSP の展開などがあります。

WAEは、ネットワークの状態の変化に対応してトラフィックを管理するBandwidthOptimization アプリケーションを提供します。

帯域幅最適化アプリケーションの構成方法については、Bandwidth Optimizationアプリケーショ ン ワークフロー (129 ページ)を参照してください。

# **Cisco WAE** インターフェイス

Cisco WAEには、ネットワークデルの構成に使用できる3つのインターフェイスがあります。

### **WAE UI**

WAE UI は、ネットワークのモデル構築チェーンを作成する複雑さを隠す、使いやすいイン ターフェイスを提供します。WAE UI は、複数のデータ収集の構成を 1 つのネットワークの下 でまとめ、統合されたデータを含む単一のプランファイルを生成できます。ただし、WAE UI では実行できない特定の操作があります。WAE エキスパートモードまたは CLI を使用して実 行された構成は、WAE UI 構成画面に表示されないことがあります。ネットワークモデルの構 成: WAE UI (11 ページ) および特記事項 (12 ページ) を参照してください。

### エキスパート モード

エキスパート モードは、WAE UI では利用できない可能性のある追加のデバイスおよびサービ ス機能を備えたYANGモデルブラウザです。また、各操作のすべてのオプションがエキスパー ト モードに表示されるため、WAE CLI を介してエキスパート モードを使用することもできま す。ネットワークモデルの構成:エキスパートモード (21 ページ) を参照してください。

### **WAE CLI**

WAE CLI は、ユーザーがコマンドを入力してビジュアルプロンプトに応答するインターフェ イスです。システム応答が返されます。これは、すべての WAE 構成に必要な最低限のイン ターフェイスです。エキスパートモードで使用できる操作は、CLIでも使用できます。ネット ワークモデルの構成:WAE CLI (31 ページ) を参照してください。

# ネットワークモデル作成ワークフロー

以下は、個々のネットワークモデルを構成する方法に関するワークフローの概要です。詳細な 手順は、使用するインターフェイスのタイプ(エキスパート モード、WAE UI、または WAE CLI)によって異なります。

複数のNIMOを実行して情報を1つの最終的なネットワークに統合することを計画している場 合は、アグリゲータ NIMO を設定するまで収集を実行しないでください。詳細については、 「NIMO 収集の統合 (61 ページ)」を参照してください。

**1.** デバイス認証グループ、SNMP グループ、およびネットワーク プロファイル アクセスを 構成します。

- **2.** (オプション)エージェントを構成します。この手順は、XTC、LAG およびポートイン ターフェイス、またはマルチレイヤ情報を収集する場合にのみ必要です。
- **3.** 基本的なトポロジ収集を使用してネットワークを構成します。
- **4.** 収集を実行します。
- **5.** 追加のネットワーク収集を構成します。
- **6.** (オプション)収集をいつ実行するかをスケジュールします。
- **7.** プランファイルが定期的に保存されるアーカイブファイルシステムの場所と間隔を構成し ます。
- **8.** (オプション)WAE アプリケーションでプランファイルを表示します。

I

٦

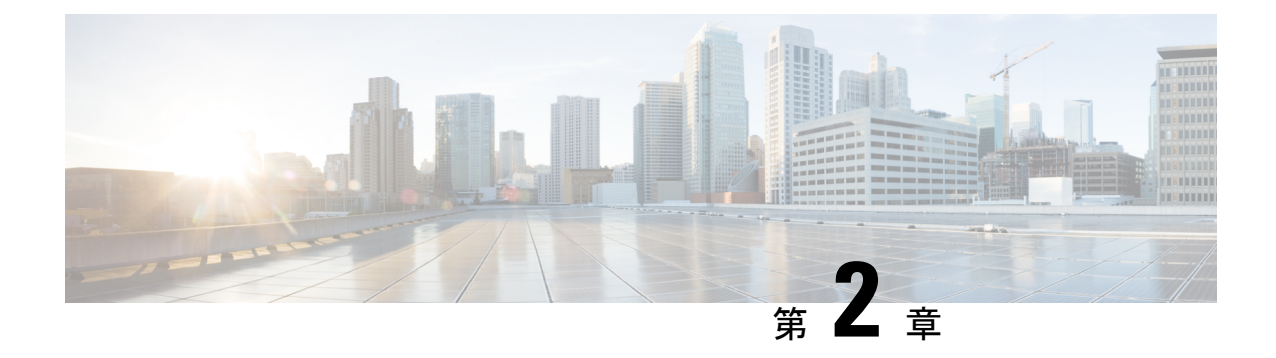

# ネットワークモデルの構成:**WAE UI**

ここでは、次の内容について説明します。

- WAE UI の概要 (11 ページ)
- 特記事項 (12 ページ)
- WAE UI を使用したネットワークモデルの構成 (13 ページ)

# **WAE UI** の概要

WAE UI には、デバイスとネットワークのアクセス、ネットワーク収集、ユーザー管理、およ び XTC エージェントのための使いやすい構成ツールが用意されています。モデルマネージャ では、ネットワークモデルを構成するときの複雑さがウィザードにより隠されます。ウィザー ドは、単一のネットワークに対する基本的なトポロジ収集、高度な収集、およびその他のNIMO 機能の構成を案内します。

基本的なネットワークモデル構成については、モデルマネージャで始めることをお勧めしま す。WAE UI を使用して実行できない特定の操作があります(テレメトリ、解析エージェン ト、一部のスケジューラジョブ、およびLSP変更の構成)。これらのタスクでは、エキスパー ト モードまたは WAE CLI に切り替えることができます。使用するインターフェイスに関係な く、最後にコミットされた構成が保存されます。

### 図 **<sup>1</sup> : WAE UI**

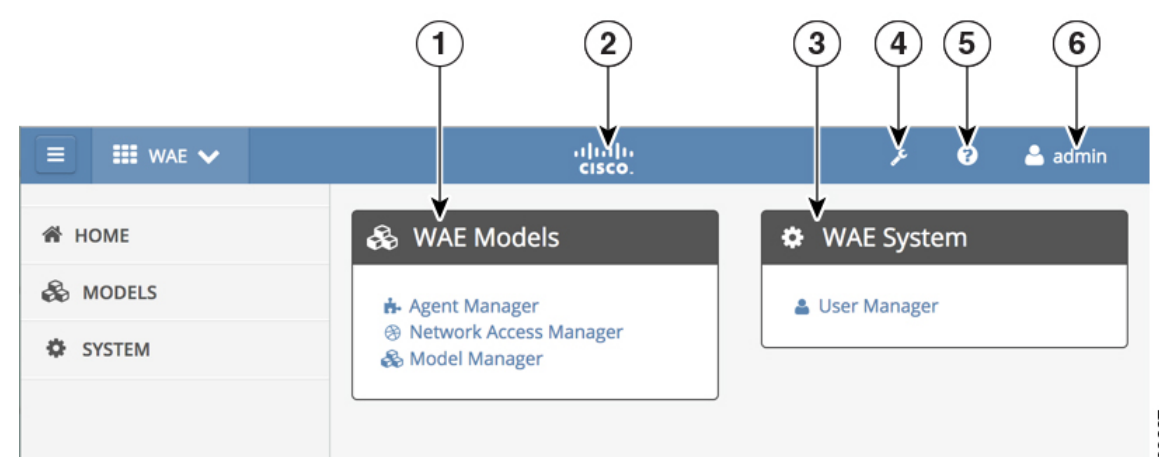

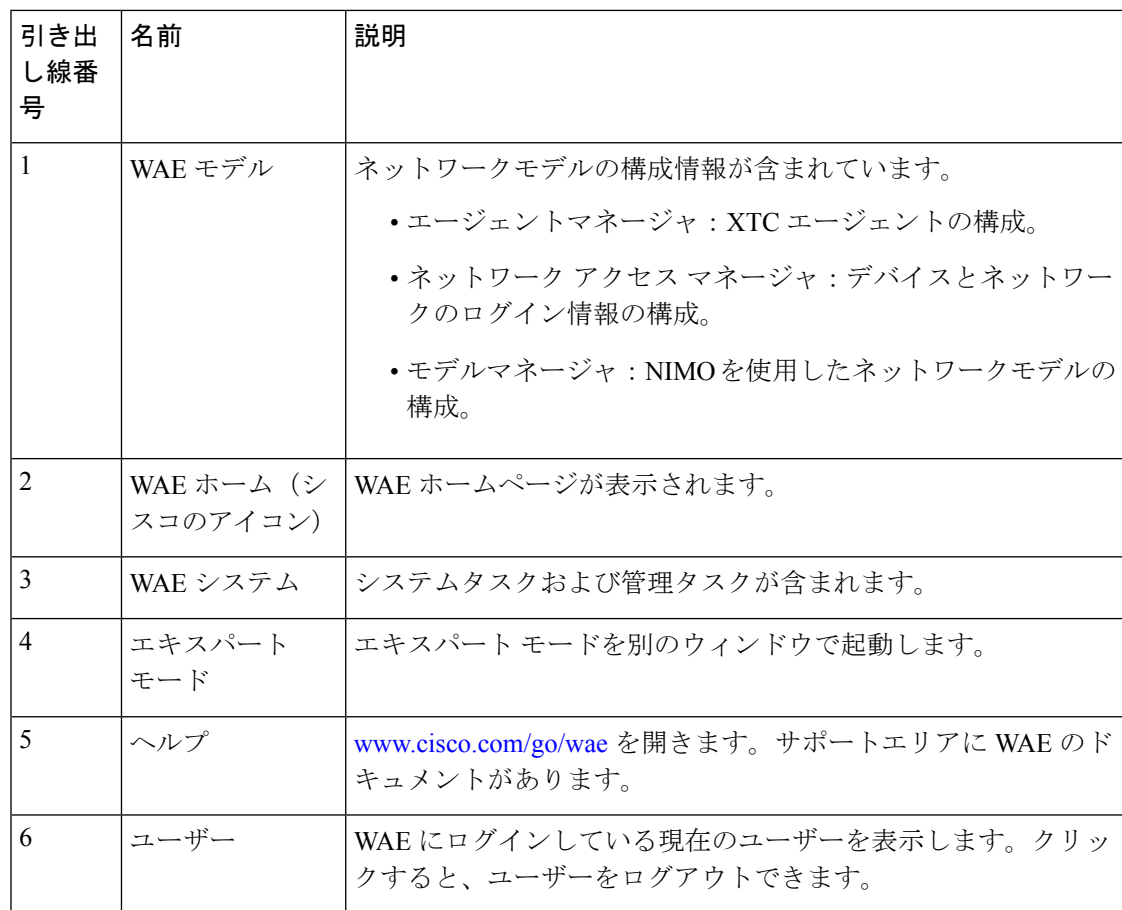

# 特記事項

WAE UI を使用する場合は、次の点に注意してください。

- ネットワークモデルがエキスパートモードまたは CLI を使用して作成された場合:
	- モデルマネージャを使用して、そのネットワークモデル内でNIMOを追加または削除 しないでください。
	- モデルマネージャを使用して、そのネットワークモデル内で既存のNIMOの編集のみ を行えます。
- モデルマネージャは、ネットワークモデル構築の構成を2つのフェーズに分割します。最 初のフェーズでは、さまざまなネットワークトポロジ送信元(ノード、インターフェイ ス、LSP、VPN、BGP)を収集して統合します。このフェーズでは、 *<network\_model\_name>*\_topology(例:NetworkABC\_topology)という命名規則で統合ネッ トワークモデル(アグリゲータNIMO)が自動的に生成されます。2番目のフェーズでは、 追加データ(トラフィックシーック需要、および視覚的レイアウト)で *<network\_model\_name>*\_topologyを補強します。このフェーズでは、*<network\_model\_name>* (例:NetworkABC)という命名規則で最終統合モデル(アグリゲータ NIMO)が自動的 に生成されます。
- スケジューリングまたはアーカイブが WAE UI を使用して構成されている場合、モデルマ ネージャではネットワークモデルごとにスケジューラにタスクが自動的に作成されます。 タスクには、WAE CLI またはエキスパート モードで次の命名規則があります。
	- \_WAE\_PLAN\_ARCHIVE\_*<network\_model\_name>*
	- \_WAE\_SCHEDULER\_*<network\_model\_name>*
- WAE エキスパートモードまたは CLI を使用して実行されたスケジューラ構成は、WAE UI に表示されません。

# **WAE UI** を使用したネットワークモデルの構成

このワークフローでは、WAE UI を使用してネットワークモデルを作成する手順の概要につい て説明します。

XTCを使用してネットワークの情報を収集している場合は、ネットワークモデルを構成する前 に XTC エージェントを構成する必要があります。

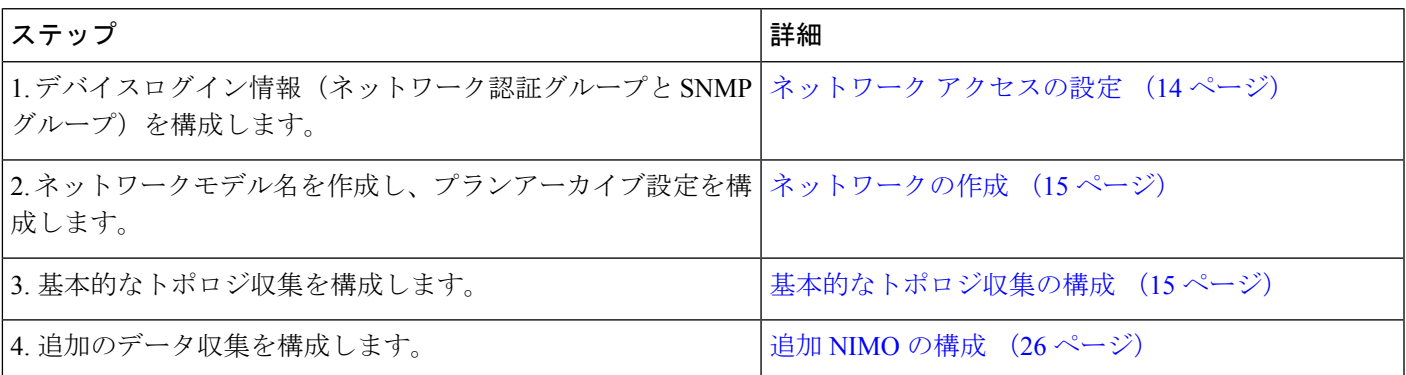

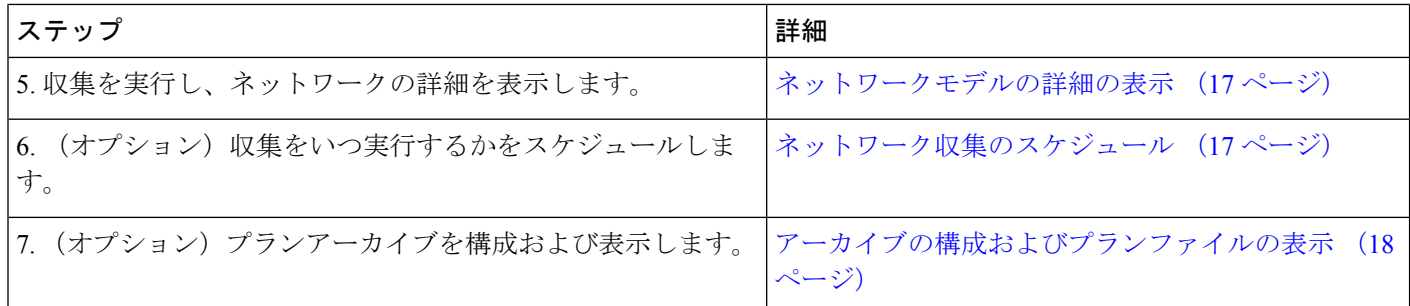

## ネットワーク アクセスの設定

このタスクでは、ネットワーク アクセス プロファイルを作成して、グローバルデバイスログ イン情報を定義します。

### 始める前に

グローバル ネットワーク デバイスのログイン情報を把握します。

- ステップ **1** WAE モデルから、[ネットワークアクセスマネージャ(Network Access Manager)] をクリックします。
- ステップ **2** [+ネットワークアクセスの追加(+ Add Network Access)] をクリックします。
- ステップ **3** グローバルデバイスログイン情報を入力します。
	- [名前 (Name) ]: ネットワーク アクセス プロファイルの名前を入力します。
	- [ログインタイプ(Login Type)]:使用するログインプロトコルを [SSH] または [Telnet] から選択しま す。SSH プロトコルはより安全です。Telnet プロトコルは、ユーザー名とパスワードを暗号化しませ  $\lambda$
	- **[**ユーザー名(**Username**)**]**
	- **Password**
	- イネーブルパスワード(**Enable Password**)
	- [SNMPアクセスオプション(SNMP Access Options)]:[SNMPv2c] または [SNMPv3] のいずれかを選択 します。

[SNMPv2c] の場合、パスワードとして機能する SNMP RO コミュニティストリングを入力します。こ れは、ノードとシードルータの間で送信されるメッセージを認証するために使用されます。

[SNMPv3] の場合、次のデフォルトのログイン情報を入力します。

- [セキュリティレベル(Security Level)]:次のいずれかを選択します。
	- [noAuthNoPriv]:認証も暗号化も実行しないセキュリティレベル。このレベルは、SNMPv3で はサポートされていません。
	- [authNoPriv]:認証は実行するが、暗号化を実行しないセキュリティレベル。
	- [authPriv]:認証と暗号化の両方を実行するセキュリティレベル。
- [認証プロトコルとパスワード(Authentication Protocol and Password)]:次のいずれかを選択しま す。
	- [md5]:HMAC-MD5-96 認証プロトコル
	- [sha]:HMAC-SHA-96 認証プロトコル
- [暗号化プロトコルとパスワード(Encryption Protocol and Password)]:priv オプションで、SNMP セキュリティ暗号化方式として、DES または 128 ビット AES 暗号化を選択できます。priv オプ ションと aes-128 トークンを併用すると、このプライバシー パスワードは 128 ビットの AES キー 番号を生成するためのパスワードになります。AES priv パスワードは、8 文字以上の長さにでき ます。パスフレーズをクリア テキストで指定する場合、最大 64 文字を指定できます。ローカラ イズド キーを使用する場合は、最大 130 文字を指定できます。

ステップ **4** [保存(**Save**)] をクリックします。

#### 次のタスク

モデルマネージャを使用してネットワークモデルを作成します。

### ネットワークの作成

完全なネットワークモデルを構成する最初の手順は、topo-igp-nimo または topo-bgpls-xtc-nimo を使用するトポロジ収集で新しいネットワークを作成することです。

- ステップ1 モデルマネージャから、[新しいネットワークの追加 (AddNewNetwork) ]をクリックし、次のように入力 します。
	- a) [ネットワークモデル名 (Network model name)]:この名前は保存後に変更できません。
	- b) (オプション)WAE がプランファイルを保存するディレクトリ。
	- c) (オプション)プランファイルをアーカイブする頻度。15 分から始めることをお勧めします。

**ステップ2 [保存 (Save)] をクリックします。** 

次のタスク

グローバル デバイス クレデンシャルを設定します。ネットワーク アクセスの設定 (14 ペー ジ) を参照してください。

### 基本的なトポロジ収集の構成

このタスクでは、追加のネットワーク収集の送信元ネットワークとなるトポロジ収集を構成し ます。最初の収集後、ノード IP アドレステーブルにデータが入力され、管理 IP アドレスを追 加できます。基本的なトポロジ収集の詳細については、基本的なトポロジ収集 (55 ページ) を参照してください。

### 始める前に

- 特定のネットワークの **[**モデルマネージャ(**Model Manager**)**]** > **[**ネットワーク検出 (**Network Discovery**)**]** タブにいる必要があります。
- XTC (topo-bgpls-xtc-nimo)を実行しているネットワークでトポロジ収集を構成する場合、 モデルマネージャを使用してネットワークモデルを作成する前に、XTCエージェントを構 成して実行する必要があります。XTC エージェントの構成 (18 ページ) を参照してくだ さい。
- ステップ **1** [Add Discovery] をクリックします。
- ステップ2 次のいずれかの NIMO をクリックします。
	- [topo-igp-nimo]: IGPデータベースを使用してトポロジ情報を収集します。IGPトポロジ収集 (55ペー ジ) を参照してください。
	- [topo-bgpls-xtc-nimo]:XTCを実行しているネットワークからトポロジ情報を収集します。XTCを使用 した BGP-LS トポロジ収集 (58ページ)を参照してください。
- ステップ **3** [保存(**Save**)] をクリックします。
- ステップ **4** [NIMOの実行(Run NIMO)] をクリックします。ウィンドウの右上隅にステータスが表示されることに注 意してください。状態が [実行中(Running)] から [実行していない(Not Running)] になったら収集完了 です。
- ステップ **5** 構成したNIMOの横にあるテーブルアイコンをクリックします。ノードのIPアドレスが入力されたテーブ ルが表示されます。
- ステップ **6** テーブルに管理 IP アドレスを直接追加し、[保存(Save)] をクリックします。
	- (注) いつでもテーブルをクリックして、更新されたノードリストを表示できます。

#### 次のタスク

追加の収集を構成します。

### 追加のネットワーク収集の構成

このトピックでは、追加のNIMOを構成する一般的な手順について説明します。NIMOの説明 については、NIMO の説明 (51 ページ)を参照してください。

#### 始める前に

• 基本的なトポロジ収集が構成され、収集が完了していることを確認します。

- 特定のネットワークの **[**モデルマネージャ(**Model Manager**)**]** > **[**収集(**Collection**)**]** タブ にいる必要があります。
- ステップ1 モデルマネージャから、「収集 (Collection) ] をクリックします。
- ステップ **2** [NIMOの追加(Add NIMO)] をクリックします。使用可能なすべての NIMO が表示されます。
- ステップ **3** NIMOをクリックして、適切なオプションを入力します。特定のNIMOの構成オプションを表示するには、 ネットワーク インターフェイス モジュール(NIMO) (51 ページ)を参照してください。
- ステップ **4** [保存(**Save**)] をクリックします。

#### 次のタスク

他のNIMOを使用してより多くの収集を構成したり機能(継続的なポーリング、デマンドメッ シュの作成など)を追加したりして、完全なネットワークモデルを作成できます。

# ネットワークモデルの詳細の表示

ネットワークのノードの詳細、インターフェイス、およびLSP(該当する場合)を表示するに は、**[**モデルマネージャ(**Model Manager**)**]** > **[**モデルの表示(**View Model**)**]** に移動します。 このページには、統合された NIMO 収集データが表示されます。

# ネットワーク収集のスケジュール

この手順では、さまざまなネットワーク収集を実行するようにスケジュールする方法、および 該当する場合はさまざまな時刻に実行する方法について説明します。

### 始める前に

特定のネットワークの**[**モデルマネージャ(**ModelManager**)**]**>**[**収集のスケジュール(**Schedule Collection**)**]** タブにいる必要があります。

- ステップ **1** 複数のネットワーク収集を異なる時刻に実行するようにスケジュールするには、次の手順を実行します。
	- a) [タスクの追加 (Add Task)] をクリックします。
	- b) 収集を実行するタスク名と時間間隔を入力します。
	- c) [構成されたNIMOの選択(Select Configured NIMOs)] ドロップダウンリストから、実行する収集を選 択します。
		- (注) 各収集は、リストおよび構成された順序で実行されます。

ステップ **2** [保存(**Save**)] をクリックします。

#### 次のタスク

ネットワークモデルの詳細を表示し、プランファイルを表示します。

### アーカイブの構成およびプランファイルの表示

ネットワークモデルを作成し、収集を実行した後、プランファイルを取得して表示するオプ ションがあります。プランファイルは、特定の時点でのネットワークに関するすべての関連情 報をキャプチャし、トポロジ、トラフィック、ルーティング、および関連情報が含まれます。 アーカイブは、プランファイルのリポジトリです。アーカイブの構成 (48ページ)も参照し てください。WAE CLI を使用してアーカイブを構成する方法について説明しています。

- ステップ **1** モデルマネージャから、プランファイルを表示するネットワークモデルをクリックします。
- ステップ **2** [アーカイブ(Archive)] タブをクリックします。
- ステップ **3** ネットワークが最初に作成されたときに構成した場合は、アーカイブのパスと間隔のフィールドに値が入 力されている可能性があります。そうでない場合、またはそれらを変更する場合は、新しい値を入力しま す。
- ステップ **4** [日付/時間範囲(Date/Time Range)] フィールドには、プランファイルを入手できる時間範囲が表示されま す。リンクをクリックします。
- ステップ **5** 取得するプランファイルのタイムゾーンを選択します。
- ステップ **6** プランファイルの開始日と終了日(時刻を含む)を入力し、[プランファイルの一覧表示(ListPlanFiles)] をクリックします。プランファイルのリストが表示されます。
- ステップ **7** 適切なプランファイルをクリックし、ダウンロードするプランファイルのフォーマットを選択して、[ダウ ンロード(Download)] をクリックします。

## **WAE UI** を使用した **XTC** エージェントの構成

エージェントは情報収集タスクを実行するため、特定のネットワーク収集操作の前に構成する 必要があります。このセクションでは、WAE UI を使用して XTC エージェントを構成する方 法について説明します。構成解析エージェントを構成するには、構成解析エージェントの構成 (28 ページ)を参照してください。

### **XTC** エージェントの構成

XR Transport Controller (XTC) エージェントは、XTCから定期的に情報を収集し、未加工の正 規化されたデータとして保持します。このデータは、トポロジやLSPなどを抽出するためにさ まざまな NIMO によって使用されます。ネットワーク内のすべての XTC ノードに対してエー ジェントを構成する必要があります。ネットワーク収集を実行する前に、XTCを使用するネッ トワークに対して XTC エージェントを構成する必要があります。

### 始める前に

**[WAE UI]** > **[**エージェントマネージャ(**Agent Manager**)**]** ウィンドウにいる必要があります。

ステップ **1** [XTC] をクリックします。

ステップ **2** [新規エージェントの追加(Add New Agent)] をクリックします。

ステップ **3** 次の情報を入力します。

- XTC エージェント名。
- XTC ルータのホスト IP アドレス。
- XTC ホストへの REST 呼び出しに使用するポート番号。デフォルトは 8080 です。
- 定義済みのログイン情報で HTTP Basic 認証を使用するには、ドロップダウンリストから [true] を選択 します。
- XTC ログイン情報:ユーザー名、パスワード、およびイネーブルパスワード。

ステップ **4** [保存(**Save**)] をクリックします。

### 次のタスク

XTC を使用するネットワークの収集を構成します。詳細については、NIMO の説明 (51 ペー ジ)を参照してください。

I

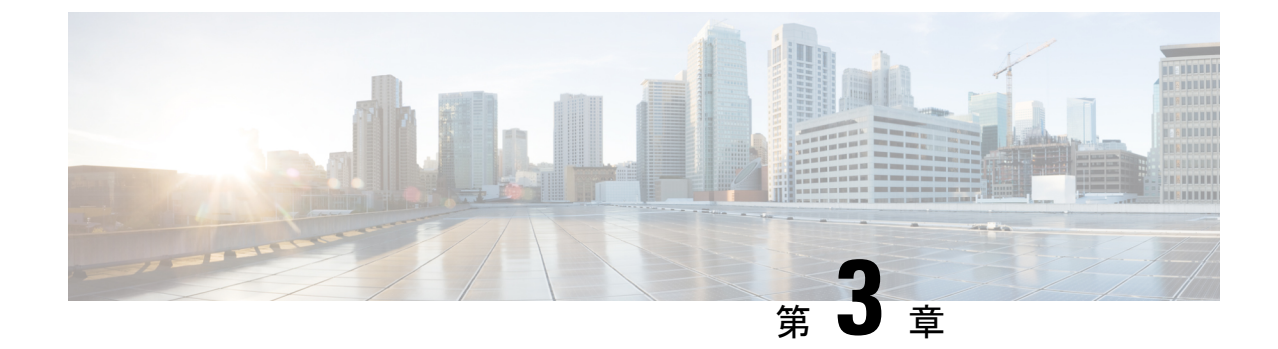

# ネットワークモデルの構成:エキスパート モード

ここでは、次の内容について説明します。

- エキスパートモードの概要 (21 ページ)
- ナビゲーションとコミット (23 ページ)
- エキスパートモードを使用したネットワークモデルの構成 (23 ページ)

# エキスパートモードの概要

エキスパート モードは、WAE UI では利用できない可能性のある追加のデバイスおよびサービ ス機能を備えたYANGモデルブラウザです。また、各操作のすべてのオプションがエキスパー ト モードに表示されるため、WAE CLI を介してエキスパート モードを使用することもできま す。

エキスパートモードは、カスタムビルドのウィジェットと、基礎となるデバイス、サービス、 およびネットワークモデルからの自動レンダリングの組み合わせです。エキスパート モード は、新しいデバイス、NIMO、またはネットワークモデルがシステムに追加されるとすぐに更 新されます。

WAE UI (https://server-ip:8443) の右上隅で、ツールアイコンをクリックしてエキスパートモー ドにアクセスします。

このセクションの目的は、エキスパートモードについて、および実行できるようにするための 手順を説明することです。このセクションでは、詳細な構成については説明しません。基本的 な手順を理解すると、より複雑な操作を構成できるようになることを前提としています。

### 図 **2 :** エキスパートモードのインターフェイス

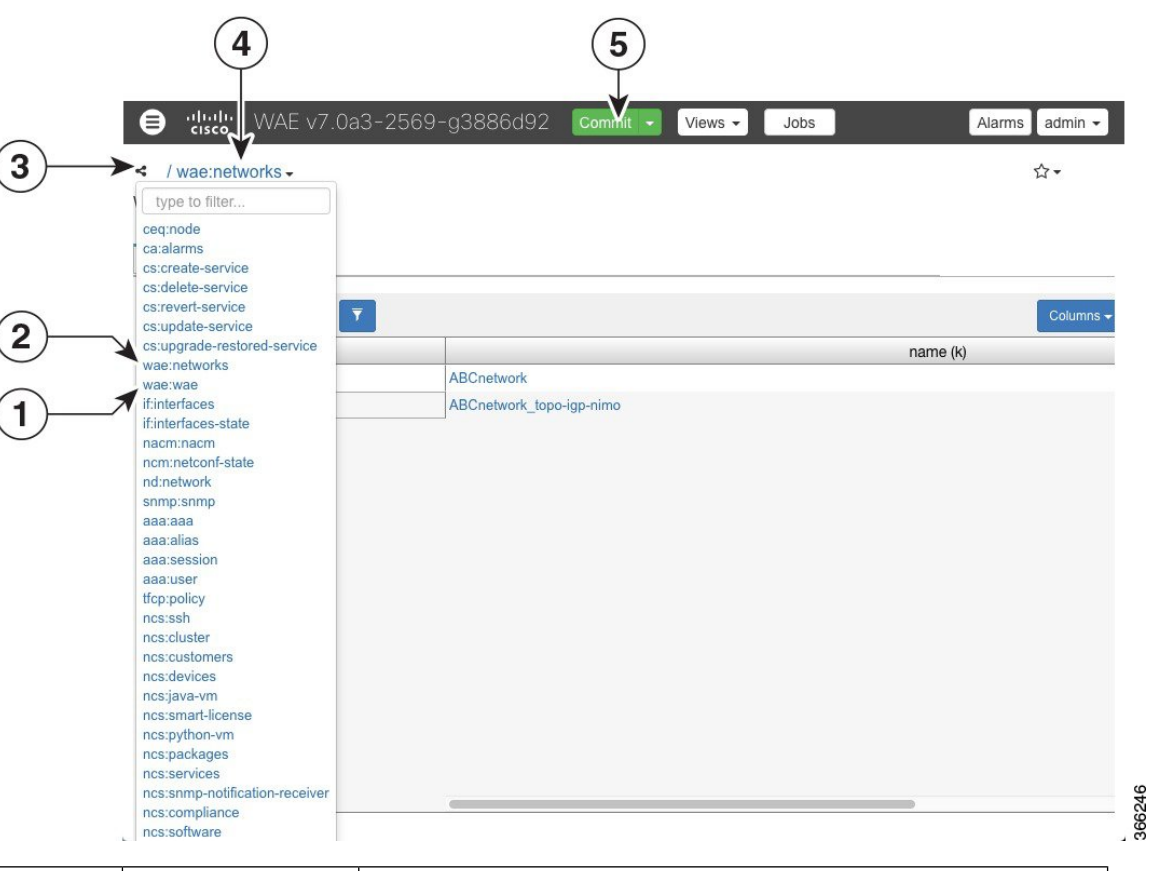

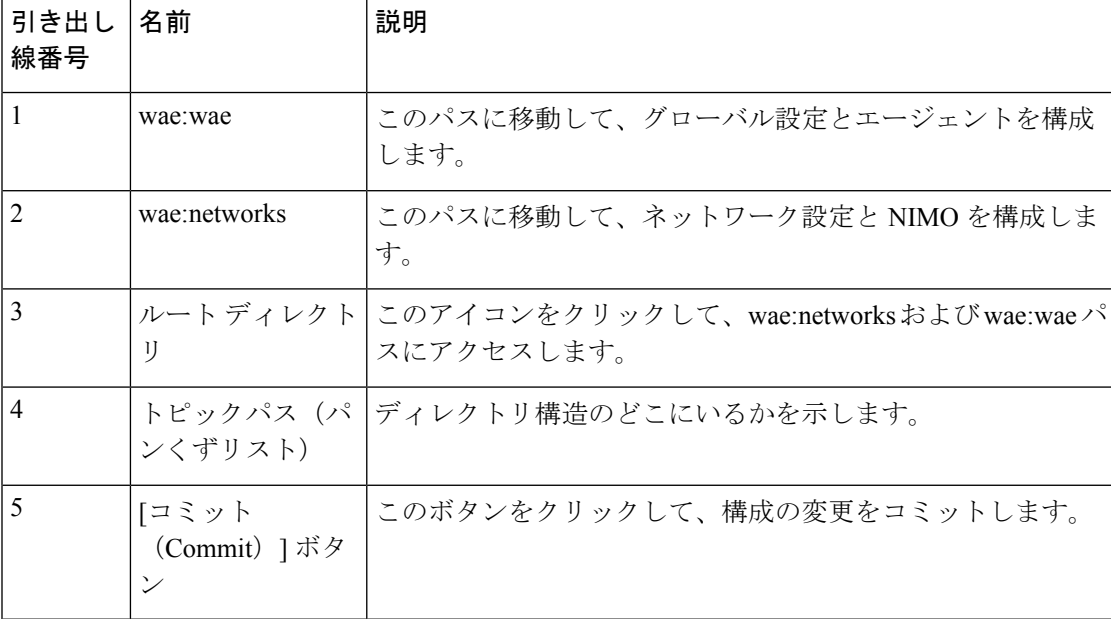

# ナビゲーションとコミット

オブジェクトタイプ(ネットワークインスタンスなど)を選択すると、関連するすべてのオブ ジェクトインスタンスのリストが表示されます。ネットワーク構成操作を実行するときは、[コ ミット (Commit) ] ボタンをクリックして変更を保存します。コミット機能の詳細について は、コミットフラグ (171 ページ)を参照してください。

# エキスパートモードを使用したネットワークモデルの構 成

このワークフローでは、エキスパートモードを使用してネットワークモデルを作成する構成手 順の概要について説明します。

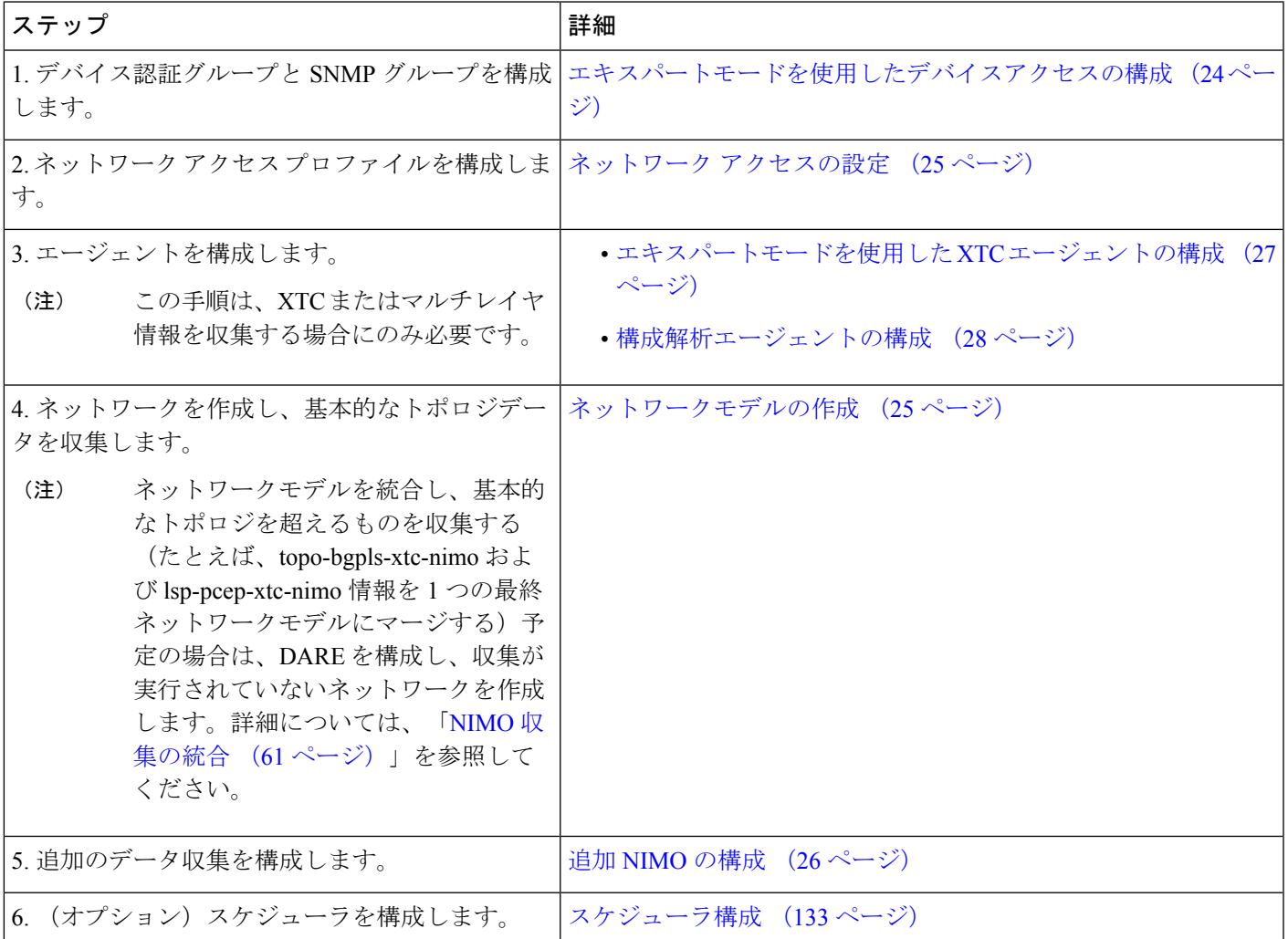

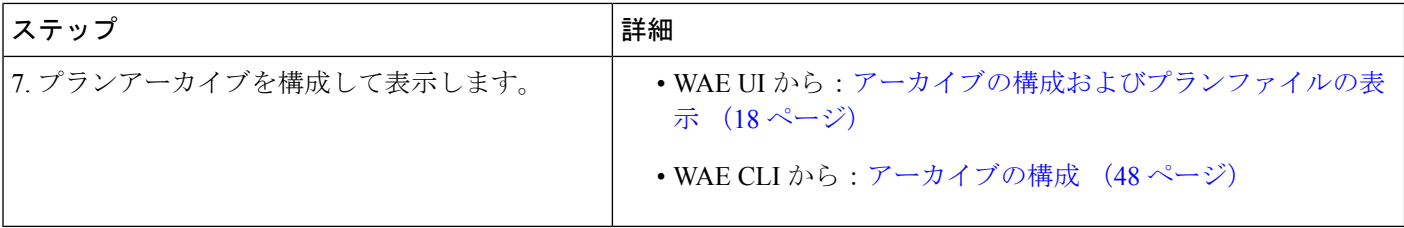

## エキスパートモードを使用したデバイスアクセスの構成

Cisco WAE は、デバイスへのログインおよび SNMP アクセスに認証グループを使用します。 次の手順では、エキスパートモードを使用して認証グループとネットワークアクセスを構成す る方法について説明します。

ステップ **1** エキスパート モードから、認証グループを設定します。

- a) **/ncs:devices** に移動し、[authgroups] タブをクリックします。
- b) [group] をクリックします。
- c) プラス ([+]) 記号をクリックし、認証グループ名を入力して、[追加 (Add) ] をクリックします。
- d) [default-map]をクリックして、デフォルトの認証パラメータを入力します。たとえば、ドロップダウン リストから [remote-name] を選択し、[default-map] チェックボックスをオンにして、リモート名文字列 ログイン情報を入力します。
- リモートのセカンダリパスワードが表示されていない場合は、下にスクロールして表示し、入 力します。 (注)

ステップ **2** SNMP グループを設定します。

- a) **/ncs:devices/authgroups** に戻り、[snmp-group] タブをクリックします。
- b) プラス ([+]) 記号をクリックし、SNMP グループ名を入力します。
- c) [default-map] をオンにし、デフォルトの SNMP ログイン情報を入力します。たとえば、ドロップダウ ンリストから[community-name]を選択し、[default-map]チェックボックスをオンにして、コミュニティ ストリング ログイン情報を入力します。
- d) SNMPv3 を構成する場合は、[usm] タブをクリックし、該当するユーザーベース セキュリティ モデル (USM) の値(リモートユーザー、セキュリティレベル、認証、およびプライバシープロトコル)を 入力します。USM値の詳細については、WAE UI手順トピックネットワークアクセスの設定(14ペー ジ)で説明されている SNMPv3 オプションを参照してください。
- e) [コミット(Commit)] ボタンをクリックします。

### 次のタスク

ネットワーク アクセス プロファイルを作成します。ネットワーク アクセスの設定 (25 ペー ジ) を参照してください。

## ネットワーク アクセスの設定

- ステップ **1 /wae:wae** に移動し、[nimos] タブをクリックします。
- ステップ2 [network access] をクリックします。
- ステップ **3** プラス([+])記号をクリックして、ネットワークアクセス名を入力します。
- ステップ **4** 適切なネットワークアクセスの詳細を選択して入力します。

以前に構成したデフォルトの認証グループと SNMP グループが、ドロップダウンリストに表示されます。 詳細については、「エキスパートモードを使用したデバイスアクセスの構成 (24ページ)」を参照して ください。

- ステップ **5** [node-access] タブをクリックして、ルータの管理 IP アドレスを入力します。
	- a) プラス ([+]) 記号をクリックし、IP アドレスを入力して、[追加 (Add) ] をクリックします。
	- b) 関連する管理 IP を入力します。

すべての管理 IP について、必要に応じてこれらの手順を繰り返します。

ステップ **6** [コミット(Commit)] ボタンをクリックします。

### 次のタスク

このタスクの完了後、ネットワークを作成して基本的なデータ収集を実行できます。

## ネットワークモデルの作成

ネットワークを作成するときは、topo-igp-nimo または topo-bgpls-xtc-nimo を使用して基本的な トポロジ収集も構成する必要があります。次の手順では、エキスパートモードを使用した最初 の構成手順について説明します。

### 始める前に

- デバイスアクセスとネットワークアクセスが構成されていることを確認します。詳細につ いては、エキスパートモードを使用したデバイスアクセスの構成 (24ページ) およびネッ トワーク アクセスの設定 (25 ページ)を参照してください。
- XTC を実行するネットワークを作成する場合は、XTC エージェントが構成されているこ とを確認します。詳細については、「エキスパートモードを使用した XTC エージェント の構成 (27 ページ)」を参照してください。

ステップ **1** エキスパート モードから、**/wae:networks** に移動します。

ステップ **2** プラス([+])記号をクリックして、ネットワークモデル名を入力します。

ステップ3 [追加 (Add) ] をクリックします。

- ステップ **4** [nimo] タブをクリックします。
- ステップ **5** [選択- nimo-type(Choice nimo-type)]ドロップダウンリストから、次のいずれかのオプションを選択しま す。
	- [topo-igp-nimo]:IGPデータベースを使用してトポロジ情報を収集します。オプションについては、IGP トポロジ収集 (55 ページ) およびIGP トポロジの詳細オプション (56 ページ) を参照してくださ い。
	- [topo-bgpls-xtc-nimo]:XTC を実行しているネットワークからトポロジ情報を収集します。この NIMO には、構成されたエージェントが必要です。詳細については、XTC を使用した BGP-LS トポロジ収集 (58 ページ) およびエキスパートモードを使用した XTC エージェントの構成 (27 ページ) を参照し てください。
- ステップ **6** 対応するリンクをクリックします。たとえば、[topo-igp-nimo]を選択した場合は、[topo-igp-nimo]リンクを クリックして、該当するパラメータを入力します。
- ステップ7 [コミット (Commit) ] ボタンをクリックします。このネットワークモデルは、追加のネットワーク収集の 送信元ネットワークとして使用できるようになりました。

### 次のタスク

このネットワークモデルを送信元ネットワークとして使用して、追加のネットワーク収集を構 成します。詳細については、NIMOの説明 (51ページ)を参照してください。

### 追加 **NIMO** の構成

このトピックでは、さまざまなタイプの高度なネットワークデータ収集を構成するための一般 的な手順についてのみ説明します。NIMOは、さまざまなタイプのデータを収集するために使 用されます。一部の NIMO では、エージェントの構成が必要です。詳細については、「NIMO の説明 (51 ページ)」を参照してください。

### 始める前に

送信元ネットワークとして使用するには、基本的な収集を含むネットワークモデルが必要で す。詳細については、「ネットワークモデルの作成 (25 ページ)」を参照してください。

- ステップ **1** エキスパート モードから、**/wae:networks/network/***network\_name* に移動します。
- ステップ **2** [nimo] タブをクリックします。
- ステップ **3** [選択 nimo-type(Choice nimo-type)] ドロップダウンリストから、構成する NIMO を選択します。
- ステップ **4** 選択した NIMO に適したパラメータを入力します。
- ステップ **5** [コミット(Commit)] ボタンをクリックします。
- ステップ **6** [run-collection] > [run-collectionの呼び出し(Invoke run-collection)] をクリックします。

## エキスパートモードを使用したエージェントの構成

エージェントは情報収集タスクを実行するため、特定のネットワーク収集操作の前に構成する 必要があります。このセクションでは、エキスパートモードを使用してこれらのエージェント を設定する方法について説明します。

### エキスパートモードを使用した **XTC** エージェントの構成

XR Transport Controller (XTC) エージェントは、XTCから定期的に情報を収集し、未加工の正 規化されたデータとして保持します。エージェントは、XTCのRESTインターフェイスに接続 し、PCE トポロジを取得するために使用されます。このデータは、トポロジや LSP などを抽 出するために、さまざまなアプリケーション(オンデマンド帯域幅)や NIMO

(topo-bgpls-xtc-nimoおよびlsp-pcep-xtc-nimo)によって消費されます。ネットワーク内のすべ ての XTC ノードに対してエージェントを構成する必要があります。ネットワーク収集を実行 する前に、XTC を使用するネットワークに対して XTC エージェントを構成する必要がありま す。

- ステップ1 エキスパートモードから、[wae:wae] に移動し、[agents] タブをクリックします。
- ステップ **2** [xtc] をクリックします。
- ステップ **3** プラス([+])アイコンをクリックして、エージェントを追加します。
- ステップ **4** 次の情報を入力します。
	- XTC エージェント名。
	- [xtc-host-ip]:XTC ルータのホスト IP アドレス。
	- [xtc-rest-port]:XTC ホストへの REST 呼び出しに使用するポート番号。デフォルトは 8080 です。
	- [use-auth]:定義済みのログイン情報で HTTP Basic 認証を使用するには、ドロップダウンリストから [true] を選択します。
	- [auth-group]: エキスパートモードを使用したデバイスアクセスの構成 (24ページ) で定義されたXTC ログイン情報。
	- [batch-size]:各メッセージで送信するノードの数。デフォルトは 1000 です。
	- [keep-alive]:キープアライブメッセージを送信する間隔(秒単位)。デフォルトは 10 です。
	- [max-lsp-history]:送信する LSP エントリの数。デフォルトは 0 です。
	- [enabled]:XTC エージェントを有効にします。デフォルトは [true] です。

[enabled] オプションが [true] に設定されている限り、XTC エージェントは構成後または WAE の起動時に すぐに開始します。同様に、WAE が停止した場合、または [enabled] オプションが [false] に設定されてい る場合、構成が削除されると XTC エージェントが停止します。

- **ステップ5** [確定する (Commit)] をクリックします。
- ステップ **6** すべての XTC ノードに対してこれらの手順を繰り返します。
- ステップ **7** raw データを表示するには、**/wae:wae/agents/xtc-agent:xtc/xtc/***<agent-name>* に戻り、[pce] タブをクリック します。
- ステップ8 適切なデータコンテナ (topology-nodes、tunnel-detail-infos、および xtc-topology-objects) をクリックして、 raw データを表示します。

データが正常に収集されたことを確認するには、**/wae:wae/agents/xtc-agent:xtc/xtc/***<agent-name>*に移動し、 [status] タブをクリックします。最後に成功した収集のタイムスタンプを表示できます。

#### 次のタスク

XTC を使用するネットワークの収集を構成します。詳細については、NIMO の説明 (51 ペー ジ)を参照してください。

### 構成解析エージェントの構成

構成解析エージェントは、Cisco、Juniper、Huawei のルータ構成ファイルからデータを収集 (run-config-get)および解析(run-config-parse)できます。このエージェントは、マルチレイ ヤ収集に使用される port-cfg-parse-nimo および optimal-nimo を構成する前に構成する必要があ ります。

エージェントは、ルータのタイプ/ベンダーを判別し、構成を解析することにより、構成を取 得できます。この情報を解析した後、ツールはIGPメッシュ内で対応するインターフェイスを 照合して、ネットワークトポロジを作成します。エージェントが読み取り可能なルータ構成の タイプについては、ルータ構成情報 (29 ページ)を参照してください。

- ステップ **1** エキスパート モードから、[wae:wae] に移動し、[agents] タブをクリックします。
- ステップ **2** [cfg-parse] をクリックします。
- ステップ **3** プラス([+])アイコンをクリックしてエージェントを追加し、構成解析エージェント名を入力します。 これは任意の名前にできます。
- ステップ **4** ネットワークの構成がすでに保存されている場合は、構成が保存されているディレクトリを入力します。 たとえば、/home/user1/wae/etc/configs/gc\_outなどです。または、エージェントを使用して構 成を取得している場合は、構成が保存されているパスを入力します。
- ステップ **5** 構成を取得する場合は、[get] タブをクリックして、送信元ネットワークとネットワークアクセスを選択 します。既存の構成を解析するだけの場合は、ステップ 8 にスキップします。
- ステップ **6** [確定する(Commit)] をクリックします。
- ステップ **7** [cfg-parse] タブに戻り、[run-config] > [run-config-parseの呼び出し(Invoke run-config-parse)] をクリック します。
- ステップ **8** [parse] タブをクリックします。
- ステップ9 次の情報を入力します。
	- [igp-protocol]:トポロジの一部であるインターフェイスとして、IS-IS および/または OSPF 対応イン ターフェイスを選択します。デフォルトは [ISIS] です。
	- [ospf-area]:エージェントは、単一または複数のエリアの情報を読み取ることができます。-ospf-area オプションは、エリア ID または all を指定します。デフォルトは area 0 です。
	- [isislevel]:エージェントは、IS-ISレベル1、レベル2、またはレベル1とレベル2の両方のメトリッ クを読み取ることができます。両方を選択した場合、エージェントは両方のレベルを 1 つのネット ワークに結合します。レベル 2 のメトリックが優先されます。
- [asn]:ASNはデフォルトで無視されます。ただし、複数のBGPASNにまたがるネットワークでは、 このオプションを使用して、ASN 内の複数の IGP プロセス ID またはインスタンス ID から情報を読 み取ります。
- ステップ **10** [include-object] をクリックして、収集タイプを追加します。
- ステップ **11** プラス([+])アイコンをクリックし、ドロップダウンリストから収集タイプを選択します。少なくとも、 base、lag、および lmp を追加する必要があります。
- ステップ **12** [確定する(Commit)] をクリックします。
- ステップ **13** [cfg-parse] タブに戻り、[run-config-parse] > [run-config-parseの呼び出し(Invoke run-config-parse)] をク リックします。
- ステップ **14** エージェントが正常に実行されていることを確認するには、[model] タブ > [nodes] をクリックします。 ノードのリストが表示されます。

次のタスク

マルチレイヤ収集用にport-cfg-parse-nimoとoptical-nimoを構成します。詳細については、NIMO の説明 (51 ページ)を参照してください。

#### ルータ構成情報

次のルータ構成情報は、構成解析エージェントによって読み取ることができます。

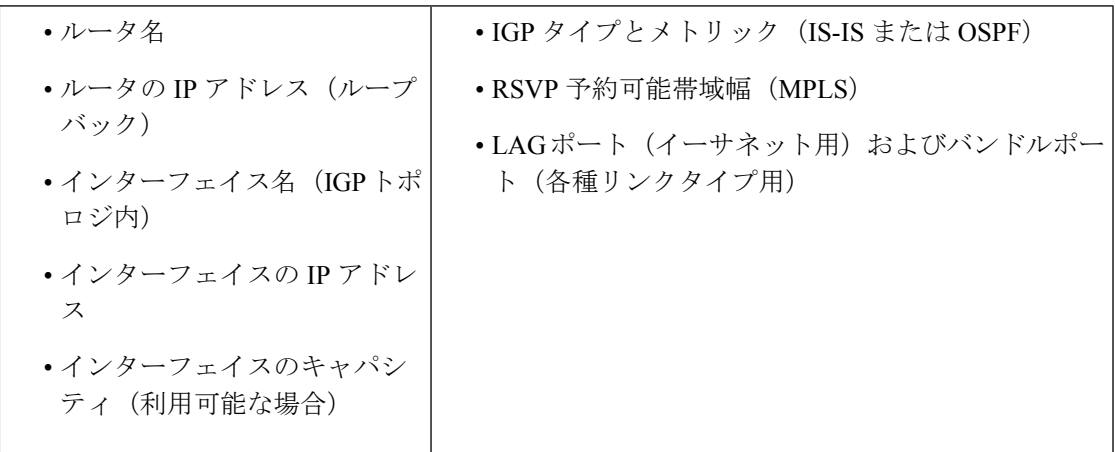

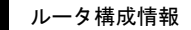

I

٦

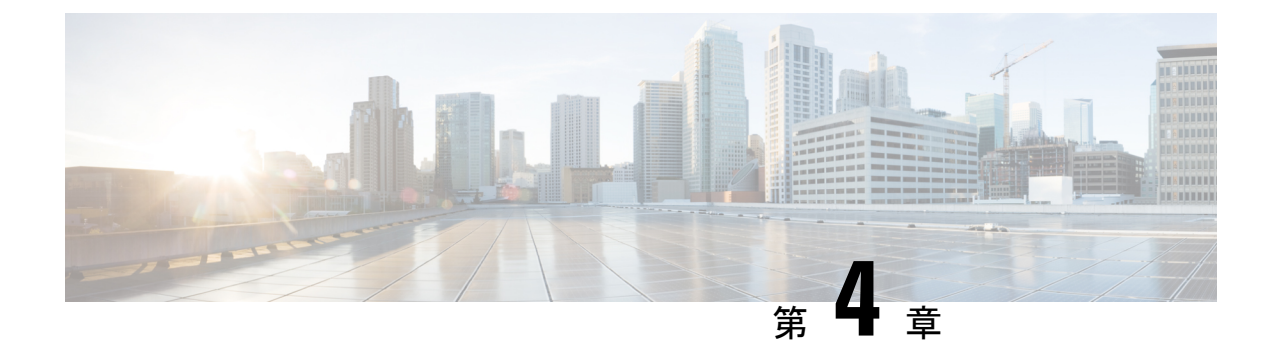

# ネットワークモデルの構成:**WAE CLI**

ここでは、次の内容について説明します。

- WAE CLI の概要 (31 ページ)
- エキスパートモードと WAE CLI の比較 (42 ページ)
- WAE CLI を使用したネットワークモデルの構成 (44 ページ)

## **WAE CLI** の概要

WAE は、WAE YANG ファイルで記述されたデータモデルを使用して自動的にレンダリングさ れるネットワーク CLI を提供します。CLI には、ネットワーク構成を操作するためのコマンド が含まれています。CLI は完全にデータモデル駆動型です。YANG モデルは構成要素の階層を 定義します。CLI はこのツリーに従います。CLI には、管理対象デバイスのハードウェアおよ びネットワーク接続を構成するためのさまざまなコマンドが用意されています。

CLI は 2 つのモードをサポートしています。WAE ノードの状態を監視するための動作モード と、ネットワークの状態を変更するための構成モードです。プロンプトは、CLIがどのモード にあるかを示します。**configure**コマンドを使用して動作モードから構成モードに移行すると、 プロンプトが **user@wae#** から **user@wae(config)#** に変化します。プロンプトは、wae.conf ファ イルの c-prompt1 および c-prompt2 設定を使用して構成できます。

次に例を示します。

admin@wae# configure Entering configuration mode terminal admin@wae(config)#

### 動作モード(**Operational Mode**)

動作モードは、CLI へのログインに成功した後の初期モードです。これは主に、システムス テータスの表示、CLI環境の制御、ネットワーク接続の監視とトラブルシューティング、およ び構成モードの開始に使用されます。

次のコマンドは、動作モードで使用できる基本コマンドです。追加のコマンドは、ロードされ た YANG ファイルからレンダリングされます。

アクションを呼び出します。

#### *<path> <parameters>*

指定された *parameters* を使用して、*path* で見つかったアクションを呼び出します。こ のコマンドは YANG ファイルから自動生成されます。たとえば、YANG ファイルに次 のアクション指定があるとします。

```
tailf:action shutdown {
  tailf:actionpoint actions;
  input {
   tailf:constant-leaf flags {
     type uint64 {
       range "1 .. max";
      }
     tailf:constant-value 42;
    }
   leaf timeout {
     type xs:duration;
     default PT60S;
    }
   leaf message {
     type string;
    }
   container options {
     leaf rebootAfterShutdown {
       type boolean;
       default false;
    }
    leaf forceFsckAfterReboot {
     type boolean;
      default false;
    }
   leaf powerOffAfterShutdown {
     type boolean;
     default true;
    }
  }
 }
}
このアクションは、次の方法で呼び出すことができます。
user@wae> shutdown timeout 10s message reboot options { \
forceFsckAfterReboot true }
```
### 組み込みの動作モードコマンド

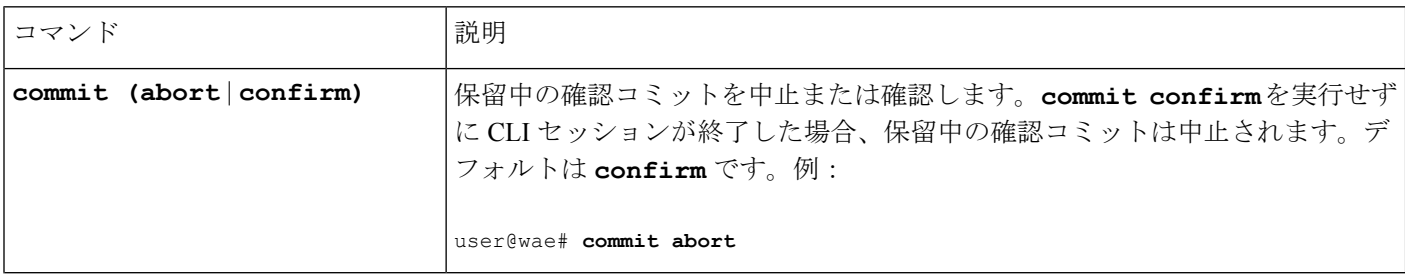

 $\mathbf I$ 

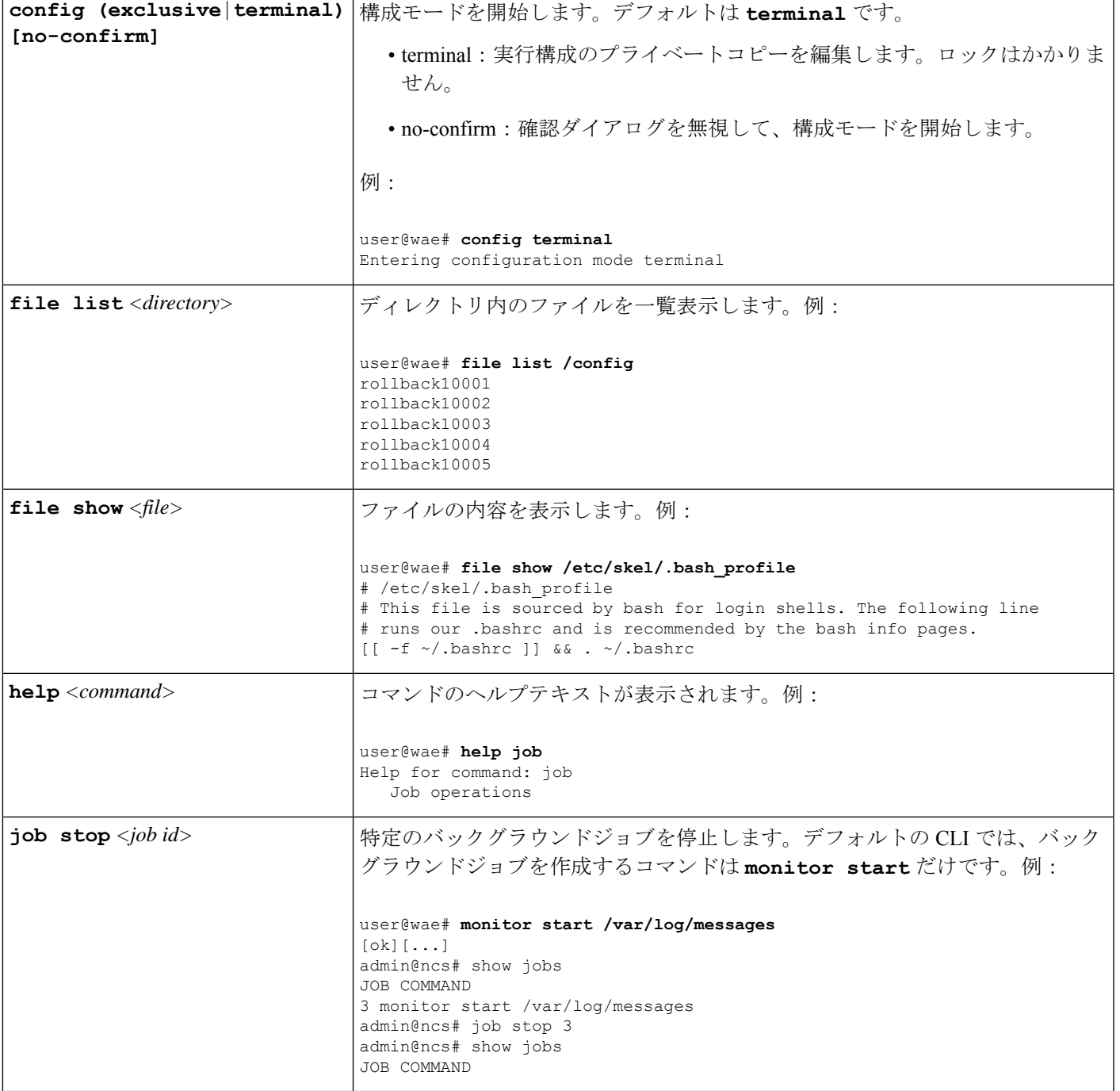

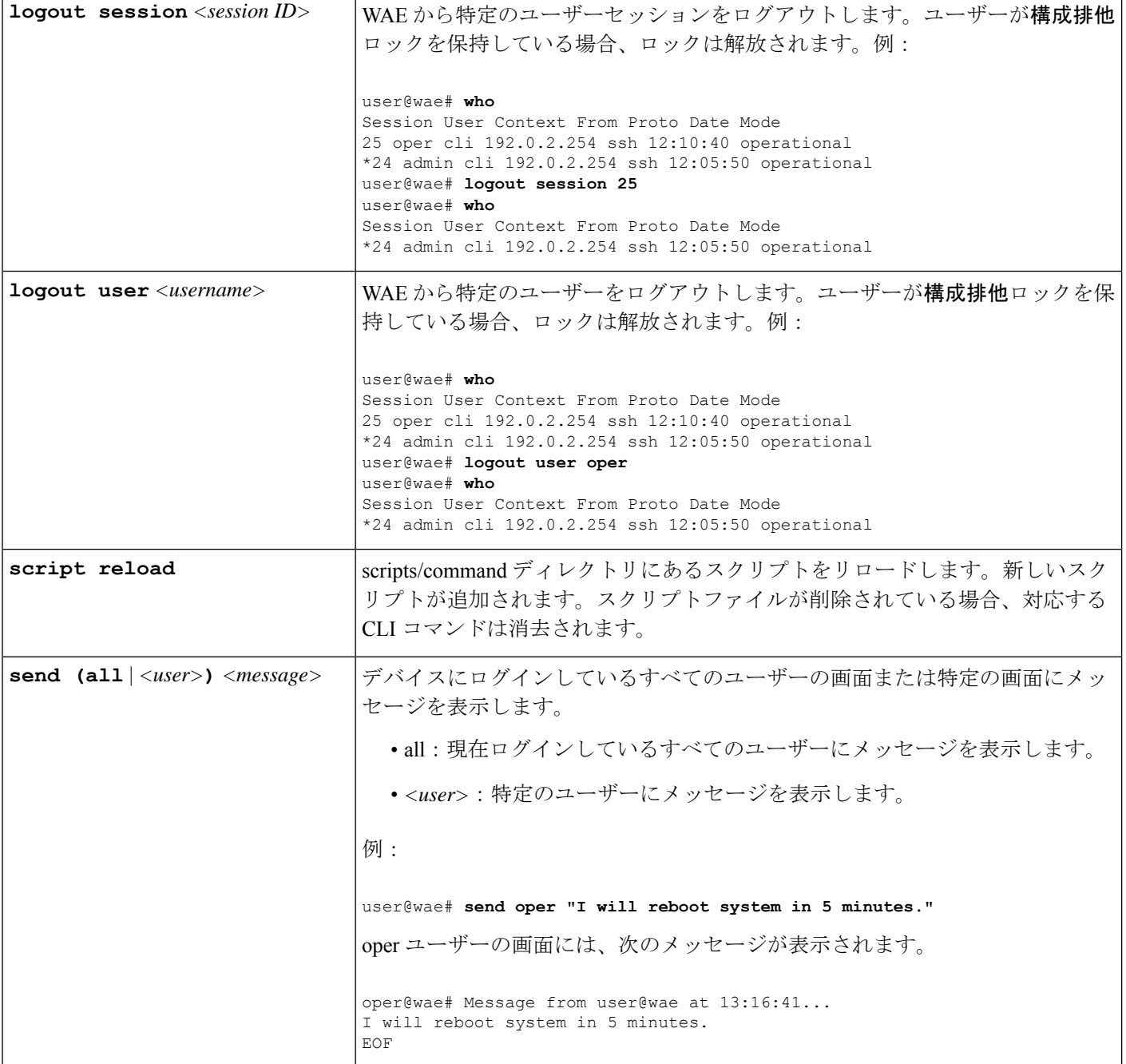

Ι

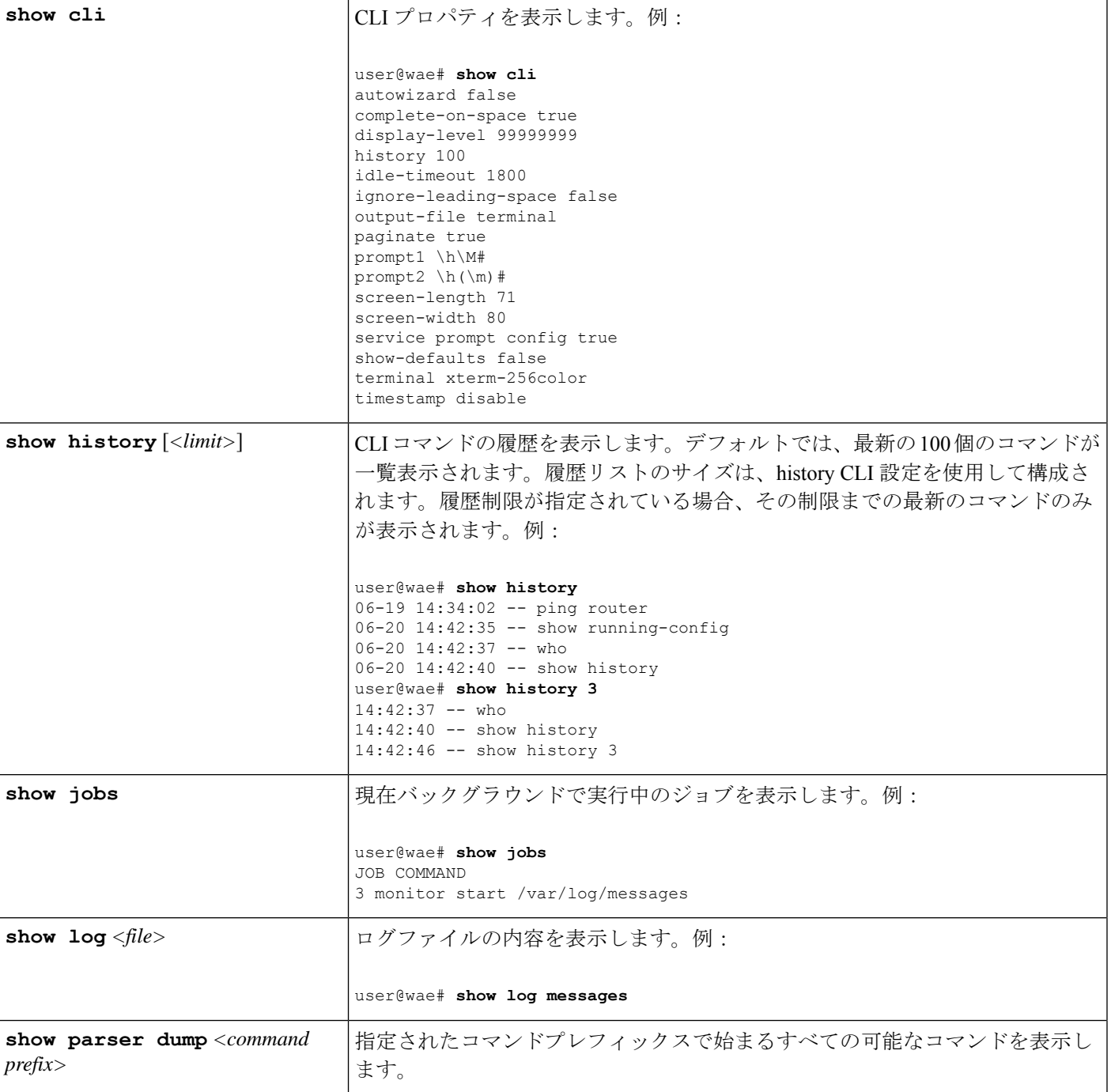

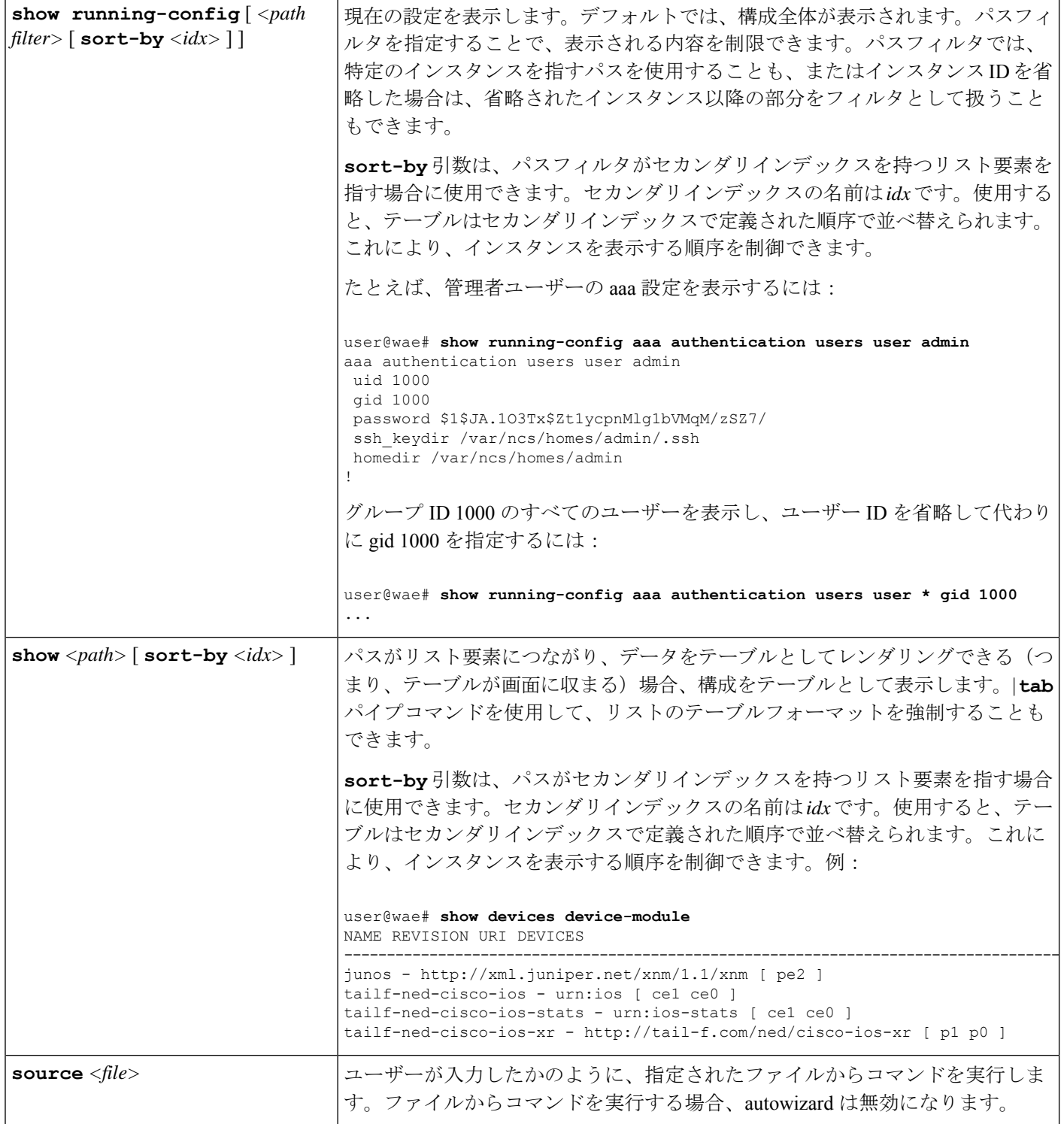

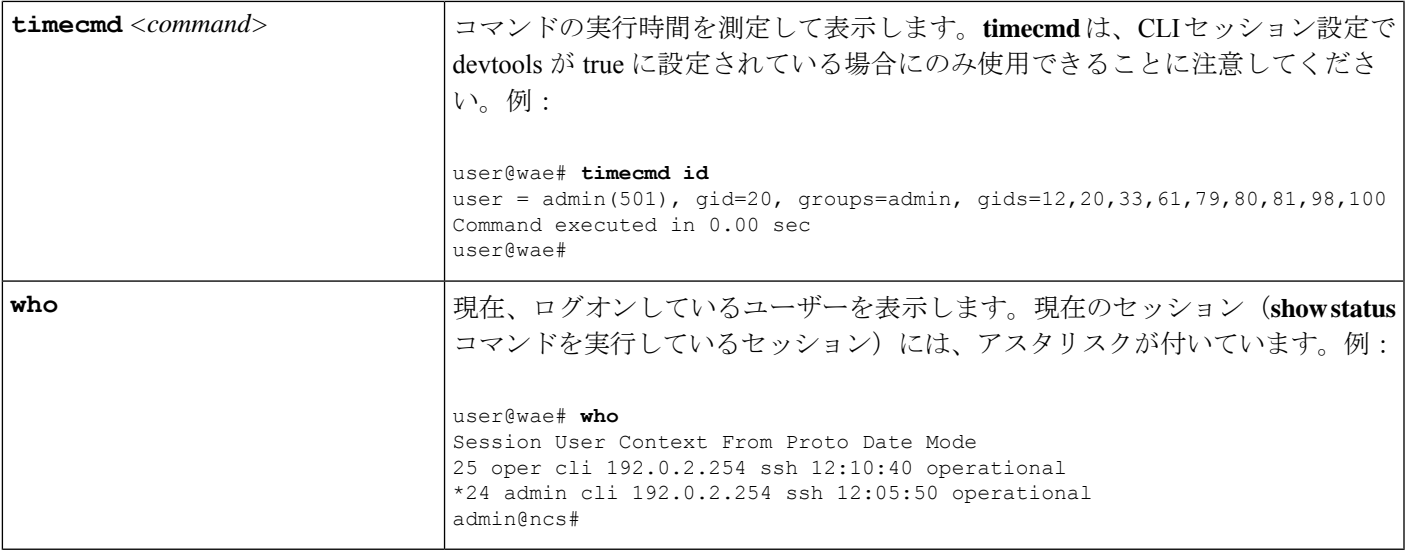

### 構成モード

構成モードは、動作モードで configure コマンドを入力することで開始できます。ネットワー ク構成に対するすべての変更は、アクティブな構成のコピーに対して行われます。これらの変 更は、コミットまたはコミット確認コマンドが正常に入力されるまで有効になりません。

次のコマンドは、構成モードで使用できる基本コマンドです。追加のコマンドは、ロードされ た YANG ファイルからレンダリングされます。

値を構成します。

*<path>* **[***<value>***]**

パラメータを設定します。新しい識別子が作成され、autowizardがenabledの場合、CLI は、その識別子のすべての必須サブ要素についてユーザーにプロンプトを表示します。 このコマンドは YANG ファイルから自動生成されます。

*<value>*が提供されていない場合、CLIはその値についてユーザーにプロンプトを表示 します。*<path>*がtailf-common.yangデータモデルで記述されているMD5DigestString、 DESDigestString、DES3CBCEncryptedString、または AESCFB128EncryptedString 型の暗 号化された値である場合、入力された値のエコーは発生しません。

### 組み込みの構成モードコマンド

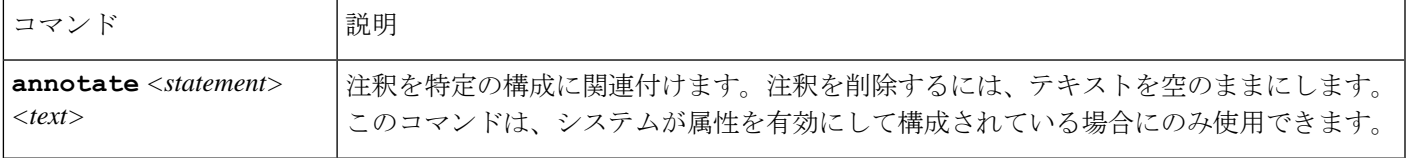

I

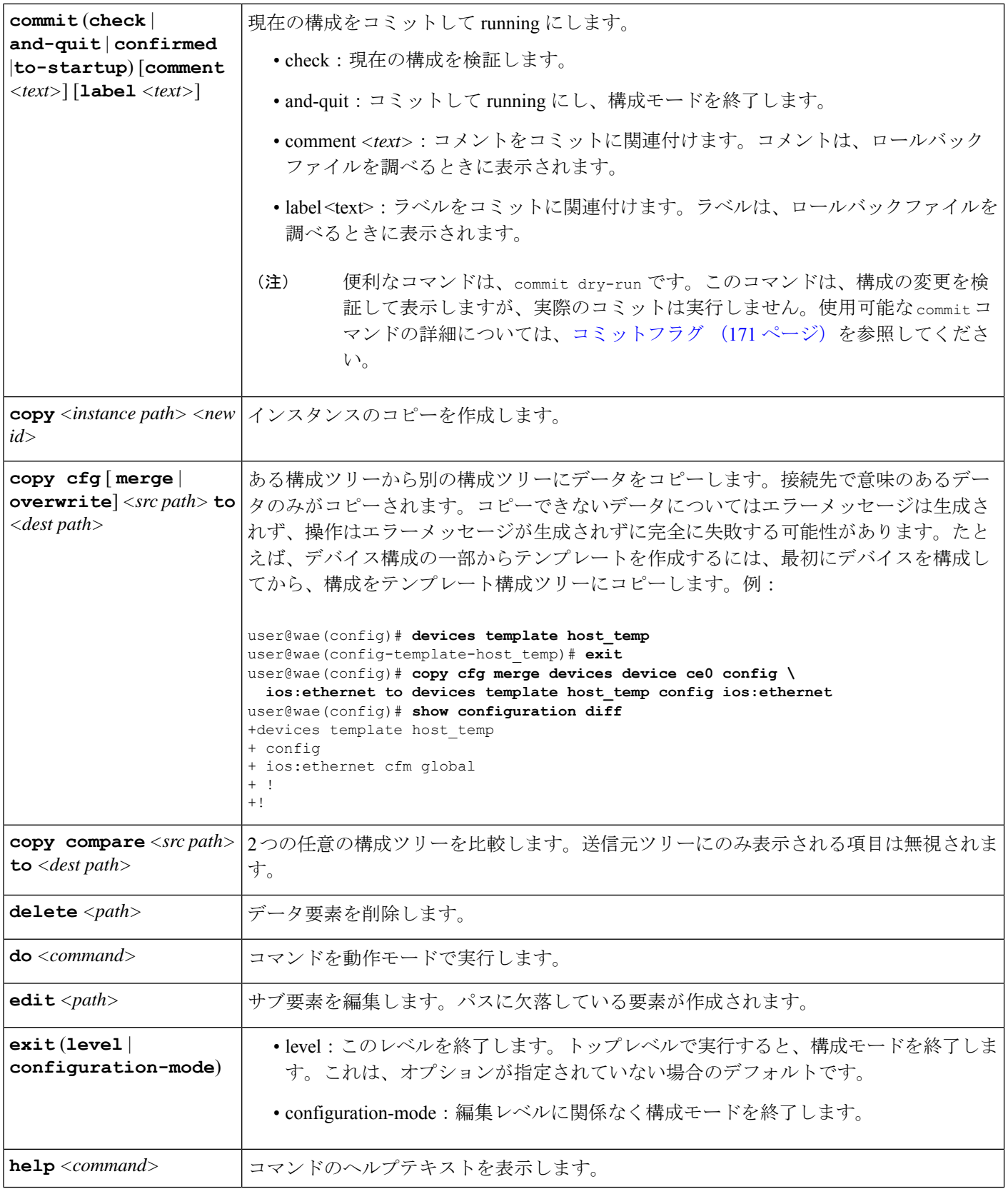

I

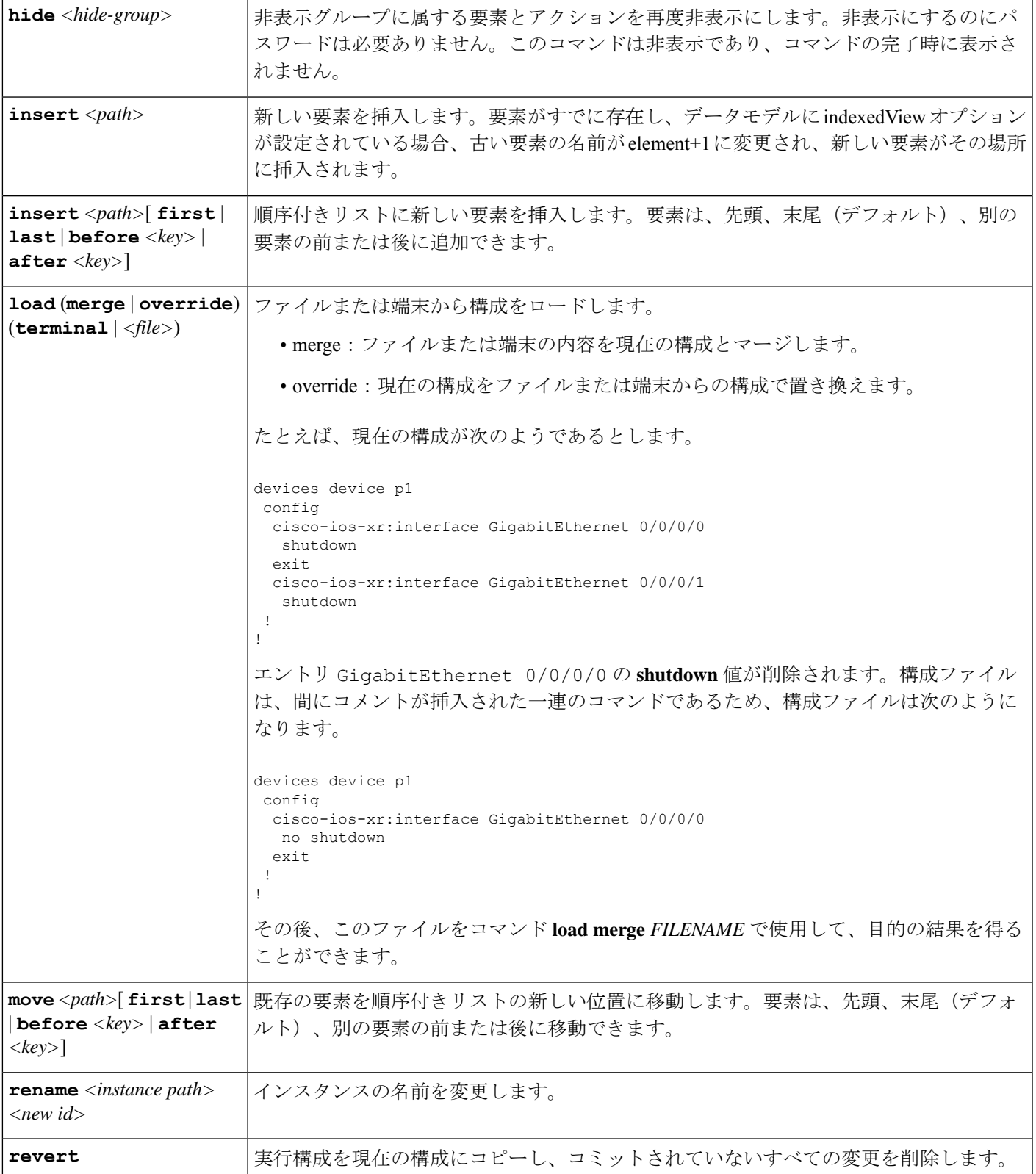

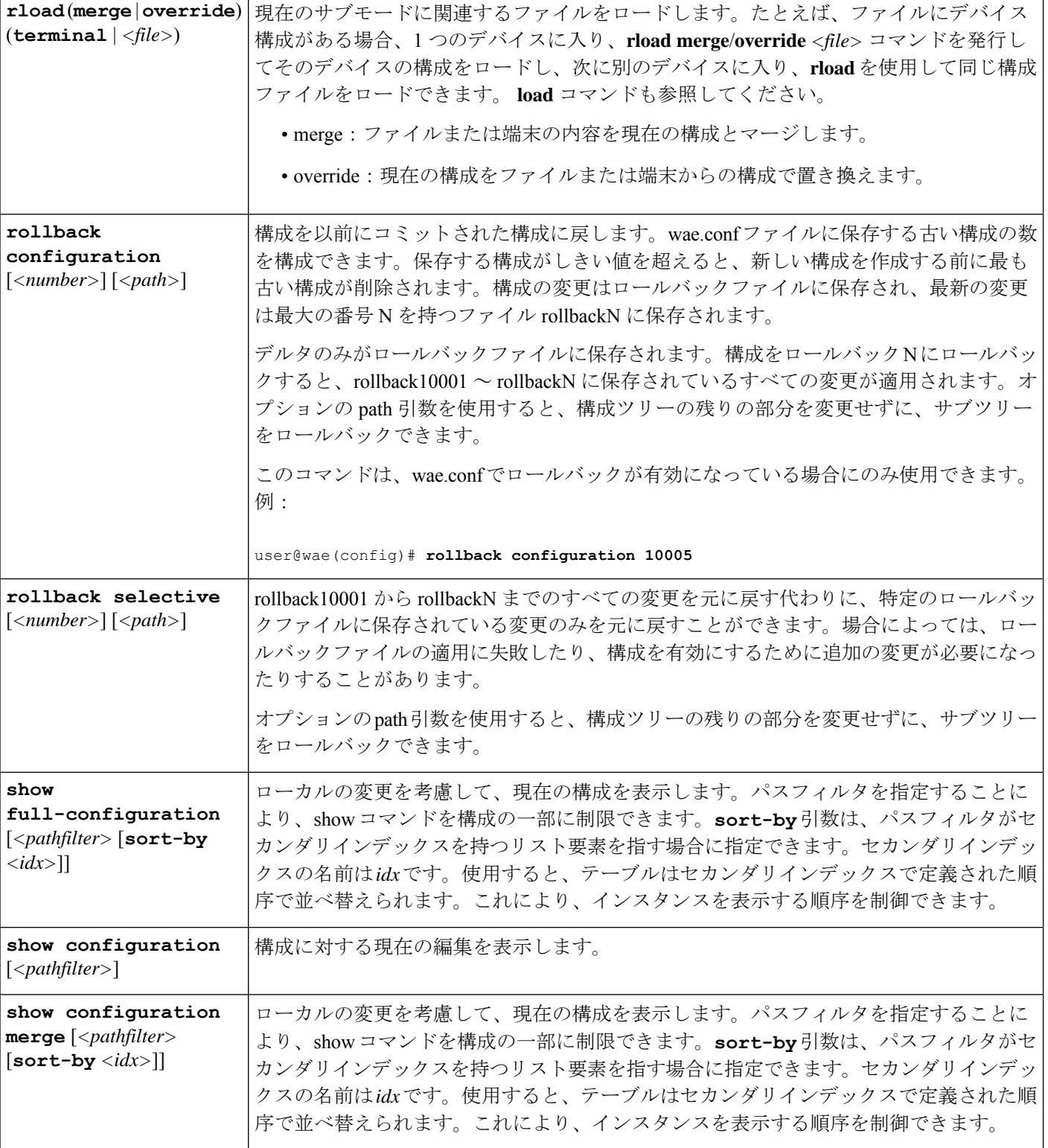

٦

 $\mathbf I$ 

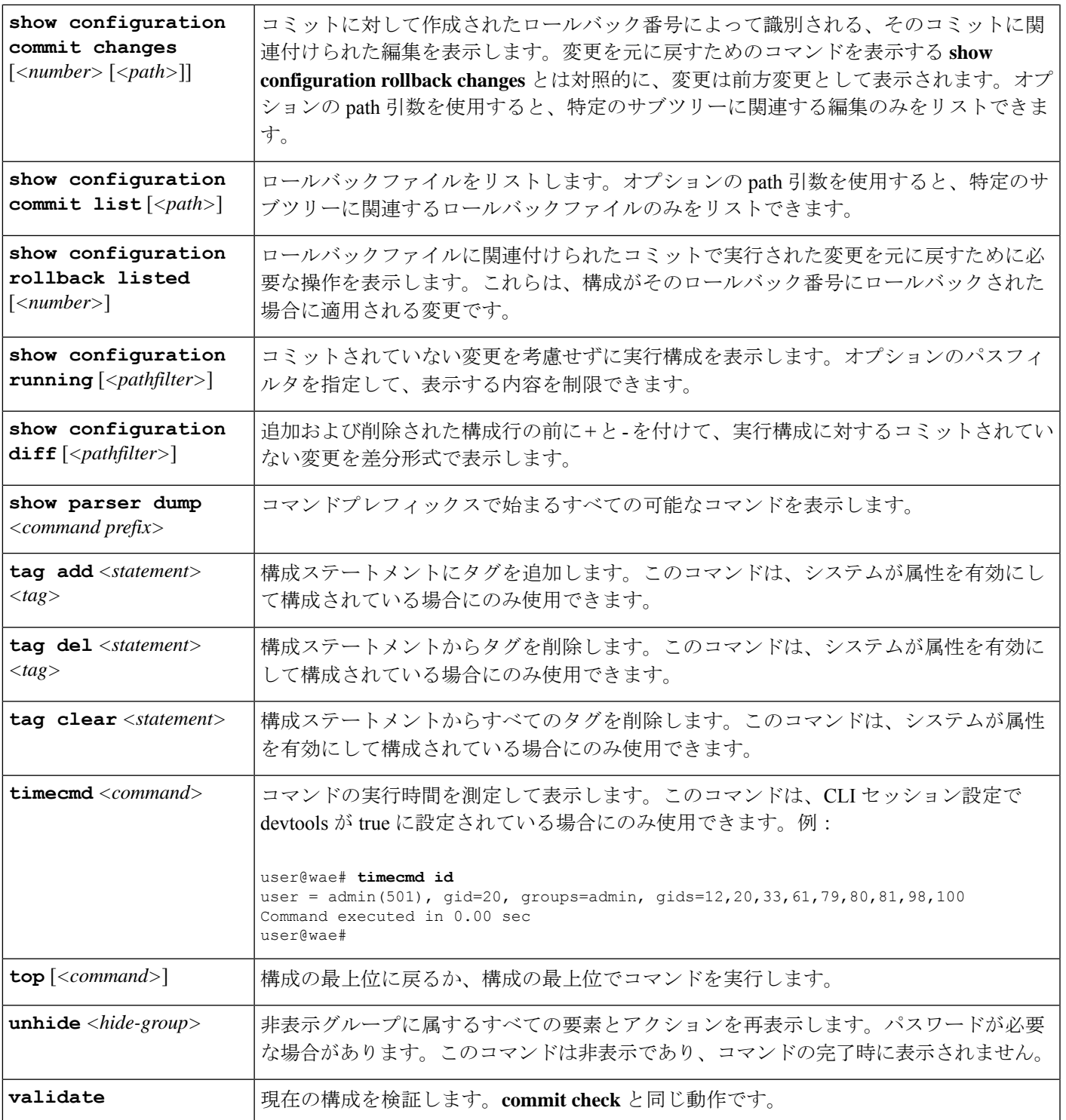

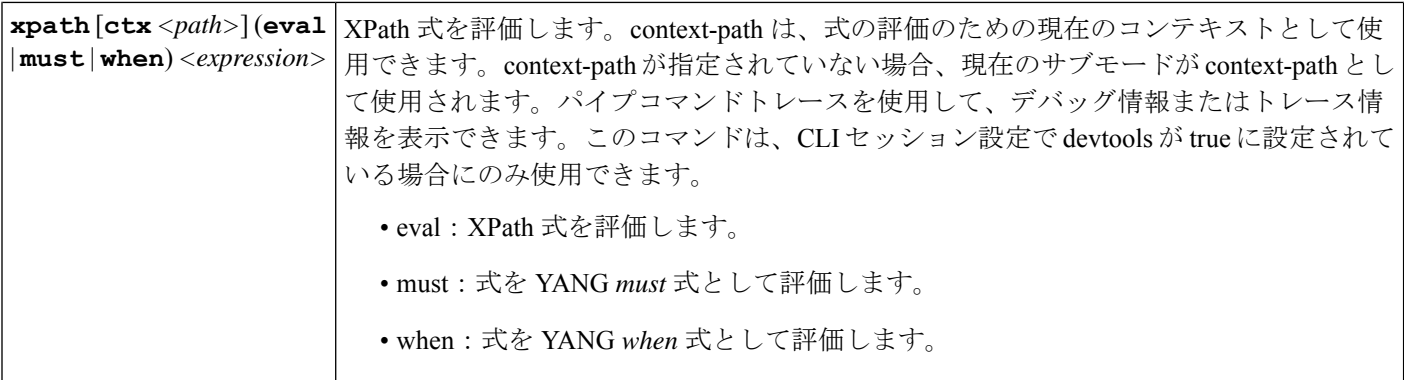

# エキスパートモードと **WAE CLI** の比較

このガイドでは、エキスパートモードを使用した多くの構成について説明していますが、エキ スパート モードと CLI インターフェイスを互換的に使用できることに注意することが重要で す。GUI ではなくエキスパート モードを使用する利点は、構成に使用可能なすべてのフィー ルドが表示されることです。CLI で、使用可能なすべてのオプションを表示するには、パラ メータを把握しているか、CLI コマンドのヘルプを表示する必要があります。

CLIでの構成は、エキスパートモードでのナビゲートと同じパス構造に従います。次の表に、 サンプルデータを使用して同等である CLI コマンドとエキスパート モード構成を示します。

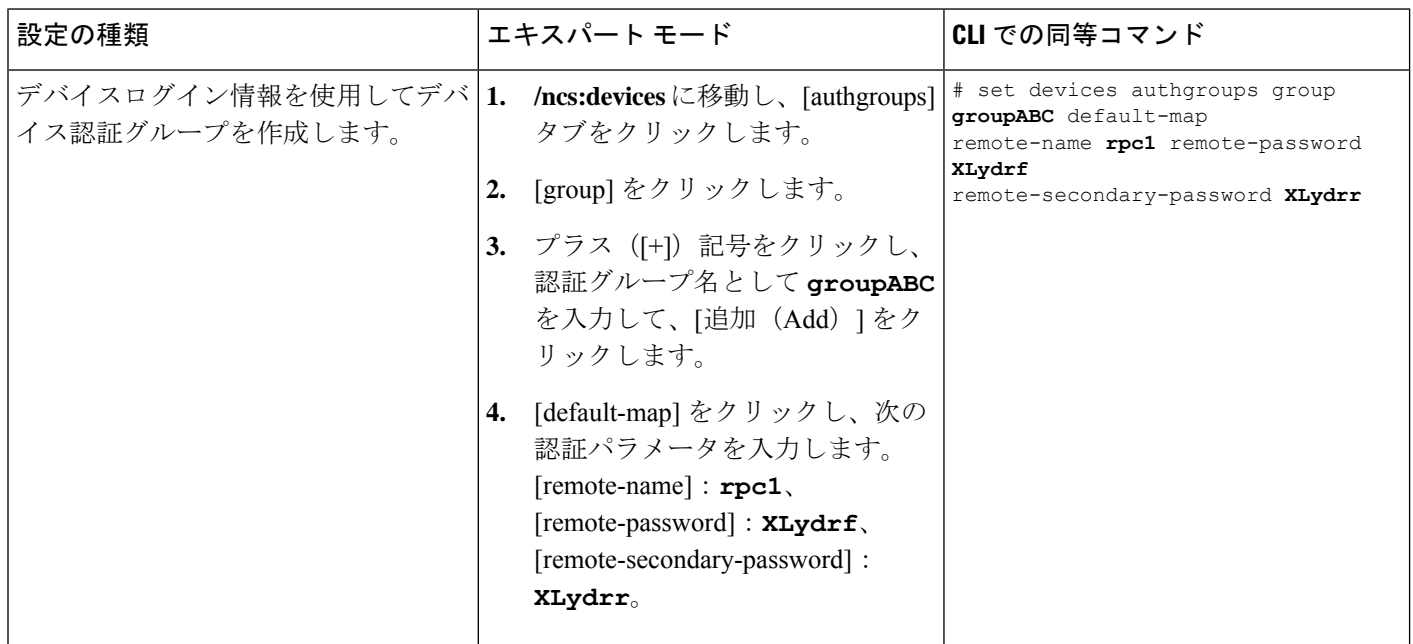

I

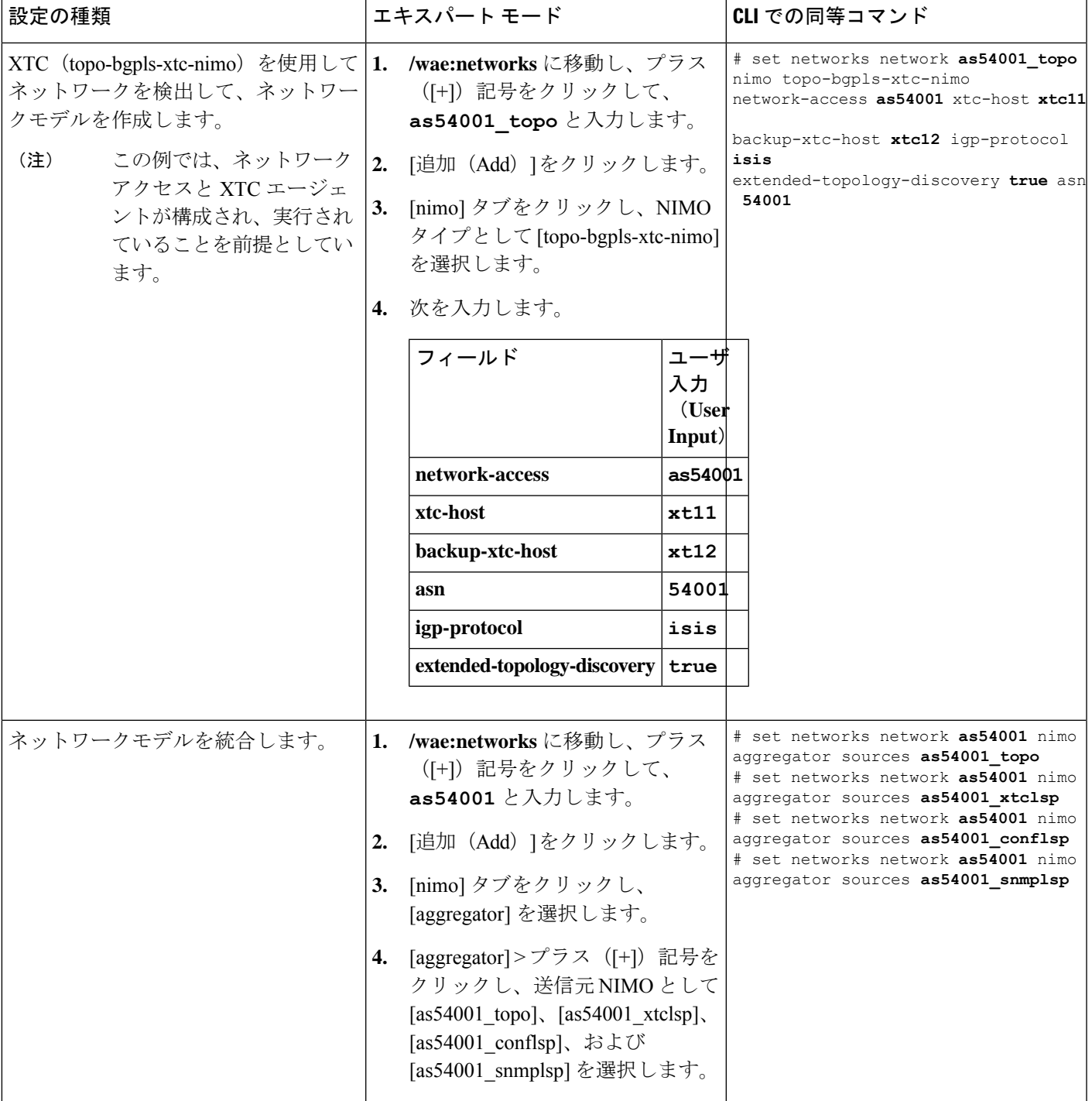

# **WAE CLI** を使用したネットワークモデルの構成

このワークフローでは、エキスパートモードを使用してネットワークモデルを作成する構成手 順の概要について説明します。

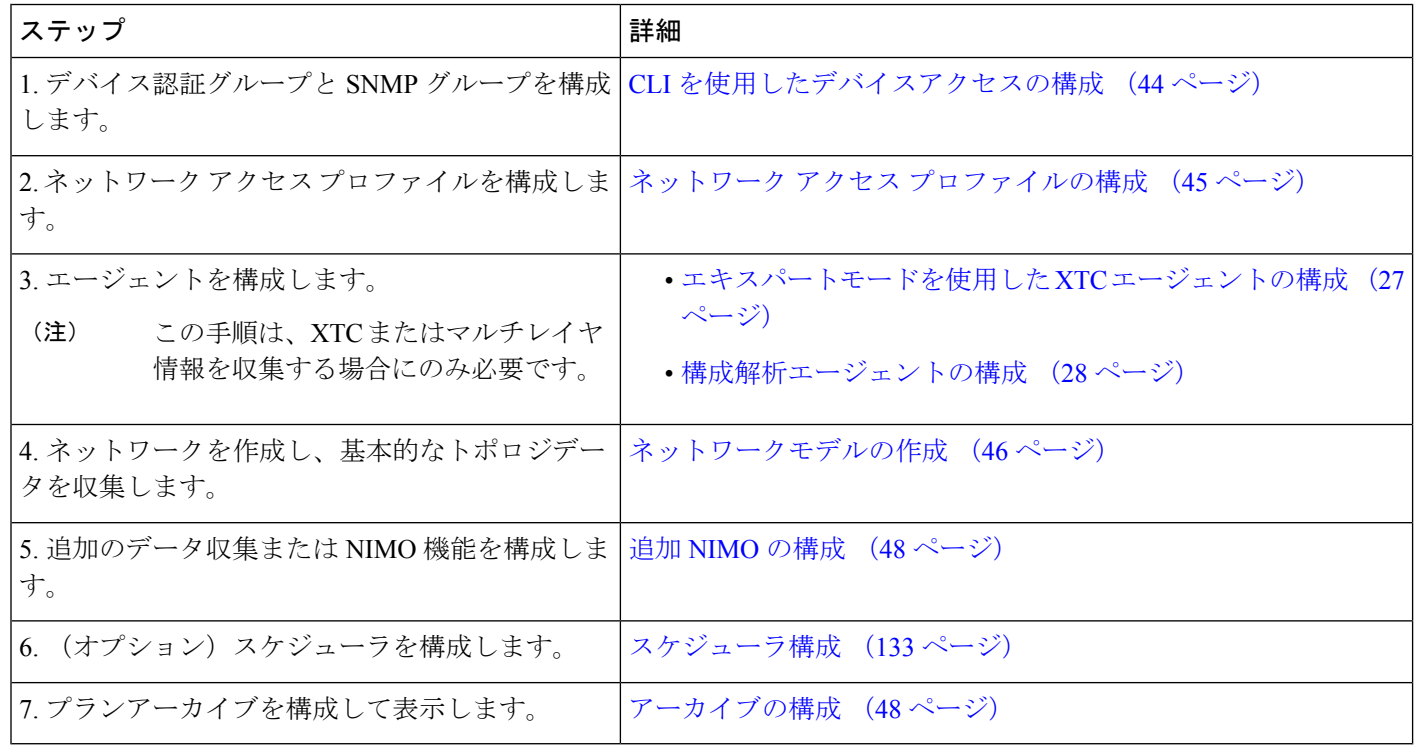

## **CLI** を使用したデバイスアクセスの構成

WAE は、デバイスへのログインおよび SNMP アクセスに認証グループを使用します。次の手順 では、構成モードで CLI を使用してデバイスアクセスを構成する方法について説明します。

ステップ **1** デバイスログイン情報を使用してデバイス認証グループを作成します。

# **set devices authgroups group** *<group\_name>*

- **# default-map remote-name** *<username>*
- **# default-map remote-password** *<user\_password>*
- **# default-map remote-secondary-password** *<secondary\_password>*
- # **commit**

ステップ **2** SNMP ツールを実行できるように SNMP グループを作成します。

# **set devices authgroups snmp-group** *<group\_name>* # **default-map community-name** *<community\_name>*

# **commit**

SNMPv3 の場合、次のオプションを設定できます。

# **set devices authgroups snmp-group** *<group\_name>* # **default-map community-name** *<community\_name>* # **default-map usm remote-name** *<remote\_user>* # **default-map usm security-level** *<auth-priv or auth-no-priv or no-auth-no-priv>* # default-map usm auth <auth protocol> remote-password <remote password> # **default-map usm priv** *<priv\_protocol>* **remote-password** *<remote\_password>* # **commit**

#### 例

```
例(デモンストレーションの目的で単純な名前とパスワードを使用):
```

```
user@wae(config)# set devices authgroups group ABCgroup default-map remote-name anyuser
remote-password password123 remote-secondary-password mypassword
user@wae(config)# commit
```
user@wae(config)# set devices authgroups snmp-group **snmp\_v2** default-map community-name **mycompany** user@wae(config)# commit

user@wae(config)# set devices authgroups snmp-group **snmp\_v3\_01** user@wae(config)# default-map community-name **mycompany** user@wae(config)# default-map usm remote-name **User1** user@wae(config)# default-map usm security-level **auth-priv** user@wae(config)# default-map usm auth **md5** remote-password **pass\_a123** user@wae(config)# default-map usm priv **aes** remote-password **pass\_a123** user@wae(config)# commit user@wae(config)# set devices authgroups snmp-group **snmp\_v3\_02**

user@wae(config)# default-map community-name **mycompany** user@wae(config)# default-map usm remote-name **User2** user@wae(config)# default-map usm security-level **auth-no-priv** user@wae(config)# default-map usm auth **sha** remote-password **pass\_b456** user@wae(config)# commit

user@wae(config)# set devices authgroups snmp-group **snmp\_v3\_03** user@wae(config)# default-map community-name **mycompany** user@wae(config)# default-map usm remote-name **User2** user@wae(config)# default-map usm security-level **no-auth-no-priv** user@wae(config)# commit

### ネットワーク アクセス プロファイルの構成

#### 始める前に

認証およびSNMPグループが構成されていることを確認します。詳細については、「CLIを使 用したデバイスアクセスの構成 (44 ページ)」を参照してください。

#### ステップ1 次のコマンドを入力します。

# **set wae nimos network-access network-access** *<network-access-ID>* **auth-group** *<auth-group-ID>* # **set wae nimos network-access network-access** *<network-access-ID>* **snmp-group** *<snmp-group-ID>* ステップ2 次のコマンドを繰り返して、各管理 IP アドレスを入力します。

# **set wae nimos network-access network-access** *<network-access-IP>* **node-access** *<node-access-ID-1>* **auth-group** *<auth\_group\_ID>* **default-snmp-group** *<snmp-group-ID>* **ip-manage** *<ip-address-1>*

ステップ **3** 設定をコミットします。

# **commit**

#### 例

次に例を示します。

```
# set wae nimos network-access network-access as64001 auth-group ABCgroup
# set wae nimos network-access network-access as64001 snmp-group snmp_v3_01
# set wae nimos network-access network-access as64001 node-access 1.1.1.1 ip-manage
10.18.20.121
# set wae nimos network-access network-access as64001 node-access 2.2.2.2 ip-manage
10.18.20.122
# commit
# set wae nimos network-access network-access netaccess_01 auth-group ABCgroup
```

```
# set wae nimos network-access network-access netaccess_01 snmp-group snmp_v2
node-access 122.168.200.2 ip-manage 192.18.20.2
```
### ネットワークモデルの作成

ネットワークを作成するときは、topo-igp-nimo または topo-bgpls-xtc-nimo を使用して基本的な トポロジ収集も構成する必要があります。詳細については、IGP トポロジ収集 (55 ページ) およびXTCを使用した BGP-LS トポロジ収集 (58ページ)を参照してください。

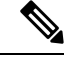

既存のプランファイルをロードしてネットワークモデルを作成するオプションがあります。プ ランファイルのロード (47 ページ) を参照してください。 (注)

#### 始める前に

- デバイスアクセスとネットワークアクセスを構成する必要があります。
- XTC を実行するネットワークを作成する場合は、XTC エージェントが構成されているこ とを確認します。詳細については、「エキスパートモードを使用した XTC エージェント の構成 (27ページ)」を参照してください。

#### 次のコマンドを入力します。

# networks network *<topo-network-model-name>* nimo *<NIMO-name>* network-access *<network-access> <parameter-1>*

```
<parameter-1-option> <parameter-2> <parameter-2-option>
<parameter-x> <parameter-x-option>
# commit
```
#### 例

次の例は、topo-bgpls-xtc-nimo を設定する 2 つの方法を示しています。

例 1:

- # networks network **NetworkABC\_topo-bgpls-xtc-nimo** nimo **topo-bgpls-xtc-nimo** network-access **TTE\_lab\_access**
- # networks network **NetworkABC\_topo-bgpls-xtc-nimo** nimo **topo-bgpls-xtc-nimo** xtc-host **TTE-xtc11**
- # networks network **NetworkABC\_topo-bgpls-xtc-nimo** nimo **topo-bgpls-xtc-nimo** backup-xtc-host **xtc12**
- # networks network **NetworkABC\_topo-bgpls-xtc-nimo** nimo **topo-bgpls-xtc-nimo** asn **62001**
- # networks network **NetworkABC\_topo-bgpls-xtc-nimo** nimo **topo-bgpls-xtc-nimo** igp-protocol **isis**

# networks network **NetworkABC\_topo-bgpls-xtc-nimo** nimo **topo-bgpls-xtc-nimo** extended-topology-discovery **true**

例 2:

```
# networks network NetworkABC_topo-bgpls-xtc-nimo nimo topo-bgpls-xtc-nimo
network-access TTE_lab xtc-host TTE-xtc11
backup-xtc-host TTE-xtc12 igp-protocol isis
extended-topology-discovery true asn 62001
```
#### 次のタスク

このネットワークモデルを送信元ネットワークとして使用して、追加のネットワーク収集を構 成します。詳細については、NIMO の説明 (51 ページ)を参照してください。

### プランファイルのロード

プランファイルを読み込んでネットワークモデルを作成できます。これは、たとえば、収集さ れたトポロジとデマンドの情報を含むプランファイルがすでにある場合に役立ちます。基本的 なトポロジ収集を使用して新しいネットワークモデルを作成してデマンドで拡張することに よってゼロから始める代わりに、既存のプランファイルをロードできます。

次のコマンドを使用して、プランファイルからネットワークモデルを作成します。

# **wae components load-plan run plan-file** *<plan-file-location>* **network-name** *<network-model-name>*

次に例を示します。

# wae components load-plan run plan-file /home/tommy/us\_atlanta\_wan1.txt network-name NetworkABC\_topo\_demands

### 追加 **NIMO** の構成

このトピックでは、さまざまなタイプの高度なネットワークデータ収集を構成するための一般 的な手順について説明します。NIMOは、さまざまなタイプのデータを収集するために使用さ れます。一部のNIMOでは、エージェントの構成が必要です。詳細については、「NIMOの説 明 (51 ページ)」を参照してください。

#### 始める前に

送信元ネットワークとして使用するには、基本的な収集を含むネットワークモデルが必要で す。

次のコマンドを入力します。

# **networks network** *<network-model-name>* **nimo** *<NIMO-name>* **source-network** *<source-network>*

# **networks network** *<network-model-name>* **nimo** *<NIMO-name> <parameter-x> <parameter-x-option>*

#### 例

次の例は、lsp-config-nimo 構成を示しています。

```
# networks network NetworkABC_lsp-config-nimo nimo lsp-config-nimo source-network
NetworkABC_topo-bgpls-xtc-nimo
# networks network NetworkABC_lsp-config-nimo nimo lsp-config-nimo in-sync true
# commit
```
### アーカイブの構成

WAE UI を使用して、アーカイブを構成することもできます。アーカイブの構成およびプラン ファイルの表示 (18 ページ) を参照してください。

ステップ **1** WAE CLI を起動し、構成モードに入ります。

# wae\_cli -C # config (config)#

ステップ **2** アーカイブディレクトリを構成します。

(config)# networks network *<network\_model\_name>* plan-archive archive-dir *<archive\_directory>* (config)# commit

次に例を示します。

(config)# networks network Network\_123 plan-archive archive-dir /archive/planfiles/Network\_123 (config)# commit

ステップ **3** アーカイブを実行します。これにより、現在のネットワークモデルがプランファイル(.plnフォーマット) で指定したアーカイブディレクトリに保存されます。

(config)# networks network *<network\_model\_name>* plan-archive run

次に例を示します。

(config)# networks network Network\_123 plan-archive run status true message Successfully archived plan file 20170131\_1919\_UTC.pln for network Network\_123

ステップ **4** アーカイブディレクトリに移動して、プランファイルが保存されたことを確認します。アーカイブディレ クトリは、年、月、日といったサブフォルダに分かれています。

次に例を示します。

(config)# ls /Network\_123/2017/01/31 20170131\_0100\_UTC.pln 20170131\_0330\_UTC.pln 20170131\_1012\_UTC.pln 20170131\_1312\_UTC.pln 20170131\_1919\_UTC.pln

#### 次のタスク

プランファイルをアーカイブに保存する頻度をスケジュールします。アーカイブの構成および プランファイルの表示 (18 ページ) を参照してください。

### アーカイブ内のプランファイルの管理

アーカイブが構成され、アーカイブディレクトリが作成されたことを確認します。詳細につい ては、「アーカイブの構成 (48 ページ)」を参照してください。

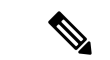

WAE UI を使用して、アーカイブを構成し、プランファイルを表示できます。アーカイブの構 成およびプランファイルの表示 (18 ページ) を参照してください。 (注)

アーカイブでは、次のタスクを実行できます。

• すべてのプランファイルを一覧表示するには:

**(config)# networks network** *<network\_model\_name>* **plan-archive list**

• ネットワークモデルをアーカイブに保存するには:

**(config)# networks network** *<network\_model\_name>* **plan-archive run**

• プランファイルを取得するには:

**(config)# networks network** *<network\_model\_name>* **plan-archive get**

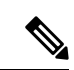

既存のプランファイルを使用してネットワークモデルを作成できます。プランファイルのロー ド (47 ページ) を参照してください。 (注)

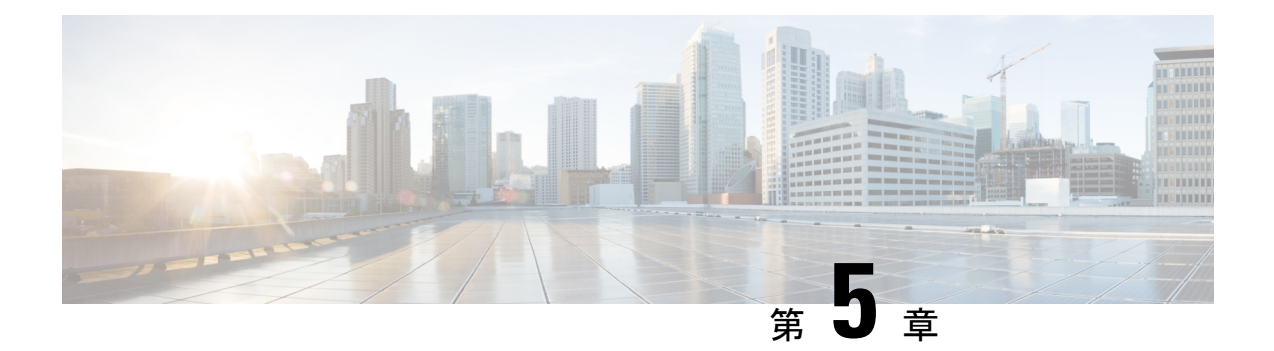

# ネットワーク インターフェイス モジュー ル(**NIMO**)

次のセクションでは、さまざまなタイプのネットワーク収集とその他のNIMO機能を構成する 方法について説明します。次のトピックでは、構成にエキスパートモードを使用する方法を示 していますが、WAE UIまたはWAECLIを使用することもできます。これらのトピックでは、 任意のインターフェイスを使用して構成できるオプションについて説明します。

- NIMO の説明 (51 ページ)
- 基本的なトポロジ収集 (55 ページ)
- NIMO 収集の統合 (61 ページ)
- •自律システム (AS) モデルの統合 (63 ページ)
- VPN 収集 (65ページ)
- NSO NED を使用した LSP 収集 (65 ページ)
- XTC を使用した PCEP LSP 収集 (69 ページ)
- LAG ポートと LMP インターフェイス収集 (70 ページ)
- BGP ピア収集 (71ページ)
- SNMP を使用した LSP 収集 (73 ページ)
- セグメントルーティング LSP トラフィック収集 (74 ページ)
- 継続的な収集 (75 ページ)
- ネットワークモデルの可視化 (78 ページ)
- デマンド推論 (79 ページ)
- デマンドメッシュの作成 (80 ページ)
- ネットワークモデルに対する外部スクリプトの実行 (82 ページ)

### **NIMO** の説明

各 NIMOには、 (NETCONFプロトコル機能から派生した)収収集または展開する対象を決定す る機能があります。次の表に、各 NIMO の説明を示します。

各 NIMO の機能を一覧表示するには、NIMO の設定後に(エキスパート モードにある)[機能 を表示 (get-capabilities) 1ボタンをクリックします。

×

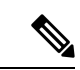

異なるデータ収集(NIMO収集)を単一のネットワークモデルに統合する場合は、収集を実行 する前にアグリゲータを設定します。詳細については、「NIMO 収集の統合 (61 ページ)」 を参照してください。 (注)

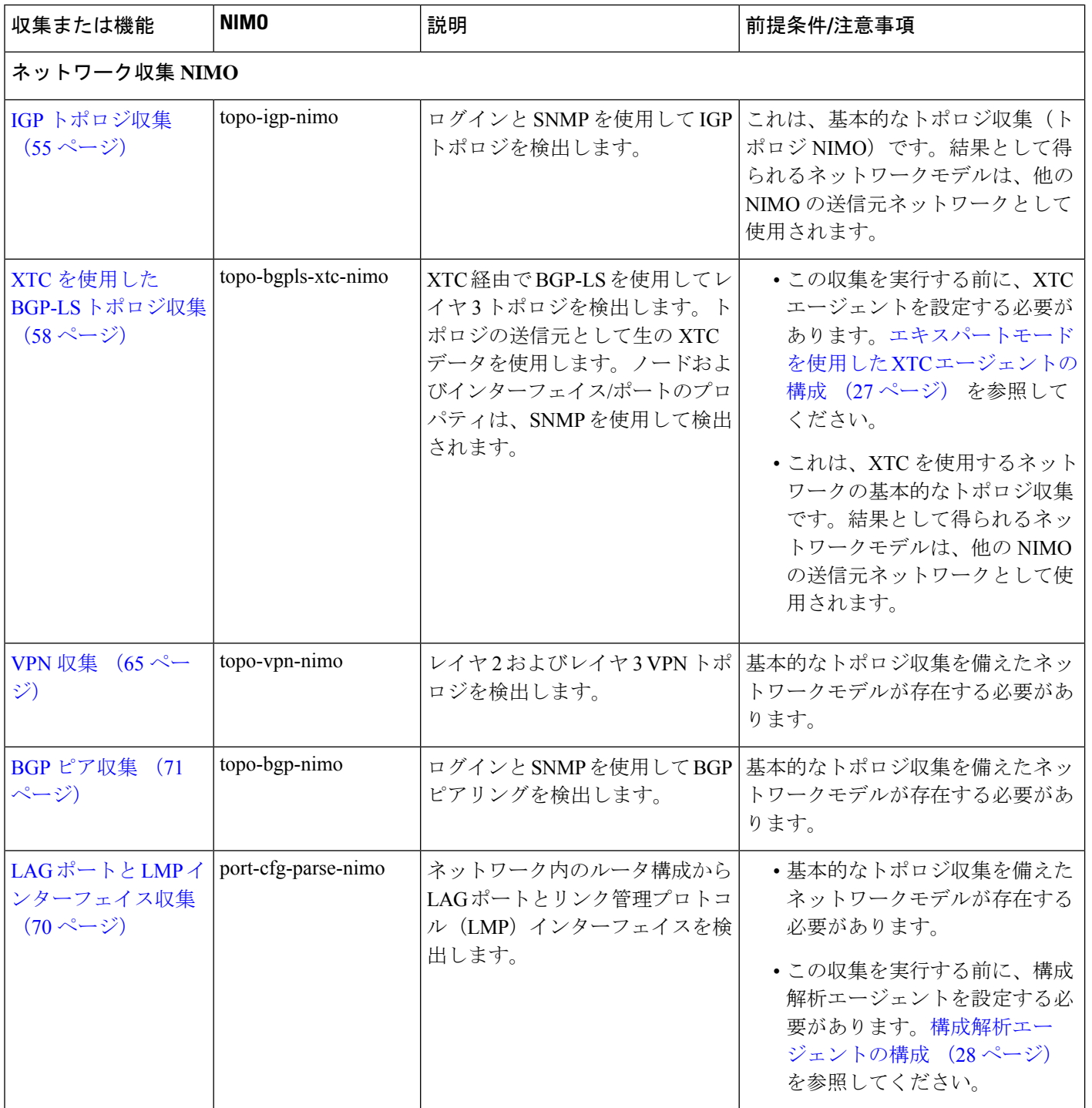

 $\mathbf I$ 

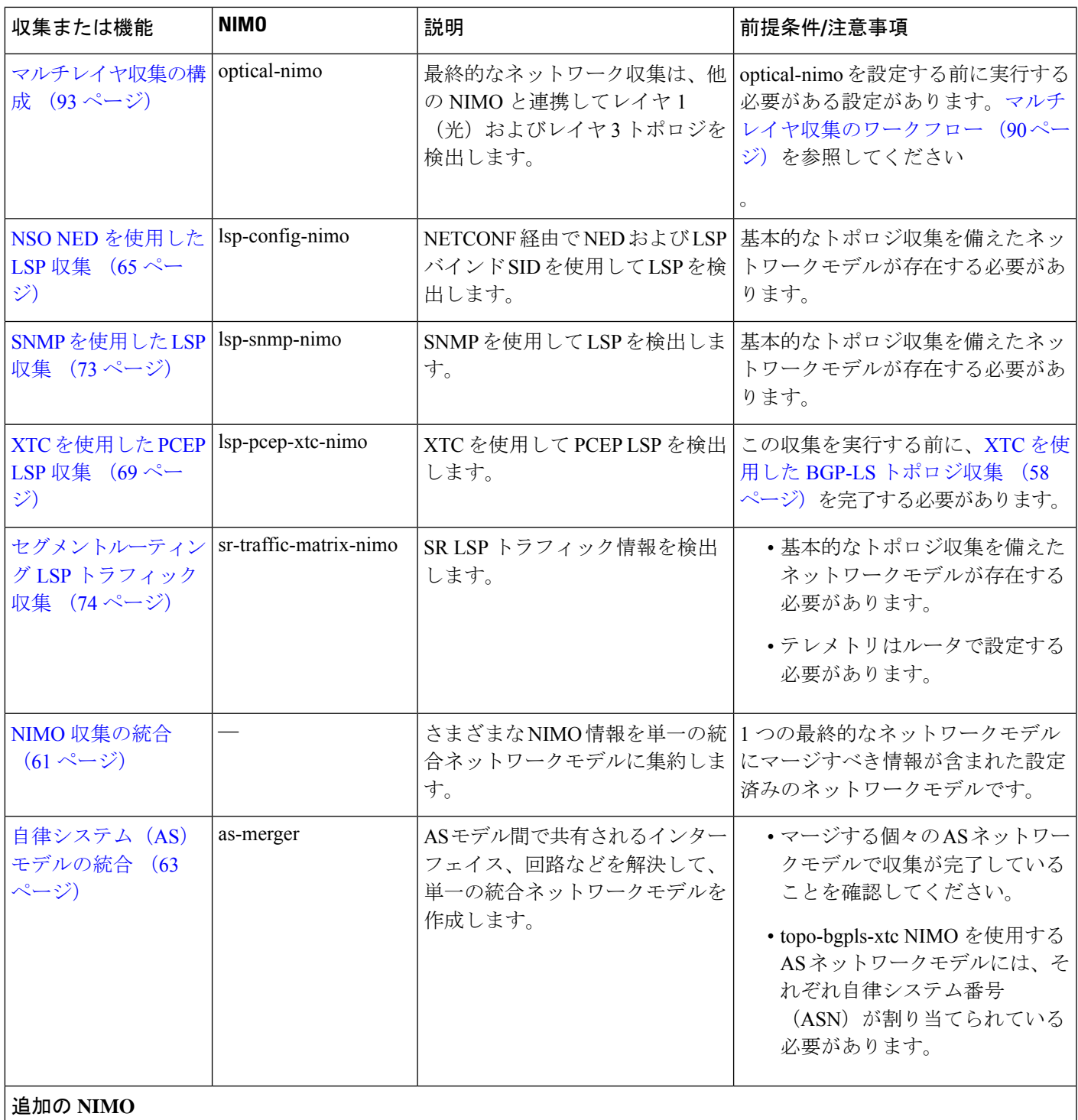

 $\mathbf I$ 

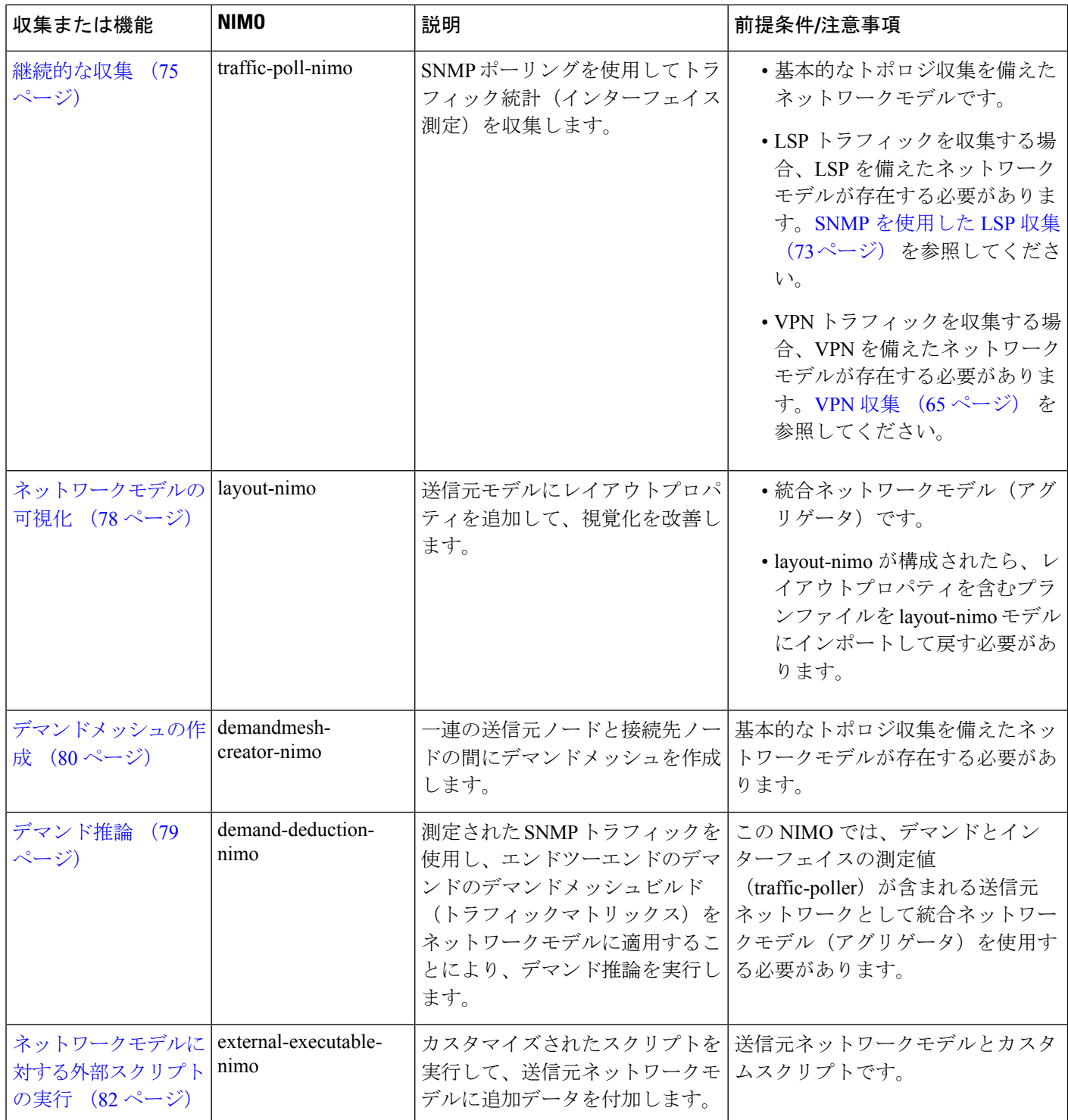

٦

# 基本的なトポロジ収集

基本的なトポロジ収集(トポロジNIMO)から得られるネットワークモデルは、追加のデータ 収集の送信元ネットワークとして使用されます。トポロジ収集とその他のデータ収集を統合す るには、収集を実行する前に、最初にアグリゲータを設定する必要があります。アグリゲータ の詳細については、NIMO 収集の統合 (61 ページ)を参照してください。

### **IGP** トポロジ収集

IGPトポロジ(topo-igp-nimo)は、ノードプロパティの収集と、SNMPを使用したインターフェ イスとポートの検出により、IGP データベースを使用してネットワークトポロジを検出しま す。これは、必要となる基本的なデータ収集を提供するため、通常、他のNIMOの前に構成さ れる最初の NIMO です。この NIMO は、完全なトポロジディスカバリを提供し、一般的では ありませんが、インターフェイスまたはポートの詳細を収集しないトポロジディスカバリも提 供します。このトポロジディスカバリから得られるネットワークモデルは、追加の収集の送信 元ネットワークとして使用されます。他の NIMO が使用するコアノード、回路、およびイン ターフェイス情報を提供します。

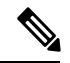

- (注)
- このトピックで説明されているタスクを実行するときは、ネットワークモデルの作成中で あることを前提としています。詳細については、「ネットワークモデルの作成 (25 ペー ジ)」を参照してください。
	- このトピックでは、構成のためにエキスパートモードを使用する方法を示していますが、 WAE UI または WAE CLI を使用してオプションを設定する場合にも参照できます。

#### 始める前に

デバイスおよびネットワーク アクセス プロファイルを構成する必要があります。ネットワー ク アクセスの設定 (25 ページ) を参照してください。

- ステップ **1** NIMO タイプとして [topo-igp-nimo] を選択します。
- ステップ **2** ネットワークアクセスタイプを選択します。
- ステップ **3** シードルータの管理 IP アドレスを入力します。
- ステップ **4** ネットワークで実行されている IGP プロトコルを選択します。
- ステップ **5** [collect-interfaces] フィールドから [true] を選択して、完全なネットワークトポロジを検出します。
- ステップ **6** (オプション)収集から個々のノードを除外するには、[node-blacklist]タブをクリックし、ノードの該当 する IP アドレスを入力します。
	- 詳細オプションについては、IGP トポロジの詳細オプション (56ページ) を参照してくださ い。WAE UI から、マウスを各フィールドの上に置いてツールチップを表示することもでき ます。 (注)
- ステップ **7** [コミット(Commit)] ボタンをクリックします。
- ステップ **8 [run-collection]** > **[run-collection**の呼び出し(**Invoke run-collection**)**]** をクリックします。
- ステップ **9** 収集が正常に実行されたことを確認するには、ネットワーク(**/wae:networks/network/***<network-name>*) に戻り、[model] タブをクリックします。
- ステップ **10** [nodes] をクリックします。ノードと詳細のリストが表示され、収集が成功したことが示されます。

#### 次のタスク

このネットワークモデルを送信元ネットワークとして使用して、追加の収集を構成します。 NIMO の説明 (51 ページ) を参照してください。

#### **IGP** トポロジの詳細オプション

このトピックでは、IGPトポロジ収集を実行するときに使用できる詳細オプションについて説 明します。

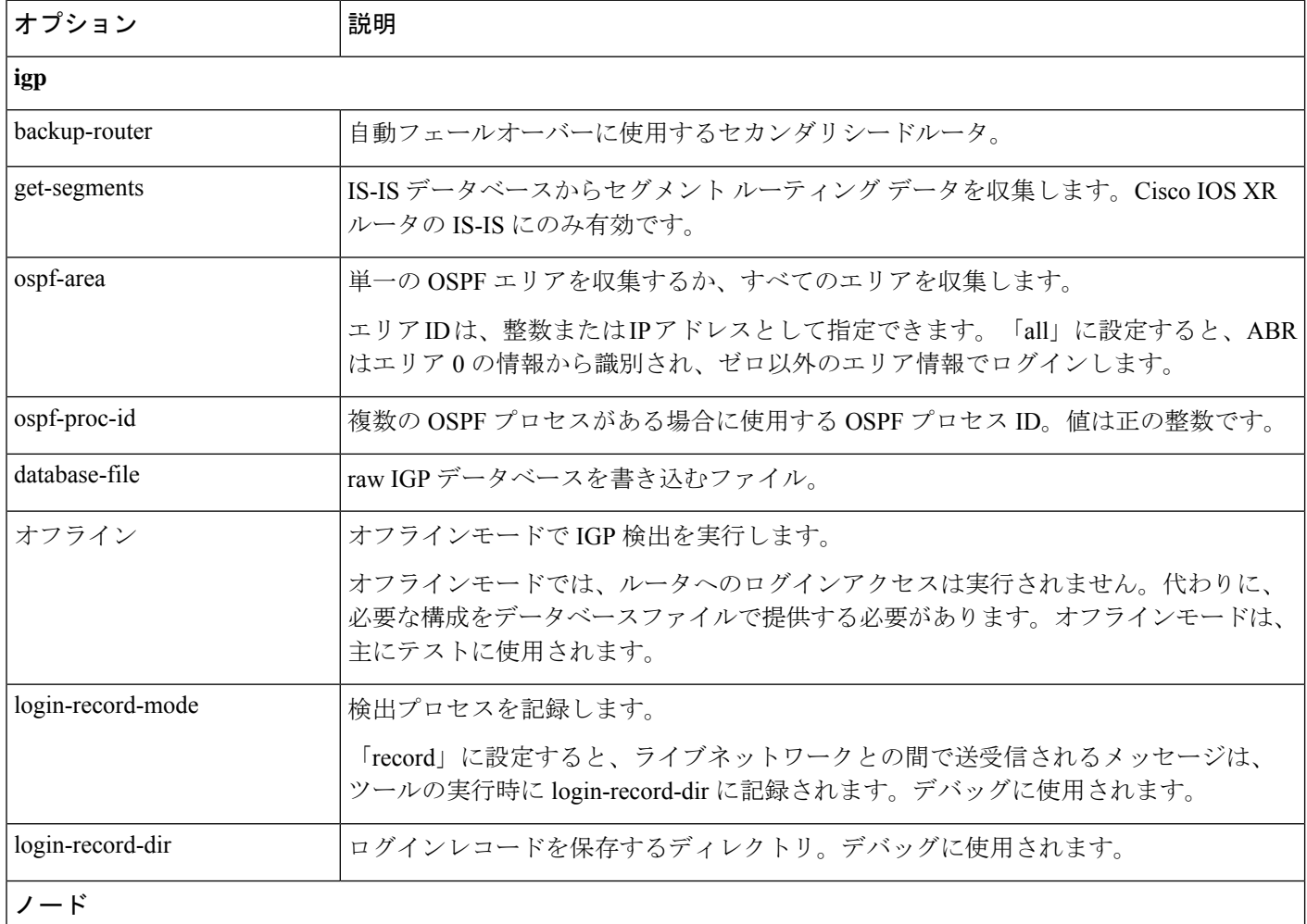

Ι

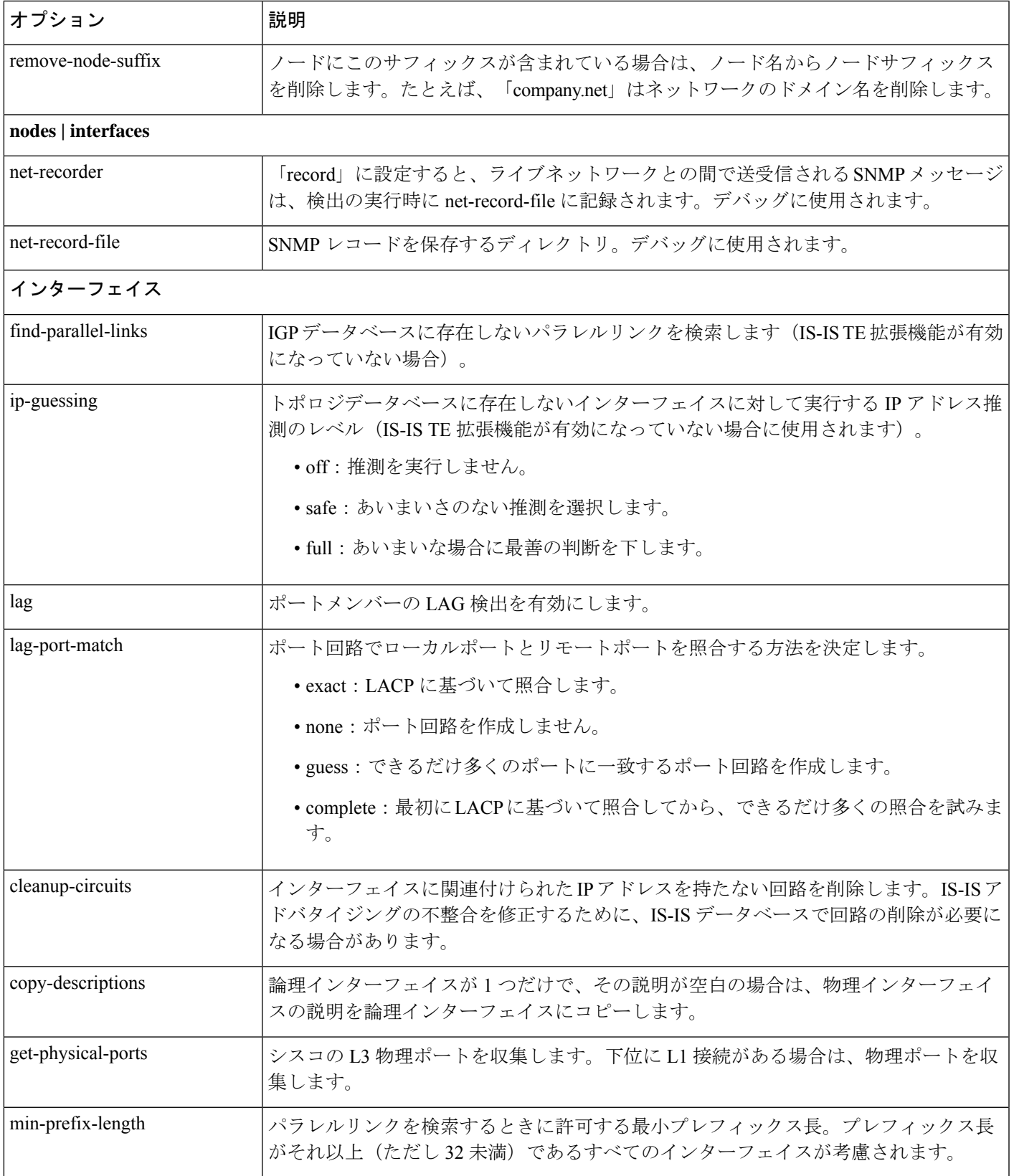

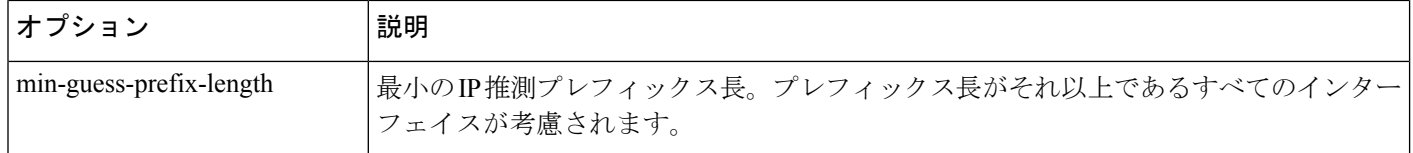

### **XTC** を使用した **BGP-LS** トポロジ収集

BGP-LS XTC トポロジ (topo-bgpls-xtc-nimo) は、XTC 経由で BGP-LS を使用してレイヤ 3 ト ポロジを検出します。トポロジの送信元として生の XTC データを使用します。ノードおよび インターフェイス/ポートのプロパティは、SNMPを使用して検出されます。テスト目的では、 SNMPアクセスが利用できない場合、XTCのみを使用して(拡張トポロジディスカバリは無効 の状態で)BGP-LS XTCトポロジディスカバリを使用することもできます。トポロジディスカ バリの結果得られたネットワークモデルは、他の NIMO が使用するコアノード/回路/インター フェイス情報を提供するため、追加の収集用の送信元ネットワークとして使用されます。

**XTC** のみを使用した BGP-LS XTC トポロジディスカバリは、ほとんどの NIMO が必要とする 必須情報を収集しないため、一部の NIMO のみで送信元として使用されます。

#### 始める前に

- デバイスアクセスとネットワークアクセスを構成する必要があります。詳細については、 エキスパートモードを使用したデバイスアクセスの構成 (24ページ)およびネットワー ク アクセスの設定 (25 ページ)を参照してください。
- XTCエージェントが構成され、実行されている必要があります。詳細については、「エキ スパートモードを使用した XTC エージェントの構成 (27 ページ)」を参照してくださ い。
- ステップ **1** エキスパート モードから、**/wae:networks** に移動します。
- ステップ2 プラス ([+]) 記号をクリックして、ネットワークモデル名を入力します。NIMO 名を含む一意の名前を お勧めします。たとえば、networkABC bgpls\_xtc などです。
- **ステップ3** [追加 (Add)] をクリックします。
- ステップ **4** [nimo] タブをクリックします。
- ステップ5 [選択 nimo-type (Choice nimo-type) ]ドロップダウンリストから、[topo-bgpls-xtc-nimo] を選択します。
- ステップ6 次の情報を入力します。
	- [network-access]:ネットワークアクセスを選択します。
	- [xtc-host]:XTC エージェントを選択します。
	- [backup-xtc-host]:バックアップXTCエージェントを選択します。バックアップがない場合は、同じ XTC エージェントに入ることができます。
	- [asn]:ネットワーク内のすべての自律システムから情報を収集する場合は 0 を入力し、特定の ASN からのみ情報を収集する場合は自律システム番号(ASN)を入力します。たとえば、XTC エージェ ントが ASN 64010 および ASN 64020 を認識できる場合、64020 と入力すると ASN 64020 からのみ情

報を収集します。as-merger NIMO を使用して異なる AS モデルを 1 つのネットワークモデルに統合 する場合は、ASN を入力する必要があります。

- [igp-protocol]:ネットワークで実行されている IGP プロトコルを選択します。
- [extended-topology-discovery]:完全なネットワークトポロジ(ノードおよびインターフェイス)を検 出するには、[true] を選択します。
- 詳細オプションについては、BGP-LS XTC の詳細オプション (59ページ)を参照してくださ い。WAE UI から、マウスを各フィールドの上に置いてツールチップを表示することもでき ます。 (注)
- **ステップ7** (オプション)収集から個々のノードを除外するには、[node-blacklist]タブをクリックし、ノードの該当 する IP アドレスを入力します。たとえば、収集内の XTC ノードを表示したくない場合があります。
- ステップ **8** [コミット(Commit)] ボタンをクリックします。
- ステップ **9 [run-xtc-collection]** > **[run-collection**の呼び出し(**Invoke run-collection**)**]** をクリックします。
- ステップ **10** 収集が正常に実行されたことを確認するには、ネットワーク(**/wae:networks/network/***<network-name>*) に戻り、[model] タブをクリックします。
- ステップ **11** [nodes] をクリックします。ノードと詳細のリストが表示され、収集が成功したことが示されます。

#### 例

たとえばWAECLIを(構成モードで)使用している場合は、次のように入力します。

# networks network *<network-model-name>* nimo topo-bgpls-xtc-nimo network-access *<network-access-ID>* # networks network *<network-model-name>* nimo topo-bgpls-xtc-nimo xtc-host *<XTC-agent>* # networks network *<network-model-name>* nimo topo-bgpls-xtc-nimo backup-xtc-host *<XTC-agent-backup>* # networks network *<network-model-name>* nimo topo-bgpls-xtc-nimo asn *<ASN-number>* # networks network *<network-model-name>* nimo topo-bgpls-xtc-nimo igp-protocol *<IGP-protocol-type>* # networks network *<network-model-name>* nimo topo-bgpls-xtc-nimo extended-topology-discovery *<true-or-false>*

#### 次のタスク

このタスクを実行した後、このネットワークモデルを送信元ネットワークとして使用して、追 加の収集を構成できます。詳細については、NIMOの説明(51ページ)を参照してください。

#### **BGP-LS XTC** の詳細オプション

このトピックでは、XTCを使用してBGP-LSトポロジ収集を実行するときに使用できる詳細オ プションについて説明します。

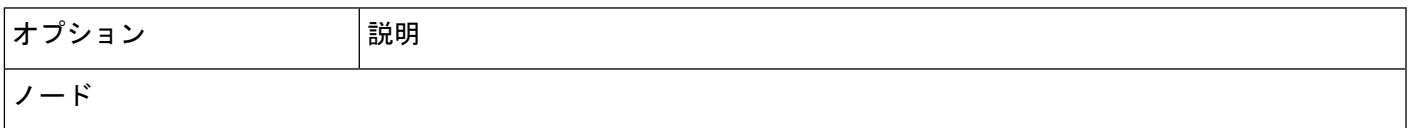

 $\mathbf I$ 

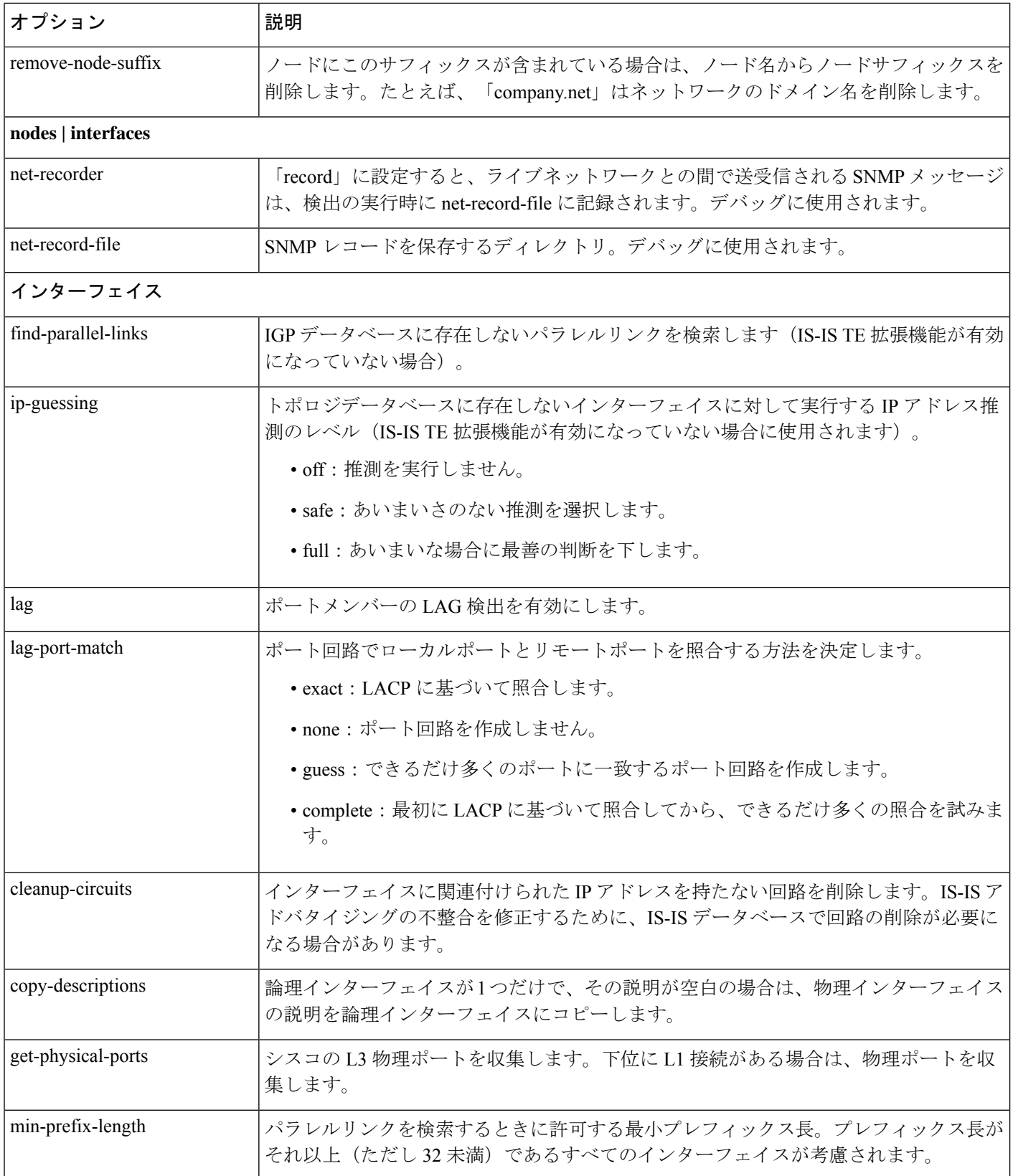

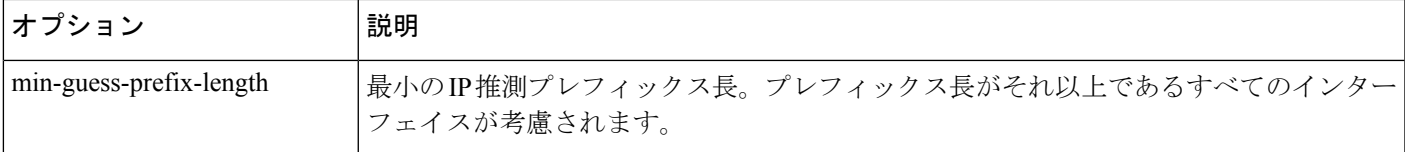

# **NIMO** 収集の統合

アグリゲータは、デルタ集約ルールエンジン(DARE)を使用して、ユーザー指定の NIMO を 単一の統合ネットワークモデルに結合します。アグリゲータは、送信元NIMOの機能を読み取 ります。アグリゲータ機能の詳細については、ネットワークモデル (4ページ) を参照して ください。

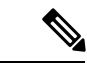

XTCを使用するネットワークの場合、自動化されたネットワーク更新を取得して、自動化アプ リケーションに使用できるリアルタイムのネットワークモデルを取得できます。詳細について は、「自動化アプリケーション (123 ページ)」を参照してください。 (注)

#### 始める前に

最終ネットワークモデルに含めるNIMOを構成します。最初のアグリゲータ構成が完了するま で、収集を実行したり、これらの NIMO を実行したりしないことが重要です。

- ステップ1 空のネットワークを作成します。これが最終的な統合ネットワークモデルになります。エキスパートモー ドから /wae:networks に移動し、プラス ([+])記号をクリックして、最終ネットワークモデル名を入力 します。
- ステップ **2 /wae:wae/components/dare:aggregators** に移動し、[aggregator] タブを選択します。
- ステップ3 プラス ([+]) 記号をクリックします。
- ステップ **4** ドロップダウンの接続先リストから、最終ネットワークを選択し、[追加(Add)] をクリックします。
- ステップ5 送信元リンクをクリックします。
- ステップ6 プラス ([+])記号をクリックして、送信元 NIMO を追加します。最終ネットワークモデルの下で収集を 統合するすべての送信元 NIMO が追加されるまで、繰り返します。
- ステップ **7** [OK] をクリックします。
- ステップ **8** (オプション)送信元が送信元リストに追加または送信元リストから削除されたとき、または結果のア グリゲータで更新が呼び出されたときに、ルールが自動的に生成されます(送信元 NIMO によって報告 された機能に依存します)。default 以外のルールセットを選択するに は、**/wae:wae/components/dare:aggregators/aggregator/***<network\_name>***/aggregator** に戻り、[rule-set] ド ロップダウンリストでオプションを選択します。ルールセットを編集するに

は、**/wae:wae/components/dare:rule-sets/rule-set** に移動し、[default] または [full] のいずれかを選択しま す。

ステップ **9** [コミット(Commit)] ボタンをクリックします。

ステップ **10** 送信元 NIMO を実行します。最終ネットワークモデルが送信元ネットワークモデルからの最新情報で更 新されます。アグリゲータとマルチレイヤ収集の CLI 構成例 (62ページ)も参照してください。

#### 例

WAE CLI を(構成モードで)使用している場合は、次のように入力します。

# wae components aggregators aggregator <final-network-model> # sources source *<nimo\_1>* # sources source *<nimo\_2>* # commit

アグリゲータが構成されたら、送信元 NIMO を実行します。

### アグリゲータとマルチレイヤ収集の **CLI** 構成例

この例は、CLI を使用して、レイヤ 3 とレイヤ 1 のネットワークモデル情報を結合するように アグリゲータを構成する方法を示しています。

以下は、L1 (optical) および L3 (topo-igp-nimo) ネットワークモデルがネットワーク 上に構成されていることを示しています。オプティカル NIMO および topo-igp-nimo を 構成する方法の詳細については、IGP トポロジ収集 (55ページ) およびマルチレイヤ 収集の構成 (93 ページ)を参照してください。

# show running-config networks network nimo

レイヤ 1 ネットワークモデル:

```
networks network l1-network
   nimo optical-nimo source-network l3-network
   nimo optical-nimo network-access cisco:access
   nimo optical-nimo optical-agents cisco:network
       advanced use-configure-l3-l1-mapping true
       advanced l3-l1-mapping bg1_mapping
    !
```
レイヤ 3 ネットワークモデル:

```
nimo topo-igp-nimo network-access cisco:access
nimo topo-igp-nimo seed-router 10.225.121.60
nimo topo-igp-nimo igp-protocol isis
nimo topo-igp-nimo collect-interfaces true
nimo topo-igp-nimo node-blacklist 10.11.255.12
!
nimo topo-igp-nimo advanced interfaces lag true
```
(注) 構成された L1 および L3 ネットワークモデルでは、収集はまだ実行されていません。

#### アグリゲータを構成します。

```
# config
# wae components aggregators aggregator l1-l3-final-model
# sources source l1-network
# sources source l3-network
# commit
```
アグリゲータが構成されたら、L3 および L1 収集を実行します。

# networks network l3-network nimo topo-igp-nimo run-collection

収集が完了すると、ステータスメッセージが表示されます。完了したら、ノードが設 定されていることを確認します。

# show running-config networks network l3-network model nodes node

最終モデルにも L3 情報が入力されていることを確認することもできます。

# show running-config networks network l1-l3-final-model model nodes node

L1 ネットワーク収集を実行します。

# networks network l1-network nimo optical-nimo build-optical-topology

最終モデルに L1 情報が入力されていることも確認できます。

# show running-config networks network l1-l3-final-model model nodes node

WAE Design を開いて、最終ネットワークモデルを表示することもできます(**[**ファイ ル(**File**)**]** > **[**開く場所(**Open from**)**]** > **[WAE Automation Server]** から最終ネット ワークモデルを選択します)。

# 自律システム(**AS**)モデルの統合

as-merger NIMO は、AS モデル間で共有されるインターフェイス、回路などを解決して、単一 の統合ネットワークモデルを作成します。

始める前に

 $\label{eq:1} \bigotimes_{\mathbb{Z}}\mathbb{Z}_{\mathbb{Z}}$ 

• マージする個々の AS ネットワークモデルで収集が完了していることを確認してくださ い。

(注) BGP 収集は、すべての AS モデルの一部である必要があります。

- topo-bgpls-xtc NIMO を使用する AS ネットワークモデルには、それぞれ自律システム番号 (ASN)が割り当てられている必要があります。詳細については、「XTC を使用した BGP-LS トポロジ収集 (58 ページ)」を参照してください。
- ステップ **1** エキスパート モードから、**/wae:networks** に移動します。
- ステップ2 プラス ([+]) 記号をクリックして、統合 AS ネットワークモデルの名前を入力します。
- ステップ **3** [追加(Add)] をクリックします。
- ステップ **4** [nimo] タブをクリックします。
- ステップ **5** [選択 nimo-type(Choice nimo-type)] ドロップダウンリストから、[as-merger-nimo] を選択します。
- ステップ **6** [as-merger-nimo] をクリックします。
- ステップ **7** [source] から、マージする個々の AS モデルを追加します。
- ステップ **8** [subtrees] から、値として **model** を入力します。
- ステップ **9** [generate capabilities] から、次のいずれかを選択します。
	- [false]:AS 送信元が DARE ネットワークの場合は、このオプションを選択します。
	- [true]:AS 送信元が DARE ネットワークではなく、他の NIMO によって作成されている場合は、こ のオプションを選択します。
- ステップ **10** [コミット(Commit)] ボタンをクリックします。
- ステップ **11** [merge] をクリックします。

#### 例

WAE CLI を(構成モードで)使用している場合は、次のように入力します。

```
# config
# networks network <as-merger-name> nimo as-merger sources [ <AS1-source> <AS2-sourse>
<ASn-source> ]
# networks network <as-merger-name> nimo as-merger subtrees [ model ]
# networks network <as-merger-name> nimo as-merger generate-capabilities <flag>
# commit
次に例を示します。
# config
# networks network AS100AS200 nimo as-merger sources [ AS6100 AS6200 ]
# networks network AS100AS200 nimo as-merger subtrees [ model ]
# networks network AS100AS200 nimo as-merger generate-capabilities <false>
# commit
```
### **VPN** 収集

VPN 収集 (topo-vpn-nimo) は、レイヤ2およびレイヤ3 VPN トポロジを検出します。

#### 始める前に

ネットワークトポロジ収集が完了している必要があります。詳細については、「ネットワーク モデルの作成 (25 ページ)」を参照してください。

- ステップ **1** エキスパート モードから、**/wae:networks** に移動します。
- ステップ **2** プラス([+])記号をクリックして、ネットワークモデル名を入力します。送信元ネットワークと NIMO 名を含む一意の名前をお勧めします。たとえば、networkABC\_vpn などです。
- ステップ **3** [追加(Add)] をクリックします。
- ステップ **4** [nimo] タブをクリックします。
- ステップ **5** [選択 nimo-type(Choice nimo-type)] ドロップダウンリストから、[topo-vpn-nimo] を選択します。
- ステップ **6** [topo-vpn-nimo] をクリックして、次のように入力します。
	- [source-network]:基本的なトポロジ情報を含む、該当するネットワークモデルを選択します。 • [network-access]:ネットワークアクセスを選択します。
- ステップ1 [vpn-types] タブをクリックします。
- ステップ **8** プラス([+])アイコンをクリックして、少なくとも 1 つの VPN タイプを追加します。
	- [VPWS]:ネットワークで Virtual Private Wire Service が使用されている場合は、このタイプを追加し ます。
	- [L3VPN]:ネットワークでレイヤ 3 VPN が使用されている場合は、このタイプを追加します。
- ステップ **9** [コミット(Commit)] ボタンをクリックします。
- ステップ **10** [topo-vpn-nimo] タブに戻り、**[run-collection]** > **[run-collection**の呼び出し(**Invoke run-collection**)**]** をク リックします。

### **NSO NED** を使用した **LSP** 収集

lsp-config-nimo は、NED を使用して LSP 構成を検出します。この収集を使用すると、ネット ワーク内のLSP、名前付きパス、およびセグメントリストへの変更を展開できます。セグメン トリストと LSP パスの作成の構成例については、セグメントルーティング LSP の作成 (67 ページ)を参照してください。

始める前に

- •システムおよびベンダーのネットワーク要素ドライバ(NED)にNetwork Services Orchestrator (NSO)がインストールされている必要があります。シスコの担当者に連絡して、適切な NED を入手してください。
- NSO インスタンスを使用した WAE LSA 構成が構成されていることを確認します。詳細に ついては、LSA パッケージのインストール (145 ページ)を参照してください。
- 基本的なトポロジネットワークモデルが存在する必要があります。
- ステップ **1** 適切な LSP NIMO 構成ファイルを WAE インストールディレクトリから WAE ランタイム パッケージ ディ レクトリにコピーします。
	- a) Unixシェルから、*<wae\_installation\_directory>***/packages/cisco-wae-lsp-config-nimo** ディレクトリに移動します。
	- b) 適切な LSP NIMO パッケージ(たとえば、**cisco-wae-lsp-config-nimo-rfs**)ディレクトリを *<wae\_run\_time\_directory>*/packages にコピーします。
- ステップ **2** 適切な NED パッケージを *<wae\_run\_time\_directory>*/packages にコピーします。
- ステップ **3** エキスパート モードから、**/wae:networks** に移動します。
- ステップ **4** プラス([+])記号をクリックして、ネットワークモデル名を入力します。送信元ネットワークと NIMO 名を含む一意の名前をお勧めします。たとえば、networkABC\_lsp\_config などです。
- **ステップ5** [追加 (Add)]をクリックします。
- ステップ **6** [nimo] タブをクリックします。
- ステップ **7** [選択 nimo-type(Choice nimo-type)] ドロップダウンリストから、[lsp-config-nimo] を選択します。
- ステップ **8** [lsp-config-nimo] をクリックして、送信元トポロジネットワークを入力します。
	- lsp-config-nimo は、トポロジ NIMO に従う必要があります。たとえば、レイアウトネッ トワーク (layout-nimo) を送信元ネットワークとして選択することはできません。 (注)
		- 詳細オプションについては、LSP 構成の詳細オプション (66 ページ)を参照してくださ い。WAE UI から、マウスを各フィールドの上に置いてツールチップを表示することも できます。
- ステップ **9** [コミット(Commit)] ボタンをクリックします。
- ステップ **10 [run-collection]** > **[run-collection**の呼び出し(**Invoke run-collection**)**]** をクリックします。

### **LSP** 構成の詳細オプション

このトピックでは、lsp-config-nimo を構成するときに使用できる詳細オプションについて説明 します。

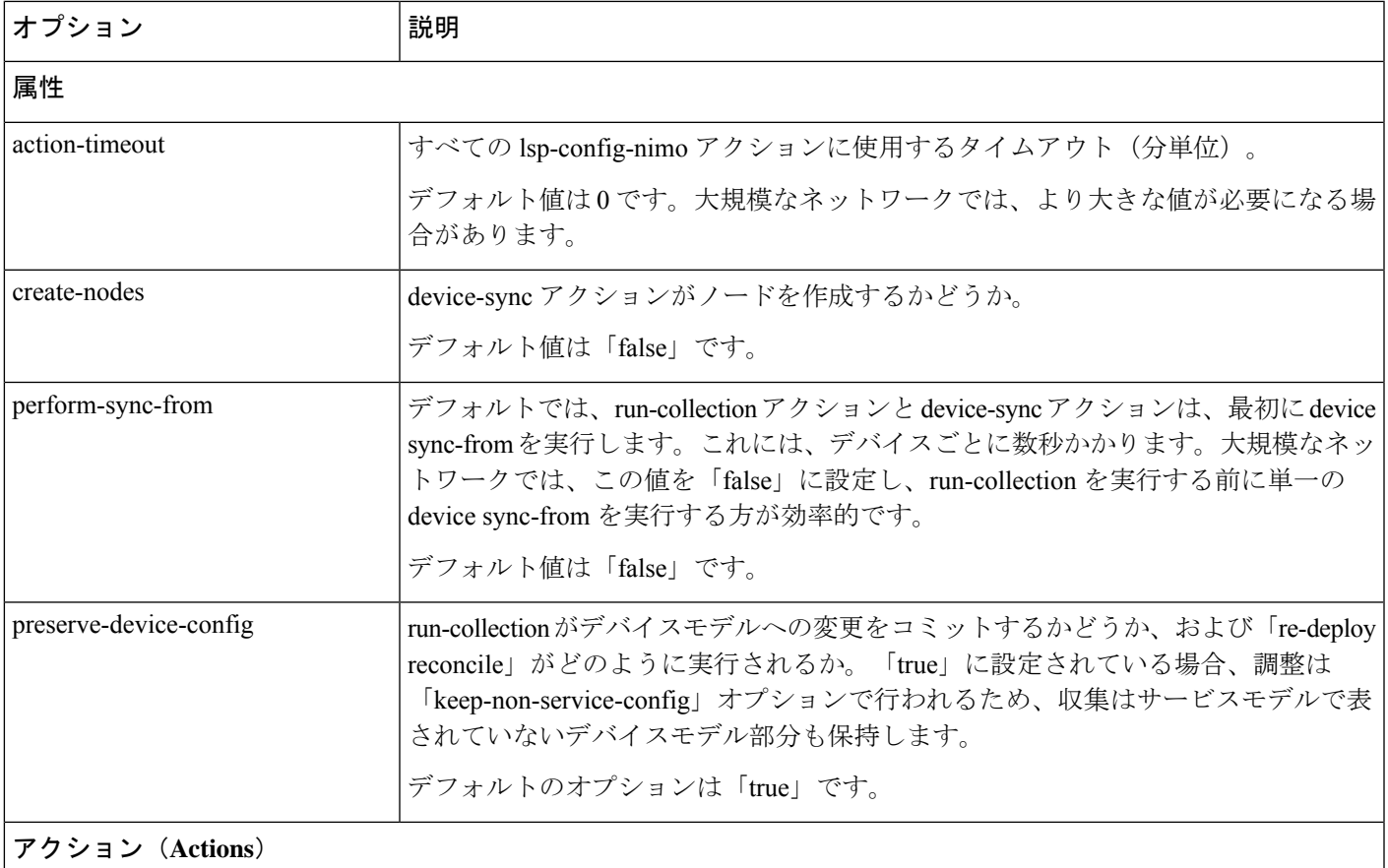

### 送信元ネットワークのみをこのネットワークにコピーします。 copy-topology

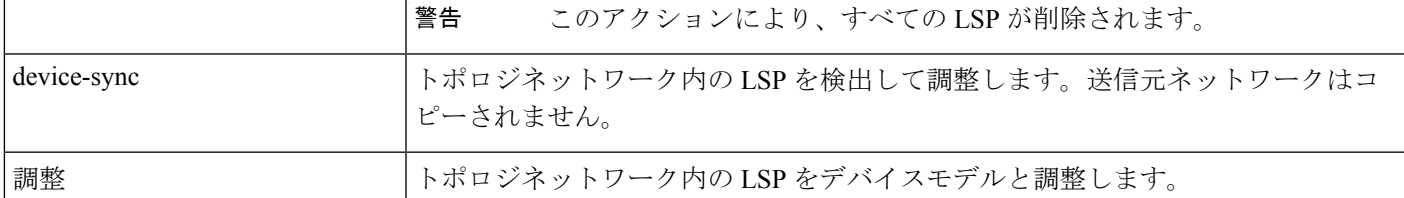

# セグメントルーティング **LSP** の作成

次の手順では、セグメントルーティング LSP を作成するコマンドについて説明します。

ステップ **1** WAE ランタイムディレクトリから WAE CLI を起動し、構成モードに入ります。

waerun# wae\_cli -C wae@wae# config wae@wae\$#

ステップ **2** 2 つのホップを持つセグメントリストを作成します。

wae@wae(config)# networks network *<network\_name>* model nodes node *<node\_name>* segment-lists segment-list *<segment\_list\_name>*

#### 最初のホップはノードホップです。

wae@wae(config-segment-list-*<segment\_list\_name>*)# hops hop 1 node node-name *<node\_name>* wae@wae(config-hop-1)# exit

#### 2番目のホップはインターフェイスホップです。

wae@wae(config-segment-list-<segment list name>)# hops hop 2 interface node-name <node name> interface-name *<interface\_name>* wae@wae(config-hop-2)# exit wae@wae(config-segment-list-*<segment\_list\_name>*)# exit

#### ステップ **3** 2 つの LSP パスを持つ LSP を作成します。

wae@wae(config)# networks network <network name> model nodes node <node name> segment-lists segment-list <segment list name>

#### 最初のパスは PCE 委任パスです。

wae@wae(config-node-*<node\_name>*)# lsps lsp *<lsp\_name>* destination *<destination>* lsp-paths lsp-path 1 type segment-routing pce-delegated true wae@wae(config-lsp-path-1)# exit

#### 2番目のパスは、先ほど作成したセグメントリストを使用します。

wae@wae(config-lsp-*<lsp\_name>*)# lsp-paths lsp-path 2 type segment-routing segment-list *<segment\_list>* wae@wae(config)# commit

#### 例

#### 次に例を示します。

```
wae@wae(config)# networks network <network name> model nodes node <node name> segment-lists
segment-list <segment_list_name>
wae@wae(config-segment-list-<segment_list_name>)# hops hop 1 node node-name <node_name>
wae@wae(config-hop-1)# exit
wae@wae(config-segment-list-<segment list name>)# hops hop 2 interface node-name
<node_name> interface-name <interface_name>
wae@wae(config-hop-2)# exit
wae@wae(config-segment-list-<segment_list_name>)# exit
wae@wae(config-node-<node name>)# lsps lsp <lsp name> destination <destination> lsp-paths
lsp-path 1 type segment-routing pce-delegated true
wae@wae(config-lsp-path-1)# exit
wae@wae(config-lsp-<lsp_name>)# lsp-paths lsp-path 2 type segment-routing segment-list
<segment_list>
wae@wae(config)# commit
```
# **XTC** を使用した **PCEP LSP** 収集

XTC(lsp-pcep-xtc-nimo)を使用した PCEP LSP 検出は、bgpls-xtc-nimo から収集されたデータ を使用し、PCEP LSP 情報を追加して、新しいネットワークモデルを作成します。

#### 始める前に

XTC(bgpls-xtc-nimo)を使用したBGP-LSトポロジ収集がネットワークで完了していることを 確認します。PCEP LSP を収集するための送信元ネットワークとしてこのモデルを使用する必 要があります。詳細については、「XTC を使用した BGP-LS トポロジ収集 (58 ページ)」を 参照してください。

- ステップ **1** エキスパート モードから、**/wae:networks** に移動します。
- ステップ **2** プラス([+])記号をクリックして、ネットワークモデル名を入力します。送信元ネットワークと NIMO 名を含む一意の名前をお勧めします。たとえば、**networkABC\_lsp\_pcep\_xtc** などです。
- ステップ **3** [追加(Add)] をクリックします。
- ステップ **4** [nimo] タブをクリックします。
- ステップ5 [選択 nimo-type (Choice nimo-type) ] ドロップダウンリストから、[lsp-pcep-xtc-nimo] を選択します。
- ステップ **6** [lsp-pcep-xtc-nimo]をクリックして、送信元ネットワークを入力します。これは、bgpls-xtc-nimoを使用し て収集されたトポロジ情報を含むネットワークモデルです。
- ステップ **7** [xtc-hosts] タブをクリックします。
- ステップ **8** プラス([+])アイコンをクリックして、次のように入力します。
	- [name]:XTC ホスト名を入力します。これは任意の名前にできます。
	- [xtc-host]:ドロップダウンリストから、以前に構成された XTC ホストの 1 つを選択します。詳細に ついては、「エキスパートモードを使用した XTC エージェントの構成 (27 ページ)」を参照して ください。
- ステップ **9** [コミット(Commit)] ボタンをクリックします。
- ステップ **10 [run-xtc-collection]** > **[run-collection**の呼び出し(**Invoke run-collection**)**]** をクリックします。
- ステップ **11** 収集が正常に実行されたことを確認するには、ネットワーク(**/wae:networks/network/***<network-name>*) に戻り、[model] タブをクリックします。
- ステップ **12** [nodes] をクリックします。ノードと詳細のリストが表示され、収集が成功したことが示されます。
- ステップ **13** LSP があることがわかっているノードの 1 つを選択し、[lsps] タブをクリックします。
- ステップ **14** [lsp] リンクをクリックします。検出された LSP のリストを含むテーブルが表示されます。

# **LAG** ポートと **LMP** インターフェイス収集

port-cfg-parse NIMO は、ネットワーク内のルータ構成から LAG ポートとリンク管理プロトコ ル(LMP)インターフェイスを検出します。この NIMO は、マルチレイヤ収集に使用されま す。

(注) WAE UI を使用してこの収集を構成することはできません。

#### 始める前に

- •トポロジネットワークモデルが存在する必要があります。ネットワークモデルの作成(25) ページ) を参照してください。
- 構成解析エージェントが構成され、実行されている必要があります。詳細については、 「構成解析エージェントの構成 (28 ページ)」を参照してください。
- ステップ **1** エキスパート モードから、**/wae:networks** に移動します。
- ステップ2 プラス ([+]) 記号をクリックして、ネットワークモデル名を入力します。送信元ネットワークとNIMO名 を含む一意の名前をお勧めします。たとえば、networkABC\_port-cfg-parse などです。
- ステップ **3** [追加(Add)] をクリックします。
- ステップ **4** [nimo] タブをクリックします。
- ステップ **5** NIMO タイプとして [port-cfg-parse-nimo] を選択します。
- ステップ **6** [port-cfg-parse-nimo] をクリックして、次の情報を入力します。
	- [source-network]:トポロジ情報を含む、該当するネットワークモデルを選択します。
	- [cfg-parse-agent]:構成解析エージェントを選択します。
	- 詳細オプションについては、ポート構成解析の詳細オプション (71ページ)を参照してくだ さい。 (注)
- ステップ **7** [コミット(Commit)] ボタンをクリックします。
- ステップ **8 [run-collection]** > **[run-collection**の呼び出し(**Invoke run-collection**)**]** をクリックします。

#### 次のタスク

このタスクを実行した後、このネットワークモデルを送信元ネットワークとして使用して、追 加の収集を構成できます。詳細については、NIMOの説明(51ページ)を参照してください。

### ポート構成解析の詳細オプション

このトピックでは、port-cfg-parse NIMO を作成するときに使用できる詳細オプションについて 説明します。

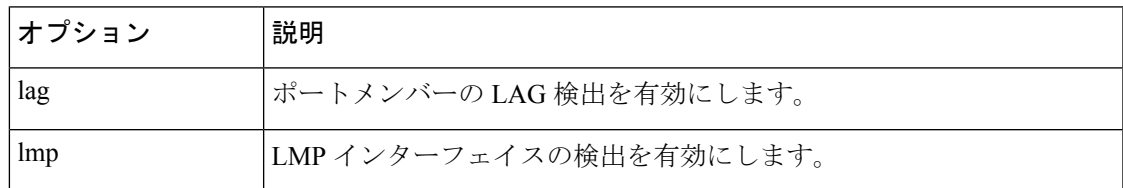

## **BGP** ピア収集

topo-bgp-nimoは、SNMPとログインを介してBGPトポロジを検出します。トポロジネットワー ク(通常は IGP トポロジ収集モデル)を送信元ネットワークとして使用し、BGP リンクを外 部 ASN ノードに追加します。

#### 始める前に

トポロジネットワークモデルが存在する必要があります。ネットワークモデルの作成 (25ペー ジ) を参照してください。

- ステップ **1** エキスパート モードから、**/wae:networks** に移動します。
- ステップ2 プラス ([+]) 記号をクリックして、ネットワークモデル名を入力します。送信元ネットワークとNIMO名 を含む一意の名前をお勧めします。たとえば、networkABC\_topo\_bgp などです。
- ステップ3 [追加 (Add) ] をクリックします。
- ステップ **4** [nimo] タブをクリックします。
- ステップ **5** [選択 nimo-type(Choice nimo-type)] ドロップダウンリストから、[topo-bgp-nimo] を選択します。
- ステップ **6** [topo-bgp-nimo] をクリックして、次の情報を入力します。
	- [source-network]:基本的なトポロジ情報を含む、該当するネットワークモデルを選択します。
	- [network-access]:以前に設定されたネットワーク アクセス プロファイルを選択します。
	- [min-prefix-length]:(オプション)[min-prefix-length] を入力して、BGP リンクとしてインターフェイ スを検出する際の IPv4 サブネット照合の制限を制御します。
	- [min-IPv6-prefix-length]:(オプション)[min-IPv6-prefix-length] を入力して、BGP リンクとしてイン ターフェイスを検出する際の IPv6 サブネット照合の制限を制御します。
	- [login-multi-hop]:(オプション)マルチホップピアを含む可能性のあるルータにログインしない場合 は、ログインマルチホップを無効にするかどうかを選択します。

詳細オプションについては、BGP トポロジの詳細オプション (72 ページ)を参照してください。

### ステップ **7** [peer-protocol] タブをクリックし、該当する IPv4 および IPv6 アドレスを入力します。

ステップ **8** [コミット(Commit)] ボタンをクリックします。

ステップ **9 [run-collection]** > **[run-collection**の呼び出し(**Invoke run-collection**)**]** をクリックします。

### **BGP** トポロジの詳細オプション

このトピックでは、BGPトポロジ収集を実行するときに使用できる詳細オプションについて説 明します。

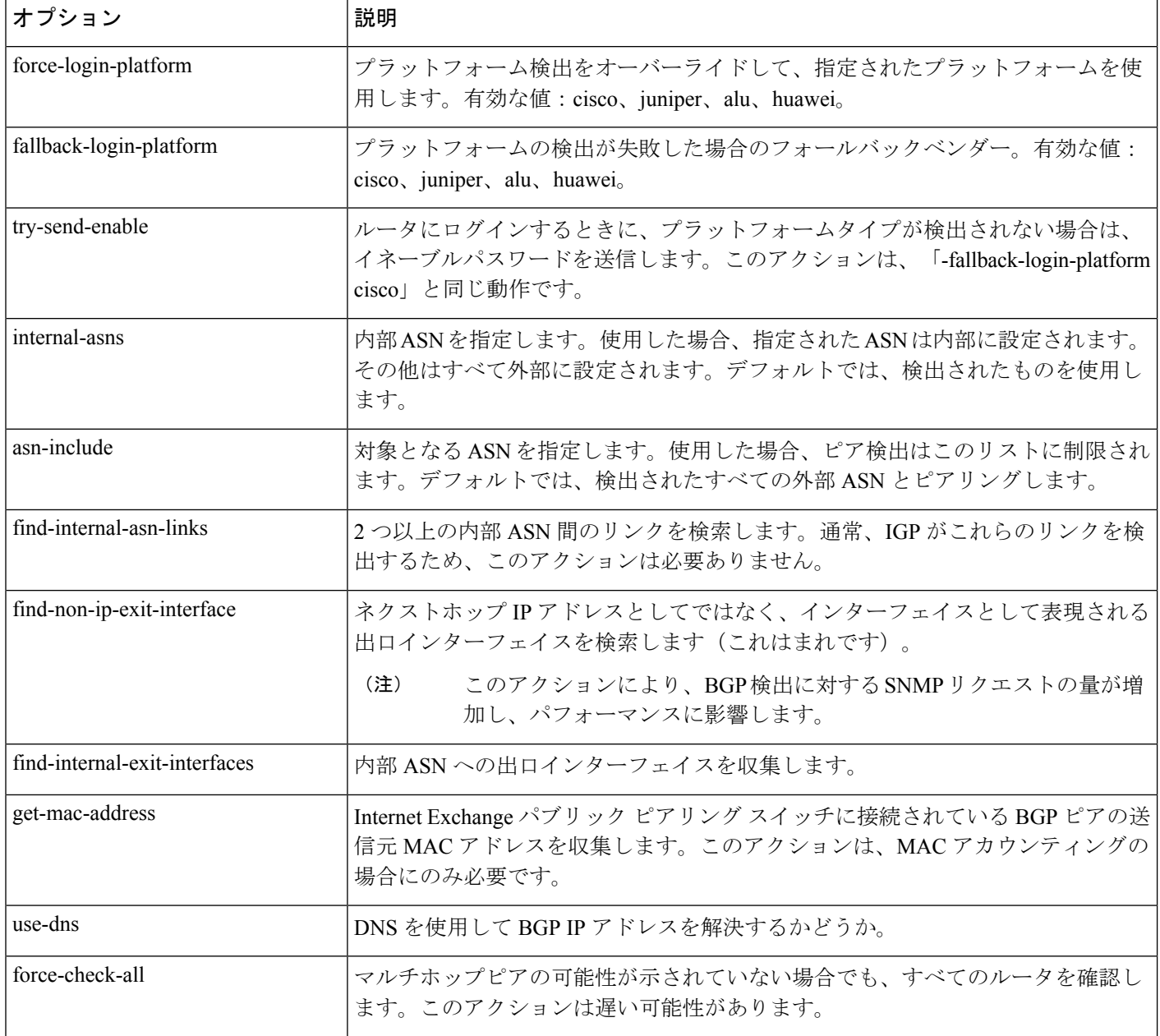

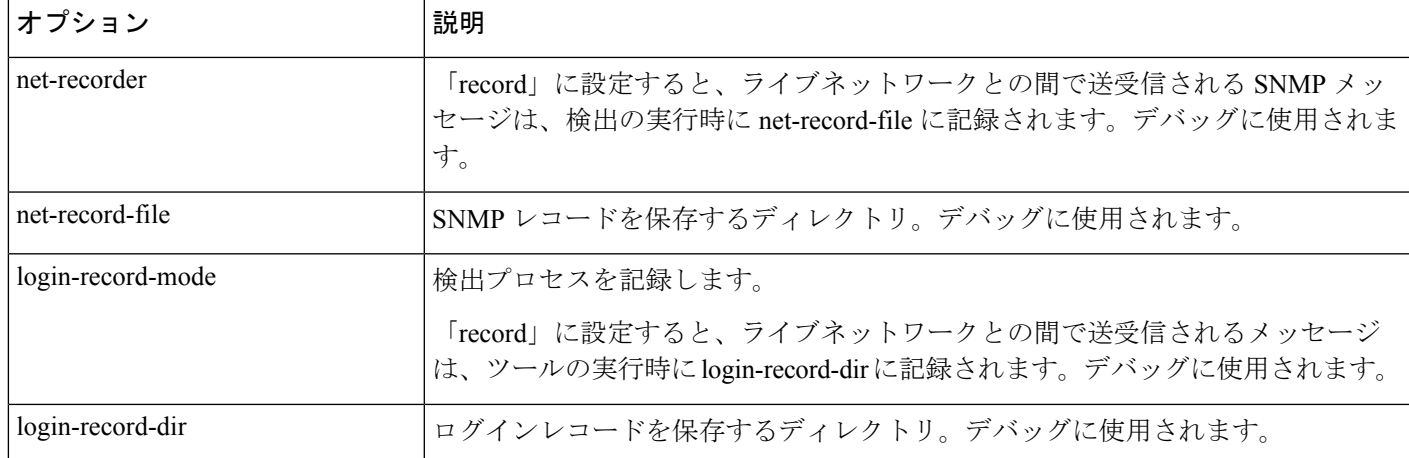

## **SNMP** を使用した **LSP** 収集

lsp-snmp-nimo は、SNMP を使用して LSP 情報を検出します。

#### 始める前に

基本的なトポロジネットワークモデルが存在する必要があります。基本的なトポロジ収集(55 ページ) を参照してください。

- ステップ **1** エキスパート モードから、**/wae:networks** に移動します。
- ステップ **2** プラス([+])記号をクリックして、ネットワークモデル名を入力します。送信元ネットワークとNIMO名 を含む一意の名前をお勧めします。たとえば、networkABC\_lsp\_config などです。
- **ステップ3** [追加 (Add)] をクリックします。
- ステップ **4** [nimo] タブをクリックします。
- ステップ5 [選択 nimo-type (Choice nimo-type) ] ドロップダウンリストから、[Isp-snmp-nimo] を選択します。
- ステップ **6** [lsp-snmp-nimo] をクリックして、次のように入力します。
	- [source-network]:基本的なトポロジ情報を含む、該当するネットワークモデルを選択します。
	- [network-access]:以前に設定されたネットワーク アクセス プロファイルを選択します。
	- [get-frr-lsps]:マルチプロトコルラベルスイッチング(MPLS)高速再ルーティング(FRR)LSP(バッ クアップおよびバイパス)情報を検出する場合は [true] を選択します。
- ステップ **7** [コミット(Commit)] ボタンをクリックします。
- ステップ **8 [run-collection]** > **[run-collection**の呼び出し(**Invoke run-collection**)**]** をクリックします。

# セグメントルーティング **LSP** トラフィック収集

セグメントルーティング (SR) LSP トラフィック収集 (sr-traffic-matrix-nimo) は、SR LSP ト ラフィックを検出します。このNIMOにより、収集されたテレメトリデータからネットワーク の外部インターフェイス間でデマンドを生成できます。

#### 始める前に

- •基本的なトポロジネットワークモデルが存在する必要があります。IGPトポロジ収集 (55 ページ)またはXTC を使用した BGP-LS トポロジ収集 (58 ページ)を参照してくださ い。
- テレメトリはルータで構成する必要があります。

- (注) WAE UI を使用してこの収集を構成することはできません。
- ステップ **1** エキスパート モードから、**/wae:networks** に移動します。
- ステップ2 プラス ([+]) 記号をクリックして、ネットワークモデル名を入力します。送信元ネットワークとNIMO名 を含む一意の名前をお勧めします。たとえば、networkABC\_sr\_traffic\_matrix などです。
- ステップ3 [追加 (Add) ] をクリックします。
- ステップ **4** [nimo] タブをクリックします。
- ステップ5 [選択 nimo-type (Choice nimo-type) ]ドロップダウンリストから、[sr-traffic-matrix-nimo] を選択します。
- ステップ **6** [sr-traffic-matrix-nimo] をクリックして、送信元ネットワークに入ります。
- ステップ **7** [コミット(Commit)] ボタンをクリックします。
- ステップ **8 [run-collection]** > **[run-collection**の呼び出し(**Invoke run-collection**)**]** をクリックします。

#### 例

WAE CLI を(構成モードで)使用している場合は、次のように入力します。

# networks network *<network-model-name>* nimo sr-traffic-matrix-nimo source-network *<source-network>*

# commit

### 継続的な収集

traffic-poll-nimo は、SNMP ポーリングを使用してトラフィック統計(インターフェイス測定) を収集します。

#### 始める前に

この NIMO には、次のものが必要です。

- 基本的なトポロジネットワークモデル。
- VPNトラフィックを収集する場合、VPNネットワークモデルが存在する必要があります。 VPN 収集 (65 ページ) を参照してください。
- LSPトラフィックを収集する場合、LSPネットワークモデルが存在する必要があります。 SNMP を使用した LSP 収集 (73 ページ) を参照してください。

#### 制限事項

- 外部インターフェイスからのノードトラフィック情報は収集されません。
- ステップ **1** エキスパート モードから、**/wae:networks** に移動します。
- ステップ **2** プラス([+])記号をクリックして、ネットワークモデル名を入力します。送信元ネットワークと NIMO 名を含む一意の名前をお勧めします。たとえば、networkABC\_traffic\_polling などです。
- **ステップ3** [追加 (Add)]をクリックします。
- ステップ **4** [nimo] タブをクリックします。
- ステップ **5** [選択 nimo-type(Choice nimo-type)] ドロップダウンリストから、[traffic-poll-nimo] を選択します。
- ステップ **6** [traffic-poll-nimo] をクリックして、次のように入力します。
	- [source-network]:該当するネットワークモデルを選択します。
	- [network-access]:ネットワークアクセスを選択します。
- ステップ **7** インターフェイスの継続的なトラフィック収集を実行するには、[iface-traffic-poller] タブをクリックし て、次のように入力します。
	- [enabled]:[true] に設定します。
	- [period]:ポーリング期間を秒単位で入力します。60秒から始めることをお勧めします。ポーリング 期間の調整については、トラフィックポーリングの調整 (77 ページ)を参照してください。
	- [qos-enabled]:キュートラフィック収集を有効にする場合は、[true] に設定します。
	- [vpn-enabled]:VPN トラフィック収集を有効にする場合は、[true] に設定します。[true] に設定する 場合は、送信元ネットワークモデルで VPN が有効になっていることを確認します。
- ステップ **8** LSPの継続的なトラフィック収集を実行するには、[lsp-traffic-poller]タブをクリックして、次のように入 力します。
	- [enabled]:[true] に設定します。

• [period]:ポーリング期間を秒単位で入力します。60秒から始めることをお勧めします。ポーリング 期間の調整については、トラフィックポーリングの調整 (77 ページ)を参照してください。

- ステップ **9** [コミット(Commit)] ボタンをクリックします。
- ステップ **10** [traffic-poll-nimo] タブに戻り、**[run-snmp-traffic-poller]** > **[run-snmp-poller**の呼び出し(**Invoke run-snmp-poller**)**]** をクリックします。今後、継続的な収集を停止するには、[stop-snmp-traffic-poller] を クリックします。

### トラフィックポーリングの詳細オプション

このトピックでは、継続的な収集(traffic-poll-nimo)を構成するときに使用できる詳細オプショ ンについて説明します。

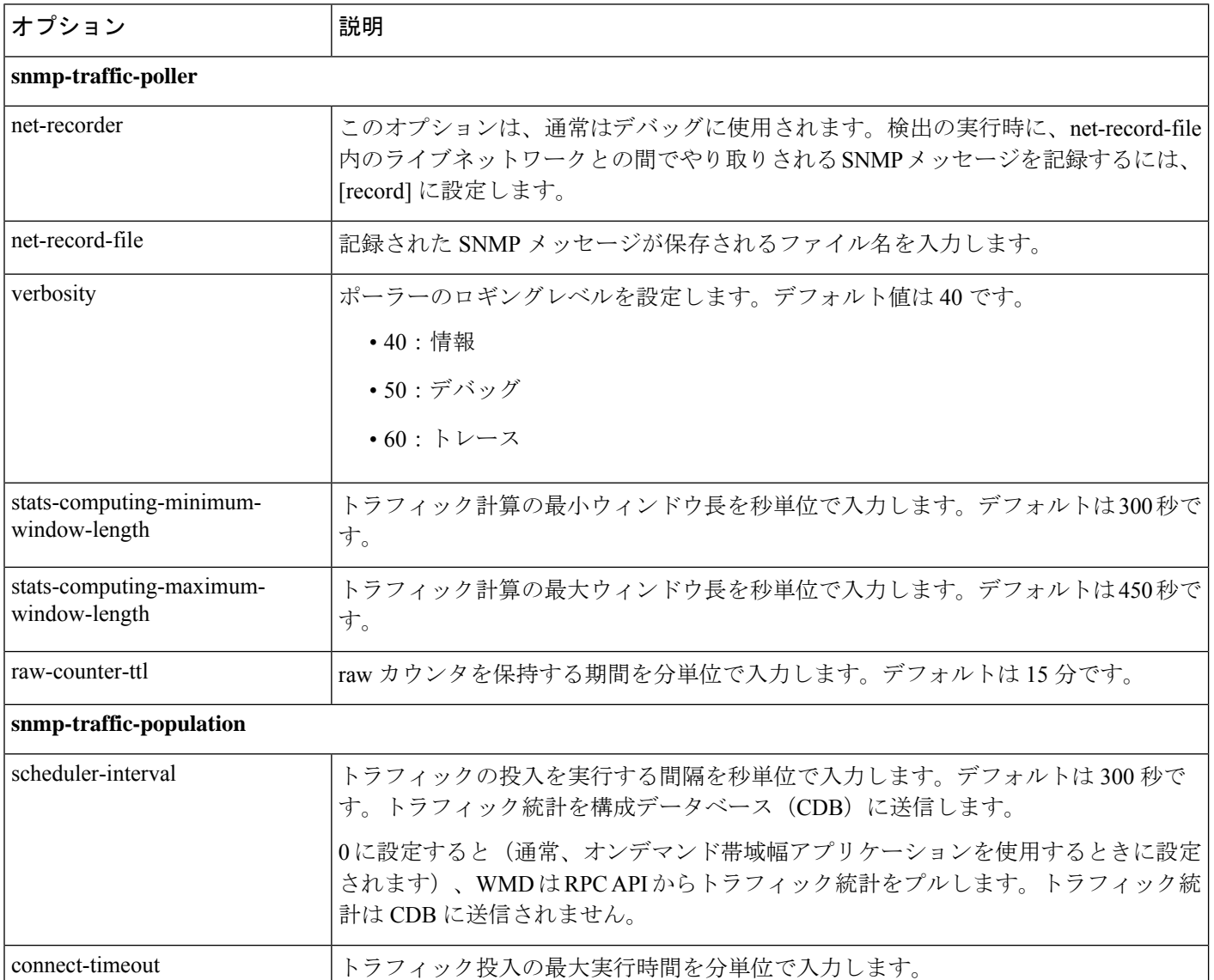

### トラフィックポーリングの調整

トラフィックポーリングを効率的に実行するには、次の手順を実行します。

**1.** デフォルトのオプションで開始し、数時間連続収集を実行します。デフォルトの値は次の とおりです。

```
iface-traffic-poller/period = 60
lsp-traffic-poller/period = 60
advanced/snmp-traffic-poller/stats-computing-minimum-window-length = 300
advanced/snmp-traffic-poller/stats-computing-maximum-window-length = 450
advanced/snmp-traffic-poller/raw-counter-ttl = 15
advanced/snmp-traffic-population/scheduler-interval = 300
```
- **2.** poller.log ファイルを表示します。デフォルトでは、ファイルは *<wae\_run\_time\_directory>*/logs/*<network\_name>*-poller.log にあります。
- **3.** 次のテキストを検索してフィルタ処理します。
	- Interface Traffic Poller: Collection complete. Duration:
	- LSP Traffic Poller: Collection complete. Duration:
- **4.** 平均の期間とワーストケースシナリオでの期間に注意してください。

たとえば、インターフェイスポーリングには、平均で 30 秒、ワーストケースシナリオでは 45 秒かかります。LSP ポーリングには、平均で 90 秒、最大で 120 秒かかります。インターフェ イスポーリングを効率的に実行するには、ワーストケースの(より大きい)の数値から始める ことをお勧めします。この例では、インターフェイスポーラーを45秒ごとに開始し、LSPポー ラーを120秒ごとに開始します。その後、時間が経過するにつれて、必要に応じてこれらの数 値を調整できます。

トラフィックを計算するには、少なくとも2つのカウンタ(2回のポーリング実行)が必要で す。カウンタは、スライディングウィンドウを使用してメモリに保存されているものから選択 されます。詳細な raw-counter-ttl オプションは、カウンタを保持する期間を指定します。詳 細な stats-computing-minimum-window-length および stats-computing-maximum-window-length オプションは、スライディングウィンドウのサイズを指定します。これらのパラメータを構成 する方法に関する基本的な計算は次のとおりです。

```
stats-computing-minimum-window-length = ( poller duration ) * 5
stats-computing-maximum-window-length = stats-computing-minimum-window-length * 1.5
raw-counter-ttl = stats-computing-minimum-window-length * 3 / 60
```
この例では、LSP 収集にはインターフェイス収集よりも時間がかかるため、LSP のワースト ケース期間(120秒)を使用して、スライディングウィンドウのサイズを決定します。次の数 値が得られます。

```
stats-computing-minimum-window-length = 120*5 = 600
stats-computing-maximum-window-length = stats-computing-minimum-window-length * 1.5 =
600 * 1.5 = 900raw-counter-ttl = stats-computing-minimum-window-length * 3 / 60 = 30
```
トラフィック計算は、30 ~ 45 秒ごとに実行することも、詳細な scheduler-interval オプショ ンで構成されるように 120 秒ごとに実行することもできます。CPU を節約するには、120 秒に 設定します。大規模なネットワークではトラフィックの計算に時間がかかる場合があるため、 適切な **connect-timeout** オプションを設定してください。実際の期間は、

logs/ncs-java-vm.log で確認できます。次に例を示します。

Traffic calculation took (ms) 3750

これらのパラメータは、積極的にも保守的にも調整できます。より保守的な設定から始めて、 必要に応じて調整することをお勧めします。出力からトラフィックがドロップされていること がわかった場合は、それに応じてstats-computing-maximum-window-lengthおよびraw-counter-ttl オプションを増やすことができます。

# ネットワークモデルの可視化

layout-nimoは、送信元ネットワークモデルにレイアウトプロパティを追加して、プランファイ ルを WAE Design にインポートするときの視覚化を改善します。NIMO は、レイアウトプロパ ティへの変更を自動的に記録します。送信元ネットワークモデルが変更されると、接続先モデ ルのレイアウトが更新されます。

接続先ネットワークのレイアウトは、送信元ネットワークに適用されるテンプレートとして機 能します。得られるネットワークは、新しい接続先ネットワークとして保存されます。送信元 レイアウトにレイアウト情報が含まれていない場合、接続先ネットワークのレイアウトが送信 元ネットワークに追加のみされます。送信元ネットワークにレイアウト情報が含まれている場 合、そのレイアウトは、接続先ネットワークのレイアウトと競合がない限り維持されます。競 合が存在する場合、接続先ネットワークのレイアウト情報が送信元ネットワークの情報よりも 優先されます。

たとえば、新しい L1 ノードが送信元ネットワークに追加され、対応するサイト割り当てがあ るとします。このL1ノードは、サイト割り当てとともに接続先ネットワークに追加されます。 ここで、既存の L1 ノードでは送信元ネットワークと接続先ネットワークでサイト割り当てが 異なると仮定します。この場合、接続先ネットワークのサイト割り当てが保持されます。

次の2つの手順があります。

- **1.** layout-nimo を使用して新しいネットワークモデルを作成します。
- **2.** WAE Design を使用して新しいネットワークモデルにレイアウトテンプレートを追加し、 パッチを送信します。詳細については、Cisco WAE [ネットワーク可視化ガイド](http://www.cisco.com/c/en/us/support/routers/quantum-wan-automation-visibility-engine/products-user-guide-list.html)を参照して ください。

#### 始める前に

• 基本的なトポロジネットワークモデルが存在する必要があります。基本的なトポロジ収集 (55 ページ) を参照してください。

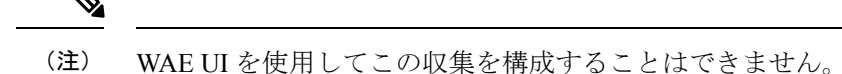

- ステップ **1** エキスパート モードから、**/wae:networks** に移動します。
- ステップ **2** プラス([+])記号をクリックして、ネットワークモデル名を入力します。送信元ネットワークと NIMO 名を含む一意の名前をお勧めします。この手順では、例として **networkABC\_layout** を使用します。
- **ステップ3** [追加 (Add)]をクリックします。
- ステップ **4** [nimo] タブをクリックします。
- ステップ **5** [選択 nimo-type(Choice nimo-type)] ドロップダウンリストから、[layout-nimo] を選択します。
- ステップ **6** [layout-nimo] をクリックして、送信元ネットワークを入力します。

(注) 送信元ネットワークには、既存のレイアウトテンプレートを割り当てることはできません。

- ステップ **7** [コミット(Commit)] ボタンをクリックします。
- ステップ **8 [run-layout]** > **[run-layout**の呼び出し(**Invoke run-layout**)**]** をクリックします。
- ステップ **9** WAE Design を起動し、**[**ファイル(**File**)**]** > **[**開く場所(**Open From**)**]** > **[WAE Automation Server]** を選 択します。
- **ステップ 10** 適切な詳細を入力し、作成したばかりのネットワークモデル (networkABC\_layout) のプランファイルを 選択して、[OK] をクリックします。
- ステップ **11** レイアウトを編集します。Cisco WAE [ネットワーク可視化ガイドの](http://www.cisco.com/c/en/us/support/routers/quantum-wan-automation-visibility-engine/products-user-guide-list.html)章「Using Layouts」を参照してくだ さい。
- ステップ **12** パッチを作成して送信します(**[**ツール(**Tools**)**]** > **[**パッチ(**Patches**)**]** > **[**作成(**Create**)**]**)。[Cisco](http://www.cisco.com/c/en/us/support/routers/quantum-wan-automation-visibility-engine/products-user-guide-list.html) WAE Design [ユーザー](http://www.cisco.com/c/en/us/support/routers/quantum-wan-automation-visibility-engine/products-user-guide-list.html) ガイドの章「Patch Files」を参照してください。
- ステップ **13** エキスパート モードから、layout-nimo ネットワークモデル(networkABC\_layout)に戻ります。
- ステップ **14** [layouts] タブをクリックします。
- ステップ **15** [layout]をクリックして、テーブルにレイアウトデータが入力されたことを確認します。次回WAEDesign からプランファイルを開くと、保存されたレイアウトプロパティとともにトポロジが表示されます。

# デマンド推論

トラフィックは、インターフェイス、インターフェイスキュー、およびLSPで測定できます。 デマンド推論を使用し、これらの測定値のいずれかに基づいてデマンドトラフィックを見積も ることができます。デマンド推論の詳細については、Cisco WAE Design [ユーザー](http://www.cisco.com/c/en/us/support/routers/quantum-wan-automation-visibility-engine/products-user-guide-list.html) ガイドを参 照してください。demand-deduction-nimo は、測定された SNMP トラフィックを使用し、エン ドツーエンドのデマンドのデマンドメッシュビルド(トラフィックマトリックス)をネット ワークモデルに適用することにより、デマンド推論を実行します。

#### 始める前に

デマンド (networkABC\_demandmeshなど) とインターフェイス測定 (networkABC\_traffic\_poller など)を備えた統合ネットワークモデル(アグリゲータNIMO)が存在する必要があります。

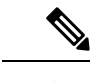

(注) WAE UI を使用してこの NIMO を構成することはできません。

- ステップ **1** エキスパート モードから、**/wae:networks** に移動します。
- ステップ **2** プラス([+])記号をクリックして、ネットワークモデル名を入力します。送信元ネットワークと NIMO 名を含む一意の名前をお勧めします。たとえば、networkABC\_demand\_deduction などです。
- ステップ **3** [追加(Add)] をクリックします。
- ステップ **4** [nimo] タブをクリックします。
- ステップ5 [選択 nimo-type (Choice nimo-type) ] ドロップダウンリストから、[demand-deduction-nimo] を選択しま す。
- ステップ **6** [demand-deduction-nimo] をクリックして、送信元ネットワークを入力します。送信元ネットワークは通 常、デマンドとトラフィックポーラー情報を含む統合ネットワークモデル(アグリゲータNIMO)です。
- ステップ **7** [input] タブをクリックします。
	- [nodes]:ノードで測定されたトラフィックを使用します。デフォルト値は true です。
	- [interfaces]:インターフェイスで測定されたトラフィックを使用します。デフォルト値はtrueです。
	- [lsps]:LSP で測定されたトラフィックを使用します。
	- [remove-zero-bw-demands]:トラフィックのない(ゼロの)(または zero-bw-tolerance オプション 未満の)デマンドをすべて削除します。デフォルトは true です。
	- [zero-bw-demands-tolerance]:ゼロトラフィックと見なされる許容値(ゼロ未満)を入力します。
	- [demand-upper-bound]:デマンドトラフィックレベルの上限を入力します。上限に達すると、警告が 発行されます。デフォルトは 10,000 Mb/s です。
- ステップ **8** [コミット(Commit)] ボタンをクリックします。
- ステップ **9** [demand-deduction-nimo] タブに戻り、**[run]** > **[run**の呼び出し(**Invoke run**)**]** をクリックします。
- ステップ **10** デマンド推論が成功したことを確認するには、**/wae:networks/network/***<network\_model>***/model/demands** に移動し、[traffic] 列が入力されているかどうかを確認します。

# デマンドメッシュの作成

デマンドメッシュは、ネットワークのすべてまたは一部に多数のデマンドを作成するための時 間効率のよい方法です。demandmesh-creator-nimoは、一連の送信元ノードと接続先ノードの間 にデマンドメッシュを作成します。

#### 始める前に

基本的なトポロジネットワークモデルが存在する必要があります。基本的なトポロジ収集 (55 ページ) を参照してください。

(注) WAE UI を使用してこの NIMO を構成することはできません。

- ステップ **1** エキスパート モードから、**/wae:networks** に移動します。
- ステップ **2** プラス([+])記号をクリックして、ネットワークモデル名を入力します。送信元ネットワークと NIMO 名を含む一意の名前をお勧めします。たとえば、networkABC\_demandmesh などです。
- ステップ **3** [追加(Add)] をクリックします。
- ステップ **4** [nimo] タブをクリックします。
- ステップ5 [選択 nimo-type (Choice nimo-type) ] ドロップダウンリストから、[demandmesh-creator-nimo] を選択し ます。
- ステップ **6** [demandmesh-creator-nimo] をクリックして、送信元ネットワークを入力します。
- ステップ **7** [input] タブをクリックして、次のように入力します。
	- [source-nodes]:ノードを入力して、デマンドメッシュソースを指定された一連のノード、外部非同 期システム、または外部エンドポイントに制限しま
		- す。**/wae:networks/network/***<network\_model>***/model/nodes** からノードを表示できます。
	- [both-directories]:接続先から送信元へ、および送信元から接続先へのすべてのデマンドを含みます。 デフォルトは true です。
	- [service-class]:作成されたデマンドにサービスクラスタイプを割り当てます(たとえば、QoS)。空 の場合、デフォルトのクラスが使用されます。
	- [topology]:トポロジを入力します。デフォルトでは、デマンドはすべてのトポロジに適用されます。
	- [choice-destination: destination-nodes]:送信元として選択されたもの以外の接続先へのデマンドを作成 する場合は、このオプションを選択します。
	- [choice-destination: destination-equal-source]:[true] に設定すると、接続先ノードは送信元に設定され ます。デフォルトは true です。
	- 完全なデマンドメッシュを取得するには、どのフィールドも編集せず、[destination-equal-source] を[true]に設定します。これにより、ネットワーク内のすべてのノードが選択され、考えられ るすべてのデマンド (ノード自体へのデマンドを含む)が作成されます。 (注)
- ステップ **8** [コミット(Commit)] ボタンをクリックします。
- ステップ **9** [demandmesh-creator-nimo] タブに戻り、**[run]** > **[run**の呼び出し(**Invoke run**)**]** をクリックします。
- ステップ **10** デマンドが作成されたことを確認するには、**/wae:networks/network/***<network\_model>***/model/demands** に 移動します。テーブルには、デマンド情報が取り込まれています。

# ネットワークモデルに対する外部スクリプトの実行

external-executable-nimo を使用すると、選択したネットワークモデルに対してカスタマイズさ れたスクリプトを実行できます。既存の WAE NIMO が提供しないネットワークからの特定の データが必要な場合は、これを行うことがあります。この場合、WAE で作成された既存のモ デルを取得し、カスタムスクリプトからの情報を追加して、必要なデータを含む最終ネット ワークモデルを作成します。

#### 始める前に

送信元ネットワークモデルとカスタムスクリプトが必要です。

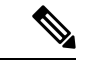

(注) WAE UI を使用してこの NIMO を構成することはできません。

- ステップ **1** エキスパート モードから、**/wae:networks** に移動します。
- ステップ2 プラス ([+]) 記号をクリックして、ネットワークモデル名を入力します。簡単に識別できる一意の名前を お勧めします。たとえば、networkABC\_my\_script などです。
- ステップ **3** [nimo] タブをクリックします。
- ステップ4 [選択 nimo-type (Choice nimo-type) ] ドロップダウンリストから、[external-executable-nimo] を選択しま す。
- ステップ **5** [external-executable-nimo] をクリックし、送信元ネットワークを選択します。
- ステップ **6** [advanced] タブで、以下の情報を入力します。
	- [input-file-version]:送信元ネットワークモデルのプランファイルバージョンを入力します(6.3、6.4な ど)。デフォルトは 7.0 で、
	- [input-file-format]:送信元ネットワークモデルのプランファイルフォーマットを指定します。デフォル トは .pln です。
	- [argv]:スクリプトの実行に必要な引数を(順番に)入力します。送信元ネットワークモデルとして \$\$inputを入力し、得られるネットワークモデルとして\$\$outputを入力します(スクリプトの実行後)。 \$\$input、\$\$output、およびその他の argv 引数は、スクリプトで必要な順序でリストする必要があるこ とに注意することが重要です。例については、外部スクリプトの実行例 (83ページ)を参照してく ださい。
- ステップ **7** [external-executable-nimo] タブで、[run...] をクリックします。。

#### 例

WAE CLI を(構成モードで)使用している場合は、次のように入力します。

```
networks network <network-model-name> nimo external-executable-nimo source-network
<source-network> advanced argv [ <arg_1> <arg_2> <arg_x> $$input $$output ]
admin@wae(config-network-<network-model-name>)# commit
Commit complete.
admin@wae(config-network-<network-model-name>)# exit
admin@wae(config)# exit
```
admin@wae# networks network *<network-model-name>* nimo external-executable-nimo run

### 外部スクリプトの実行例

この例では、WAE CLI で external-executable-nimo を使用する方法について説明します。サンプ ルの Python スクリプト (ext exe eg.py) は、ネットワーク内のすべてのインターフェイスに 「私のIGPメトリックは*<value>*(My IGP metric is <value>)」という説明を付加します。

#### ext exe eg.py の内容:

import sys from com.cisco.wae.opm.network import Network

```
src = sys.argv[1]dest = sys.argv[2]
srcNet = Network(src)
for node in srcNet.model.nodes:
   cnt = 1for iface in node.interfaces:
        iface.description = 'My IGP metric is ' + str(iface.igp metric)
        cnt = cnt + 1
```
srcNet.write(dest)

#### WAE CLI で、次のように入力します。

admin@wae(config)# networks network net\_dest nimo external-executable-nimo source-network net\_src advanced argv [ /usr/bin/python /home/user1/srcs/br1/mate/package/linux/run/ext\_exe\_eg.py \$\$input \$\$output ] admin@wae(config-network-net\_dest)# commit Commit complete. admin@wae(config-network-net\_dest)# exit admin@wae(config)# exit admin@wae# networks network net\_dest nimo external-executable-nimo run status true message Changes successfully applied.

スクリプトが成功したことを確認します。

```
admin@wae# show running-config networks network net dest model nodes node cr1.atl
interfaces interface to_cr1.hst description
networks network net_dest
model nodes node cr1.atl
 interfaces interface to_cr1.hst
   description "My IGP metric is 37"
  !
```
 $\mathbf I$ 

I

! !

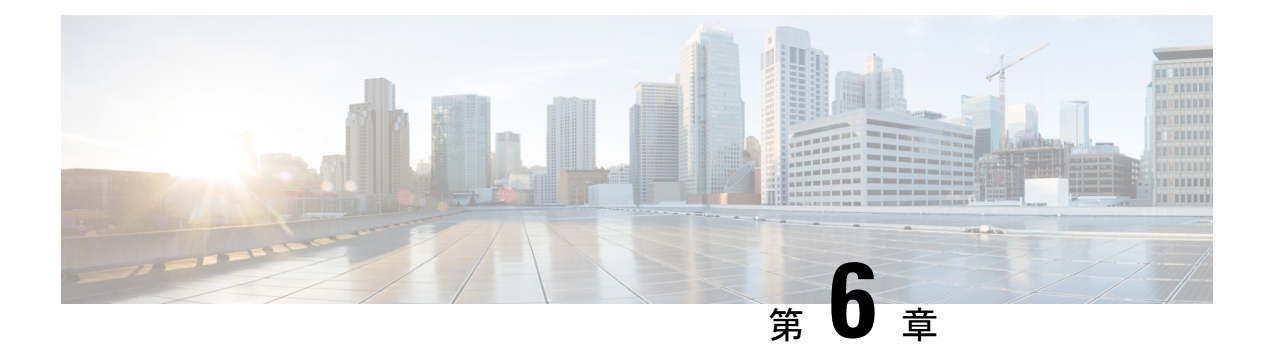

# **WAE** モデリングデーモン(**WMD**)の構成

WMD は、メモリ内にリアルタイムのネットワークモデルを提供します。DARE は (NIMO お よび XATP モジュールから)ネットワークの変更を受け取り、これらの変更を含むパッチを WMD に送信します。WMD および DARE の動作の詳細については、概要 (1ページ)の章 を参照してください。

DARE、WMD、およびXATPモジュールを構成するには、次のトピックを参照してください。

- NIMO 収集の統合 (61ページ)
- WAE モデリングデーモン (WMD) の構成 (85 ページ)
- XTC Agent to Patch モジュールの構成 (86 ページ)

# **WAE** モデリングデーモン(**WMD**)の構成

WMDは、メモリ内のネットワークのほぼリアルタイムの表現 (モデル) を提供して、アプリ ケーションがそのモデルにアクセスできるようにします。これは、DARE、XTC Agent toPatch モジュール、および NIMO からのスケジュールされたフィードから、変更を取得します。

#### 始める前に

次の情報が手元にあるか、構成されている必要があります。

- 最終ネットワークモデル名
- 設計 RPC
- 継続的なポーリングを使用している場合は、traffic-poll-nimo ネットワークの名前

ステップ **1** エキスパートモードから、**/wae:wae/components/wmd:wmd** に移動し、[config] をクリックします。

ステップ **2** [network-name] ドロップダウンリストから、最終ネットワークモデルを選択します。

ステップ **3** [enable] ドロップダウンリストから [true] を選択して WMD を有効化します。

ステップ **4** [rpc-connection] をクリックして、設計 RPC 値を入力します。

- ステップ **5** [app-subscriber-connections] をクリックし、すべての自動化アプリケーション接続のホストとポートの情報 を入力します。
- ステップ **6** [measured-traffic-source] をクリックし、継続的なポーリング情報を入力します。

ステップ7 [dare] をクリックして、次の値を入力します。

- [dare-destination]:最終ネットワークモデルを選択します。
- [connection-attempts]:接続が再確立されるまでの再接続の試行回数を入力します。
- [connection-retry-delay]:接続試行の間隔(秒単位)を入力します。
- ステップ **8** (オプション)デマンドのメッシュと推論を有効にするには、[demands]をクリックして次の値を入力しま す。
	- [add-demands]:デマンドを有効にするには、[true] を選択します。有効にすると、WMD は、WMD を 使用するすべてのアプリケーションに対してデマンドメッシュとデマンド推論を実行するように設定 されます。したがって、継続的なポーラーが WMD を更新すると、WMD はデマンドをトリガーしま す。
	- [demand-mesh-config]:該当するデマンドメッシュオプションを入力します。フィールドの詳細につい ては、デマンドメッシュの作成 (80 ページ)を参照してください。
	- [demand-deduction-config]:該当するデマンドメッシュオプションを入力します。フィールドの詳細に ついては、デマンド推論 (79 ページ)を参照してください。

#### 例

WAE CLI (構成モード) の例:

# wae components wmd config network-name *<final\_model\_name>* dare dare-destination *<final\_model\_name>*

# wae components wmd config network-name *<final\_model\_name>* demands add-demands true demand-mesh-config dest-equals-source true

### **XTC Agent to Patch** モジュールの構成

XTC Agent to Patch(XATP)モジュールは XTC エージェントに接続し、XTC の変更または PCEP/LSP をパッチとして DARE に送信します。構成の一部として、WMD をポイントして最 新の WAE モデルを取得する必要があります。

#### 始める前に

次の情報が手元にあるか、構成されている必要があります。

- 最終ネットワークモデル名
- XTC エージェント
- WMD
- ステップ **1** エキスパートモードから、**/wae:wae/components/xatp:xatp** に移動し、[config] をクリックします。
- ステップ **2** [enable] ドロップダウンリストから [true] を選択して XATP を有効化します。
- ステップ **3** [xtc-agent] ドロップダウンリストから送信元 XTC エージェントを選択します。
- ステップ **4** [WMD] をクリックして、次の値を設定します。
	- [host]:関連付けられた WMD インスタンスを入力します。
	- [port]:WMD ポートを入力します。
	- [connection-attempts]:接続が失われた場合に、XATPがWMDに再接続を試行する回数を入力します。 0 を入力すると、XATP は接続が再確立されるまで再接続を試みます。
	- [connection-retry-delay]:接続試行の間隔(秒単位)を入力します。

ステップ **5** [dare]をクリックします。パッチの送信先となる最終ネットワークモデルと、送信元NIMOを選択します。

#### 例

WAE CLI (構成モード)の例:

- # wae components xatp config wmd connection-attempts 0
- # wae components xatp config xtc-agent <xtc-agent-name>
- # wae components xatp config dare aggregator-network <aggregator-network-name>
- # wae components xatp config dare topo-bgpls-xtc-nimo-network
- <topo-bgpls-xtc-nimo-network-name>
- # wae components xatp config dare pcep-lsp-xtc-nimo-network
- <pcep-lsp-xtc-nimo-network-name>
- # wae components xatp config enable true

I

۱

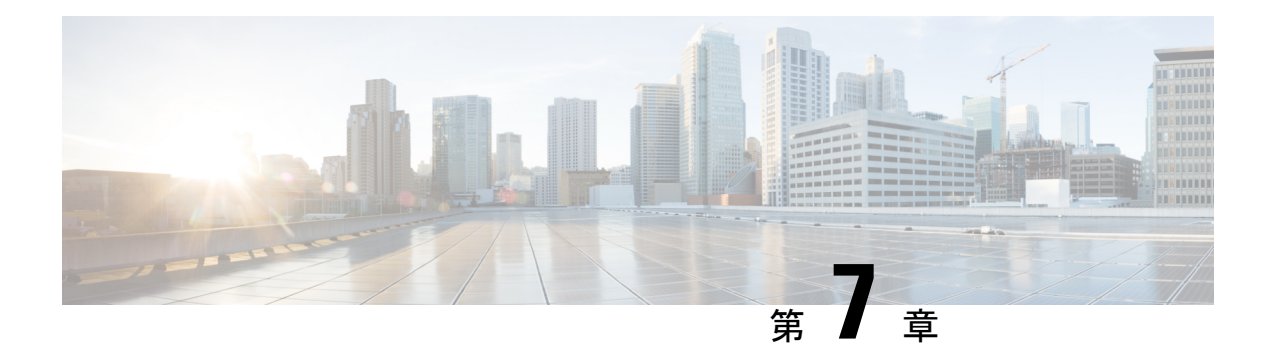

# マルチレイヤ収集

マルチレイヤ(レイヤ1およびレイヤ3)ネットワーク収集は、高度な収集構成です。この項 では、マルチレイヤネットワークから収集を構成する方法について説明します。

 $\begin{picture}(20,5) \put(0,0){\line(1,0){155}} \put(0,0){\line(1,0){155}} \put(0,0){\line(1,0){155}} \put(0,0){\line(1,0){155}} \put(0,0){\line(1,0){155}} \put(0,0){\line(1,0){155}} \put(0,0){\line(1,0){155}} \put(0,0){\line(1,0){155}} \put(0,0){\line(1,0){155}} \put(0,0){\line(1,0){155}} \put(0,0){\line(1,0){155}} \put(0,0){\line(1,$ 

(注) WAE UI を使用してこの収集を構成することはできません。

この手順の後、次の情報を収集してモデル化できるはずです。

- 非ユーザー ネットワーク インターフェイス (UNI) 回路で Generalized Multiprotocol Label Switching(GMPLS)をサポートする DWDM ネットワークのトポロジ
- L1 回路パス
- 増幅器の有無にかかわらず L1 トポロジ
- 保護されていない復元可能なパス
- 実際の L1 回路パスホップ
- フィージビリティのメトリックと制限
- 非アクティブ L1 リンク
- L1 ノードおよび L1 リンク SRLG
- サイト情報
- ユーザ プロパティ(User properties)
- •エイジング情報と前回表示日。エージングを構成するには、エージングの構成(138ペー ジ)を参照してください。

ここでは、次の内容について説明します。

- マルチレイヤ収集の制限事項 (90 ページ)
- マルチレイヤ収集のワークフロー (90 ページ)
- L3-L1 マッピング情報の構成 (91 ページ)
- オプティカルプラグインの構成 (91 ページ)

• マルチレイヤ収集の構成 (93 ページ)

### マルチレイヤ収集の制限事項

マルチレイヤ (L1-L3) 収集には次の制限事項が存在します。

- 収集は、次のプラットフォームでのみサポートされています。
	- L1 デバイス用のバージョン 10.61 を実行している Cisco Network Convergence System (NCS)2000 プラットフォーム。
	- Cisco アグリゲーション サービス ルータ (ASR) 9000、Cisco Carrier Routing System (CRS)、および L3 デバイス用の IOS-XR を実行している Cisco NCS 5500 プラット フォーム。
- マルチレイヤ収集は、保護されていない回路の収集に限定されます。
- 非 WSON 回路の収集はサポートされていません。
- LMP による L3-L1 マッピングは、コントローラ インターフェイス名が実際の L3 インター フェイス名と同じ場合、または「dwdmx/x/x/x」の形式(「x/x/x/x」の添え字が対応する L3 インターフェイスのものと一致)の場合にのみサポートされます。
- Lambda マッピングは現在、回路パスに対してのみサポートされ、パスホップに対しては サポートされていません。

# マルチレイヤ収集のワークフロー

このワークフローでは、マルチレイヤ収集を構成するための手順の概要について説明します。

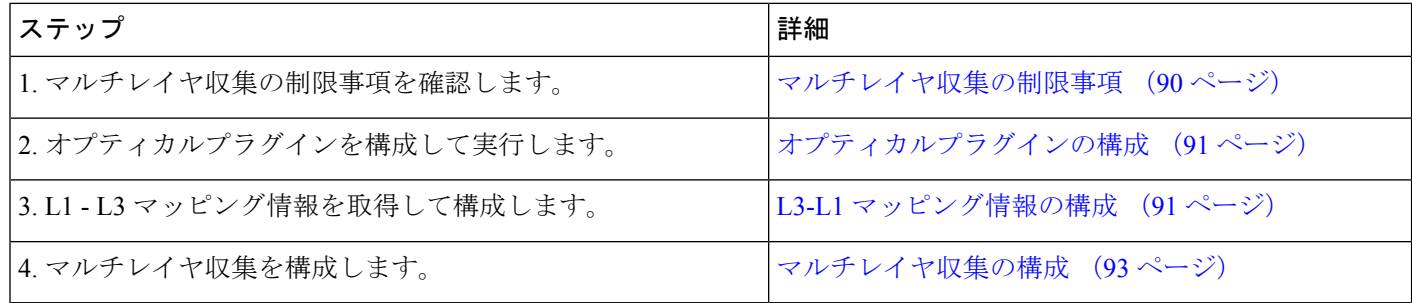

# **L3-L1** マッピング情報の構成

#### リンク管理プロトコル(LMP)による L3-L1 マッピングは、コントローラ インターフェイス 名が実際の L3 インターフェイス名と同じ場合、または「dwdmx/x/x/x」の形式(「x/x/x/x」の 添え字が対応する L3 インターフェイスのものと一致)の場合にのみサポートされます。 (注)

構成解析エージェントを実行して L3-L1 情報を取得できます。構成解析エージェントの構成 (28 ページ) を参照してください。構成解析エージェントは、オプティカル NIMO で networks/*<multilayer\_network\_name>*/nimo/optical-nimo/advanced/cfg-parse-agent のように指定する必要があります。

構成解析エージェントを実行していない場合は、L3 ノードとインターフェイスの L1 ノードと ポートへのマッピングを手動で入力します。

- **1.** エキスパートモードから、**/wae:wae/nimos**に移動し、[l3-l1-mappings]タブをクリックしま す。
- 2. プラス ([+]) 記号をクリックし、L3 L1 マッピンググループの任意の名前を入力して、 [追加 (Add) ] をクリックします。
- **3.** [13-11-mapping] タブをクリックし、プラス ([+]) 記号をクリックして各マッピングを入力 します。この手順を繰り返して、すべての L3 - L1 マッピングを入力します。
- **4.** [コミット(Commit)] ボタンをクリックします。

WAE CLI を(構成モードで)使用している場合は、次のように入力します。

```
wae@ncs(config)# wae nimos l3-l1-mappings l3-l1-mappings <mapping_name> l3-l1-mapping
<l3_node> <l3_interface> <l1_node> <l1_interface>
wae@ncs(config)# networks network <ml_network> optical-nimo optical-agents [<agent_name>]
advanced use-configured-l3-l1-mapping true l3-l1-mapping <mapping_name>
```

```
wae@ncs(config-networks-<ml_network_name>)# commit
```
値の使用例:

```
# wae nimos l3-l1-mappings l3-l1-mappings bgl-phys
l3-l1-mapping Samurai-1 TenGigE0/0/1/0 SIte1_IP40 OCH_PORT:Unit-2/81
!
l3-l1-mapping Samurai-1 TenGigE0/0/1/1 SIte1_IP40 OCH_PORT:Unit-2/79
# commit
```
# オプティカルプラグインの構成

オプティカルプラグインにより、ネットワーク内のオプティカル情報を収集できます。オプ ティカルプラグインの構成ファイルは、正しいログイン情報とシードレイヤ1ノードを使用し て更新する必要があります。オプティカルプラグインは、シードノードへの接続を開始して、 オプティカルネットワークの詳細を取得します。

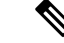

HTTPSサポートをアクティブ化するには、**config/profile.properties**ファイルの次のキーでhttps を設定し、http を削除します:# HTTP instead HTTPS Profile spring.profiles.active=dwdm,https。 **config/spring-jetty.xml** ファイルには、https の構成プロファイルが含まれています。ここで、 restconf リクエストをプラグインに送信できるポートを構成する必要があります。 (注)

#### ステップ **1** CLI から、

*<wae-installation-directory>*/packages/optical-ctc-plugin/config/optical-ctc-plugin.properties ファイルを次の情報で編集して保存します。

- **network.id**:オプティカルネットワーク名。*<optical\_network\_name>*:network のように入力する必要が あります。たとえば、cisco:network などです。
- **network.nodes.vendor**:ノードベンダー。
- **restconf.http.port** および **restconf.https.port**:L1 ネットワークが実行されているポート番号。デフォル トでは、WAE は http ポート 9000 および https ポート 8445 にリクエストを送信して情報を収集し、オ プティカルネットワークに展開します。
- **network.discovery.start.node**:検出シードノードのレイヤ 1 IP アドレス。
- **network.discovery.start.node.login**:シードノードにログインするための ID。
- **network.discovery.start.node.password**:シードノードにアクセスするためのパスワード。セキュリティ を強化するために、ログイン情報を WAE でデバイスログイン情報として入力し(認証グループを作 成)、オプティカルエージェントの構成中に選択することができます。
- **network.discovery.inactivity.period**:ネットワークへのアクセスがない場合に検出がタイムアウトする 時間(ミリ秒)。
- (注) この情報は、後でマルチレイヤ収集(optical-nimo)を構成するときにも必要になります。

ステップ **2** オプティカル プラグイン スクリプトを実行します。

#### **# ./run.sh**

#### 例

オプティカルプラグイン構成ファイルの例:

```
network.id=cisco:network
network.nodes.vendor=cisco
```
restconf.http.port=9000

```
network.discovery.start.node=10.89.204.17
network.discovery.start.node.login=CISCO15
network.discovery.start.node.password=pwcisco+11
network.discovery.inactivity.period=5000
```
### マルチレイヤ収集の構成

このタスクでは、次のことを行います。

- L3 および L1 ネットワークモデルを構成します。アグリゲータの構成が完了するまで、こ れらの収集を実行しないでください。
- オプティカルエージェントを選択、構成、および実行します。
- L3 および L1 収集を最終ネットワークモデルに統合するようにアグリゲータを構成しま す。
- L3 および L1 収集を実行します。
- L3 および L1 収集が最終ネットワークモデルに統合されていることを確認します。

#### 始める前に

マルチレイヤ収集のワークフロー (90 ページ)のすべての準備作業が完了したことを確認し ます。

- ステップ **1** 次のインターフェイスオプションを **true** に設定して、L3 IGP トポロジネットワークモデルを構成します が、収集は実行しません。
	- lag

#### • get-physical-ports

- (注) 詳細については、「IGP トポロジ収集 (55 ページ)」を参照してください。
- ステップ **2 /wae:wae/agents** に移動し、[optical-agents] をクリックします。
- ステップ **3** [追加(+)(Add (+))] をクリックし、エージェント名を入力します。
- ステップ **4** [agent-type] ドロップダウンリストから [Cisco] を選択します。
- ステップ **5** [cisco-optical-agent] をクリックし、[optical-plugin-config] タブをクリックします。
	- オプティカルエージェント名は、オプティカルプラグイン構成ファイルで構成された 「network.id」と一致する必要があります。オプティカルプラグインの構成 (91 ページ) を 参照してください。 (注)

#### ステップ **6** 次の値を入力します。

この情報は、オプティカルプラグイン構成ファイルで構成されています。

- [optical-plugin-ip]:オプティカルプラグインがインストールされている場所のIPアドレスを入力しま す。
- [optical-plugin-port]:オプティカルプラグインが実行されている http または https ポートを入力しま す。
- [optical-plugin-protocol]:[http] または [https] を選択します。
- [seed-node]:シードノードの IP アドレスを入力します。

• [seed-node-access]:適切なアクセスグループを選択します。

- [advanced] タブをクリックして、再試行の回数と間隔の長さ、データの記録 (net-recorder が record に設定されている場合、ファイルは net-record-file が設定されているディレクトリに保 存されます)、接続タイムアウト設定などのオプションを表示します。 (注)
- ステップ **7** [コミット(Commit)] ボタンをクリックします。
- ステップ **8** Lambda ID マッピング(チャネル ID、中心周波数、または波長を Lambda ID にマッピングするかどうか を設定できます)を利用する場合は、Lambda ID 構成ファイルをロードする必要があります。次のコマ ンドを入力します。

# ncs\_load –lmj /wae/agents/optical-agents/optical-agent *<agent-name>*/lambda-mappings

- ステップ **9** [cisco-optical-agent] タブに移動し、**[run-optical-collection]** > **[run-optical-collection**の呼び出し(**Invoke run-optical-collection**)**]** をクリックします。
- ステップ **10** L1 オプティカル収集ネットワークモデルを作成します。
	- a) **/wae:networks** に移動します。
	- b) プラス ([+]) 記号をクリックし、使用されるL1ネットワークモデル名を入力します。送信元ネット ワーク名と NIMO 名を含む一意の名前をお勧めします。たとえば、networkABC\_L1 などです。
	- c) [追加 (Add) ] をクリックします。
	- d) [nimo] タブをクリックします。
	- e) [選択 nimo-type (Choice nimo-type) ] ドロップダウンリストから、[optical-nimo] を選択します。
	- f) [optical-nimo] をクリックして、次の情報を入力します。
		- [source-network]:いずれかのトポロジ NIMO を使用して収集されたトポロジ情報を含む、該当する ネットワークモデルを選択します。
		- [network-access]:以前に設定されたネットワーク アクセス グループを選択します。
- ステップ **11** [optical-agents] タブをクリックし、作成されたエージェントを追加します。
- ステップ **12** [advanced] タブをクリックして次の構成を行います。
	- [cfg-parse-agent]:L1-L3 マッピングに使用された場合の構成解析エージェント名を選択します。
	- [lag]:構成解析エージェントを使用する場合は [true] を選択します。
	- [lmp]:構成解析エージェントを使用する場合は [true] を選択します。
	- [retain-amplifiers]:増幅器を収集の一部として含める場合は [true] を選択します。
	- [map-lambdas]:[true]に設定すると、Lambdaマッピング値(Lambda ID、チャネルID、中心周波数、 および波長)を表示するユーザーテーブルが作成されます。その後、これらの値はプルして、WAE Design に表示できます。96 チャネルをサポートする L1 リンクを持つネットワークから情報を収集 する場合、この値を [true] に設定することを推奨します。
	- [map-lambda-id-to]:チャネル ID、中心周波数、または波長を Lambda ID にマッピングするかどうか を設定します。プランファイルがインポートされると、このフィールドは WAE Design によって [L1 回路パス (L1 Circuit Paths) ] テーブルに表示されます。
	- [use-configured-l3-l1-mapping]:l3-l1マッピングを手動で構成した場合は、[true]を選択します(L3-L1 マッピング情報の構成(91ページ)を参照)。構成解析エージェントを実行している場合は、[false] を選択します。
- [l3-l1-mapping]:以前に設定したl3-l1マッピンググループを選択します。構成解析エージェントを実 行している場合は、何も選択しないでください。
- ステップ **13** [コミット(Commit)] ボタンをクリックします。
- ステップ **14** 作成したばかりの L1 および L3 ネットワークモデルを統合するようにアグリゲータを構成します。適切 な送信元ネットワークからデータを選択するためのアグリゲータルールの例を参照してください。この 手順の残りの CLI 構成例を表示するには、アグリゲータとマルチレイヤ収集の CLI 構成例 (62 ページ) を参照してください。
	- a) 空のネットワークを作成します。これが最終的な統合ネットワークモデルになります。エキスパー ト モードから /wae:networks に移動し、プラス ([+]) 記号をクリックして、最終ネットワークモデ ル名を入力します。たとえば、networkABC L3L1です。また、展開する場合は、アグリゲータNIMO を選択して送信元を追加します。
	- b) [/wae:wae/components/dare:aggregators/aggregator] タブに移動します。
	- c) プラス ([+]) 記号をクリックし、[destination] ドロップダウンリストから作成したばかりのマルチレ イヤネットワーク(networkABC\_L3L1)を選択します。
	- d) [sources] タブで [source] をクリックし、収集を結合する L1 および L3 ネットワークモデルを追加しま す。
	- e) [確定する (Commit) ] をクリックします。
- ステップ **15** L3 収集を実行します。
	- a) **/wae:networks/network/<***network-name***> nimo/topo-igp-nimo** に移動します。
	- b) [topo-igp-nimo] タブで、[run-collection] をクリックします。
- ステップ **16** L1 収集を実行します。
	- a) **/wae:networks/network/<***network-name***> nimo/optical-nimo** に移動します。
	- b) [optical-nimo]タブから、L1送信元ネットワークを選択し、[build-optical-topology]をクリックします。
- ステップ **17** マージが成功したことを確認するには、WAEDesignからネットワークを開きます(**[**ファイル(**File**)**]** > **[**開く場所(**Open from**)**]** > **[WAE Automation Server]** から最終ネットワークモデルを選択します)。

#### 例

```
次に、(WAE CLI からの)アグリゲータルールの例を示します。
```
networks network final-network nimo aggregator rules rule model/nodes/node/interfaces/interface/area source-ownership source [not(../ml-collected)] source 13-source operation collect only networks network final-network nimo aggregator rules rule model/nodes/node/interfaces/interface/area source-ownership source [../ml-collected] source l1-source operation collect\_deploy networks network final-network nimo aggregator rules rule model/nodes/node/interfaces/interface/igp-metric source-ownership source [not(../ml-collected)] source 13-source operation collect only networks network final-network nimo aggregator rules rule model/nodes/node/interfaces/interface/igp-metric source-ownership source [../ml-collected] source l1-source operation collect deploy networks network final-network nimo aggregator rules rule model/nodes/node/interfaces/interface/ip-addresses/ip-address/ip-address source-ownership

```
source [not(../ml-collected)] source 13-source operation collect only
networks network final-network nimo aggregator rules rule
model/nodes/node/interfaces/interface/ip-addresses/ip-address/ip-address source-ownership
source [../ml-collected] source l1-source operation collect only
networks network final-network nimo aggregator rules rule
model/nodes/node/interfaces/interface/ip-addresses/ip-address/prefix-length
source-ownership source [not(../ml-collected)] source 13-source operation collect only
networks network final-network nimo aggregator rules rule
model/nodes/node/interfaces/interface/ip-addresses/ip-address/prefix-length
source-ownership source [../ml-collected] source l1-source operation collect_deploy
networks network final-network nimo aggregator rules rule
model/nodes/node/interfaces/interface/isis-level source-ownership source
[not(../ml-collected)] source 13-source operation collect only
networks network final-network nimo aggregator rules rule
model/nodes/node/interfaces/interface/isis-level source-ownership source [../ml-collected]
source 11-source operation collect deploy
networks network final-network nimo aggregator rules rule
model/nodes/node/interfaces/interface/name source-ownership source [not(../ml-collected)]
source 13-source operation collect only
networks network final-network nimo aggregator rules rule
model/nodes/node/interfaces/interface/name source-ownership source [../ml-collected]
source l1-source operation collect_deploy
networks network final-network nimo aggregator rules rule
model/nodes/node/ports/port/interface/interface-name source-ownership source
[not(../../l1-port/l1-port-name)] source l3-source operation collect only
networks network final-network nimo aggregator rules rule
model/nodes/node/ports/port/interface/interface-name source-ownership source
[../../l1-port/l1-port-name] source l1-source operation collect_deploy
ここで、final-networkは最終ネットワーク、l1-sourceはoptical-nimoネットワーク、
l3-source は topo-igp-nimo ネットワークです。インターフェイスに関する上記のルー
ルは、オプティカル nimo によってのみ入力されるカスタム [ml-collected] フィールド
に基づいていることに注意してください。これらのルールは、アグリゲータの送信元
ネットワークが2つ(topo-igp-nimoネットワークとoptical-nimoネットワーク)しかな
```
い場合にのみ適用されます。ルールの詳細については、Cisco WAE の担当者にお問い 合わせください。

### 次のタスク

WAE Design で、プランファイルを開いて L1 および L3 トポロジを表示できます。

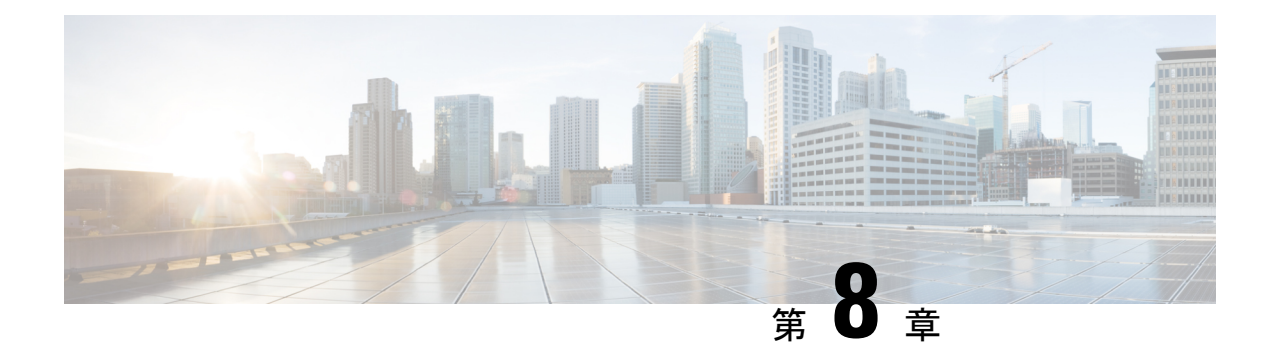

# **NetFlow** データ収集

ここでは、次の内容について説明します。

- NetFlow データ収集 (97 ページ)
- NetFlow 収集アーキテクチャ (98 ページ)
- 集中型 NetFlow 構成ワークフロー (102 ページ)
- DNF NetFlow 構成ワークフロー (108 ページ)
- DNF クラスタの構成 (115 ページ)
- DNF 収集の構成 (120 ページ)

# **NetFlow** データ収集

WAEは、エクスポートされたNetFlowおよび関連するフロー測定値を収集して集約できます。 これらの測定値を使用して、WAE Design の正確なデマンドトラフィックデータを構築できま す。フロー収集は、デマンド推論を使用したインターフェイス、LSP、およびその他の統計か らのデマンドトラフィックの推定に代わる手段を提供します。NetFlowは、トラフィックフロー に関する情報を収集し、トラフィックとデマンドのマトリックスを構築するのに役立ちます。 フロー測定値のインポートは、ネットワークのエッジルータのフローカバレッジが完全または ほぼ完全な場合に特に役立ちます。さらに、外部の自律システム(AS)間の個々のデマンド の精度が重要な場合にも役立ちます。

トポロジ、BGPネイバー、インターフェイス統計など、NIMOによって個別に収集されたネッ トワークデータは、フロー測定値と組み合わされてフローをスケーリングし、外部の自律シス テムと内部のノードの両方の間で完全なデマンドメッシュを提供します。

WAE は、次のタイプのデータを収集して、フローとそのトラフィック測定値を時間の経過と ともに集約したネットワークモデルを構築します。

- NetFlow、JFlow、CFlowd、IPFIX、およびNetstreamフローを使用したフロートラフィック
- SNMP 経由のインターフェイス トラフィックと BGP ピア
- ピアリングセッション上の BGP パス属性

### **NetFlow** 収集アーキテクチャ

フロー収集アーキテクチャには 2 つのタイプがあります。

 $\label{eq:1} \mathscr{D}_{\mathbf{z}}$ 

- 展開する収集アーキテクチャは、ネットワークからのNetFlowトラフィックエクスポートの測 定レートまたは推定レート (Mbps または fps 単位)によって異なります。 (注)
	- •集中型 NetFlow (CNF): 通常、小規模から中規模のネットワークに使用されます。これ は単一サーバーアーキテクチャです。
	- 分散NetFlow(DNF):通常、大規模なネットワークに使用されます。このアーキテクチャ は、JMS ブローカ、マスター、およびエージェントで構成されています。

### **CNF** 収集

次の図は、CNF でフローデータを収集および計算するためのワークフローを示しています。 WAE Collector CLI ツールである flow manage および flow get は、それぞれ外部構成ファイル およびNIMO収集プロセスと統合されています。フローベースのデマンドおよびデマンドトラ フィックは、WAE YANG ランタイムシステムに渡されます。

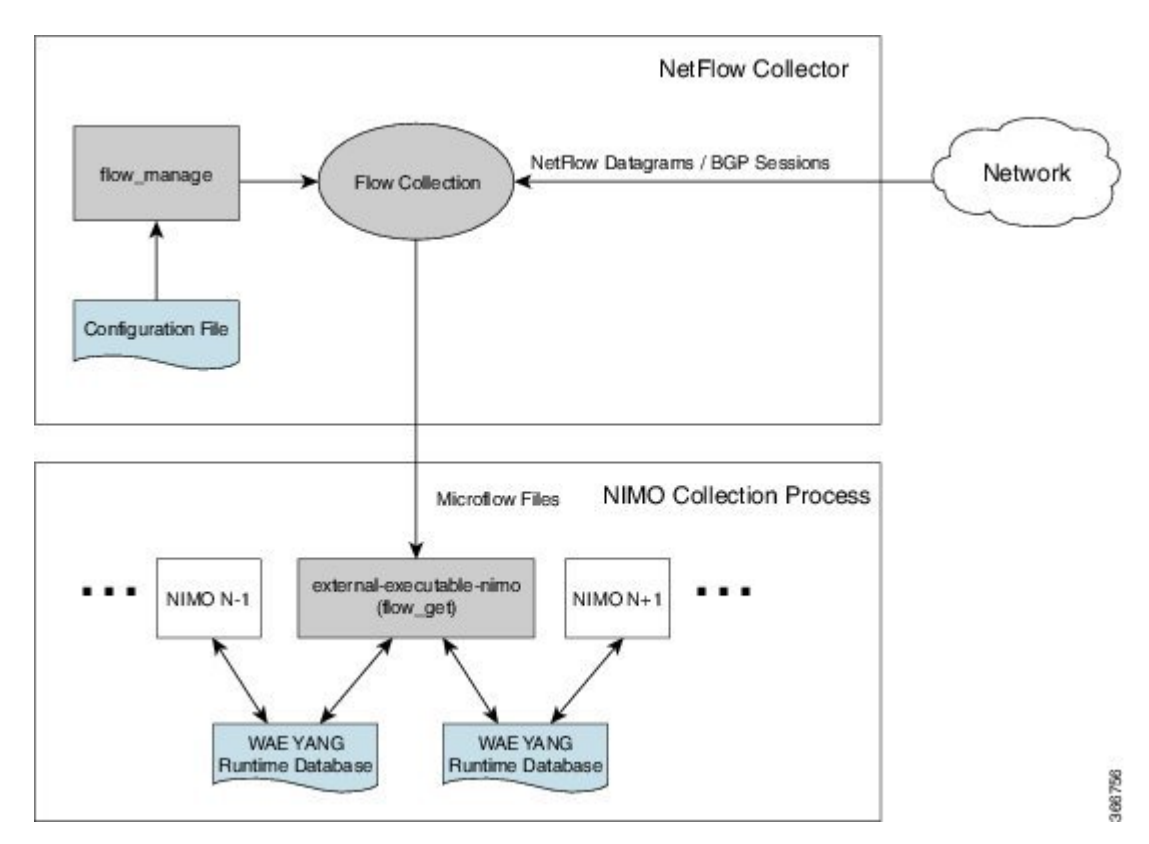

#### 図 **3 :** 一元的な収集とデマンドの作成

- •flow manage:この CLI ツールは、ネットワーク接続を設定し、フロー収集プロセスの開 始、停止、構成など収集サーバーを管理します。構成ファイルの<NodeFlowConfigs>テー ブルからの入力を使用して、構成情報を生成し、フロー収集サーバーに送信します。
- •フロー収集サーバー:このバックグラウンドプロセスは、flow manage から構成情報を受 け取り、それを使用して収集サーバーを構成し、フローデータと BGP 属性を受け取りま す。次に、収集サーバーはこのデータを集約し、マイクロフローファイルをflow get ツー ルに転送します。
- **flow\_get**:この CLI ツールは、nimo\_flow\_get.sh スクリプト内で構成され、 external-executable-nimo 内で実行されます。収集サーバーからフローデータ(マイクロフ ローファイル)を読み取り、NetFlowデマンドとデマンドトラフィックデータを生成して、 このデータを WAE YANG ランタイムデータベースに挿入します。デマンドデータとトラ フィックデータの生成に加えて、flow\_get は Inter-AS(IAS)フローファイルも生成しま す。

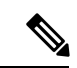

実稼働ネットワークでは、flow\_get に -log-level=INFO | DEBUG | TRACE を使用しないでください。 (注)

### **DNF** 収集

次の図は、DNF アーキテクチャと DNF ワークフローを示しています。このアーキテクチャで は、ネットワークデバイスの各セットがフローデータを対応する収集サーバーにエクスポート します。DNFクラスタはフロー計算を実行するため、各エージェントは、フローコレクタを実 行する対応するフロー収集サーバーのフロー計算を担当します。マスターノードはこの情報を 集約し、flow\_collector\_ias に返します。

図 **<sup>4</sup> : DNF** アーキテクチャ

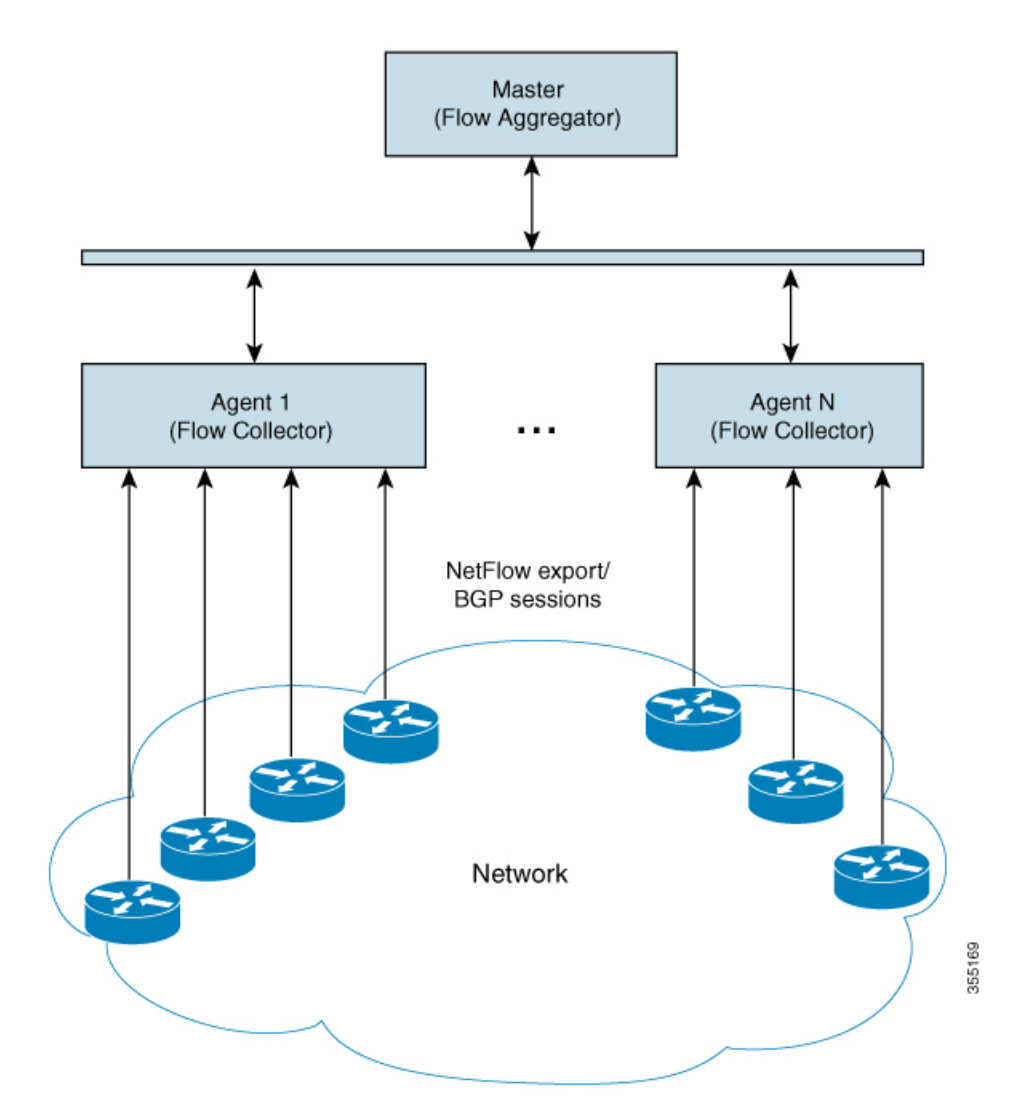
#### 図 **5 : DNF** 収集ワークフロー

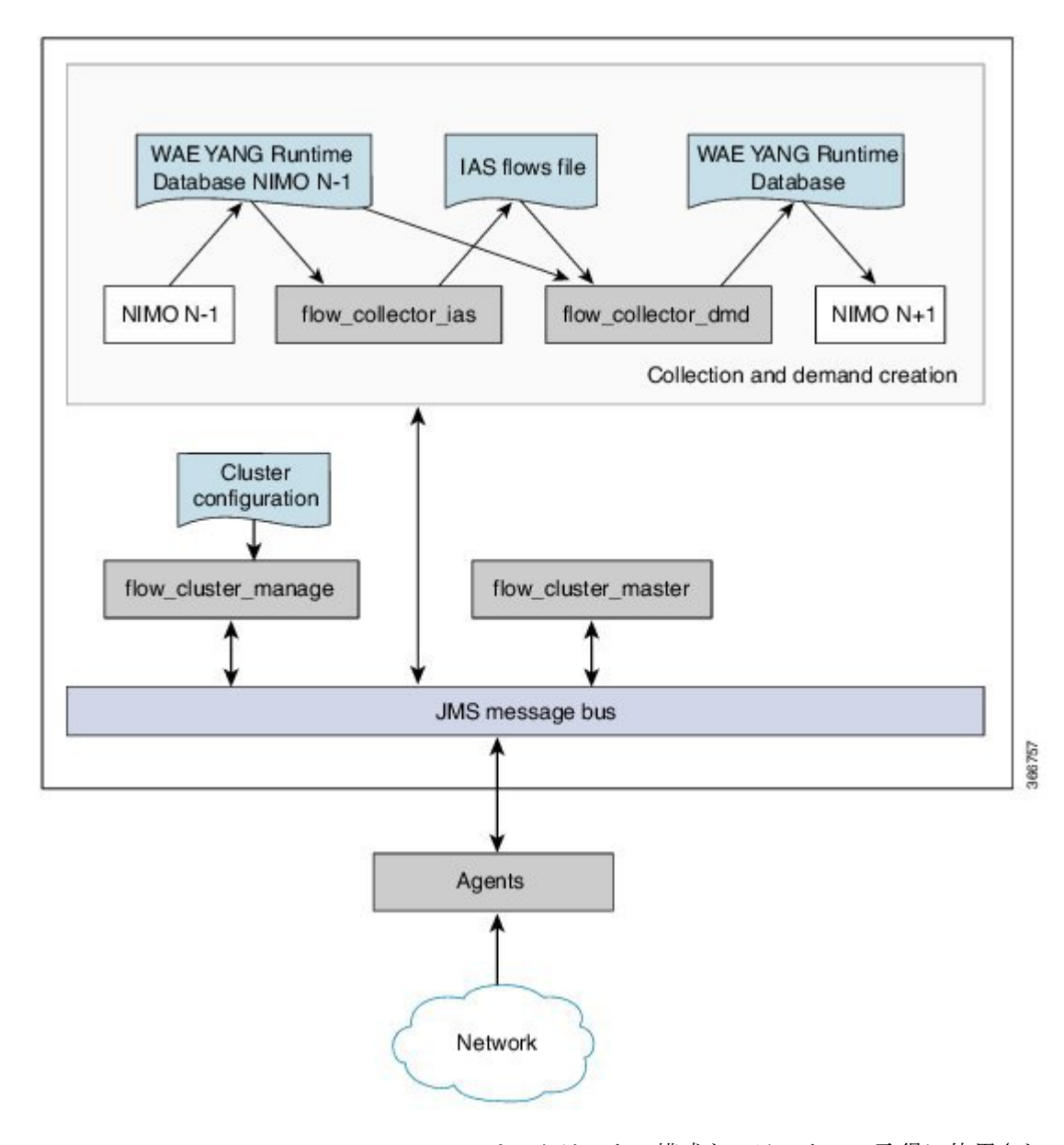

• **flow\_cluster\_manage**:このCLIツールは、クラスタの構成とステータスの取得に使用され ます。クラスタ構成ファイルを受け取り、構成をクラスタに送信します。詳細について は、「DNF 構成ファイルの使用 (flow\_cluster\_manageの実行) (118ページ)」を参照し てください。

flow cluster manage を使用する代わりに、REST API を使用して、クラスタのステータス を構成およびリクエストすることもできます。詳細については、次のいずれかの場所にあ る API ドキュメントを参照してください。

- *<wae-installation-directory>*docs/api/netflow/distributed-netflow-rest-api.html
- http://*<master-IP-address>*:9090/api-doc たとえば、クラスタ構成を取得するには:

たとえば、クラスタ構成を取得するには: curl -X GET http://localhost:9090/cluster-config > config-file-1 たとえば、クラスタ構成を設定するには: curl -X PUT http://localhost:9090/cluster-config @config-file-2 たとえば、クラスタのステータスを取得するには:

curl -X GET http://localhost:9090/cluster-status > config-file-1

- **flow\_cluster\_master**:マスターサービスは、すべてのエージェントからのすべてのフロー データ結果を収集し、データを集約して、flow collector\_iasに返します。詳細について は、「マスターとエージェント (109 ページ)」を参照してください。
- flow cluster agent:エージェントサービスは、関連付けられたフローコレクタのステー タスを管理および追跡します。各エージェントは、対応する収集サーバーからフローデー タを受信して計算します。
- **•flow cluster broker**: (図には示されていない) JMS ブローカサービスは、マスターと エージェントを含むアーキテクチャ内のすべてのコンポーネント間の通信を可能にしま す。詳細については、「Java メッセージサーバー(JMS)ブローカ (109 ページ)」を参 照してください。
- **flow collector ias**: この CLI ツールは、nimo\_flow\_collector\_ias\_and\_dmd.sh ファイル 内で構成され、external-executable-nimo 内で実行され、マスターからフローデータを受信 し、IAS フローファイルを生成します。詳細については、「flow collector ias および flow\_collector\_dmd の構成 (120 ページ)」を参照してください。
- **flow\_collector\_dmd**:この CLI ツールは、NetFlow デマンドとデマンドトラフィックを WAE YANG ランタイムデータベースに送信します。nimo\_flow\_collector\_ias\_and\_dmd.sh ファイル内で構成され、external-executable-nimo 内で実行されます。

実稼働ネットワークでは、flow\_collector\_ias または flow\_collector\_dmd に -l**og-level=INFO** | DEBUG | TRACE を使用しないでください。 (注)

# 集中型 **NetFlow** 構成ワークフロー

CNF を構成して収集を開始するには、次の手順を実行します。

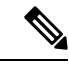

特に明記されていない限り、WAE のインストール中に展開されたファイルの権限を変更しな いでください。 (注)

ステップ1 CNF NetFlow の要件 (103ページ)が満たされていることを確認します。 ステップ **2** CNF 用のオペレーティングシステムの準備 (103 ページ) ステップ **3** CNF 構成ファイルの作成 (104 ページ) ステップ4 CNF 構成ファイルの使用 (flow manage の実行) (105 ページ) ステップ **5** CNF 収集の構成 (106 ページ) a) flow get の構成  $(106 \sim -\gamma)$ 

b) CNF 用の external-executable-nimo の構成 (107 ページ)

# **CNF NetFlow** の要件

システム要件については、『Cisco WAE System Requirements』ドキュメントを参照してくださ い。

## ライセンシング

flow manage および flow get ツールを使用するときに、フローおよびフローデマンドを取得す るための正しいライセンスがあることを Cisco WAE の担当者に確認してください。

# **CNF** 用のオペレーティングシステムの準備

OS を CNF 用に準備するには、WAE CLI から次の flow\_manage コマンドを実行します。

**sudo -E ./flow\_manage –action prepare-os-for-netflow**

prepare-os-for-netflow オプションは、次の処理を実行します。

- setcap コマンドを使用して、非ルートユーザーに特権ポート (0~1023) への制限付きア クセスを許可します。これは、フローコレクタが 1024 未満のポートを使用して BGP メッ セージをリッスンするように構成する場合に必要です。
- CNF アーキテクチャで flow\_get によって生成される可能性のある大量の一時ファイルを 考慮して、最大 15,000 のファイル記述子を予約するように OS インスタンスを構成しま す。

(注) このコマンドの実行後、サーバーを再起動する必要があります。

# **NetFlow** 収集の構成

フロー収集プロセスは、入力方向のルータによってキャプチャおよびエクスポートされるIPv4 および IPv6 フローをサポートしています。また、IPv4 および IPv6 iBGP ピアリングもサポー トしています。

ルータは、フローをフロー収集サーバーにエクスポートし、フロー収集サーバーとの BGP ピ アリングを確立するように構成する必要があります。次の推奨事項に留意してください。

- NetFlow v5、v9、およびIPFIXデータグラムは、フロー収集サーバーのUDPポート番号に エクスポートされます。デフォルト設定は 2100 です。IPv6 フローのエクスポートには、 NetFlow v9 または IPFIX が必要です。
- ルータでフロー収集サーバーをiBGPルートリフレクタクライアントとして構成し、BGP ルートをエッジルータまたは境界ルータに送信できるようにします。これが不可能な場合 は、関連するすべてのルーティングテーブルの完全なビューを持つルータまたはルート サーバーを構成します。
- フロー エクスポート データグラムの送信元 IPv4 アドレスが iBGP メッセージの送信元 IPv4アドレスと同じネットワークアドレス空間にある場合は、同じアドレスになるように 構成します。
- BGP ルータ ID を明示的に構成します。
- 静的ルーティングを構成します。
- BGP ルートを受信する場合、BGP **AS\_path** 属性の最大長は 3 ホップに制限されます。そ の理由は、単一の IP プレフィックスに付加された BGP 属性(**AS\_path** を含む)の合計 長が非常に大きくなる(最大64KB)可能性があることを考慮して、過度のサーバーメモ リ消費を防ぐためです。

# **CNF** 構成ファイルの作成

<NodeFlowConfigs> テーブルには、フロー収集サーバーに渡す構成情報を生成するときに、 flow manage ツールによって使用される基本的なノード構成情報が含まれています。したがっ て、flow\_manage を実行する前に、このテーブルを次のように作成する必要があります。

- タブまたはカンマ区切り形式を使用します。
- •フローデータを収集するノード(ルータ)ごとに1行を含めます。
- これらのノードごとに、次の表に記載されている内容を入力します。BGP の列は、BGP 情報を収集する場合にのみ必要です。

表 **<sup>1</sup> : <NodeFlowConfigs>** テーブルの列

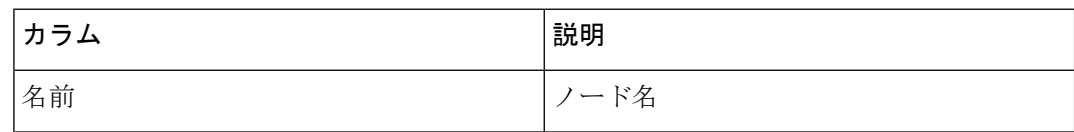

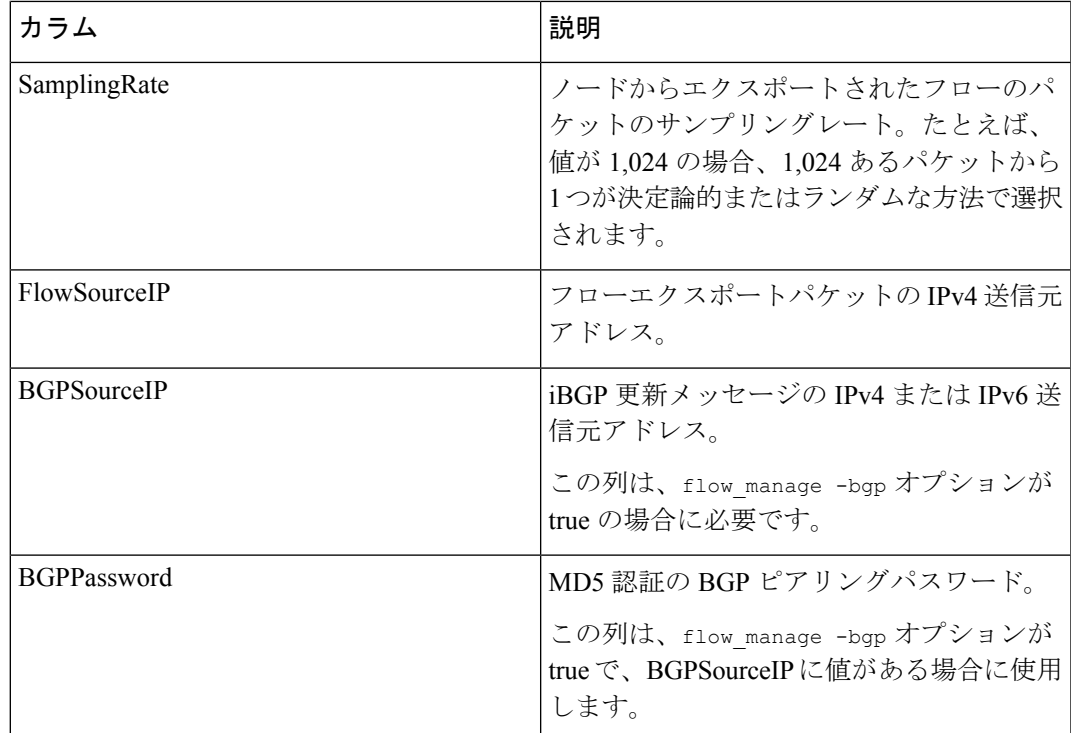

以下は、<NodeFlowConfigs> テーブルの例です。

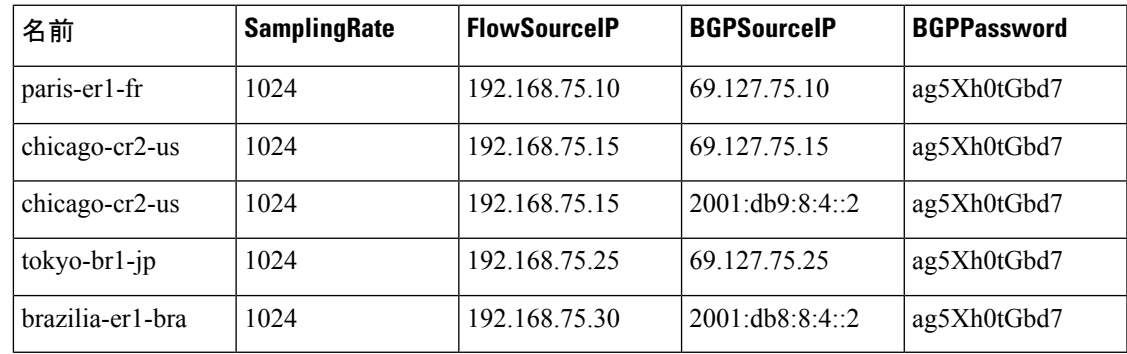

# **CNF** 構成ファイルの使用(**flow\_manage** の実行)

flow manage ツールは、フロー収集プロセス (pmacct) を開始および停止したり、 <NodeFlowConfigs> テーブルを変更するときに保存された構成情報をリロードしたりします。 そのため、CNF 収集プロセスを実行する前に実行する必要があります。

flow\_manage -server-ip 198.51.100.1 -action start -node-flow-configs-table flowconfigs.txt

システムの起動時またはシャットダウン時に、flow\_manage を自動的に開始および停止するよ うにオペレーティングシステムを構成することをお勧めします。

```
次のコマンドは、flowconfigs.txt ファイル内の <NodeFlowConfigs> テーブルを、192.168.1.3 の
IP アドレスを持つフロー収集サーバーにリロードします。
```
flow manage -server-ip 198.51.100.1 -action reload -node-flow-configs-table flowconfigs.txt

```
サンプル構成ファイル
```

```
<NodeFlowConfigs>
Name, BGPSourceIP, FlowSourceIP, BGPPassword, SamplingRate
ar1.dus.lab.test.com,1.2.3.4,1.2.3.5,bgp-secret,666
ar1.ham.lab.test.com,1.2.3.41,1.2.3.52,bgp-secret-2,667
cr1.ams.lab.test.com,1.2.3.51,1.2.3.53,bgp-secret-3,8000
<IPPrefixFiltering>
NetworkAddress
198.51.100.1/24
198.51.100.1/23
198.51.100.1/22
198.51.100.1/21
```
flow\_manage オプションの詳細については、*wae-installation-directory*/bin に移動し、 **flow manage -help** と入力してください。

# **CNF** 収集の構成

## **flow\_get** の構成

このCLIツールは、<WAE\_installation\_directory>/etc/netflow/ansible/bash/nimo\_flow\_get.sh スクリプト内で構成され、external-executable-nimo 内で実行されます。このツールは、トポロ ジ NIMO ネットワークモデルとフロー収集サーバーからのデータを結合します。

編集する前に、このファイルの権限を変更します。

**chmod +x nimo\_flow\_get.sh**

nimo\_flow\_get.sh を次のように編集します。

- **CUSTOMER\_ASN**:ASN を入力します。
- **SPLIT\_AS\_FLOWS\_ON\_INGRESS**:複数の外部 ASN が IXP スイッチに接続されている 場合、すべてのASNからのトラフィックを集約するのか、MACアカウンティング入力ト ラフィックに比例して分散するのかを決定します。デフォルト値は aggregate です。もう 1 つの値は mac-distribute です。
- **ADDRESS\_FAMILY**:含めるプロトコルバージョンのリストを入力します(カンマ区切り のエントリ)。デフォルトは ipv4,ipv6 です。

nimo flow get.sh の例:

```
#!/bin/bash
# modify as needed - BEGIN
CUSTOMER_ASN=4103291
SPLIT_AS_FLOWS_ON_INGRESS=aggregate
ADDRESS_FAMILY=ipv4,ipv6
# modify as needed - END
```
flow\_get オプションの詳細については、[https://www.cisco.com/c/en/us/td/docs/net\\_mgmt/wae/6-4/](https://www.cisco.com/c/en/us/td/docs/net_mgmt/wae/6-4/platform/configuration/guide/WAE_Platform_Configuration_Guide/wp_netflow.html#pgfId-1082437) [platform/configuration/guide/WAE\\_Platform\\_Configuration\\_Guide/wp\\_netflow.html#pgfId-1082437](https://www.cisco.com/c/en/us/td/docs/net_mgmt/wae/6-4/platform/configuration/guide/WAE_Platform_Configuration_Guide/wp_netflow.html#pgfId-1082437)を 参照するか、または *wae-installation-directory*/bin に移動し、**flow\_get -help** と入力し てください。

## **CNF** 用の **external-executable-nimo** の構成

external-executable-nimo は、選択したネットワークモデルに対して nimo\_flow\_get.sh スクリプ トを実行します。この場合、WAE で作成された既存のモデルを取得し、nimo\_flow\_get.sh か らの情報を追加して、必要なフローデータを含む最終ネットワークモデルを作成します。

## 始める前に

- 送信元ネットワークモデルが必要です。これは、トポロジ収集と、含めたいその他のNIMO 収集を含む最終ネットワークモデルです。
- •集中型NetFlow構成ワークフロー (102ページ)の準備作業が完了したことを確認します。
- ステップ **1** エキスパート モードから、**/wae:networks** に移動します。
- ステップ2 プラス ([+]) 記号をクリックして、ネットワークモデル名を入力します。簡単に識別できる一意の名前を お勧めします。たとえば、networkABC\_CNF\_flow\_get などです。
- ステップ **3** [nimo] タブをクリックします。
- ステップ **4** [選択 nimo-type(Choice nimo-type)] ドロップダウンリストから、[external-executable-nimo] を選択しま す。
- ステップ **5** [external-executable-nimo] をクリックし、送信元ネットワークを選択します。
- ステップ **6** [advanced] タブで、以下の情報を入力します。
	- [input-file-version]:**7.1** と入力します。
	- [input-file-format]:送信元ネットワークモデルのプランファイルフォーマットとして [.pln] を選択しま す。
	- [argv]:*<directory\_path>***/nimo\_flow\_get.sh \$\$input \$\$output** を入力します。

ステップ **7** 構成を確認するには、[external-executable-nimo] タブから [run] をクリックします。

#### 例

WAE CLI を(構成モードで)使用している場合は、次のように入力します。

```
networks network <network-model-name> nimo external-executable-nimo source-network
<source-network> advanced argv nimo flow get.sh $$input $$output ]
admin@wae(config-network-<network-model-name>)# commit
Commit complete.
admin@wae(config-network-<network-model-name>)# exit
admin@wae(config)# exit
```
admin@wae# networks network *<network-model-name>* nimo external-executable-nimo run

### 次のタスク

external-executable-nimo を構成したら、WAE Design からデータの実行またはアクセスをスケ ジュールできます。

# **DNF NetFlow** 構成ワークフロー

DNF を構成して収集を開始するには、次の手順を実行します。

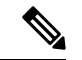

特に明記されていない限り、WAE のインストール中に展開されたファイルの権限を変更しな いでください。 (注)

ステップ **1** 分散 NetFlow の要件 (108 ページ)が満たされていることを確認します。

- ステップ **2** DNF クラスタのセットアップ (110 ページ)
	- a) DNF 構成ファイルの変更 (110 ページ)
	- b) DNF クラスタの展開 (114 ページ)

ステップ **3** DNF クラスタの構成 (115 ページ)

- a) DNF クラスタ構成ファイルの作成 (115 ページ)
- b) DNF 構成ファイルの使用 (flow cluster manage の実行) (118 ページ)
- ステップ **4** DNF 収集の構成 (120 ページ)
	- a) flow\_collector\_ias および flow\_collector\_dmd の構成 (120 ページ)
	- b) DNF 用の external-executable-nimo の構成 (121 ページ)

# 分散 **NetFlow** の要件

システム要件については、『Cisco WAE System Requirements』ドキュメントを参照してくださ い。

さらに、すべてのクラスタ要素(マスター、エージェント、JMS ブローカ)に以下が必要で す。

- Ansible 2.1 以降。
- · Java 仮想マシン (JVM)ですべての要素に対して同じインストールパスを使用していま す。Java実行可能ファイルは、すべてのユーザーが読み取り可能なパスにある必要があり ます。

•クラスタ(ブローカ、マスター、およびすべてのエージェント)専用の各サーバーに同じ 名前の sudo SSH ユーザーが存在します。このユーザー名は group\_vars/all Ansible ファイル (このセクションで後述)で使用されるため、書き留めておきます。

WAE Planning ソフトウェアは、適切なライセンスファイルを使用してサーバー(インス トールサーバー)にインストールされる必要があります。

- エージェントのシステム要件が、WAE のインストールに必要な要件と同じ要件を満たし ています。
- フロー収集プロセスは、入力方向のルータによってキャプチャおよびエクスポートされる IPv4 および IPv6 フローをサポートしています。また、IPv4 および IPv6 iBGP ピアリング もサポートしています。ルータは、フローをフロー収集サーバーにエクスポートし、フ ロー収集サーバーとの BGP ピアリングを確立するように構成する必要があります。詳細 については、「NetFlow 収集の構成 (104 ページ)」を参照してください。

## ライセンシング

flow cluster master、flow collector\_ias、および flow collector dmd ツールを使用するとき に、フローおよびフローデマンドを取得するための正しいライセンスがあることをCisco WAE の担当者に確認してください。

## **Java** メッセージサーバー(**JMS**)ブローカ

クラスタ内のマスター、エージェント、およびクライアントが情報を交換するには、分散フ ロー収集のセットアップごとに 1 つの JMS ブローカインスタンスが必要です。すべての情報 はブローカを介して交換され、すべてのコンポーネントが相互に通信できます。DNFは、専用 の JMS ブローカをサポートします。

すべての JMS クライアント (マスター、エージェント、および flow collector\_ias インスタ ンス)が機能するには、ブローカで次の機能が有効になっている必要があります。

- アウトオブバンド ファイル メッセージング
- 構成ファイルでの難読化されたパスワードのサポート

## マスターとエージェント

Ansible ファイルは、JMS ブローカ、マスター、およびエージェントサーバーに DNF 構成をイ ンストールして実行するために使用されます。

### **Master**

マスターノードは、クラスタ内で次のサービスを提供します。

- エージェントのステータスを監視および追跡します。
- 最後に完了した IAS 計算のステータスを監視および追跡します。
- すべてのエージェントからクライアントに返される IAS フローデータを集約します。

• クラスタからの構成およびステータスリクエストを処理します。

#### エージェント(**Agents**)

サーバーごとに 1 つのエージェントのみがサポートされます。エージェントは、WAE インス トールまたはデータ収集サーバーに配置できません。各エージェントは、対応する収集サー バーからフローデータを受信して計算します。

(注)

クラスタにエージェントを1つだけ展開するオプションがあります。これは、サイズの拡大ま たはトラフィックの増加が予想されるネットワークで、CNF に代わるものです。

# **DNF** クラスタのセットアップ

## **DNF** 構成ファイルの変更

デフォルトの WAE インストールオプションを使用する場合、変更が必要な必須パラメータは わずかです。これらについては、該当する構成トピックで説明します。この項で説明するト ピックは、次のことを前提としています。

• マスターサーバー (インストールサーバー)には WAE プランニングソフトウェアがイン ストールされていて、デフォルトのディレクトリが使用されている。特に、インストール サーバーで DNF に使用される構成ファイルが

*<wae\_installation\_directory>*/etc/netflow/ansible にある。

- DNF 構成で専用の JMS ブローカが使用される。
- 構成例では、次の値が使用されている。
	- マスターおよび JMS ブローカの IP アドレス:198.51.100.10
	- エージェント 1 の IP アドレス:198.51.100.1
	- エージェント 2 の IP アドレス:198.51.100.2
	- エージェント 3 の IP アドレス:198.51.100.3

### **group\_vars/all**

ファイルは *<WAE\_installation\_directory>*/etc/netflow/ansible/group\_vars/all にあります。 このファイルは、プレイブックファイルで使用される変数定義を含む Ansible ファイルです。

次のオプションを編集します。

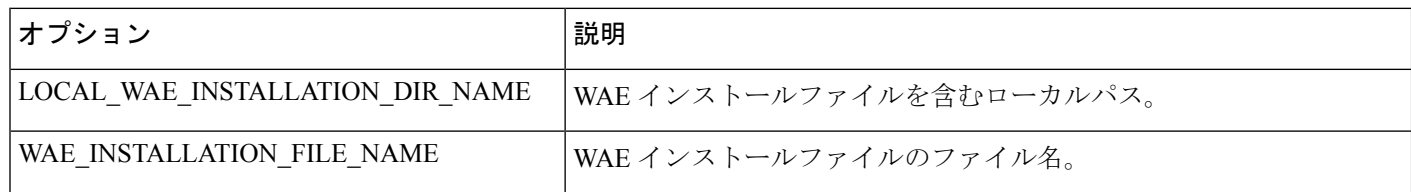

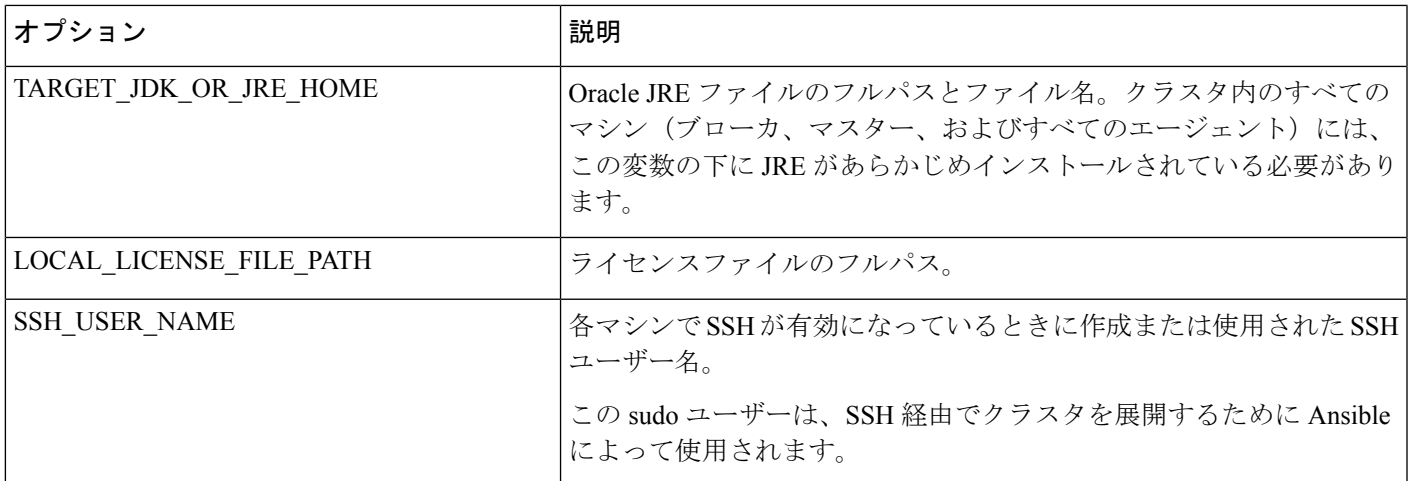

例(コメントは削除):

LOCAL WAE INSTALLATION DIR NAME: "/wae/wae-installation" WAE INSTALLATION FILE NAME: "wae-linux-v16.4.8-1396-g6114ffa.rpm" TARGET JDK OR JRE HOME: "/usr/lib/jvm/java-1.8.0-openjdk-1.8.0 45" LOCAL\_LICENSE\_FILE\_PATH: "/home/user1/.cariden/etc/MATE\_Floating.lic" TARGET SSH\_USER: ssh\_user

### **hosts**

ファイルは *<WAE\_installation\_directory>*/etc/netflow/ansible/hosts にあります。このファ イルは Ansible インベントリファイルであり、クラスタ内のすべてのサーバーのリストが含ま れています。

ブローカ、マスター、およびすべてのエージェントに対応するIPアドレスのみを編集します。 他の変数は編集しないでください。必要に応じて、エージェントをさらに追加します。

次に例を示します。

```
[dnf-broker]
198.51.100.10 ansible_ssh_user={{SSH_USER_NAME}}
[dnf-master]
198.51.100.10 ansible_ssh_user={{SSH_USER_NAME}}
[dnf-agent-1]
198.51.100.1 ansible ssh user={{SSH_USER_NAME}}
[dnf-agent-2]
198.51.100.2 ansible_ssh_user={{SSH_USER_NAME}}
[dnf-agent-3]
198.51.100.3 ansible ssh_user={{SSH_USER_NAME}}
```
#### **prepare-agents.yml**

このファイルは、編集する必要はなく、指定されたすべてのエージェントに次の情報を提供し ます。

• 非ルートユーザーに特権ポート(0 ~ 1023)への制限付きアクセスを許可します。これ は、フローコレクタが 1024 未満のポートを使用して BGP メッセージをリッスンするよう に構成する場合に必要です。

- 生成される可能性のある大量の一時ファイルを考慮して、最大15,000のファイル記述子を 予約するように OS インスタンスを構成します。
- すべてのエージェントを再起動します。

ファイルは<WAE\_installation\_directory>/etc/netflow/ansible/prepare-agents.yml にありま す。

#### **startup.yml**

ファイルは *<WAE\_installation\_directory>*/etc/netflow/ansible/startup.yml にあります。

このファイルは、ブローカ、マスター、およびエージェントを自動的に開始するために使用さ れます。エージェントが 3 つ以上ある場合は、このファイルを編集してさらに追加します。

次に例を示します。

```
- hosts: all
roles:
- check-ansible-version
- hosts: dnf-broker
roles:
- start-broker
- hosts: dnf-master
roles:
- start-master
- hosts: dnf-agent-1
roles:
- {role: start-agent, instance: instance-1}
- hosts: dnf-agent-2
roles:
- {role: start-agent, instance: instance-2}
- hosts: dnf-agent-3
roles:
- {role: start-agent, instance: instance-3}
```
#### **service\_conf**

ファイルは<WAE\_installation\_directory>/etc/netflow/ansible/bash/service.conf にありま す。

このファイルは、ブローカ、マスター、およびエージェントによって使用される共通の構成オ プションを提供します。

次のオプションを編集します。

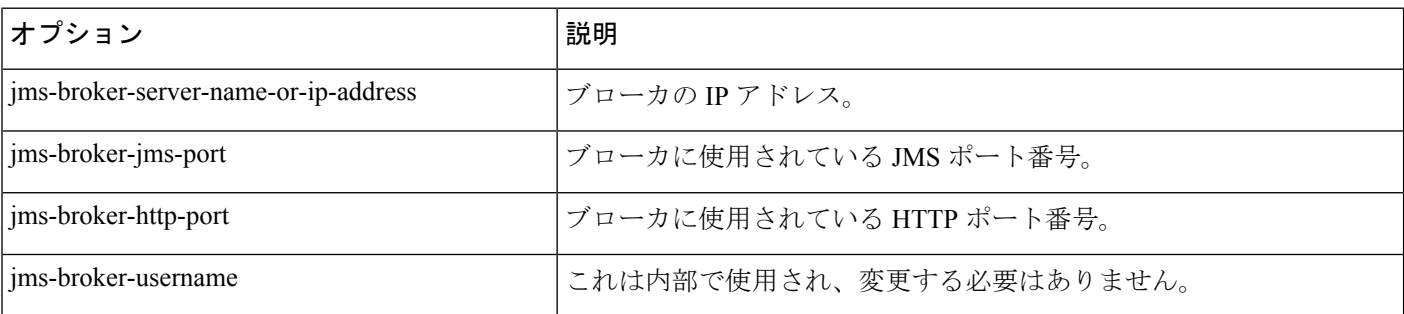

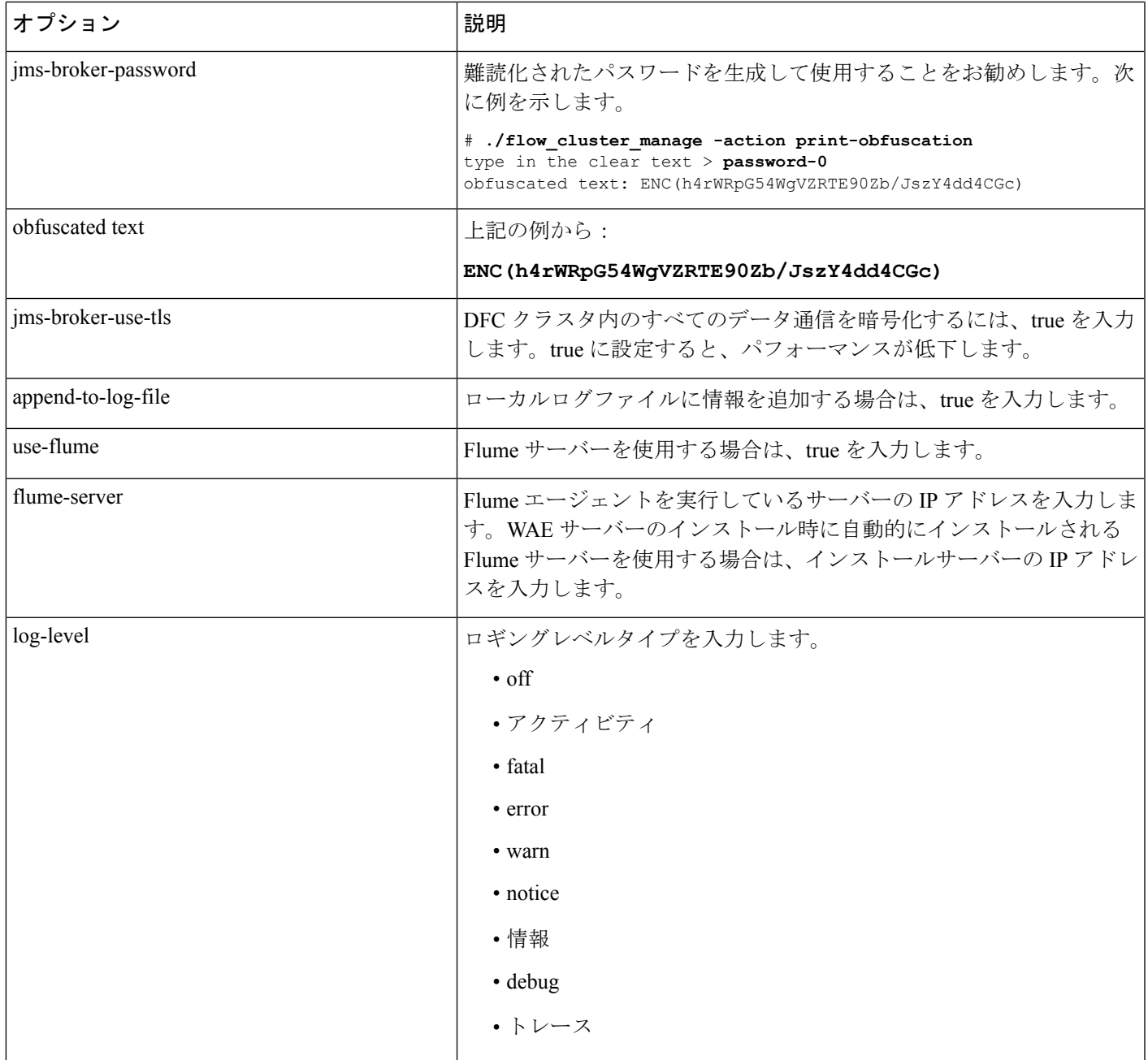

## 次に例を示します。

```
# jms
jms-broker-server-name-or-ip-address=198.51.100.10
jms-broker-jms-port=61616
jms-broker-http-port=8161
jms-broker-username=user-0
jms-broker-password=ENC(ctrG7GGRJm983M0AsPGnabwh)
jms-broker-use-tls=false
# local logging
```
append-to-log-file=false

```
# distributed logging
use-flume=true
flume-server=198.51.100.10
# default for all commands, will be superseded if specified locally in each .sh
log-level=info
```
## **DNF** クラスタの展開

DNF クラスタを展開するには、次の手順を実行します。

ステップ **1** ブローカ、マスター、およびエージェントをインストールします。

```
# ansible-playbook -i hosts install.yml
```
uninstall.yml プレイブックファイルは、ファイルをアンインストールし、all ファイルで定義 されている TARGET WAE ROOTディレクトリを削除します。 (注)

ステップ **2** DNF のエージェントを準備して再起動します。

#### # **ansible-playbook -i hosts prepare-agents**

ステップ **3** マスター、ブローカ、およびエージェントを開始します。

#### # **ansible-playbook -i hosts startup.yml**

- shutdown.yml プレイブックファイルは、マスター、ブローカ、およびエージェントをシャット ダウンします。 (注)
- ステップ **4** マスター、ブローカ、およびエージェントが実行されていることを確認します。

### # **ansible-playbook -i hosts list.yml**

ステップ **5** マシンの再起動後、次のコマンドを実行して、すべてのエージェントが起動しているかどうかを確認でき ます。

# **flow\_cluster\_manage -active request-cluster-status**

成功すると、マスターとすべてのエージェントの実行中の詳細がリストされます。結果の最後に、CLUSTER SUMMARY が次のように表示されます。

```
CLUSTER SUMMARY - BEGIN
cluster all OK: false
configured size: 0
agents up: 2
daemons up: 0
agents w/wrong IDs: []
agents w/low ulimit IDs: []
computation mode: ias-in-the-background
last result time: n/a
last no-result time: n/a
max diff time: 2 ms
max diff time OK: true
CLUSTER SUMMARY - END
```
前の例では、[agents up] に 2 つの実行中のエージェントがあることが示されています。クラス タがまだ構成されていないため、[cluster all OK] フィールドは [false] です。このステータスは、 クラスタの構成後に変更されます。 (注)

# **DNF** クラスタの構成

# **DNF** クラスタ構成ファイルの作成

flow manage cluster のクラスタ構成ファイルをより簡単に作成するために、flow manage から 生成された CNF 構成ファイルをクラスタ構成ファイルのテンプレートとして使用できます。

次に例を示します。

```
ステップ 1 テンプレート構成ファイルを生成します。
```

```
${CARIDEN_HOME}/flow_manage \
-action produce-config-file \
-node-flow-configs-table <input-path> \
-cluster-config-file <output-path> \
-interval 120 \
-bgp true \
-bgp-port 10179 \
-port 12100 \
-flow-size lab \
-server-ip ::
```
ここで、*<input-path>* は、CNF で使用されるノード configuration.txt ファイルのパスです(このファイルの 作成の詳細については、「コレクタサーバーの構成と実行」を参照してください)。*<output-path>*は、得 られるシードクラスタ構成ファイルを配置するパスです。シードクラスタ構成ファイルの出力が次のよう になっていることを確認します。

```
{
    "agentConfigMapInfo": {
        "cluster_1::instance_1":
        {
            "flowManageConfiguration":
            {
                "maxBgpdPeers": 150,
                "bgpTcpPort": 179,
                "flowType": "Netflow",
                "useBgpPeering": true,
                "outfileProductionIntervalInSecs": 900,
                "networkDeploymentSize": "medium",
                "netflowUdpPort": 2100,
                "keepDaemonFilesOnStartStop": true,
                "purgeOutputFilesToKeep": 3,
                "daemonOutputFileMaskSuffix": "%Y.%m.%d.%H.%M.%s",
                "daemonOutputDirPath":
"<user.home>/.cariden/etc/net_flow/flow_matrix_interchange",
                "daemonOutputFileMaskPrefix": "out_matrix_",
                "daemonOutputSoftLinkName": "flow_matrix_file-latest",
```

```
"extraAggregation": [],
                 "routerConfigList":
                    \lceil{
                             "name": "ar1.dus.lab.cariden.com",
                             "bGPSourceIP": "1.2.3.4",
                             "flowSourceIP": "1.2.3.5",
                             "bGPPassword": "bgp-secret",
                             "samplingRate": "666"
                         },
                         {
                             "name": "cr1.ams.lab.cariden.com",
                             "bGPSourceIP": "1.2.3.51",
                             "flowSourceIP": "1.2.3.53",
                             "bGPPassword": "bgp-secret-3",
                             "samplingRate": "8000"
                         }
                     ],
                "appendedProperties":
                 {
                     "key1": "value1",
                     "key2": "value2"
                }
           }
       },
}
```
**ステップ2** ファイルを編集して、各エージェント構成を組み込みます。クラスタ内の各エージェントに適用されるよ うに、各セクションをコピー、貼り付け、および編集します。この例は、2 つのエージェントを示してい ます。

```
{
    "agentConfigMapInfo": {
        "cluster_1::instance_1":
        {
            "flowManageConfiguration":
            {
                "maxBgpdPeers": 150,
                "bgpTcpPort": 179,
                "flowType": "Netflow",
                "useBgpPeering": true,
                "outfileProductionIntervalInSecs": 900,
                "networkDeploymentSize": "medium",
                "netflowUdpPort": 2100,
                "keepDaemonFilesOnStartStop": true,
                "purgeOutputFilesToKeep": 3,
                "daemonOutputFileMaskSuffix": "%Y.%m.%d.%H.%M.%s",
                "daemonOutputDirPath":
"<user.home>/.cariden/etc/net_flow/flow_matrix_interchange",
                "daemonOutputFileMaskPrefix": "out_matrix_",
                "daemonOutputSoftLinkName": "flow_matrix_file-latest",
                "extraAggregation": [],
                "routerConfigList":
                    \lceil{
                             "name": "ar1.dus.lab.anyname.com",
                             "bGPSourceIP": "1.2.3.4",
                             "flowSourceIP": "1.2.3.5",
                             "bGPPassword": "bgp-secret",
                             "samplingRate": "666"
                         },
                         {
                             "name": "cr1.ams.lab.anyname.com",
```

```
"bGPSourceIP": "1.2.3.51",
                            "flowSourceIP": "1.2.3.53",
                            "bGPPassword": "bgp-secret-3",
                            "samplingRate": "8000"
                        }
                    ],
                "appendedProperties":
                {
                    "key1": "value1",
                    "key2": "value2"
           }
      }
},
2番目のエージェントの情報はここから始まります。
        "cluster_1::instance_2":
        {
            "flowManageConfiguration":
            {
                "maxBgpdPeers": 150,
                "bgpTcpPort": 179,
                "flowType": "Netflow",
                "useBgpPeering": true,
                "outfileProductionIntervalInSecs": 900,
                "networkDeploymentSize": "medium",
                "netflowUdpPort": 2100,
                "keepDaemonFilesOnStartStop": true,
                "purgeOutputFilesToKeep": 3,
                "daemonOutputFileMaskSuffix": "%Y.%m.%d.%H.%M.%s",
                "daemonOutputDirPath":
"<user.home>/.cariden/etc/net_flow/flow_matrix_interchange",
                "daemonOutputFileMaskPrefix": "out_matrix_",
                "daemonOutputSoftLinkName": "flow_matrix_file-latest",
                "extraAggregation": [],
                "routerConfigList":
                    \mathfrak{g}{
                            "name": "ar1.dus.lab.anyname.com",
                            "bGPSourceIP": "5.6.7.8",
                            "flowSourceIP": "5.6.7.9",
                            "bGPPassword": "bgp-secret-2",
                            "samplingRate": "666"
                        },
                        {
                            "name": "cr1.ams.lab.anyname.com",
                            "bGPSourceIP": "5.6.7.81",
                            "flowSourceIP": "5.6.7.83",
                            "bGPPassword": "bgp-secret-4",
                            "samplingRate": "8000"
                        }
                    ],
                "appendedProperties":
                {
                    "key1": "value1",
                    "key2": "value2"
            }
      }
},
```
# **DNF** 構成ファイルの使用(**flow\_cluster\_manage** の実行)

flow cluster manage ツールは、分散NetFlow収集クラスタを診断および制御します。構成ファ イルを作成したら、flow cluster manage を使用してクラスタ構成ファイルをクラスタに送信 します(**flow\_cluster\_manage -send-cluster-configuration**)。すべてのエージェ ントのすべてのフロー収集プロセスが、その構成ファイルに格納されている構成情報をリロー ドします。

システムの起動時またはシャットダウン時に、flow\_cluster\_master、flow\_cluster\_agent、お よび flow cluster broker を自動的に開始および停止するようにシステムを構成することをお 勧めします。 (注)

また、flow cluster manageツールを使用してクラスタステータスを取得することもできます。 次に例を示します。

# **flow\_cluster\_manage -action request-cluster-status**

(注) クラスタの構成には約 1 分かかります。

```
クラスタステータスの結果例:
```
CLUSTER STATUS - BEGIN

```
AGENT NODE - BEGIN
      cluster ID: cluster 1
      instance ID: instance 1
      process ID: 15292
      start time: 2017-07-10.09:19:43.000-0700
      up time: 00d 00h 00m 40s 824ms
      unique ID:
  bc.30.5b.df.8e.b5-15292-1729199940-1499703582925-1a23cb00-ed76-4861-94f5-461dcd5b2070
      last HB received: 2017-07-10.09:20:24.004-0700
      last HB age: 00d 00h 00m 04s 779ms
      skew time: 00d 00h 00m 00s 010ms computation sequence 0
      computational model ias-in-the-background computing IAS: false
      ip addresses: [128.107.147.112, 172.17.0.1,
2001:420:30d:1320:24a8:5435:2ed5:29ae, 2001:420:30d:1320:be30:5bff:fedf:8eb5,
   2001:420:30d:1320:cd72:ec61:aac8:2e72,2001:420:30d:1320:dc55:a772:de80:a73f]
      mac address: bc.30.5b.df.8e.b5 jvm memory utilization:
4116Mb/4116Mb/3643Mb max opened files: 15000
      processors: 8
      daemon period: 00d 00h 15m 00s 000ms
      daemon out dir:
```
/media/1TB/user1/sandboxes/git/netflow-flexible/package/linux-release/lib/ext/pmacct/insta

nces/flow cluster agent cluster 1::instance 1 daemon process ID: 15344 daemon is: running bgp port: 179 bgp port status: up

```
netflow port: 2100
       netflow port status: up
   AGENT NODE - END
   AGENT NODE - BEGIN
       cluster ID: cluster_1
        instance ID: instance_2
       process ID: 15352
       start time: 2017-07-10.09:19:49.000-0700
       up time: 00d 00h 00m 30s 748ms
       unique ID:
   bc.30.5b.df.8e.b5-15352-1729199940-1499703589727-12989336-b314-4f85-9978-242882dd16da
       last HB received: 2017-07-10.09:20:20.746-0700
       last HB age: 00d 00h 00m 08s 037ms
       skew time: 00d 00h 00m 00s 014ms
       computation sequence 0
       computational model ias-in-the-background
       computing IAS: false
       ip addresses: [128.107.147.112, 172.17.0.1,
   2001:420:30d:1320:24a8:5435:2ed5:29ae, 2001:420:30d:1320:be30:5bff:fedf:8eb5,
   2001:420:30d:1320:cd72:ec61:aac8:2e72, 2001:420:30d:1320:dc55:a772:de80:a73f]
       mac address: bc.30.5b.df.8e.b5
       jvm memory utilization: 4116Mb/4116Mb/3643Mb
       max opened files: 15000
       processors: 8
       daemon period: 00d 00h 15m 00s 000ms
       daemon out dir:
/media/1TB/user1/sandboxes/git/netflow-flexible/package/linux-release/lib/ext/pmacct/insta
   nces/flow cluster agent cluster 1::instance 2
       daemon process ID: 15414
       daemon is: running
       bgp port: 10179
       bgp port status: up
       netflow port: 12100
       netflow port status: up
   AGENT NODE - END
   MASTER NODE - BEGIN
       cluster ID: cluster_1
       instance ID: instance id master unique
       process ID: 15243
       start time: 2017-07-10.09:19:34.000-0700
       up time: 00d 00h 00m 50s 782ms
       unique ID:
   bc.30.5b.df.8e.b5-15243-415138788-1499703574719-cd420a81-f74c-49d4-a216-ffeb7cde31d5
       last HB received: 2017-07-10.09:20:25.563-0700
       last HB age: 00d 00h 00m 03s 220ms
       ip addresses: [128.107.147.112, 172.17.0.1,
   2001:420:30d:1320:24a8:5435:2ed5:29ae, 2001:420:30d:1320:be30:5bff:fedf:8eb5,
   2001:420:30d:1320:cd72:ec61:aac8:2e72, 2001:420:30d:1320:dc55:a772:de80:a73f]
       mac address: bc.30.5b.df.8e.b5
       jvm memory utilization: 2058Mb/2058Mb/1735Mb
       processors: 8
   MASTER NODE - END
   CLUSTER SUMMARY - BEGIN
       cluster all OK: true
       configured size: 2
       agents up: 2
       daemons up: 2
```

```
agents w/wrong IDs: []
    agents w/low ulimit IDs: []
    computation mode: ias-in-the-background
    last result time: n/a
    last no-result time: n/a
    max diff time: 4 ms
    max diff time OK: true
CLUSTER SUMMARY - END
```

```
CLUSTER STATUS - END
```
結果の最後にある CLUSTER SUMMARY エントリには、クラスタ構成が動作しているかどう かの簡単な要約が示されます。cluster all OK が true であること、および configured size、 agents up、および daemons up が構成したエージェントの数と一致することを確認する必要が あります。agents w/wrong IDsおよびagents w/low ulimit IDsには値があってはなりません。 max diff time OK も true に設定されている必要があります。そうでない場合は、エージェント とマスターの詳細を調べてトラブルシューティング情報を入手してください。

flow\_manage\_cluster オプションの詳細については、*wae-installation-directory*/bin に移動 し、**flow\_manage\_cluster -help** と入力してください。

# **DNF** 収集の構成

# **flow\_collector\_ias** および **flow\_collector\_dmd** の構成

## これらの CLI ツールは、

*<WAE\_installation\_directory>*/etc/netflow/ansible/bash/nimo\_flow\_collector\_ias\_dmd.sh ス クリプト内で構成され、external-executable-nimo 内で実行されます。flow\_collector\_ias およ びflow\_collector\_dmdツールは、クラスタから受信したNetFlowデータを使用してデマンドお よびデマンドトラフィックを生成します。次のように編集します。

編集する前に、このファイルの権限を変更します。

**chmod +x nimo\_flow\_collector\_ias\_dmd.sh**

- **CUSTOMER\_ASN**:ASN を入力します。
- **SPLIT\_AS\_FLOWS\_ON\_INGRESS**:複数の外部 ASN が IXP スイッチに接続されている 場合、すべてのASNからのトラフィックを集約するのか、MACアカウンティング入力ト ラフィックに比例して分散するのかを決定します。デフォルト値は aggregate です。もう 1 つの値は mac-distribute です。
- **ADDRESS\_FAMILY**:含めるプロトコルバージョンのリストを入力します(カンマ区切り のエントリ)。デフォルトは ipv4,ipv6 です。
- **WAIT\_ON\_CLUSTER\_TIMEOUT\_SEC**:IAS フローの計算を分散クラスタに委任すると きにタイムアウトするまで待機する秒数を入力します。デフォルトは 60 秒です。

nimo flow collector ias dmd.sh  $\mathcal{O}\varnothing$ :

#!/bin/bash

```
# this script should be called from NSO's 'external executable NIMO' configuration window
# in this way:
# /path-to/nimo flow collector ias and dmd.sh $$input $$output
# modify as needed - BEGIN
CUSTOMER_ASN=142313
SPLIT AS FLOWS ON INGRESS=aggregate
ADDRESS_FAMILY=ipv4,ipv6
WAIT_ON_CLUSTER_TIMEOUT_SEC=60
# modify as needed - END
flow collector ias または flow collector dmd オプションの詳細については、
wae-installation-directory/bin に移動し、flow_collector_ias -help または
flow_collector_dmd -help と入力してください。
```
# **DNF** 用の **external-executable-nimo** の構成

external-executable-nimo は、選択したネットワークモデルに対して

nimo\_flow\_collector\_ias\_dmd.shスクリプトを実行します。この場合、WAEで作成された既存 のモデルを取得し、nimo\_flow\_collector\_ias\_dmd.shからの情報を追加して、必要なフローデー タを含む最終ネットワークモデルを作成します。

## 始める前に

- 送信元ネットワークモデルが必要です。これは、トポロジ収集と、含めたいその他のNIMO 収集を含む最終ネットワークモデルです。
- DNF NetFlow 構成ワークフロー (108 ページ)の準備作業が完了したことを確認します。
- ステップ **1** エキスパート モードから、**/wae:networks** に移動します。
- ステップ2 プラス ([+]) 記号をクリックして、ネットワークモデル名を入力します。簡単に識別できる一意の名前を お勧めします。たとえば、networkABC\_DNF\_flow\_ias\_dmd などです。
- ステップ **3** [nimo] タブをクリックします。
- ステップ **4** [選択 nimo-type(Choice nimo-type)] ドロップダウンリストから、[external-executable-nimo] を選択しま す。
- ステップ **5** [external-executable-nimo] をクリックし、送信元ネットワークを選択します。
- ステップ **6** [advanced] タブで、以下の情報を入力します。
	- [input-file-version]:**7.1** と入力します。
	- [input-file-format]:送信元ネットワークモデルのプランファイルフォーマットとして [.pln] を選択しま す。
	- [argv]:*<directory\_path>***/nimo\_flow\_collector\_ias\_dmd.sh \$\$input \$\$output** を入力 します。

ステップ **7** 構成を確認するには、[external-executable-nimo] タブから [run] をクリックします。

## 例

WAE CLI を (構成モードで) 使用している場合は、次のように入力します。

networks network *<network-model-name>* nimo external-executable-nimo source-network *<source-network>* advanced argv nimo\_flow\_collector\_ias\_dmd.sh \$\$input \$\$output ] admin@wae(config-network-*<network-model-name>*)# commit Commit complete. admin@wae(config-network-*<network-model-name>*)# exit admin@wae(config)# exit

admin@wae# networks network *<network-model-name>* nimo external-executable-nimo run

### 次のタスク

external-executable-nimo を構成したら、WAE Design からデータの実行またはアクセスをスケ ジュールできます。

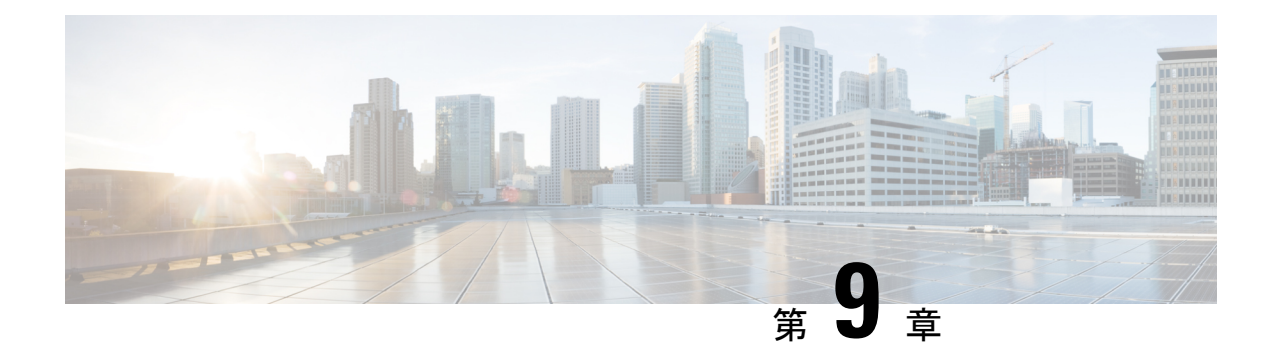

# 自動化アプリケーション

ここでは、次の内容について説明します。

- 自動化アプリケーション (123 ページ)
- オンデマンド帯域幅の構成ワークフロー (123 ページ)
- オンデマンド帯域幅のシャットダウン (129 ページ)
- Bandwidth Optimizationアプリケーション ワークフロー (129 ページ)
- 帯域幅最適化のシャットダウン (131 ページ)

# 自動化アプリケーション

自動化アプリケーションは、リアルタイムのネットワークモデルを使用することに依存してい ます。アプリケーションは、最新のネットワークモデル (マスターモデル)のコピーを取得 し、アプリケーションの目的または機能に基づいて最適化を実行するか操作します。

その後、WAE Design(**[**ファイル(**File**)**]** > **[**開く場所(**Open From**)**]** > **[WAE**モデリングデー モン(**WAE Modeling Daemon**)**]**)を使用して、ネットワークモデルを表示できます。

# オンデマンド帯域幅の構成ワークフロー

オンデマンド帯域幅アプリケーションは、新しいサービスの影響をモデル化し、予測します。 このアプリケーションは、永続的な帯域幅と特定の IGP または TE メトリック需要を必要とす る新しいサービスをプロビジョニングするときに使用されます。アプリケーションは、ネット ワークで委任されているSRポリシーのパスを見つけます。オンデマンド帯域幅アプリケーショ ンの詳細については、オンデマンド帯域幅アプリケーション (7 ページ)を参照してくださ い。

このワークフローでは、オンデマンド帯域幅およびその他のコンポーネントを構成するための 構成手順の概要について説明します。

オンデマンド帯域幅を有効にする前に、Bandwidth Optimizationアプリケーションが実行されて いないことを確認してください。両方のアプリケーションを同時に実行することはできませ  $h_{\circ}$ (注)

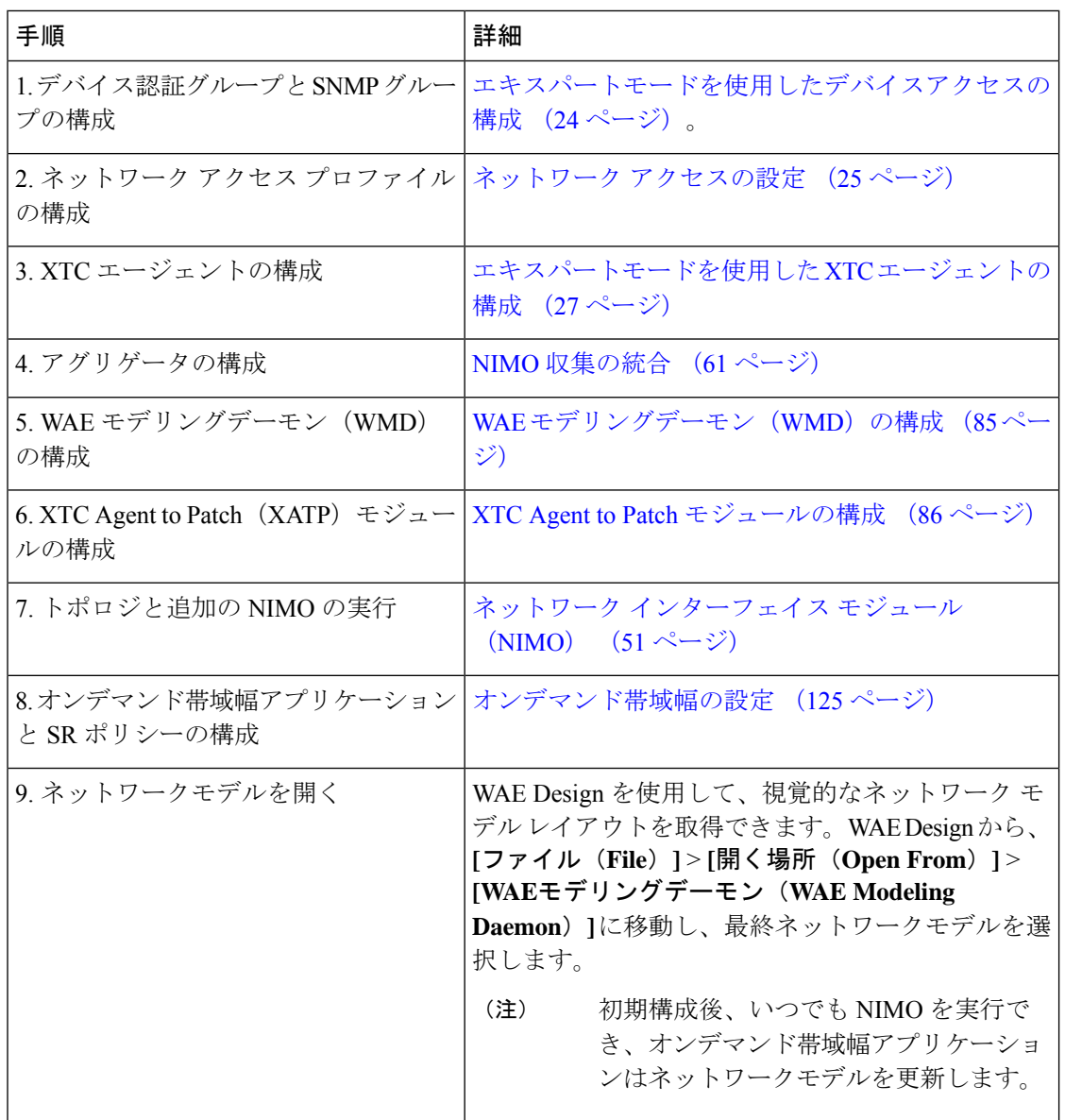

# オンデマンド帯域幅の設定

### 始める前に

この手順では、オンデマンド帯域幅アプリケーションの構成オプションについて説明します。 完全な構成ワークフローについては、オンデマンド帯域幅の構成ワークフロー (123ページ) を参照してください。ワークフロー全体の例については、初期オンデマンド帯域幅のCLI構成 例 (126 ページ)を参照してください。

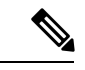

- (注)
	- Bandwidth Optimizationアプリケーションは、オンデマンド帯域幅アプリケーションと同時に実 行できません。他のアプリケーションを使用するには、一方のアプリケーションを無効にする (enable = false)必要があります。Bandwidth Optimizationアプリケーションを適切にシャッ トダウンする方法については、帯域幅最適化のシャットダウン (131ページ) を参照してくだ さい。
- ステップ **1** エキスパートモードから、**/wae:wae/components/bw-on-demand:bw-on-demand**に移動し、[config]タブをク リックします。
- ステップ **2** 次の値を入力します。
	- [xtc-host]:XTC ホストの IP アドレスを入力します。このエントリは、REST API を使用して XTC に接 続する方法を決定します。これは永続的な接続であり、有効にすると、委任された PCEP 要求を受け 取れるようになります。
	- [xtc-port]:XTC ポートを入力します。
	- [keepalive]:キープアライブインターバルを入力します。オンデマンド帯域幅アプリケーションとXTC は、永続的な接続を維持するためにキープアライブメッセージを交換します。接続が失敗した場合、 オンデマンド帯域幅アプリケーションはシャットダウンし、現在の状態をクリアして再接続を試み、 SR ポリシーを再委任します。
	- [priority]:オンデマンド帯域幅アプリケーション インスタンスが複数ある場合は、このインスタンス の優先度を入力します。XTC は、優先度に応じてインスタンスを委任します。
	- [util-threshold]:輻輳制約を入力します(パーセンテージ)。オンデマンド帯域幅アプリケーションは、 委任されているポリシーのパスを検索するときに、輻輳使用率のしきい値を超える可能性のあるパス を回避します。
	- [enable]:オンデマンド帯域幅アプリケーションを有効にするには、[true] を選択します。
	- (注) [advanced] オプションについては、Cisco WAE の担当者にお問い合わせください。

ステップ3 [コミット (Commit) ] をクリックして、構成を保存します。

ステップ **4** デバイスの帯域幅と IGP または TE メトリックタイプを使用して、新しい SR ポリシーを構成します。特定 のデバイス構成については、該当する Cisco IOS XR のドキュメントを参照してください(たとえば、 『[Configure](https://www.cisco.com/c/en/us/td/docs/routers/asr9000/software/asr9k-r6-3/segment-routing/configuration/guide/b-segment-routing-cg-asr9000-63x/b-segment-routing-cg-asr9000-63x_chapter_01110.html#id_64915) SR-TE Policies』)。デバイス構成の例:

> segment-routing traffic-eng policy BWOD\_2TO3\_IGP

```
bandwidth 10000
color 100 end-point ipv4 198.51.100.3
candidate-paths
   preference 10
       dynamic mpls
            pce
                address ipv4 198.51.100.1
                exit
            metric
                type igp
```
ステップ **5** WAE Design(**[WAE Design]** > **[**ファイル(**File**)**]** > **[**開く場所(**Open From**)**]** > **[WAE**モデリングデーモン (**WAE Modeling Daemon**)**]**)を使用して、得られたネットワークモデルを開きます。

# 初期オンデマンド帯域幅の **CLI** 構成例

以下は、Cisco Virtual Internet Routing Lab (VIRL) テスト環境内の初期オンデマンド帯域幅の CLI構成の例です。初期構成後、いつでもNIMOを実行でき、オンデマンド帯域幅アプリケー ションはネットワークモデルを更新します。

デバイスとネットワークの検出を構成します。

```
# config
# devices authgroups group virl test default-map
# devices authgroups group virl_test default-map remote-name cisco
# devices authgroups group virl_test default-map remote-password cisco
# devices authgroups group virl_test default-map remote-secondary-password cisco
# devices authgroups snmp-group virl test default-map
# devices authgroups snmp-group virl_test default-map community-name cisco
# wae nimos network-access network-access virl_test default-auth-group virl_test
# wae nimos network-access network-access virl_test default-snmp-group virl_test
# wae nimos network-access network-access virl test node-access 198.51.100.1 auth-group
virl_test
# wae nimos network-access network-access virl test node-access 198.51.100.1 snmp-group
virl_test
# wae nimos network-access network-access virl test node-access 198.51.100.1 ip-manage
192.0.2.131
# wae nimos network-access network-access virl test node-access 198.51.100.2 auth-group
virl_test
# wae nimos network-access network-access virl test node-access 198.51.100.2 snmp-group
virl_test
# wae nimos network-access network-access virl test node-access 198.51.100.2 ip-manage
192.0.2.132
# wae nimos network-access network-access virl test node-access 198.51.100.3 auth-group
virl_test
# wae nimos network-access network-access virl test node-access 198.51.100.3 snmp-group
virl_test
# wae nimos network-access network-access virl test node-access 198.51.100.3 ip-manage
192.0.2.133
# wae nimos network-access network-access virl test node-access 198.51.100.4 auth-group
 virl_test
# wae nimos network-access network-access virl test node-access 198.51.100.4 snmp-group
virl_test
# wae nimos network-access network-access virl test node-access 198.51.100.4 ip-manage
192.0.2.134
# wae nimos network-access network-access virl test node-access 198.51.100.5 auth-group
virl_test
# wae nimos network-access network-access virl_test node-access 198.51.100.5 snmp-group
```

```
virl_test
# wae nimos network-access network-access virl_test node-access 198.51.100.5 ip-manage
192.0.2.135
# wae nimos network-access network-access virl test node-access 198.51.100.6 auth-group
virl_test
# wae nimos network-access network-access virl test node-access 198.51.100.6 snmp-group
virl_test
# wae nimos network-access network-access virl test node-access 198.51.100.6 ip-manage
192.0.2.136
# wae nimos network-access network-access virl test node-access 198.51.100.7 auth-group
virl_test
# wae nimos network-access network-access virl_test node-access 198.51.100.7 snmp-group
virl_test
# wae nimos network-access network-access virl test node-access 198.51.100.7 ip-manage
192.0.2.137
```
XTC エージェントを構成します。

# wae agents xtc xtc virl enabled xtc-host-ip 192.0.2.131

#### BGP ネットワーク (topo-bgpls-xtc-nimo) を構成します。

# networks network virl\_bgpls nimo topo-bgpls-xtc-nimo xtc-host virl igp-protocol isis extended-topology-discovery true backup-xtc-host virl network-access virl\_test advanced nodes remove-node-suffix virl.info

#### LSP PCEP ネットワーク (lsp-pcep-xtc-nimo) を構成します。

# networks network virl pcep lsp nimo lsp-pcep-xtc-nimo xtc-hosts virl xtc-host virl # networks network virl\_pcep\_lsp nimo lsp-pcep-xtc-nimo source-network virl bgpls advanced sr-use-signaled-name true

### アグリゲータが書き込むネットワークを設定します。

# networks network virl final model

#### 継続的なポーリング(traffic-poll-nimo)を構成します。

- # networks network virl cp nimo traffic-poll-nimo network-access virl max source-network virl\_dare iface-traffic-poller enabled
- # networks network virl\_cp nimo traffic-poll-nimo lsp-traffic-poller enabled

# networks network virl cp nimo traffic-poll-nimo advanced snmp-traffic-population scheduler-interval 0

## 送信元ネットワークにサブスクライブするようにアグリゲータを構成します。

# wae components aggregators aggregator virl\_final\_model sources source virl\_bgpls # wae components aggregators aggregator virl\_final\_model sources source virl\_pcep\_lsp

WMD を構成します。この例では、WMD は、WMD を使用するすべてのアプリケーションに 対してデマンドメッシュとデマンド推論を実行するように設定されます。したがって、継続的 なポーラーが WMD を更新すると、WMD はデマンド推論をトリガーします。

# wae components wmd config network-name virl\_final\_model dare dare-destination virl\_final\_model

# wae components wmd config network-name virl final model demands add-demands true demand-mesh-config dest-equals-source true

XATPモジュールを構成します。この例では、connection-attemptsパラメータは0に設定され ています。つまり、WMD接続が失敗した場合、アプリケーションは接続が成功するまでWMD への接続を試行し続けます。

# wae components xatp config xtc-agent virl dare aggregator-network virl dare pcep-lsp-xtc-nimo-network virl\_pcep\_lsp topo-bgpls-xtc-nimo-network virl\_bgpls wae components xatp config wmd connection-attempts 0

WMD と XATP を有効にします。

# wae components wmd config enable true # wae components xatp config enable true # commit # exit

NIMO(ネットワーク収集)を実行します。

networks network virl\_bgpls nimo topo-bgpls-xtc-nimo run-xtc-collection networks network virl\_pcep\_lsp nimo lsp-pcep-xtc-nimo run-collection

オンデマンド帯域幅を構成します。

```
# configure
# wae components bw-on-demand config xtc-host 192.0.2.131 xtc-port 8080 util-threshold
90.0
# wae components bw-on-demand config advanced lsp-traffic max-simulated-requested
primary-objective min-metric private-new-lsps true
# commit
# exit
```
WAE Design(**[WAE Design]** > **[**ファイル(**File**)**]** > **[**開く場所(**Open From**)**]** > **[WAE**モデリ ングデーモン(**WAE Modeling Daemon**)**]**)を使用して基本的なネットワークモデルを開き、 結果のネットワークモデルを比較します(SR ポリシーが構成され、オンデマンド帯域幅アプ リケーションが実行された後)。

デバイスで SR ポリシーを構成します。

- # configure
- # segment-routing
- # traffic-eng
- # policy BWOD\_2TO3\_IGP # bandwidth 1000
- # color 100 end-point ipv4 192.0.2.132
- # candidate-paths
- # preference 10
- # dynamic mpls
- # pce
- # address ipv4 192.0.2.130
- # exit
- # metric
- # type igp # commit
- # end

SRポリシー構成がコミットされると、WMDが更新され、オンデマンド帯域幅アプリケーショ ンは、輻輳抑制と IGP メトリックを考慮してベストパスを計算します。WAE Design(**[WAE Design]** > **[**ファイル(**File**)**]** > **[**開く場所(**Open From**)**]** > **[WAE**モデリングデーモン(**WAE**

**ModelingDaemon**)**]**)を使用して結果として得られるネットワークモデルを開き、ベースライ ン ネットワーク モデルを新しいネットワークモデルと比較します。

# オンデマンド帯域幅のシャットダウン

オンデマンド帯域幅アプリケーションを適切にシャットダウンするには、次の手順を順番に実 行する必要があります。

- ステップ **1** オンデマンド帯域幅を停止します。
	- **# wae components bw-on-demand config enable false # commit**
- ステップ **2** XTC Agent to Patch モジュールを停止します。
	- **# wae components xatp config enable false # commit**
- ステップ **3** WAE モデリングデーモンを停止します。
	- **# wae components wmd config enable false # commit**
- ステップ **4** XTC エージェントを停止します。
	- **# wae agents xtc xtc** *<network\_name>* **disable xtc-host-ip** *<xtc\_ip\_address>* **# commit**

# **Bandwidth Optimization**アプリケーション ワークフロー

Bandwidth Optimizationアプリケーションは、ネットワークの状態の変化に対応してトラフィッ クを管理するように設計されています。ネットワーク状態の変化が輻輳を引き起こすかどうか を判断します。その場合、Bandwidth OptimizationアプリケーションはLSPを計算し、展開のた めに XTC に送信します。

このワークフローでは、Bandwidth Optimizationアプリケーションおよびその他のコンポーネン トを構成するために必要な構成手順の概要について説明します。

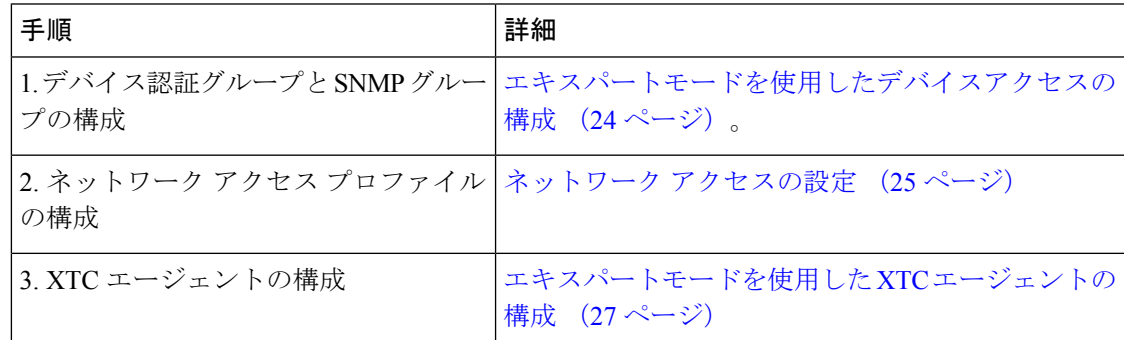

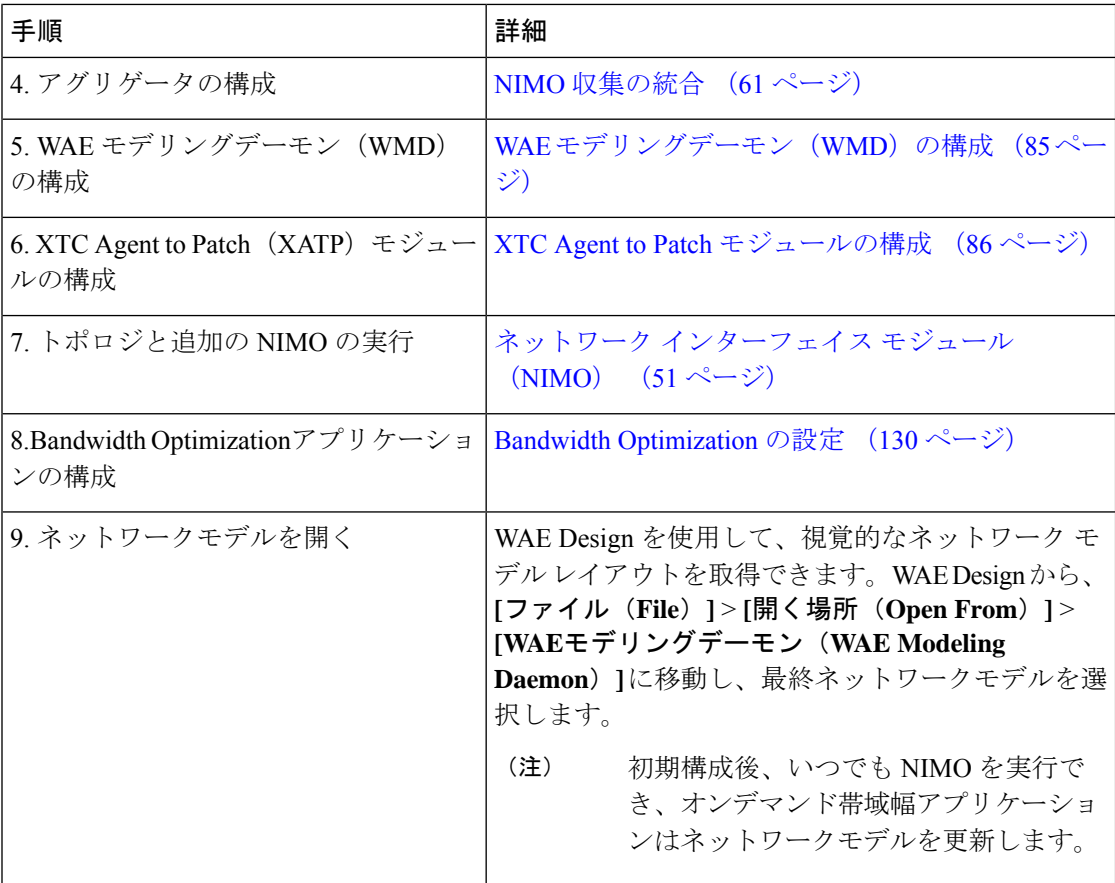

# **Bandwidth Optimization** の設定

この手順では、Bandwidth Optimizationアプリケーションの構成オプションについて説明しま す。完全な構成ワークフローについては、Bandwidth Optimizationアプリケーション ワークフ ロー (129 ページ)を参照してください。

## 始める前に

Bandwidth Optimizationアプリケーションは、オンデマンド帯域幅アプリケーションと同時に実 行できません。他のアプリケーションを使用するには、一方のアプリケーションを無効にする (enable = false)必要があります。オンデマンド帯域幅アプリケーションを適切にシャット ダウンする方法については、オンデマンド帯域幅のシャットダウン(129ページ)を参照して ください。

ステップ **1** エキスパートモードから、**/wae:wae/components/bw-opt** に移動し、[config] タブをクリックします。 ステップ **2** 次の値を入力します。

• [enable]:Bandwidth Optimizationアプリケーションを有効にするには、[true] を選択します。

- [util-threshold]:最適化を行う場合に超える必要があるパーセンテージを入力します。デフォルトは 100% です。
- [xtc-host]:XTC ホストのホスト名または IP アドレスを入力します。
- [xtc-port]:XTC ホストポートを入力します。
- [color]:XTC の SR ポリシーを表す色。詳細については、Cisco WAE の担当者にお問い合わせくださ い。
- ステップ **3** [コミット(Commit)] をクリックして、構成を保存します。
- ステップ **4** ツールの実行後、[created-lsps] をクリックして、最適化されたルーティング用に作成された SR LSP を表示 できます。
- ステップ **5** WAE Design(**[WAE Design]** > **[**ファイル(**File**)**]** > **[**開く場所(**Open From**)**]** > **[WAE**モデリングデーモン (**WAE Modeling Daemon**)**]**)を使用して、得られたネットワークモデルを開きます。

### 例

CLI(構成モード)の例:

# wae components bw-opt config color 2000 enable false threshold 90 xtc-host 192.0.2.131 xtc-port 8080

## **WAE SR** ポリシーの制限事項

SR ポリシーに関連付けられた最新の IOS-XR SR 機能を使用する場合、次の WAE 制限事項が 存在します。

- candidate-paths オプションで 2 つのパスが指定されている場合、最初のパスのみが考慮 されます。
- SR LSP が WAE を介して作成される場合、デフォルトの色が SR LSP に設定されます。
- 複数の LSP が同じ色、送信元、および接続先を使用することはできません。

# 帯域幅最適化のシャットダウン

帯域幅最適化アプリケーションを適切にシャットダウンするには、次の手順を順番に実行する 必要があります。

ステップ **1** 帯域幅最適化を停止します。

**# wae components bw-opt config enable false # commit**

ステップ **2** XTC Agent to Patch モジュールを停止します。

**# wae components xatp config enable false # commit**

ステップ **3** WAE モデリングデーモンを停止します。

**# wae components wmd config enable false # commit**

ステップ **4** XTC エージェントを停止します。

**# wae agents xtc xtc** *<network\_name>* **disable xtc-host-ip** *<xtc\_ip\_address>* **# commit**

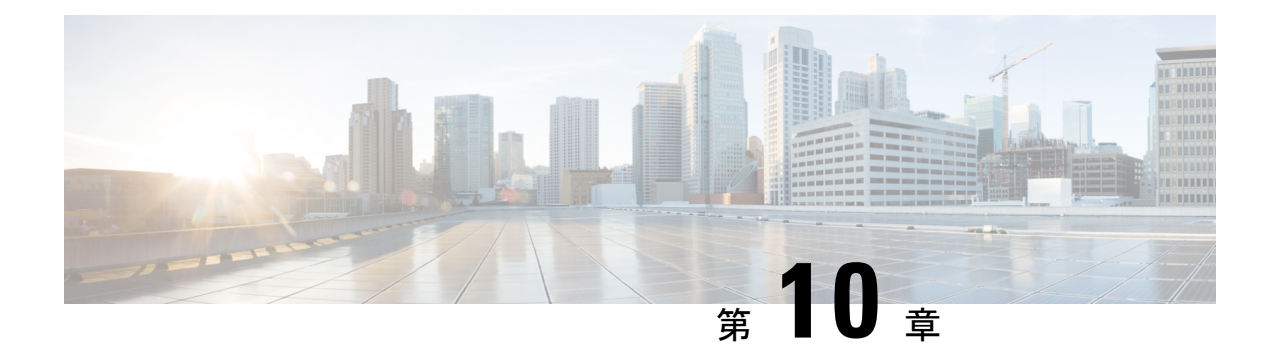

# スケジューラ構成

このセクションでは、cronジョブとサブスクリプションジョブをスケジュールする方法の例と 手順を示します。

- スケジューラの概要 (133 ページ)
- スケジューラの構成 (133 ページ)
- トポロジ収集を実行するためのトリガーの構成例 (135 ページ)

# スケジューラの概要

スケジューラは、次の 2 種類のスケジューリングジョブを実行します。

- Cron ジョブ:特定の操作を特定の日時に実行できるようにする時間ベースのジョブスケ ジューラ。たとえば、収集を定期的に実行するようにスケジュールできます。
- サブスクリプションジョブ:指定された送信元からのトリガーによって定義されたイベン ト通知をリッスンする、イベントベースのジョブスケジューラ。たとえば、スケジューラ にプッシュされるネットワークモデル変更です。

# スケジューラの構成

この手順では、エキスパートモードを使用して cron およびサブスクリプションベースのジョ ブをスケジュールする方法について説明します。

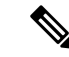

WAE エキスパートモードまたは WAE CLI を使用したスケジューラ構成は、WAE UI に表示さ れません。WAE UI を使用してネットワーク収集をスケジュールするには、ネットワーク収集 のスケジュール (17ページ)を参照してください。 (注)

#### 始める前に

依存するアクションまたはイベントの構成は、スケジューラに追加する前に完了する必要があ ります。たとえば、ネットワークトポロジ収集を特定の間隔または時間に実行するようにスケ ジュールする場合は、このタスクを続行する前に、そのネットワーク収集を構成しておく必要 があります。

- ステップ **1** エキスパート モードから、[wae:wae] > [components] タブ > [scheduler] > [task] に移動します。
- **ステップ2** プラス ([+]) アイコンをクリックし、スケジューラジョブ名を入力します。
- ステップ3 [追加 (Add) ] をクリックします。
- ステップ **4** スケジューラジョブが有効になっているときに実行するアクションを定義します。
	- a) [action] タブで、プラス ([+]) アイコンをクリックし、アクション名を入力します。
	- b) [追加(Add)] をクリックします。
	- c) [選択 action (Choice-action)] ドロップダウンリストから、[rpc] を選択します。
	- d) [rpc] をクリックし、パス名を入力します。パス名では、呼び出す操作を指定します。たとえば、ネッ トワーク収集を呼び出すには、次のパスを入力しま
		- す:**/wae:networks/network{***<network\_model\_name>***}/nimo/***<nimo\_name>***/run-collection**
	- e) (オプション)アクションを呼び出すために特定のパラメータを満たす必要がある場合は、[params]タ ブをクリックし、要件の順にパラメータを追加します。
- ステップ **5** アクションをトリガーするイベントのタイプを特定します(トリガーが複数ある場合、いずれかのトリガー が呼び出されるとアクションが実行されます)。
	- a) [trigger] タブから、プラス ([+]) アイコンをクリックし、トリガー名を入力します。
	- b) [追加(Add)] をクリックします。
	- c) [選択 trigger-spec(Choice-trigger-spec)] ドロップダウンリストから、トリガータイプとして [cron] ま たは [subscription] を選択します。
- ステップ **6** サブスクリプションベースのジョブを構成している場合は、[subscription] リンクをクリックして、次の手 順を実行します。
	- a) トリガーの送信元のパスを入力します。たとえば、イベントの送信元が回路変更の場合は、 「**/wae:networks/network{***<network\_model\_name>***}/model/circuits/circuit**」と入力し ます。
	- b) [subscription-type] ドロップダウンリストから、次のいずれかのオプションを選択します。
		- [operational]:トラフィックポーリングなど、すべての動作(読み取り専用)変更に適用されます。こ れらの変更は、ユーザーが開始したものではありません。
		- [configuration]:ユーザーが開始した LSP 構成変更など、構成変更(ネットワークでの追加、削除、ま たは変更)に適用されます。
- ステップ **7** cron ベースのジョブを構成している場合は、[cron] リンクをクリックして、アクションをいつ実行するか を定義する適切なパラメータを入力します。
- ステップ **8** さらにトリガーを追加するには、前の手順を繰り返します(トリガーが複数ある場合、いずれかのトリガー が呼び出されるとアクションが実行されます)。

ステップ **9** [確定する(Commit)] をクリックします。

# トポロジ収集を実行するためのトリガーの構成例

この例では、トポロジ収集の実行をトリガーするサブスクリプションベースのジョブを構成し ます。次の手順では、ネットワークモデルに変更が発生したときにBGP-LS収集を実行するよ うにスケジューラを構成します。詳細については、「XTC を使用した BGP-LS トポロジ収集 (58 ページ)」を参照してください。

ステップ **1** エキスパート モードから、[wae:wae] > [components] タブ > [scheduler] > [task] に移動します。

- ステップ **2** プラス([+])アイコンをクリックし、スケジューラジョブ名として **run-topo-bgpls** と入力します。
- ステップ3 [追加 (Add) ] をクリックします。
- ステップ **4** スケジューラジョブが有効になっているときに実行するアクションを定義します。
	- a) [action] タブで、プラス([+])アイコンをクリックし、アクション名として **run-xtc-topo** と入力しま す。
	- b) [追加 (Add) ] をクリックします。
	- c) [選択 action (Choice-action) ] ドロップダウンリストから、[rpc] を選択します。
	- d) [rpc] をクリックし、パス名を入力します。パス名では、呼び出す操作を指定します。たとえば、ネッ トワーク収集を呼び出すには、次のパスを入力しま

す:**/wae:networks/network{NetworkABC\_topo-bgpls-xtc-nimo}/nimo/topo-bgpls-xtc-nimo/run-collection**。

- ステップ **5** このアクションをトリガーするイベントのタイプを特定します。
	- a) [trigger]タブから、プラス([+])アイコンをクリックし、トリガー名として**xtc-objects**と入力します。
	- b) [追加(Add)] をクリックします。
	- c) [選択 trigger-spec (Choice-trigger-spec) ] ドロップダウンリストから、[subscription] を選択します。
- ステップ **6** [subscription] リンクをクリックして、次の手順を実行します。
	- a) 送信元パスを入力します(この例では、XTC リンクステータスが変更される場所で

す):**/wae/agents/xtc/xtc{TTE-xtc11}/pce/xtc-topology-objects/xtc-links**。

b) [subscription-type] ドロップダウンリストから、[operational] を選択します。

ステップ7 [確定する (Commit) 1をクリックします。

#### 例

WAE CLI を(構成モードで)使用している場合は、次のように入力します。

# wae components scheduler tasks task **run-topo-bgpls** action **run-xtc-topo** rpc path "**/wae:networks/network{NetworkABC\_topo-bgpls-xtc-nimo}/nimo/topo-bgpls-xtc-nimo/run-xtc-collection**" # wae components scheduler tasks task **run-topo-bgpls** triggers trigger **xtc-objects**

subscription node "**/wae/agents/xtc/xtc{TTE-xtc11}/pce/xtc-topology-objects/xtc-links**"

# wae components scheduler tasks task **run-topo-bgpls** triggers trigger **xtc-objects** subscription subscription-type **operational** # commit
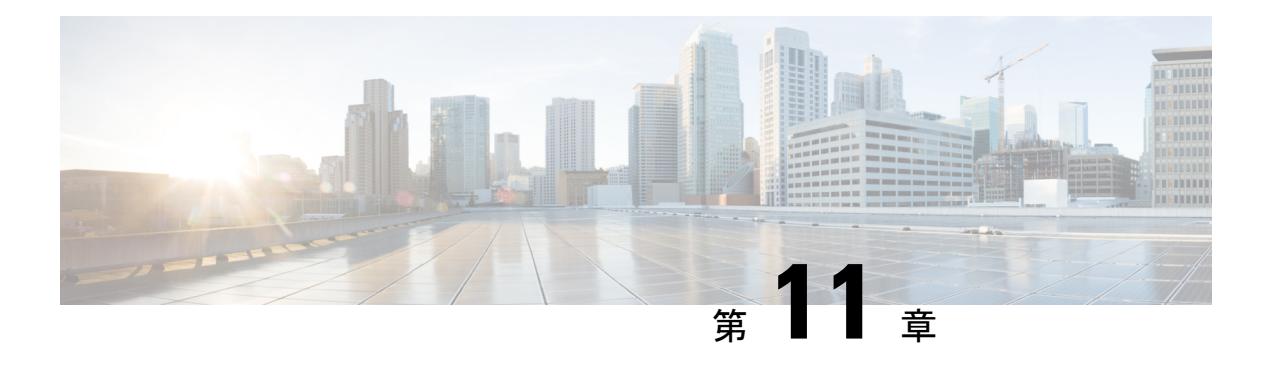

## **WAE** 管理

ここでは、次の内容について説明します。

- ユーザーの管理 (137 ページ)
- エージングの構成 (138 ページ)
- wae.conf  $(138 \sim -\gamma)$
- LSA 構成 (144ページ)
- WAE CLI ロギングについて (148 ページ)
- データベースのロック (160 ページ)
- セキュリティ (163 ページ)
- WAE 運用データのクリア (165 ページ)
- WAE 構成のバックアップと復元 (165 ページ)

## ユーザーの管理

WAE 7.0では、すべてのユーザーが管理者のロールを持っています。次の手順では、ユーザー を作成および削除する方法について説明します。

- ステップ **1** WAE UI から、**[**システム(**System**)**]** > **[**ユーザーマネージャ(**User Manager**)**]** を選択します。
- ステップ **2** ユーザーを追加するには、[+ユーザーを追加(+Add User)] をクリックして、該当するすべてのフィール ドに入力します。
- ステップ **3** ユーザーのパスワードを変更するには、次の手順を実行します。
	- a) ユーザーの行から、鉛筆アイコンをクリックします。
	- b) パスワードフィールドを更新します。
	- c) [保存(**Save**)] をクリックします。
- ステップ **4** ユーザーを削除するには、次の手順を実行します。
	- a) ユーザーの行から、ごみ箱アイコンをクリックします。

## エージングの構成

デフォルトでは、回路、ポート、ノード、またはリンクがネットワークから消失すると、永久 に削除され、再検出する必要があります。消失したこれらの要素を WAE が保持してからネッ トワークから完全に削除されるまでの期間を設定するには、次の手順を実行します。

(注) これは、すべてのネットワークに構成されるグローバルオプションです。

- ステップ **1** エキスパート モードから、**/wae:wae** に移動し、[nimos] タブをクリックします。
- ステップ **2** [aging] をクリックします。
- ステップ **3** WAEが要素(回路、ノード、ポート、またはリンク)を保持する必要がある分数を適切なフィールドに入 力します。
- ステップ **4** [確定する(Commit)] をクリックします。

#### **wae.conf**

wae.conf は、YANG モデル tailf-ncsconfig.yang で正式に定義されている XML 構成 ファイルです。この YANG ファイルは、コメント付きの wae.conf.example ファイルと同 様に、WAE ディストリビューションに含まれています。

wae.conf ファイルは、WAE ランタイムの基準設定を制御します。wae.conf ファイルで特 定の構成パラメータを変更できます。たとえば、WAE が動作するデフォルトポート(ポート 8080)を別のポートに変更できます。

WAE デーモンを起動またはリロードするたびに、./wae.conf または *<waeruntime-directory>*/etc/wae.conf から構成を読み取ります。

*<waeruntime-directory>*/etc/wae.conf の内容を次の例に示します。

```
\langle!-- -*- nxml -*- -->
<!-- Example configuration file for wae. -->
<ncs-config xmlns="http://tail-f.com/yang/tailf-ncs-config">
  <!-- WAE can be configured to restrict access for incoming connections -->
  <!-- to the IPC listener sockets. The access check requires that -->
  <!-- connecting clients prove possession of a shared secret. -->
  <ncs-ipc-access-check>
    <enabled>false</enabled>
    <filename>${NCS_DIR}/etc/ncs/ipc_access</filename>
  </ncs-ipc-access-check>
  <!-- Where to look for .fxs and snmp .bin files to load -->
  <load-path>
```

```
<dir>./packages</dir>
  <dir>${NCS_DIR}/etc/ncs</dir>
  <!-- To disable northbound snmp altogether -->
  <!-- comment out the path below -->
  <dir>${NCS_DIR}/etc/ncs/snmp</dir>
</load-path>
<!-- Plug and play scripting -->
<scripts>
  <dir>./scripts</dir>
  <dir>${NCS_DIR}/scripts</dir>
</scripts>
<state-dir>./state</state-dir>
<notifications>
  <event-streams>
    <!-- This is the builtin stream used by WAE to generate northbound -->
   <!-- notifications whenever the alarm table is changed. -->
   <!-- See tailf-ncs-alarms.yang -->
   <!-- If you are not interested in WAE northbound netconf notifications -->
   <!-- remove this item since it does consume some CPU -->
   <stream>
      <name>wae-alarms</name>
      <description>WAE alarms according to tailf-ncs-alarms.yang</description>
      <replay-support>false</replay-support>
      <builtin-replay-store>
        <enabled>false</enabled>
        <dir>./state</dir>
        <max-size>S10M</max-size>
        <max-files>50</max-files>
      </builtin-replay-store>
    </stream>
   <!-- This is the builtin stream used by WAE to generate northbound -->
   <!-- notifications for internal events. -->
    <!-- See tailf-ncs-devices.yang -->
   <!-- Required for cluster mode. -->
   <stream>
      <name>wae-events</name>
      <description>WAE event according to tailf-ncs-devices.yang</description>
      <replay-support>true</replay-support>
      <builtin-replay-store>
        <enabled>true</enabled>
        <dir>./state</dir>
        <max-size>S10M</max-size>
        <max-files>50</max-files>
      </builtin-replay-store>
   </stream>
    <!-- This is the builtin stream used by WAE to generate northbound -->
   <!-- notifications forwarded from devices. -->
    <!-- See tailf-event-forwarding.yang -->
    <stream>
      <name>device-notifications</name>
      <description>WAE events forwarded from devices</description>
      <replay-support>true</replay-support>
      <builtin-replay-store>
        <enabled>true</enabled>
        <dir>./state</dir>
        <max-size>S10M</max-size>
        <max-files>50</max-files>
```

```
</builtin-replay-store>
      </stream>
     <!-- This is the builtin stream used by WAE to generate northbound -->
     <!-- notifications for plan state transitions. -->
     <!-- See tailf-ncs-plan.yang -->
     <stream>
       <name>service-state-changes</name>
       <description>Plan state transitions according to
       tailf-ncs-plan.yang</description>
       <replay-support>false</replay-support>
       <builtin-replay-store>
          <enabled>false</enabled>
          <dir>./state</dir>
          <max-size>S10M</max-size>
          <max-files>50</max-files>
       </builtin-replay-store>
      </stream>
      <stream>
       <name>XtcNotifications</name>
       <description>Xtc object change notifications</description>
       <replay-support>false</replay-support>
      </stream>
   </event-streams>
 </notifications>
 <!-- Where the database (and init XML) files are kept -->
 <cdb>
   <db-dir>./ncs-cdb</db-dir>
   <!-- Always bring in the good system defaults -->
   <init-path>
     <dir>${NCS_DIR}/var/ncs/cdb</dir>
   </init-path>
 </cdb>
 <!-- \& *xa; These keys are used to encrypt values of the types \*xa;
tailf:des3-cbc-encrypted-string and tailf:aes-cfb-128-encrypted-string. 
 For a
deployment install it is highly recommended to change \frac{4}{x}; these numbers to something
random (done by WAE "system install") 
 -->
 <encrypted-strings>
   <DES3CBC>
      <key1>0123456789abcdef</key1>
     <key2>0123456789abcdef</key2>
      <key3>0123456789abcdef</key3>
     <initVector>0123456789abcdef</initVector>
   </DES3CBC>
   <AESCFB128>
      <key>0123456789abcdef0123456789abcdef</key>
      <initVector>0123456789abcdef0123456789abcdef</initVector>
   </AESCFB128>
 </encrypted-strings>
 <logs>
   <syslog-config>
     <facility>daemon</facility>
     <udp>
       <enabled>false</enabled>
       <host>syslogsrv.example.com</host>
     </udp>
   </syslog-config>
```

```
<ncs-log>
 <enabled>true</enabled>
  <file>
    <name>./logs/wae.log</name>
    <enabled>true</enabled>
  \langlefile>
 <syslog>
   <enabled>true</enabled>
  </syslog>
\langle/ncs-log>
<developer-log>
 <enabled>true</enabled>
 <file>
    <name>./logs/devel.log</name>
    <enabled>true</enabled>
  \langlefile>
</developer-log>
<developer-log-level>trace</developer-log-level>
<audit-log>
 <enabled>true</enabled>
  <file>
   <name>./logs/audit.log</name>
   <enabled>true</enabled>
 \langlefile>
</audit-log>
<netconf-log>
 <enabled>true</enabled>
 <file><name>./logs/netconf.log</name>
    <enabled>true</enabled>
 \langlefile>
</netconf-log>
<snmp-log>
 <enabled>true</enabled>
  <file>
   <name>./logs/snmp.log</name>
   <enabled>true</enabled>
 \langlefile>
</snmp-log>
<webui-browser-log>
  <enabled>true</enabled>
  <filename>./logs/webui-browser.log</filename>
</webui-browser-log>
<webui-access-log>
 <enabled>true</enabled>
  <dir>./logs</dir>
</webui-access-log>
<!-- This log is disabled by default if wae is installed using -->
<!-- the 'system-install' flag. It consumes a lot of CPU power -->
<!-- to have this log turned on, OTOH it is the best tool to -->
<!-- debug must expressions in YANG models -->
<xpath-trace-log>
 <enabled>false</enabled>
  <filename>./logs/xpath.trace</filename>
```

```
</xpath-trace-log>
```

```
<error-log>
    <enabled>true</enabled>
    <filename>./logs/wae-err.log</filename>
  </error-log>
</logs>
<ssh><algorithms>
    <mac>hmac-sha1,hmac-sha2-256,hmac-sha2-512</mac>
    <encryption>aes128-ctr,aes192-ctr,aes256-ctr</encryption>
  </algorithms>
\langle/ssh\rangle<aaa><ssh-server-key-dir>${NCS_DIR}/etc/ncs/ssh</ssh-server-key-dir>
 \langle !-- Depending on OS - and also depending on user requirements -->
 <!-- the pam service value value must be tuned. -->
  <pam><enabled>true</enabled>
    <service>common-auth</service>
  </pam>
  <external-authentication>
    <enabled>false</enabled>
    <executable>my-test-auth.sh</executable>
  </external-authentication>
  <local-authentication>
    <enabled>true</enabled>
  </local-authentication>
\langleaaa\rangle<!-- Hash algorithm used when setting leafs of type ianach:crypt-hash, -->
<!-- e.g. /aaa/authentication/users/user/password -->
<crypt-hash>
 <algorithm>sha-512</algorithm>
</crypt-hash>
<!-- Disable this for performance critical applications, enabling -->
<!-- rollbacks means additional disk IO for each transaction -->
<rollback>
 <enabled>true</enabled>
  <directory>./logs</directory>
 <history-size>50</history-size>
</rollback>
<cli><enabled>true</enabled>
  <!-- Use the builtin SSH server -->
  <ssh>
    <enabled>true</enabled>
    <ip>0.0.0.0</ip>
    <port>2024</port>
  \langle/ssh\rangle<prompt1>\u@wae> </prompt1>
  <prompt2>\u@wae% </prompt2>
```

```
<c-prompt1>\u@wae# </c-prompt1>
  <c-prompt2>\u@wae(\m)# </c-prompt2>
  <show-log-directory>./logs</show-log-directory>
  <show-commit-progress>true</show-commit-progress>
  <suppress-commit-message-context>maapi</suppress-commit-message-context>
  <suppress-commit-message-context>system</suppress-commit-message-context>
\langle/cli\rangle<webui>
  <absolute-timeout>PT0M</absolute-timeout>
  <idle-timeout>PT30M</idle-timeout>
  <enabled>true</enabled>
  <transport>
    <tcp>
      <enabled>true</enabled>
      <ip>0.0.0.0</ip>
      <port>8080</port>
     <redirect>https://@HOST@:8443</redirect>
    \langle tcp \rangle<ssl><enabled>true</enabled>
      <ip>0.0.0.0</ip>
      <port>8443</port>
      <key-file>${NCS_DIR}/var/ncs/webui/cert/host.key</key-file>
      <cert-file>${NCS_DIR}/var/ncs/webui/cert/host.cert</cert-file>
    \langle/ssl\rangle</transport>
  <cgi>
    <enabled>true</enabled>
    \text{alt}; \text{php}<enabled>false</enabled>
    \text{alt}; / \text{php}</cgi>
</webui>
<rest>
  <enabled>true</enabled>
\langle/rest>
<restconf>
  <enabled>true</enabled>
\langle/restconf>
<netconf-north-bound>
  <enabled>true</enabled>
  <transport>
    <ssh>
      <enabled>true</enabled>
      <ip>0.0.0.0</ip>
      <port>2022</port>
    \langle/ssh\rangle<tcp>
      <enabled>false</enabled>
      <ip>127.0.0.1</ip>
      <port>2023</port>
    \langle tcp \rangle</transport>
</netconf-north-bound>
\langle !--<ha> -->
```
<!-- <enabled>true</enabled> -->

```
\langle !--</ha> -->
 <large-scale>
    <lsa><!-- Enable Layered Service Architecture, LSA. This requires & #xa;
separate Cisco Smart License. & #xa; -->
     <enabled>true</enabled>
    \langle/lsa\rangle</large-scale>
```
</ncs-config>

多くの構成パラメータのデフォルト値は、YANG ファイルで定義されています。wae.conf 構成 パラメータ (174 ページ) を参照してください。

## **LSA** 構成

階層化されたサービスアーキテクチャ (LSA)の基本的な考え方は、サービスを上位層と1つ または複数の下位レベルの部分に分割することです。これは、サービスを顧客向け(CFS)部 分とリソース向け(RFS)部分に分割すると見なすことができます。CFS コード(上位レベ ル)は1つ(または複数)の NSO cfs ノードで実行され、RFS コード(下位レベル)は多くの NSO rfs ノードの 1 つで実行されます。rfs ノードのそれぞれには管理対象デバイスの一部が / devices ツリーにマウントされていて、cfs ノードには NSO rfs ノードが /devices ツリーにマウン トされています。

このセクションでは、以下を想定しています。

- •展開、デバイス構成、および LSA に関して Cisco Network Service Orchestrator (NSO) を理 解していること。詳細については、NSO 4.4 のドキュメントを参照してください。具体的 には、『NSO Getting Started』ガイドおよび『NSO Layered Service Architecture』ガイドを 参照してください。
- マシン上に 1 つ以上の NSO インストールがあること(各 LSA リソース向け(RFS)ノー ド用)。各インスタンスのデバイスオプション構成は、手順に記載されています。

#### **LSA** 構成ワークフロー

このワークフローでは、WAE で LSA を構成するための手順の概要について説明します。

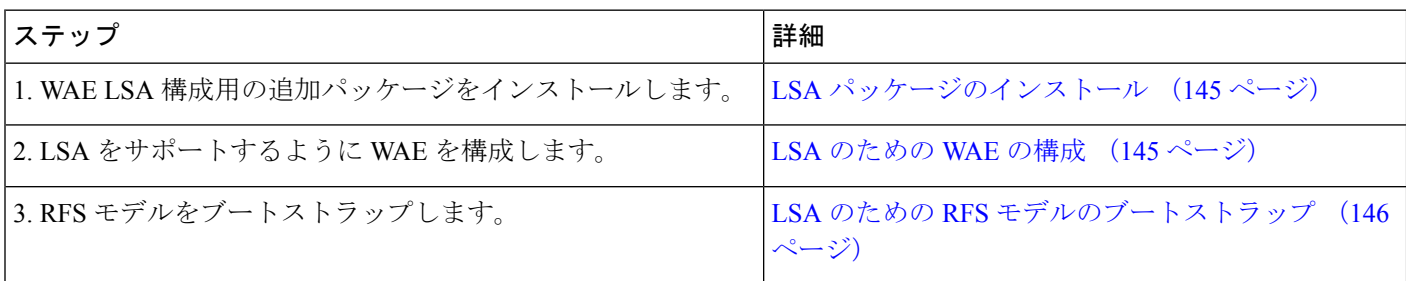

### **LSA** パッケージのインストール

階層化されたサービスアーキテクチャ (LSA)をサポートするように WAE を構成する前に、 追加の WAE NSO パッケージをインストールし、ncs.conf ファイルで LSA を有効にする必要が あります。

- ステップ **1** *<wae\_installation\_directory>*/packages/lsa から、cisco-wae-rfs を NSO ノードの run/packages ディレク トリにコピーします。
- ステップ **2** (オプション)LSP 収集に lsp-config-nimo を使用する場合は、次の手順を実行します。
	- a) <wae\_installation\_directory>/packages/lsa から、cisco-wae-lsp-rfs を NSO ノードの NSO run/packages ディレクトリにコピーします。
	- b) 必要な RFS NED を NSO ノードにコピーします。例: *<wae\_installation\_directory>*/packages/cisco-wae-lsp-rfs/cisco-wae-lsp-rfs-iosxr。
- ステップ **3** RFS LSP CONFIG NIMO パッケージがインストールされていることを確認します。

*<wae\_installation\_directory>*/cisco-wae-lsp-config-nimo/cisco-wae-lsp-config-nimo-rfs を WAE ノードの *<wae\_run\_time\_directory>*/packages ディレクトリにコピーします。

ステップ **4** ncs.conf ファイルで LSA 機能を有効にします。

```
<large-scale>
    <lsa><!-- Enable Layered Service Architecture, LSA. This requires
            a separate Cisco Smart License.
      -->
      <enabled>true</enabled>
    \langle/lsa\rangle</large-scale>
```
ステップ **5** [コミット(Commit)] ボタンをクリックします。 **ステップ6 LSA** のための WAE の構成 (145 ページ)に記載されている手順を完了します。

#### **LSA** のための **WAE** の構成

LSA をサポートするように WAE を構成するには、特定のデバイスオプションを構成する必要 があります。

この手順では、以下を想定しています。

- •展開、デバイス構成、および LSA に関して Cisco Network Service Orchestrator (NSO) を理 解していること。詳細については、NSO 4.4 のドキュメントを参照してください。具体的 には、『NSO Getting Started』ガイドおよび『NSO Layered Service Architecture』ガイドを 参照してください。
- マシン上に 1 つ以上の NSO インストールがあること (各 LSA リソース向け (RFS) ノー ド用)。各インスタンスのデバイスオプション構成は、手順に記載されています。
- ステップ **1** WAEで、次の構成オプションを使用して、LSARFSノードごとにLSANETCONFデバイスを作成します。 エキスパートモードから、**/ncs:devices/device/***rfs\_node* に移動すると、オプションを簡単に表示 できます。
	- [device] タブから:
		- [address]:LSA RFS ノードの IP アドレス。
		- [port]:ncs.conf の LSA RFS ノードで構成された netconf-north-bound ポート。デフォルトは 2022 で すが、LSA RFS ノードインスタンスごとに異なるポート番号を持つように構成できます。
		- [use-lsa]:LSA を有効にするには、このボックスをオンにします。
	- [device-type] タブから:
		- [netconf]:このチェックボックスがオンになっていることを確認してください。
		- [ned-id]:[ned:lsa-netconf] を選択します。
	- [ssh] タブで、[fetch-host-keys] をクリックします。
	- [state] タブの [admin-state] ドロップダウンリストで、[unlocked] を選択します。
	- [device] タブで、[sync-from] をクリックします。
- ステップ **2** [コミット(Commit)] ボタンをクリックします。
- ステップ **3** エキスパートモードから、**/wae:wae/lsa** に移動し、構成したすべての LSA RFS ノードを [rfs-node] ド ロップダウンリストに追加します。
- ステップ **4** [コミット(Commit)] ボタンをクリックします。

#### **LSA** のための **RFS** モデルのブートストラップ

RFS モデルをブートストラップすると、使用可能なデバイスから RFS モデルのノードが設定 されます。これには、ベンダー、オペレーティングシステム、および管理 IP 情報が含まれま す(LSP 関連の情報ではありません)。wae-rfs services wae-rfs run-collection コマンドを 呼び出すことにより、RFSノードから情報を取り込むことができます。これにより、ノードの リストが更新されます(存在しないノードが削除される可能性があります)。

ステップ **1** RFS ノードから RFS 収集を呼び出します。

admin@nso# wae-rfs services wae-rfs run-collection status true message Wae-rfs Collection done admin@nso#

!

ステップ **2** デバイス同期(devices sync-from)を実行して、WAE を新しい RFS モデルで更新し、LSA RFS ノードに 存在するデバイスが RFS モデルに読み込まれていることを確認します。

> admin@wae# show running-config devices device rfs1 config wae-rfs:wae-rfs rfs-model nodes node XRv-2 devices device rfs1 config

```
wae-rfs:wae-rfs rfs-model nodes node XRv-2
 ip-manage 192.0.2.24
 platform vendor Cisco
 platform os "IOS XR"
 !
!
```
- NSOインスタンスのデバイスモデルは、同期状態であることが想定されます。展開中のデバイ ス同期エラーを回避するために、デバイスを同期します(**devices sync-from**)。 (注)
- ステップ **3** (LSP 展開の場合)RFS モデルの LSP 部分を設定するには、次の手順を実行します。
	- a) 便宜上、リモートアクションを介して CFS ノードから RFS LSP モデルを設定できますが、これにより NED読み取りタイムアウトエラーが発生する可能性があります。エラーを回避するには、lsp-config-nimo perform-sync-from 詳細オプションを無効にします。
	- b) コマンド wae-rfs services lsp-rfs run-collection を使用して、RFS ノードから RFS モデルの RFS LSP 情報を直接入力します。
	- c) デバイスを再度同期して(**devices sync-from**)、WAE を更新します。

#### 次のタスク

次のいずれかを実行できます。

- NSO NED を使用した LSP 収集 (65 ページ)
- マルチレイヤ収集 (89 ページ)

#### **LSA** のトラブルシューティング

(注) *<wae\_runtime\_directory>*/logs でログを表示できます。

LSA の構成設定が完了し、LSP 収集(lsp-config-nimo)が呼び出されると、次の処理が行われ ます。

- **1.** 送信元ネットワークがコピーされます。
- **2.** LSA RFS ネットワークモデルからの LSP 収集が読み込まれます。
	- **1.** LSA RFS モデルが LSP 情報で更新されます(**wae-rfs services lsp-rfs run-collection**)。
- **2.** デバイス同期(**devices device** *<rfs\_device\_name>* sync-from)によって、RFS の WAE デバイスモデルが更新されます。
- **3.** WAE ネットワークモデルの LSP 部分が RFS モデルから取り込まれます。
- **4.** WAE ネットワークモデルの新しく取り込まれた LSP 部分がコミットされます。
- **3.** RFS モデルのサービスメタデータが更新されます(**re-deploy reconcile**)。

上記の手順で必要な処理により、タイムアウトが発生する可能性があります。RFSモデルの非 同期エラーとwae-java-vm.logファイルのタイムアウトエラーは、多くの場合、タイムアウトエ ラーを示しています。一般に、開始時のタイムアウト値は、各 RFS ノードのデバイスごとに 少なくとも4秒にする必要があります。タイムアウト時間がエラーの原因であると思われる場 合は、必要に応じて次の値を変更します。

- **lsp-config-nimo run-collection**アクションタイムアウト:**lsp-config-action** が完了するために YANG ランタイム (YRT) によって割り当てられる時間。この値は、 wae.conf ファイルで YRT インスタンスのすべてのアクションに対して指定される可能性 があります。この値は次のコマンドで編集できます:**networks network***<network\_name>* **nimo lsp-config-nimo advanced action-timeout** *<timeout\_value>*
- **wae-rfs services lsp-rfs run-collection** アクションタイムアウト:**lsp-rfs** アクションが完了するためにRFSモデルによって割り当てられる時間。この値は、ncs.conf ファイルで RFS NSO インスタンスに対して指定される可能性があります。この値は次の コマンドで編集できます:**wae-rfs services lsp-rfs advanced action-timeout***<timeout\_value>*

#### 例:**YRT** で **5** 分のタイムアウトを設定する

```
admin@wae# config
Entering configuration mode terminal
Current configuration users:
admin tcp (maapi from 127.0.0.1) on since 2017-08-09 09:46:21 terminal mode
admin@wae(config)# networks network lsp-network nimo lsp-config-nimo advanced
action-timeout 5
admin@wae(config-network-lsp-network)# top
admin@wae(config)# devices device rfs config wae-rfs:wae-rfs services lsp-rfs advanced
action-timeout 5
admin@wae(config-config)# commit
Commit complete.
admin@wae(config-config)#
```
## **WAE CLI** ロギングについて

WAE は豊富なロギング機能を備えています。WAE は wae.conf ファイルで指定されたディ レクトリにログを記録します。最も有用なログファイルは次のとおりです。

• wae.log:WAE デーモンログ。syslog に構成できます。

- wae err.log.1、wae err.log.idx、wae err.log.siz:WAE デーモンに問題が ある場合、このログにはサポートのためのデバッグ情報が含まれています。コマンド**wae --printlog wae\_err.log** で内容を表示します。
- audit.log:すべてのノースバウンド インターフェイスをカバーする中央監査ログ。 syslog に構成できます。
- localhost:8080.access:デーモンへのすべての http リクエスト。組み込み Web サー バーのアクセスログです。このファイルは、Apache などで定義されている Common Log Formatに準拠しています。このログはデフォルトで無効であり、ローテーションされませ ん。そのため、**logrotate(8)** を使用してください。
- devel.log:ユーザー作成コードをトラブルシューティングするためのデバッグログ。 このログはデフォルトで有効であり、ローテーションされません。そのため、**logrotate(8)** を使用してください。このログは、java-vm または python-vm ログとともに使用して ください。ユーザーコードは vm ログに記録され、対応するライブラリは devel.log に 記録されます。実稼働システムではこのログを無効にしてください。syslog に構成できま す。
- wae-java-vm.log、wae-python-vm.log:サービスアプリケーションなど、Javaまた はPython VMで実行されるコードのログ。JavaおよびPythonコードを作成する開発者は、 このログを(devel.log と組み合わせて)デバッグに使用します。
- netconf.log、snmp.log:ノースバウンドエージェントのログ。syslog に構成できま す。
- rollback*NNNNN*:すべての WAE コミットは、対応するロールバックファイルを生成し ます。wae.conf で、ロールバックファイルの最大数とファイル番号を構成できます。
- xpath.trace:XPATH は、XML テンプレートなど多くの場所で使用されます。このロ グファイルには、すべての XPATH 式の評価が示されます。テンプレートの XPATH をデ バッグするには、代わりに CLI で pipe-target debug を使用します。
- ned-cisco-ios-xr-pe1.trace:デバイストレースがオンになっている場合、デバイ スごとにトレースファイルが作成されます。ファイルの場所は wae.conf では構成され ませんが、CLI などでデバイストレースがオンになっているときに構成されます。

#### **Syslog**

WAE では、BSD または IETF syslog フォーマット(RFC5424)を使用して、ローカルまたはリ モートの syslog サーバーに syslog を送信できます。wae.conf ファイルを使用して、syslog に 保存するログ(ncs.log、devel.log、netconf.log、または snmp.log)を選択できま す。

次の例は、一般的な syslog 構成を示しています。

```
<syslog-config>
 <facility>daemon</facility>
```

```
<udp>
     <enabled>false</enabled>
     <host>127.0.0.1</host>
     <port>895</port>
  \langle/udp\rangle<syslog-servers>
    <server>
      <host>127.0.0.2</host>
      <version>1</version>
    </server>
    <server>
      <host>127.0.0.3</host>
      <port>7900</port>
      <facility>local4</facility>
      </server>
   </syslog-servers>
  </syslog-config>
<ncs-log>
  <enabled>true</enabled>
  <file>
   <name>./logs/ncs.log</name>
  <enabled>true</enabled>
 </file>
 <syslog>
   <enabled>true</enabled>
  </syslog>
\langle/ncs-log>
```
## **Syslog** のメッセージと形式

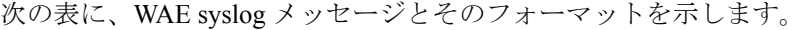

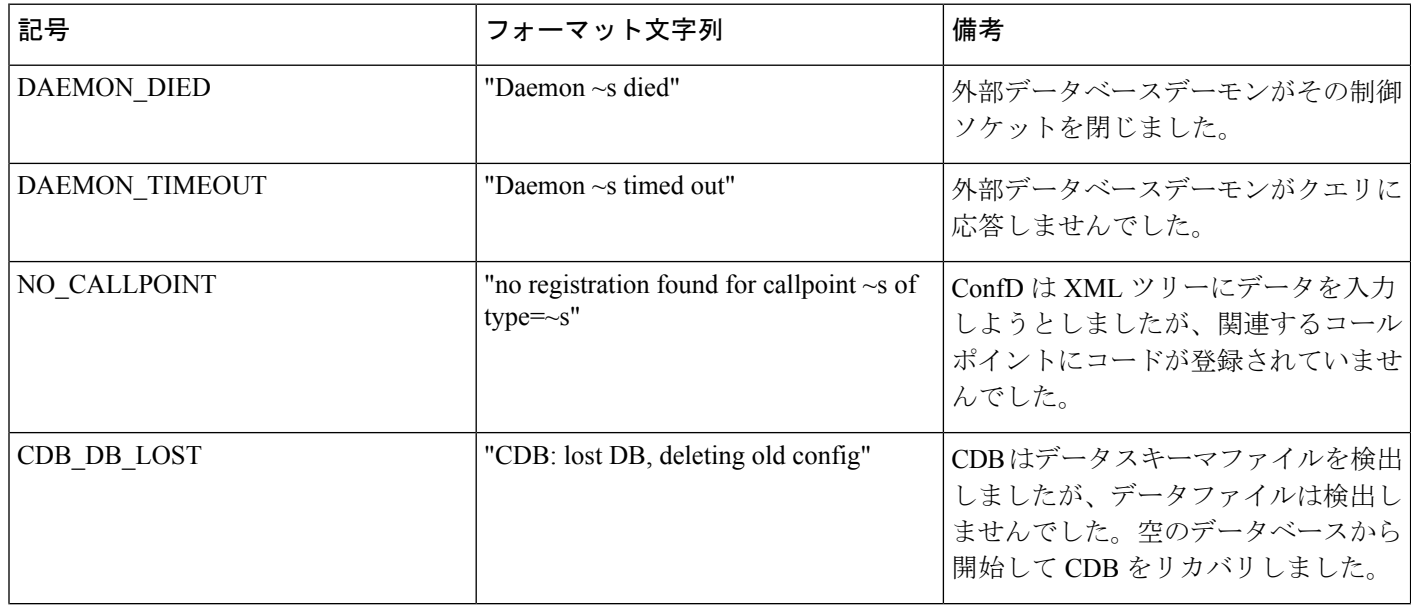

I

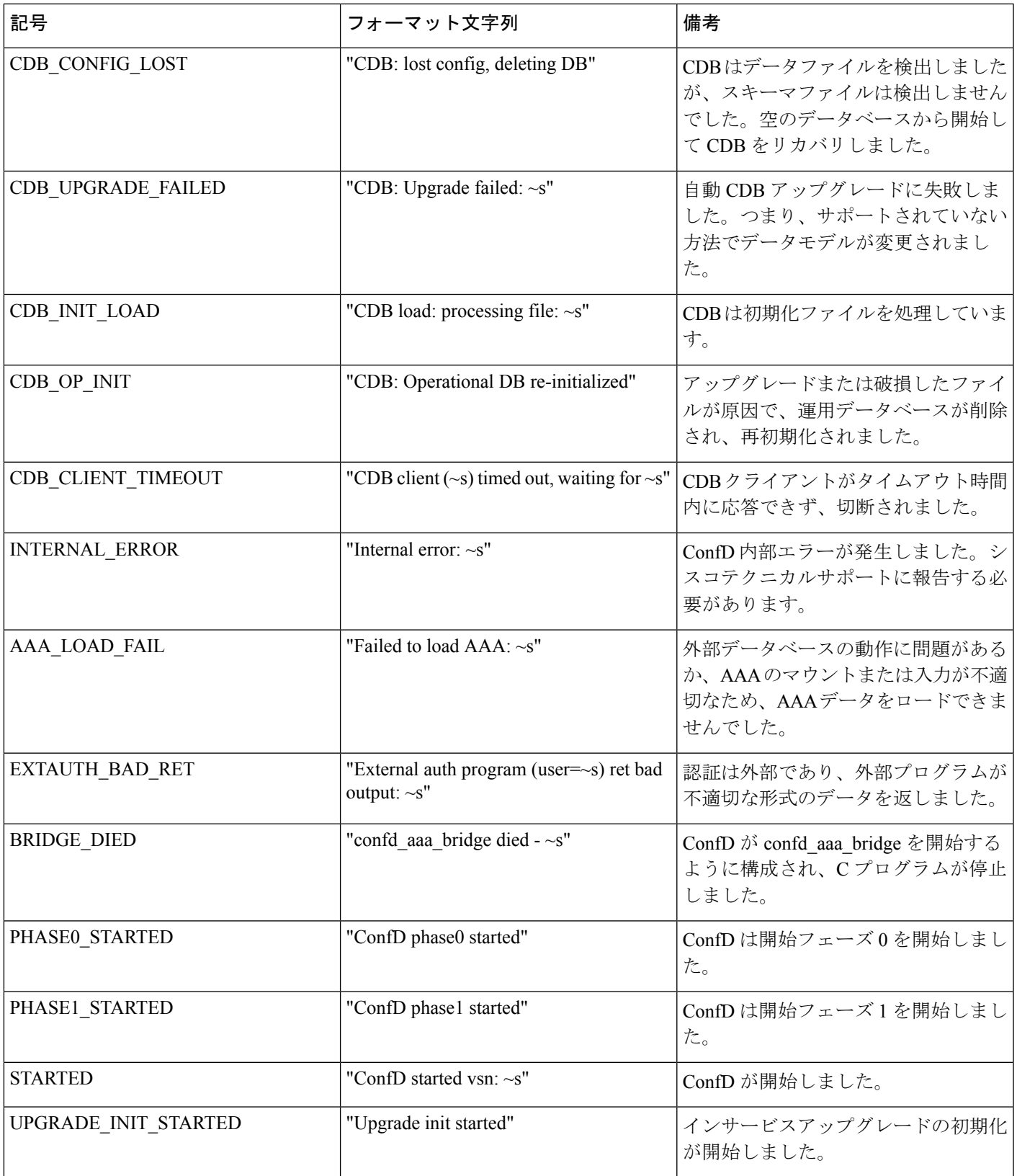

I

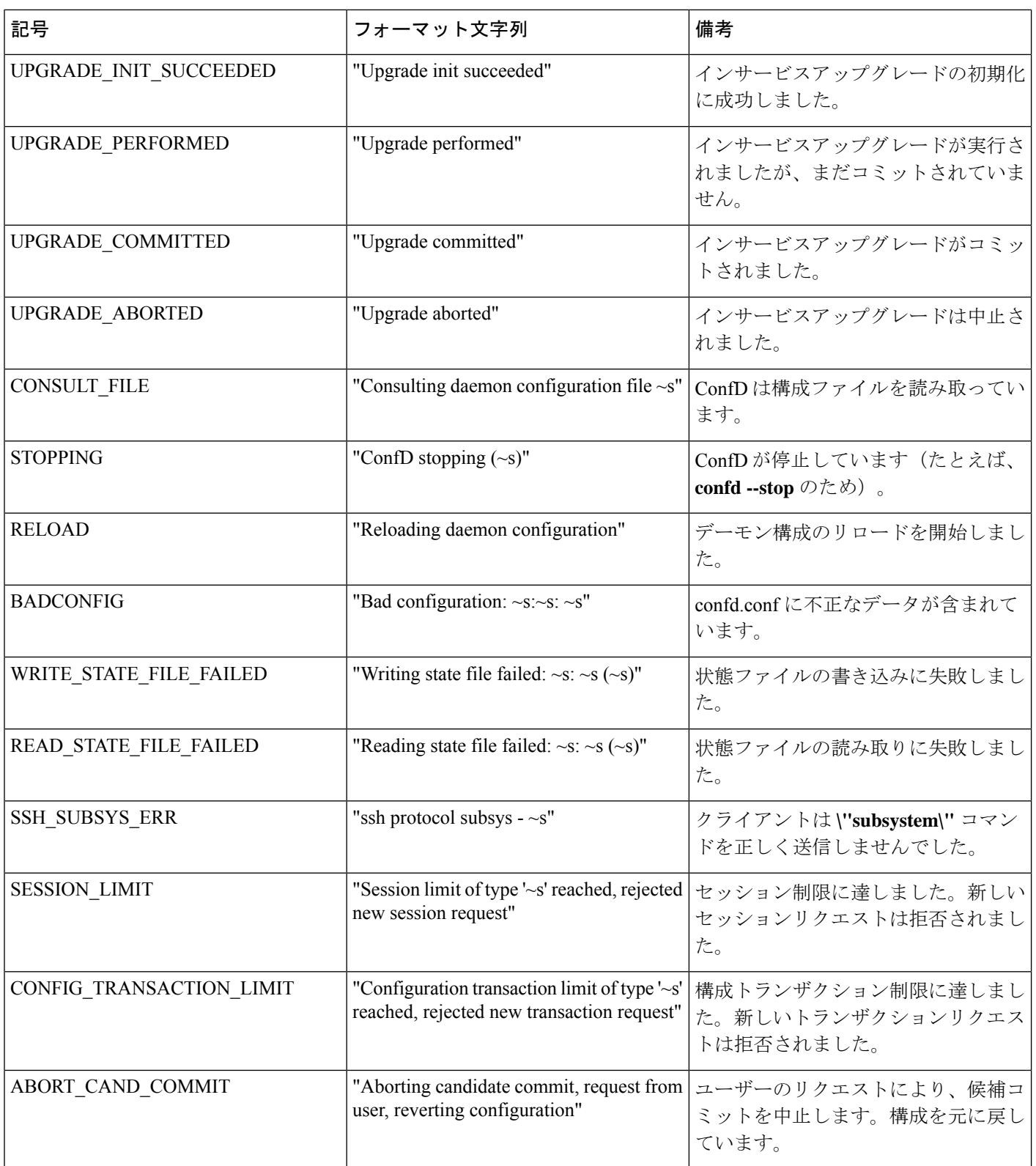

 $\mathbf{l}$ 

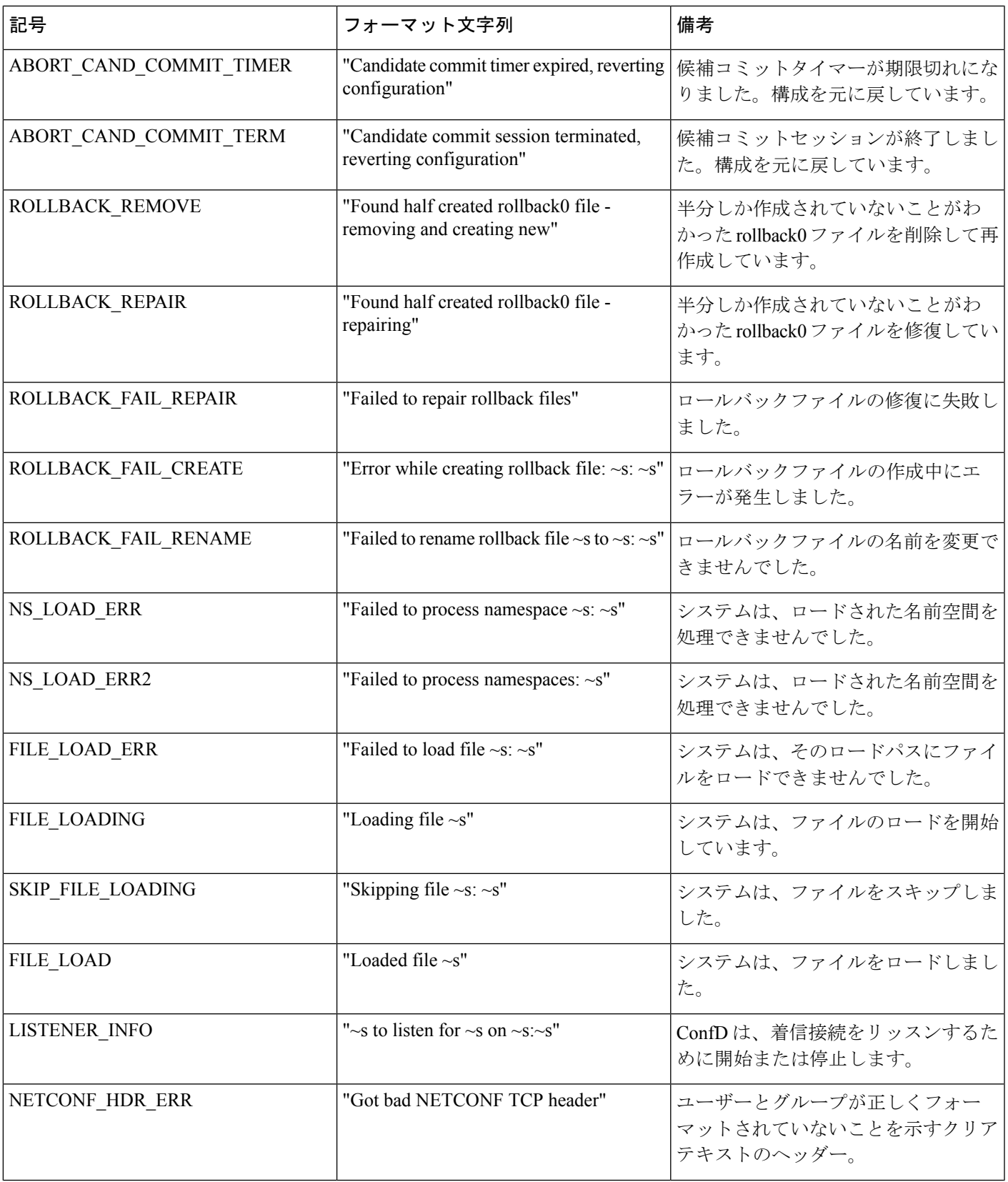

I

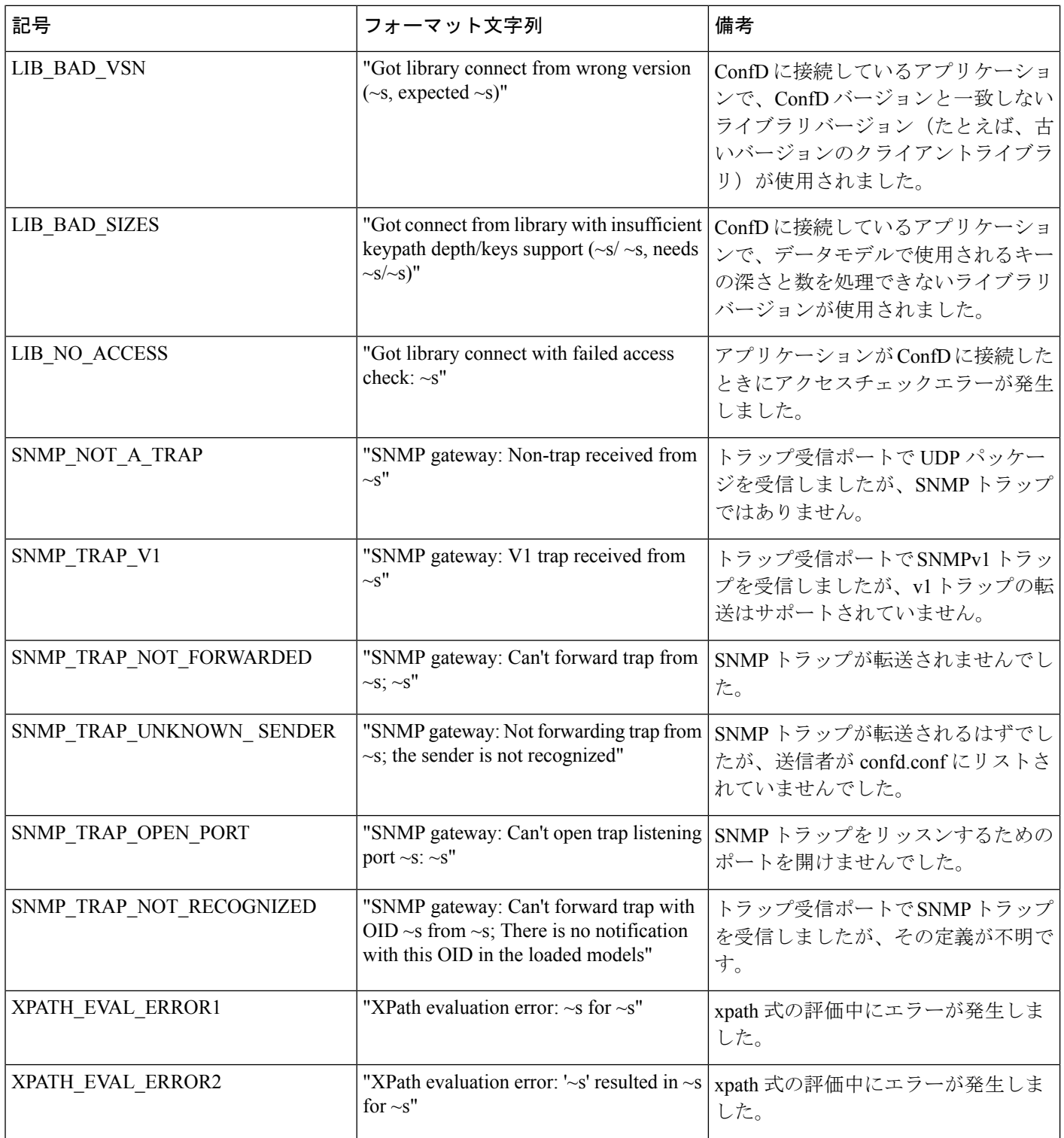

I

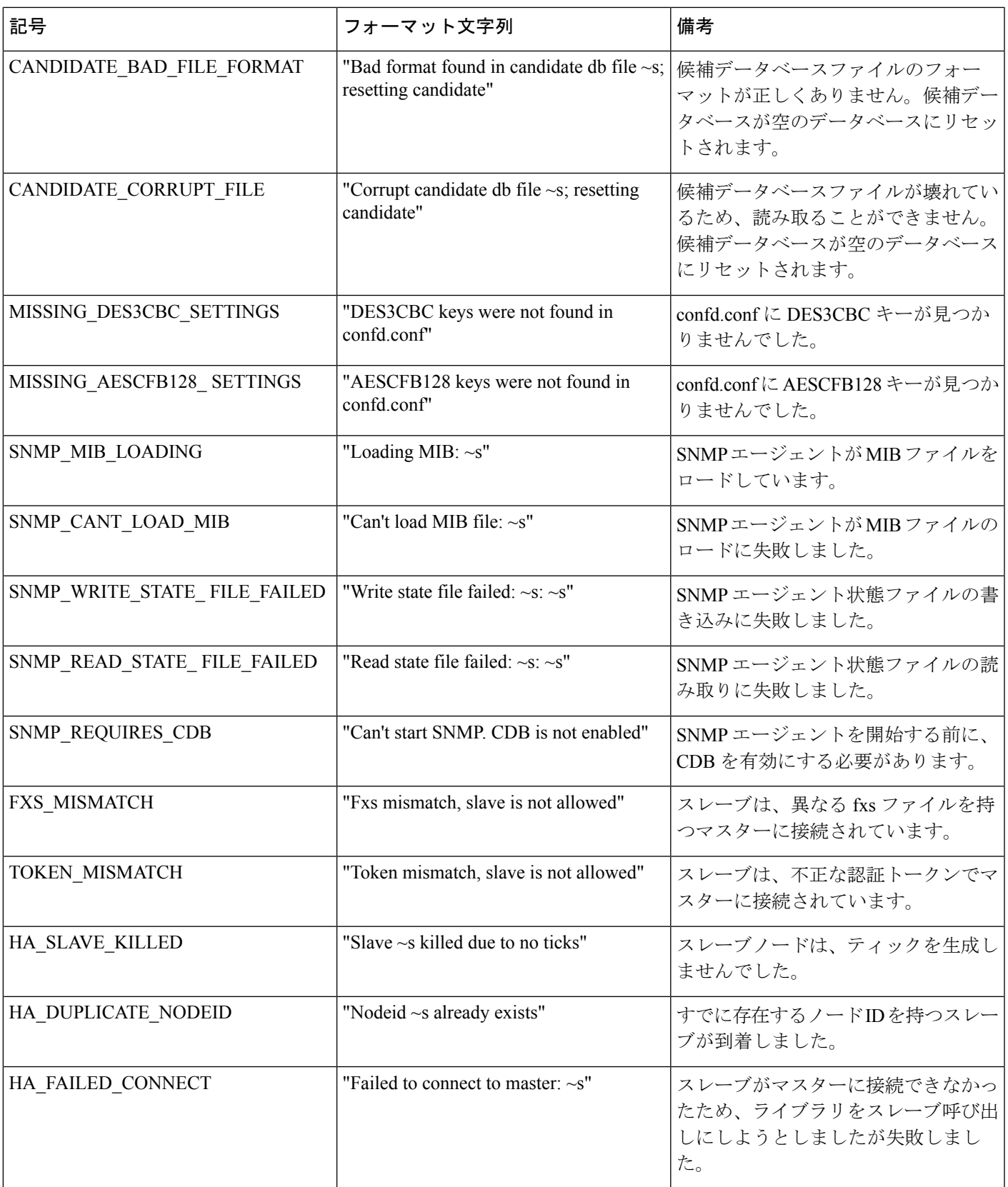

 $\overline{\phantom{a}}$ 

 $\mathbf l$ 

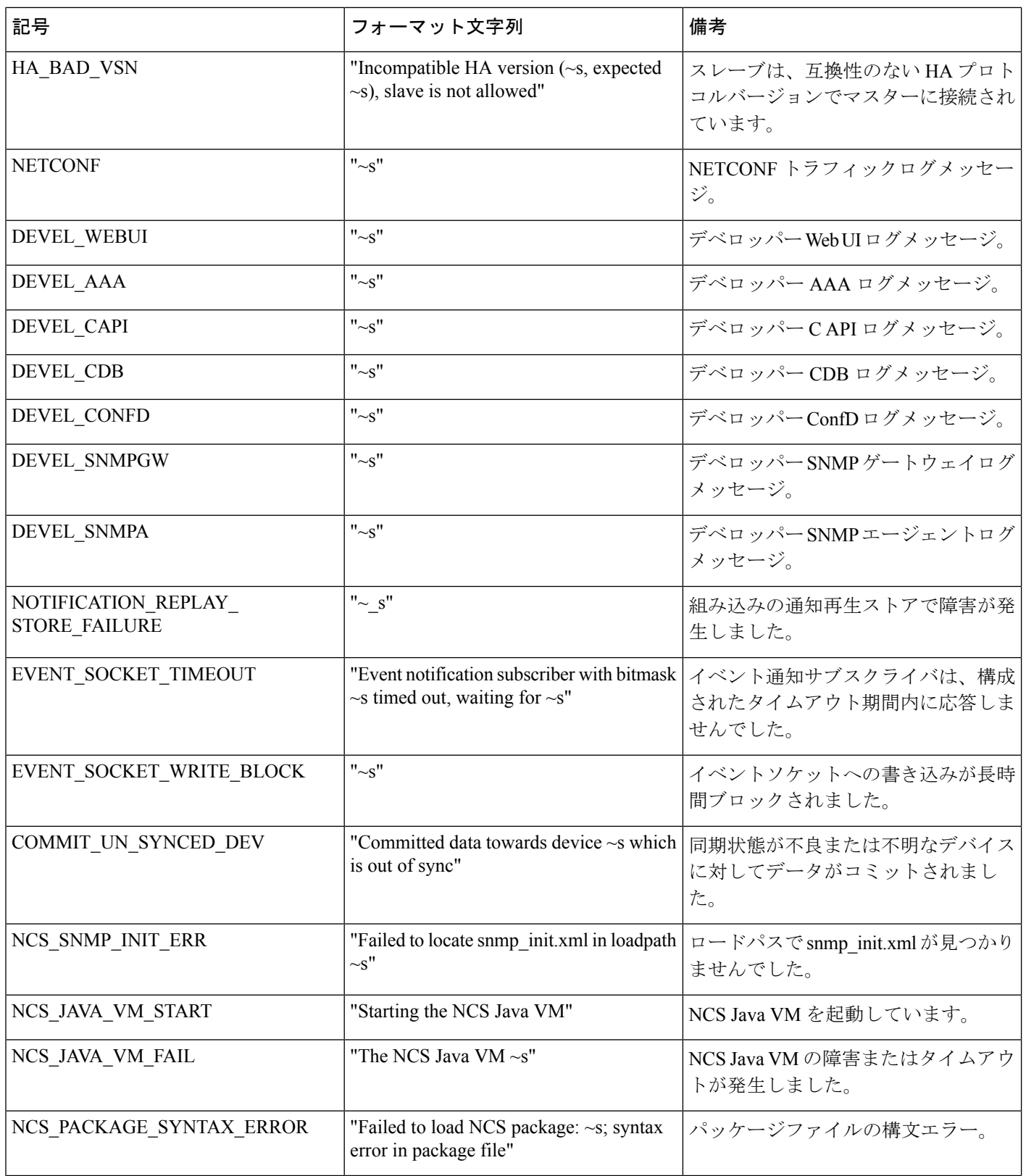

 $\mathbf{l}$ 

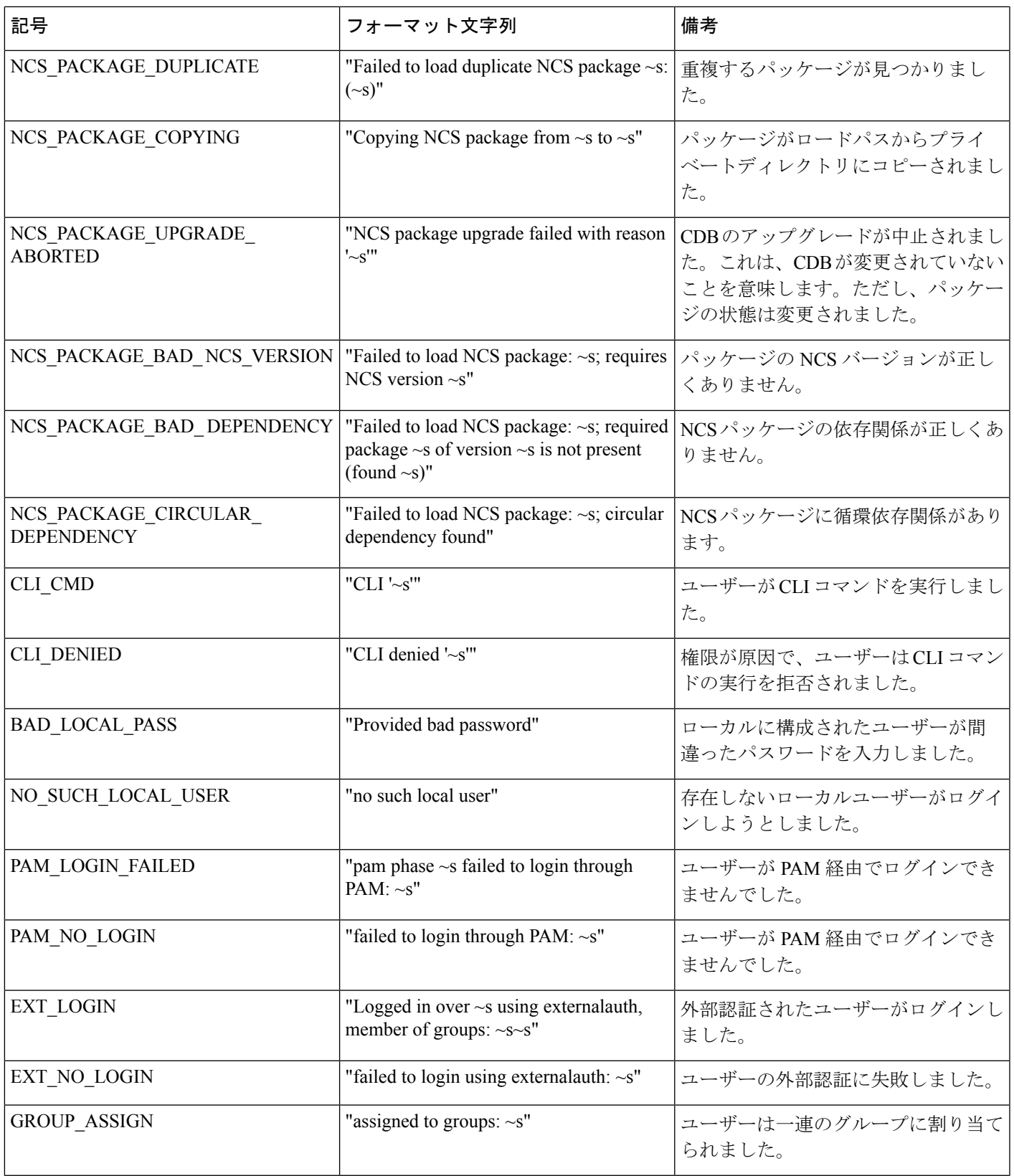

I

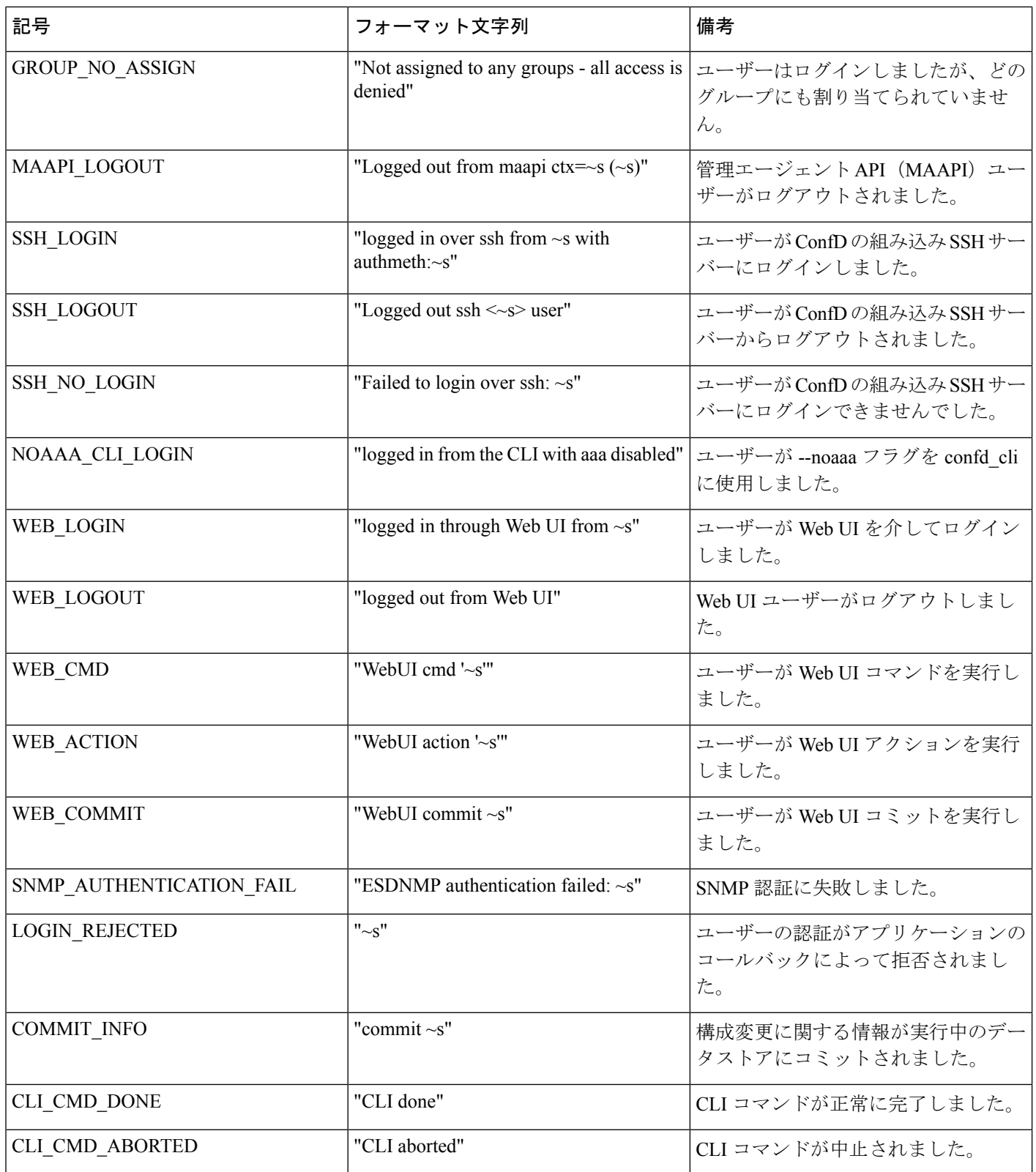

 $\mathbf{l}$ 

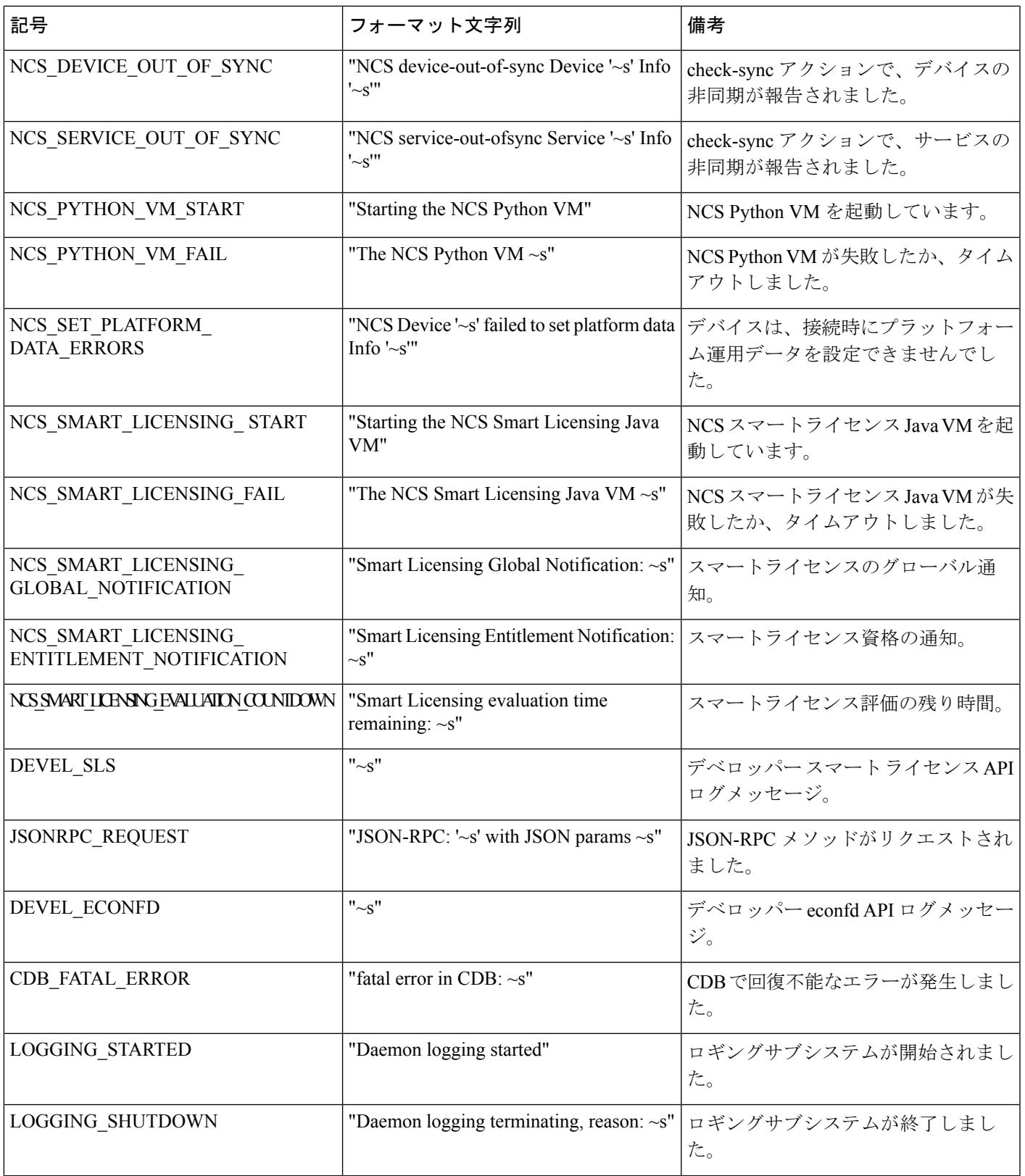

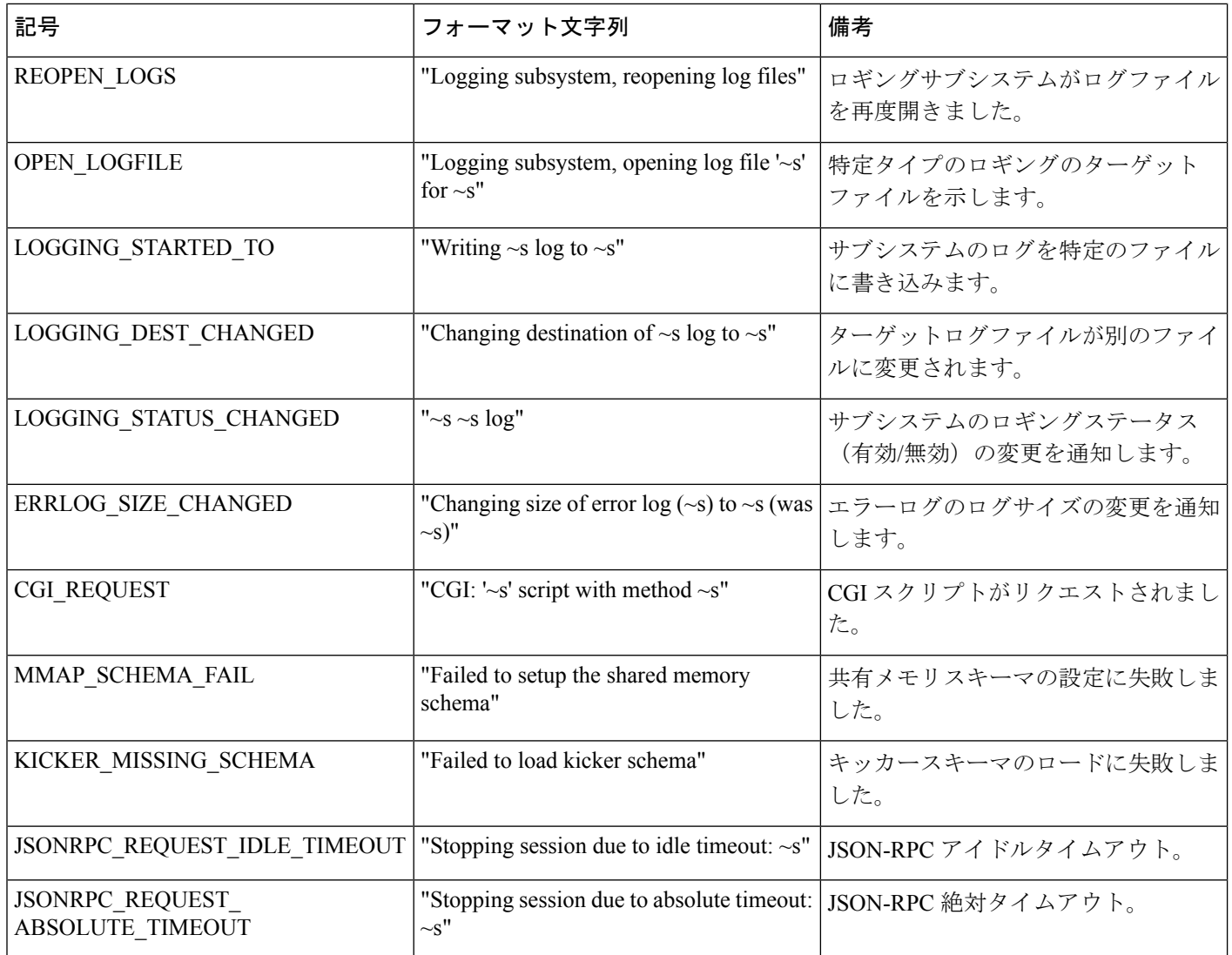

## データベースのロック

このセクションでは、WAE に存在するさまざまなロックと、それらがどのように相互作用す るかについて説明します。

## グローバルロック

WAE 管理バックプレーンは、データストア(実行中)をロックし続けます。このロックはグ ローバルロックと呼ばれ、データストアへの排他的アクセスを許可するメカニズムを提供しま す。グローバルロックは、NETCONF <lock> 操作や Maapi.lock() 呼び出しなどノースバウンド エージェントを介して明示的に取得できる唯一のロックです。

グローバルロックは、データストア全体に対して行うことも、部分的なロックにする(データ モデルのサブセットに対して行う)こともできます。部分ロックは、NETCONFおよびMAAPI を介して公開されます。

エージェントは、グローバルロックを要求して、排他的な書き込みアクセスを確保できます。 エージェントがグローバルロックを保持している場合、他の誰もそのデータストアに書き込む ことはできません。この動作は、トランザクションエンジンによって強制されます。他のロッ ク所有者(部分ロックを含む)がなく、すべてのデータプロバイダーがロック要求を承認した 場合に、実行中のグローバルロックがエージェントに付与されます。各データプロバイダー (CDB または外部データプロバイダー)には、ロックを拒否または受け入れるために呼び出 される lock() コールバックがあります。**ncs --status** の出力には、ロックステータスが含まれま す。

#### トランザクションロック

ノースバウンドエージェントは、WAE 管理バックプレーンに対するユーザーセッションを開 始します。各ユーザーセッションは、複数のトランザクションを開始できます。トランザク ションは、読み取り/書き込みまたは読み取り専用です。

トランザクションエンジンには、実行中のデータストアに対する内部ロックがあります。これ らのトランザクションロックは、データストアに対する構成の更新をシリアル化するために存 在し、グローバルロックとは別のものです。

ノースバウンドエージェントが実行中のデータストアを新しい構成で更新する場合、トランザ クションロックを暗黙的に取得して解放します。トランザクションエンジンは、トランザク ション ステート マシンを通過するときにロックを管理します。ノースバウンドエージェント にトランザクションロックを公開する API はありません。

トランザクションエンジンがトランザクションのロックを取得する場合(たとえば、検証状態 に入るとき)、最初に他のトランザクションがロックを保持していないことを確認します。次 に、そのデータストアにグローバルロックが設定されているユーザーセッションがないことを 確認します。最後に、transLock()コールバックを使用して各データプロバイダーを呼び出しま す。

#### ノースバウンドエージェントとグローバルロック

暗黙的なトランザクションロックとは対照的に、一部のノースバウンドエージェントは、グ ローバルロックへの明示的なアクセスを公開します。管理 API は、Maapi.lock() および Maapi.unlock() メソッド(および部分ロック用の対応するMaapi.lockPartial()Maapi.unlockPartial()) を提供することにより、グローバルロックを公開します。ユーザーセッションが確立(または 接続)されると、これらの関数を呼び出すことができます。

CLI では、次のように、さまざまな構成モードに入るときにグローバルロックが取得されま す。

- **config exclusive**:実行中のデータストアのグローバルロックを取得します。
- **config terminal**:ロックを取得しません。

CLI は、構成モードが終了するまでグローバルロックを保持します。

エキスパート モードは、CLI と同じように動作し、前述の CLI モードに対応する [プライベー ト編集(Edit private)] および [排他編集(Edit exclusive)] と呼ばれる編集タブがあります。

NETCONFエージェントは、<lock>操作を、リクエストされたデータストアのグローバルロッ クのリクエストに変換します。部分ロックも partial-lock rpc を通じて公開されます。

#### 外部データプロバイダーと **CDB**

外部データプロバイダーは、lock()およびunlock()コールバックを実装する必要はありません。 WAE は、グローバルロックが取得されている間、データプロバイダーへの transLock() 状態遷 移の開始を試みません。データプロバイダーがロック用のコールバックを実装する理由は、他 の誰かがデータプロバイダーのデータベースに書き込むことができる場合です。

CDB は、lock() コールバックと unlock() コールバックを無視します(データ プロバイダー イ ンターフェイスが唯一の書き込みインターフェイスであるため)。

CDBには、データベースに独自の内部ロックがあります。実行中のデータストアには、1つの 書き込みロックと複数の読み取りロックがあります。データストアにアクティブな読み取り ロックがある場合、データストアの書き込みロックを取得することはできません。CDBのロッ クは、リーダーが常にデータの一貫したビューを取得できるようにするために存在します (YANG リストエントリの getNext() の呼び出しの間に別のユーザーが構成ノードを削除する と、混乱が生じます)。

トランザクション中、transLock() はトランザクションのデータストアに対して CDB 読み取り ロックを取得しますが、writeStart()は読み取りロックを解放し、代わりに書き込みロックを取 得しようとします。CDB 外部リーダークライアントは、Cdb.startSession() と Cdb.endSession() の間で暗黙的に CDB 読み取りロックを取得します。つまり、CDB クライアントが読み取りを 行っている間、トランザクションはwriteStart()を通過できません。逆に、トランザクションが writeStart() と commit() または abort() の間にある間は、CDB リーダーを開始できません。

CDB のオペレーショナルストアにはロックがありません。WAE のトランザクションエンジン は、そこからのみ読み取ることができます。CDB クライアントの書き込みは、書き込み操作 単位でアトミックです。

#### ユーザーセッションへのロックの影響

セッションがロックされているデータストアを変更しようとすると、失敗します。たとえば、 CLI は次のように出力します。

admin@wae(config)# **commit** Aborted: the configuration database is locked

一部のロックは持続時間が短いため(CDB 読み取りロックなど)、WAE はデフォルトで、失 敗した操作を構成可能な時間だけ再試行するように構成されています。この時間が経過しても データストアがロックされたままの場合、操作は失敗します。

再試行タイムアウトを構成するには、wae.confで/ncs-config/commit-retry-timeout 値を設定します。

## セキュリティ

WAE には、特定のタスクを実行する権限が必要です。ターゲットシステムによっては、次の タスクにルート権限が必要になる場合があります。

- 特権ポートへのバインド。wae.conf 構成ファイルは、WAE が bind(2) する必要がある ポート番号を指定します。ポート番号が 1024 より小さい場合、ターゲット オペレーティ ング システムで WAE が非ルートユーザーとしてこれらのポートにバインドすることを許 可しない限り、通常、WAE はルート権限を必要とします。
- PAM を認証に使用する場合、\$NCS\_DIR/lib/ncs/priv/pam/epam としてインストー ルされたプログラムがPAMクライアントとして機能します。ローカルのPAM構成によっ ては、このプログラムにルート権限が必要になる場合があります。PAM がローカルの passwd ファイルを読み取るように構成されている場合、プログラムはルートとして実行 するか、setuid root である必要があります。ローカル PAM 構成で、WAEにpam\_radius\_auth などを実行するように指示している場合、ローカルPAMのインストールによっては、ルー ト権限が必要ない場合があります。
- CLI を使用して実行可能ファイルを実行する CLI コマンドを作成する場合は、 \$NCS\_DIR/lib/ncs/priv/ncs/cmdptywrapper プログラムのアクセス許可を変更し ます。

ルートまたは特定のユーザーとして実行可能ファイルを実行するには、cmdptywrapperをsetuid root にします。

# **chown root cmdptywrapper** # **chmod u+s cmdptywrapper**

これに失敗すると、すべてのプログラムは WAE デーモンを実行しているユーザーとして実行 されます。そのユーザーがルートの場合、上記の chmod 操作を実行する必要はありません。

これに失敗すると、すべてのプログラムは confd デーモンを実行しているユーザーとして実行 されます。そのユーザーがルートの場合、上記の chmod 操作を実行する必要はありません。

アクションを介して実行される実行可能ファイルの場合、 \$NCS\_DIR/lib/ncs/priv/ncs/cmdwrapperプログラムのアクセス許可を変更します。

```
# chown root cmdwrapper
# chmod u+s cmdwrapper
```
WAE は、クリアテキスト TCP を介して NETCONF を終了するように指示できます。これは、 デバッグに役立ちます(NETCONF トラフィックをキャプチャして分析できます)。また、 SSH以外のローカル独自のトランスポートメカニズムを提供する場合にも役立ちます。クリア テキスト TCP による終了は認証されません。クリアテキストクライアントは、セッションを

クライアントライブラリは WAE に接続します。たとえば、CDB API は TCP ベースであり、 CDB クライアントは WAE に接続します。WAE は、wae.conf パラメータ /ncs-config/ncs-ipc-address/ip(デフォルトのアドレスは 127.0.0.1) および /ncs-config/ncs-ipcaddress/port(デフォルトのポートは4565)を介して、これらの 接続に使用するアドレスを学習します。

WAE は、同じソケット上でさまざまな種類の接続を多重化します(IPとポートの組み合わ せ)。次のプログラムはソケットに接続します。

- **ncs --reload** などのリモートコマンド。
- CDB クライアント。
- 外部データベース API クライアント。
- 管理エージェント API(MAAPI)クライアント。
- ncs\_cli プログラム。

デフォルトでは、上記のプログラムは信頼できると見なされます。MAAPI クライアントと ncs\_cli は、WAE に接続する前にユーザーを認証します。CDB クライアントと外部データベー ス API クライアントは信頼できると見なされるため、認証は必要ありません。

ncs-ipc-address ソケットはシステムへの完全な非認証アクセスを許可するため、信頼できない ネットワークからソケットにアクセスできないようにすることが重要です。アクセスチェック を使用して、ncs-ipc-address ソケットへのアクセスを制限することもできます。IPC ポートへ のアクセスの制限 (164 ページ) を参照してください。

#### **IPC** ポートへのアクセスの制限

デフォルトでは、IPC ポートに接続するクライアントは信頼できると見なされます。認証は必 要ありません。リモートアクセスを防止するために、WAE は

/ncs-config/ncs-ipc-address/ip に 127.0.0.1 を使用します。ただし、アクセスチェッ クを構成することで、IPC ポートへのアクセスを制限できます。

アクセスチェックを有効にするには、wae.conf 要素

/ncs-config/ncs-ipc-accesscheck/enabled を **true** に設定

し、/ncs-config/ncs-ipc-accesscheck/filenameにファイル名を指定します。ファイ ルには、共有秘密(ランダムな文字による文字列)が含まれている必要があります。IPC ポー トに接続するクライアントは、WAE 機能へのアクセス権が付与される前に、チャレンジハン ドシェイクを提供する必要があります。

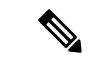

このファイルのアクセス許可は、IPC ポートへの接続が許可されている WAE デーモンおよび クライアントプロセスによってのみファイルが読み取られるように、OS ファイル権限によっ て制限する必要があります。たとえば、デーモンとクライアントの両方がrootとして実行され ている場合、ファイルは root によって所有され、「所有者による読み取り」権限(モード 0400)のみを持つことができます。別の方法は、デーモンとクライアントのみが属するグルー プを作成し、ファイルのグループ ID をそのグループに設定し、「グループによる読み取り」 (モード 040)権限のみを持つことです。 (注)

クライアントライブラリに秘密を提供し、アクセス チェック ハンドシェイクを使用するよう に指示するには、環境変数 NCS\_IPC\_ACCESS\_FILE を、シークレットを含むファイルのフル パス名に設定します。上記のすべてのクライアントにはこれで十分です。このチェックを有効 にするためにアプリケーションコードを変更する必要はありません。

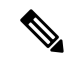

(注)

アクセスチェックは、デーモンとクライアントの両方に対して有効または無効にする必要があ ります。たとえば、wae.conf 要素 /ncsconfig/ncs-ipc-access-check/enabled が **true**に設定されていない場合に、秘密が含まれるファイルを環境変数NCS\_IPC\_ACCESS\_FILE で指してクライアントが起動される場合、クライアント接続は失敗します。

## **WAE** 運用データのクリア

データベースから WAE 運用データを消去するには、それぞれの NIMO ネットワークモデルか らモデル l1-model を削除する必要があります。その後、デバイスツリーを削除します。NIMO ネットワークモデルにレイアウトがある場合は、それらのレイアウトをNIMOネットワークモ デルから削除します。

次のコマンド例は、as64002 ネットワークモデルとデバイスツリーから運用データを消去する 方法を示しています。

delete networks network as64002 model delete networks network as64002 layouts delete networks network as64002 l1-model delete devices device \* commit

## **WAE** 構成のバックアップと復元

YANG ランタイムフレームワークを使用すると、WAE 構成を簡単にバックアップおよび復元 できます。収集を開始する前(つまり、運用データが読み込まれる前)に、WAE 構成をバッ クアップすることをお勧めします。

• WAE 構成をバックアップするには、次の手順を実行します。

admin@wae% save /home/wae/wae-backup.cfg

上記のコマンドは、構成データと運用データの両方をバックアップします。構成データの みをバックアップするには、WAE 運用データのクリア (165 ページ)の説明に従って、 データベースから運用データを消去する必要があります。すべての運用データが削除され るため、実稼働環境で運用データを消去する前に注意してください。

• WAE 構成を復元するには、次の手順を実行します。

[wae@wae ~]\$ ncs\_load -l -m -F j wae-backup.cfg

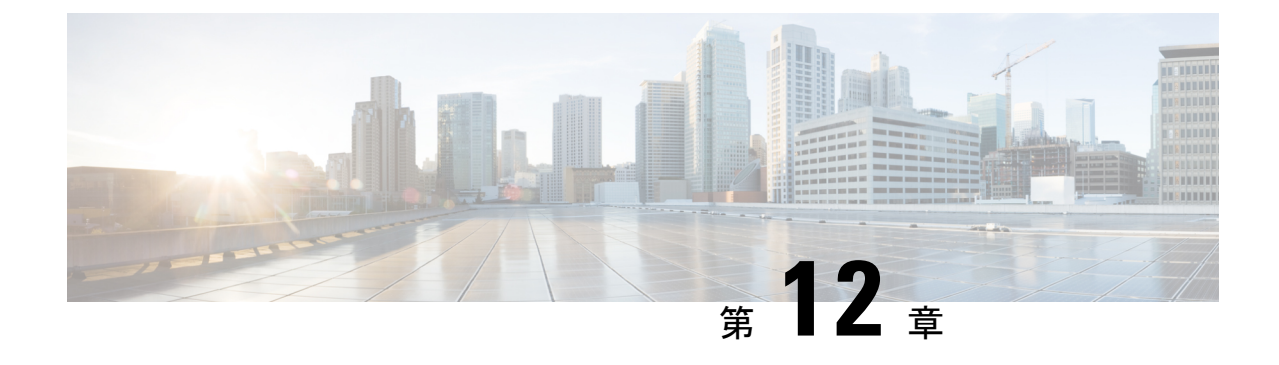

## セキュリティ

• 主要なセキュリティ概念 (167 ページ)

## 主要なセキュリティ概念

製品のセキュリティの最適化を目指す管理者は、次のセキュリティ概念をよく理解しておく必 要があります。

#### **HTTPS**

Hypertext Transfer Protocol Secure (HTTPS)では、チャネルを介して送信されるデータの暗号 化に、セキュア ソケット レイヤ(SSL) またはその後続の標準規格である Transport Layer Security(TLS)が使用されます。SSL で複数の脆弱性が見つかったため、 では現在 TLS のみ がサポートされています。

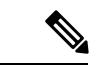

(注) TLS は大まかに SSL と呼ばれることが多いため、本ガイドでもこの表記に従います。

SSL は、プライバシー、認証、およびデータ整合性を組み合わせることで、クライアントと サーバーの間のデータ転送を保護します。これらのセキュリティメカニズムを有効にするため に、SSL は証明書、秘密キー/公開キー交換ペア、および Diffie-Hellman 鍵共有パラメータを使 用します。

#### **SSL** 証明書

SSL 証明書と秘密キー/公開キー ペアは、ユーザー認証および通信パートナーの ID 検証に使わ れるデジタルIDの一種です。VeriSignやThawteなどの認証局(CA)は、エンティティ(サー バーまたはクライアント)を識別するための証明書を発行します。クライアントまたはサー バー証明書には、発行認証局の名前とデジタル署名、シリアル番号、証明書が発行されたクラ イアントまたはサーバーの名前、公開キー、および証明書の有効期限が含まれます。CA は、 1 つ以上の署名証明書を使用して SSL 証明書を作成します。各署名証明書には、CA 署名の作 成に使用される照合秘密キーがあります。CAは署名付き証明書(公開キーが埋め込まている)

を簡単に入手できるようにしているため、誰でもその証明書を使用して、SSL証明書が実際に 特定の CA によって署名されたことを確認できます。

一般に、証明書の設定には次の手順が含まれます。

- **1.** サーバーの ID 証明書を生成する。
- **2.** サーバーに ID 証明書をインストールする。
- **3.** 対応するルート証明書をクライアントまたはブラウザにインストールする。

実行する必要がある具体的なタスクは、ご利用の環境によって異なります。

#### **1** 方向 **SSL** 認証

これは、クライアントが適切なサーバー(中間サーバーではなく)に接続していることを保証 する必要がある場合に使用される認証方法で、オンライン バンキングの Web サイトなどのパ ブリックリソースに適しています。認証は、クライアントがサーバー上のリソースへのアクセ スを要求したときに開始されます。リソースが存在するサーバーは、その ID を証明するため に、サーバー証明書(別名 SSL証明書)をクライアントに送信します。クライアントは受信し たサーバー証明書を、クライアントまたはブラウザにインストールする必要がある別の信頼で きるオブジェクト(サーバールート証明書)と照合して検証します。サーバーの検証後、暗号 化された(つまりセキュアな)通信チャネルが確立されます。ここで、サーバはHTMLフォー ムへの有効なユーザ名とパスワードの入力を求めます。SSL接続が確立された後にユーザーク レデンシャルを入力すると、未認証の第三者による傍受を防ぐことができます。最終的に、 ユーザー名とパスワードが受け入れられた後、サーバー上に存在するリソースへのアクセスが 許可されます。

(注)

クライアントは複数のサーバーとやり取りするために、複数のサーバー証明書を格納する必要 がある場合があります。

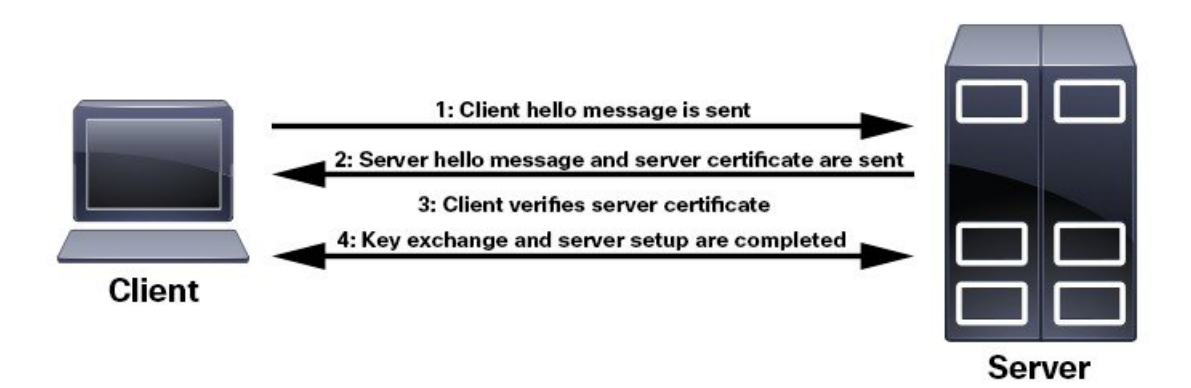

クライアントにルート証明書をインストールする必要があるかどうかを判断するには、ブラウ ザの URL フィールドでロック アイコンを探します。通常このアイコンが表示される場合は、

必要なルート証明書がすでにインストール済みであることを示します。多くの場合、これはよ り大きいいずれかの認証局(CA)によって署名されたサーバー証明書に該当します。一般的 なブラウザではこれらの CA からのルート証明書が含まれているからです。

クライアントがサーバー証明書に署名した CA を認識しない場合は、接続がセキュリティで保 護されていないことを意味します。これは必ずしも大きな問題ではなく、接続するサーバーの ID が検証されていないことを示しているだけです。この時点で、次の 2 つの操作のいずれか を実行できます。1 つは必要なルート証明書をクライアントまたはブラウザにインストールす ることです。ブラウザの URL フィールドにロック アイコンが表示された場合は、証明書が正 常にインストールされたことを意味します。もう1つは、クライアントに自己署名証明書をイ ンストールできることです。信頼できる CA によって署名されたルート証明書とは異なり、自 己署名証明書は作成者である個人またはエンティティによって署名されます。自己署名証明書 を使用して暗号化チャネルを作成できますが、接続するサーバのIDが検証されていないため、 固有のリスクが伴うことを理解しておいてください。

 $\overline{\phantom{a}}$ 

 $\mathbf I$ 

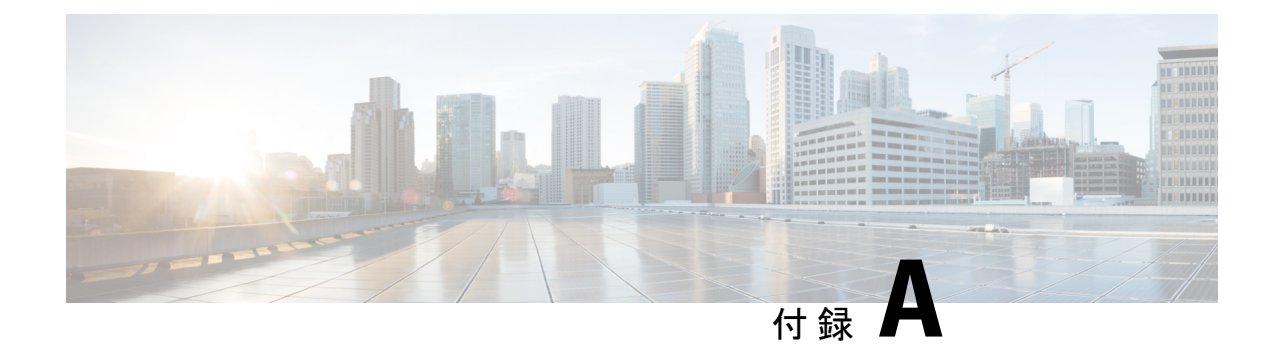

# その他の **WAE CLI** コマンド

ここでは、次の内容について説明します。

- コミットフラグ (171 ページ)
- デバイス アクション (172 ページ)
- サービスアクション (173 ページ)
- wae.conf 構成パラメータ (174 ページ)

## コミットフラグ

コミットフラグはトランザクションのセマンティクスを変更します。**commit** コマンドを発行 するときにコミットフラグを使用します。

**commit** *<flag>*

次の表に、一般的に使用されるフラグの一部を示します。

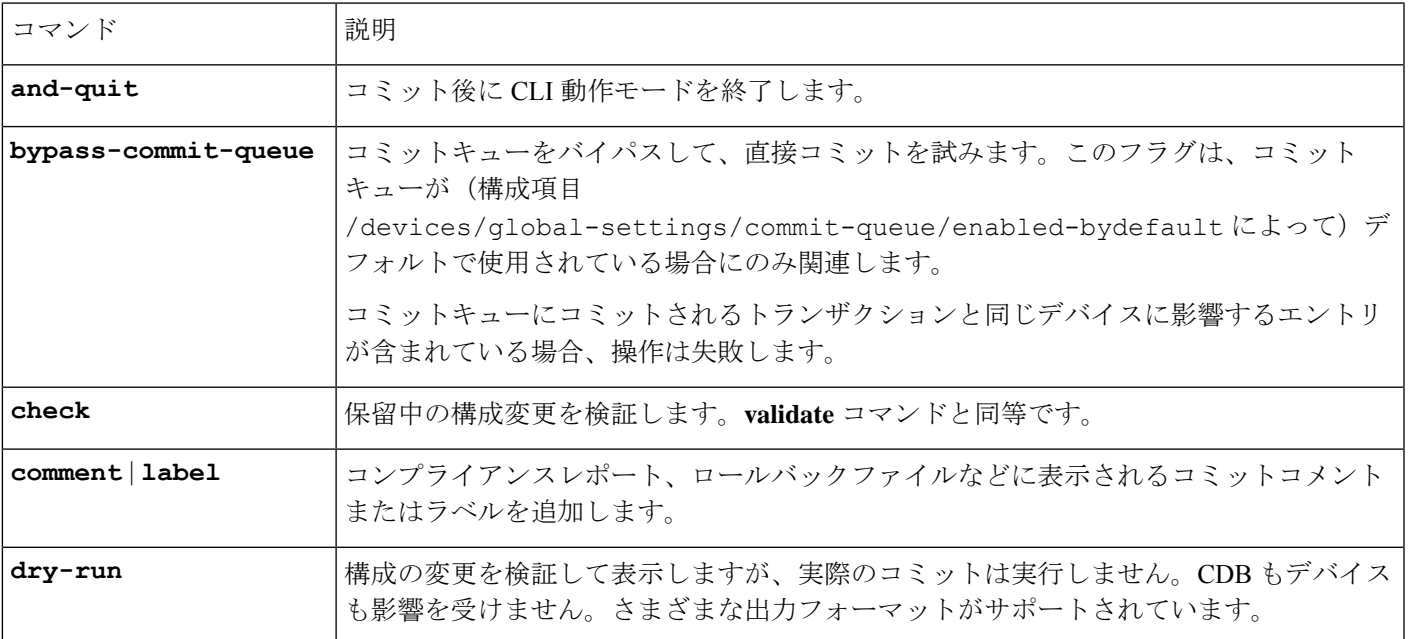

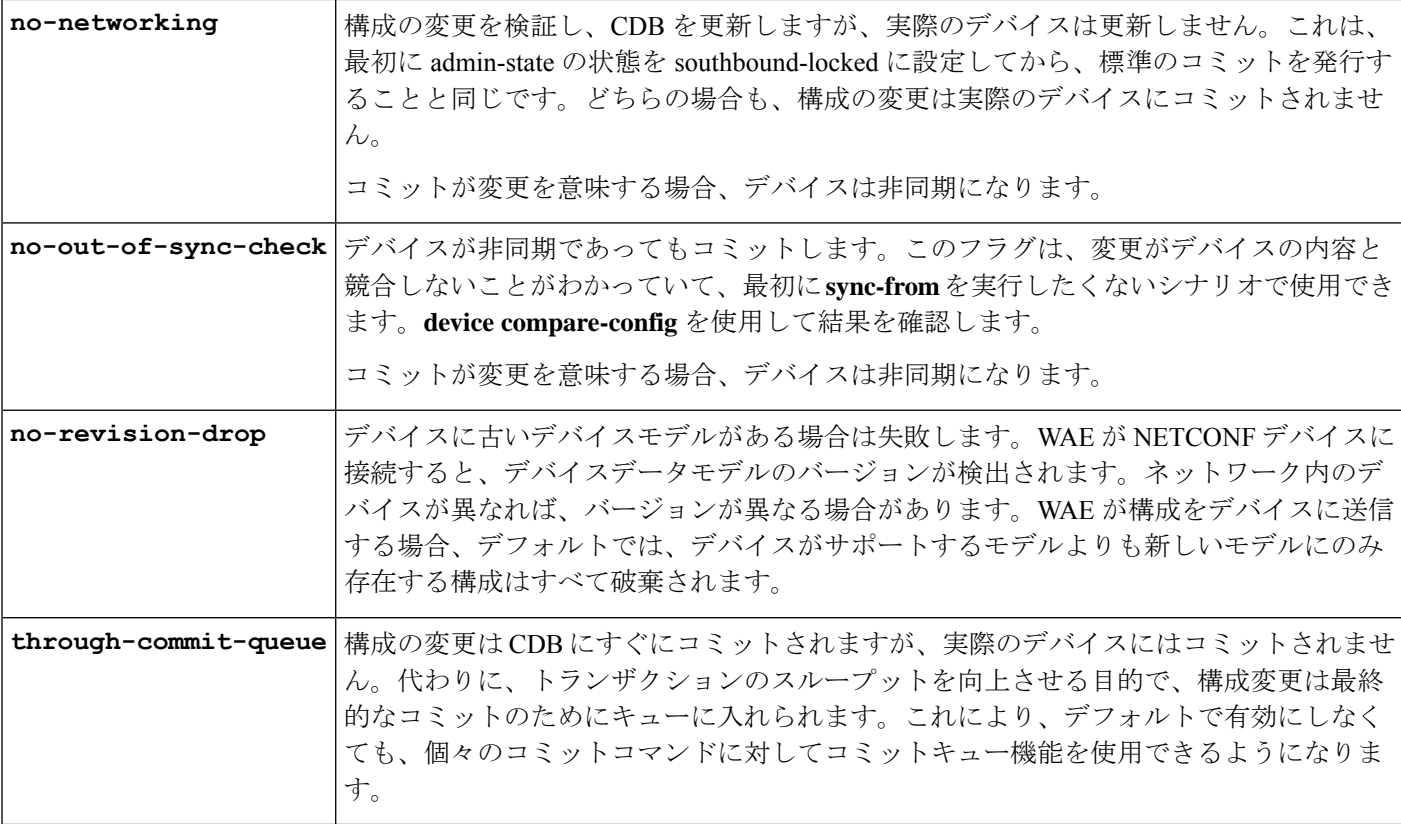

すべての WAE コマンドには、パイプコマンドを含めることができます。たとえば、**details** パ イプコマンドは、コミットで実行されたステップに関するフィードバックを提供します。

wae% **commit** | **details**

すべてのテンプレートでデバッグを有効にするには、**debug** パイプコマンドを使用します。

wae% **commit** | **debug template**

構成中に多くのテンプレートを使用すると、デバッグ出力が膨大になる可能性があります。次 の *l3vpn* という名前のテンプレートの例に示すように、デバッグ情報を 1 つのテンプレートだ けに制限できます。

wae% **commit** | **debug template l3vpn**

# デバイス アクション

デバイスのアクションは /devices パスでグローバルに実行でき、個々のデバイスは /devices/device/nameで実行できます。多くのアクションは、デバイスグループとデバイ ス範囲に対しても使用できます。
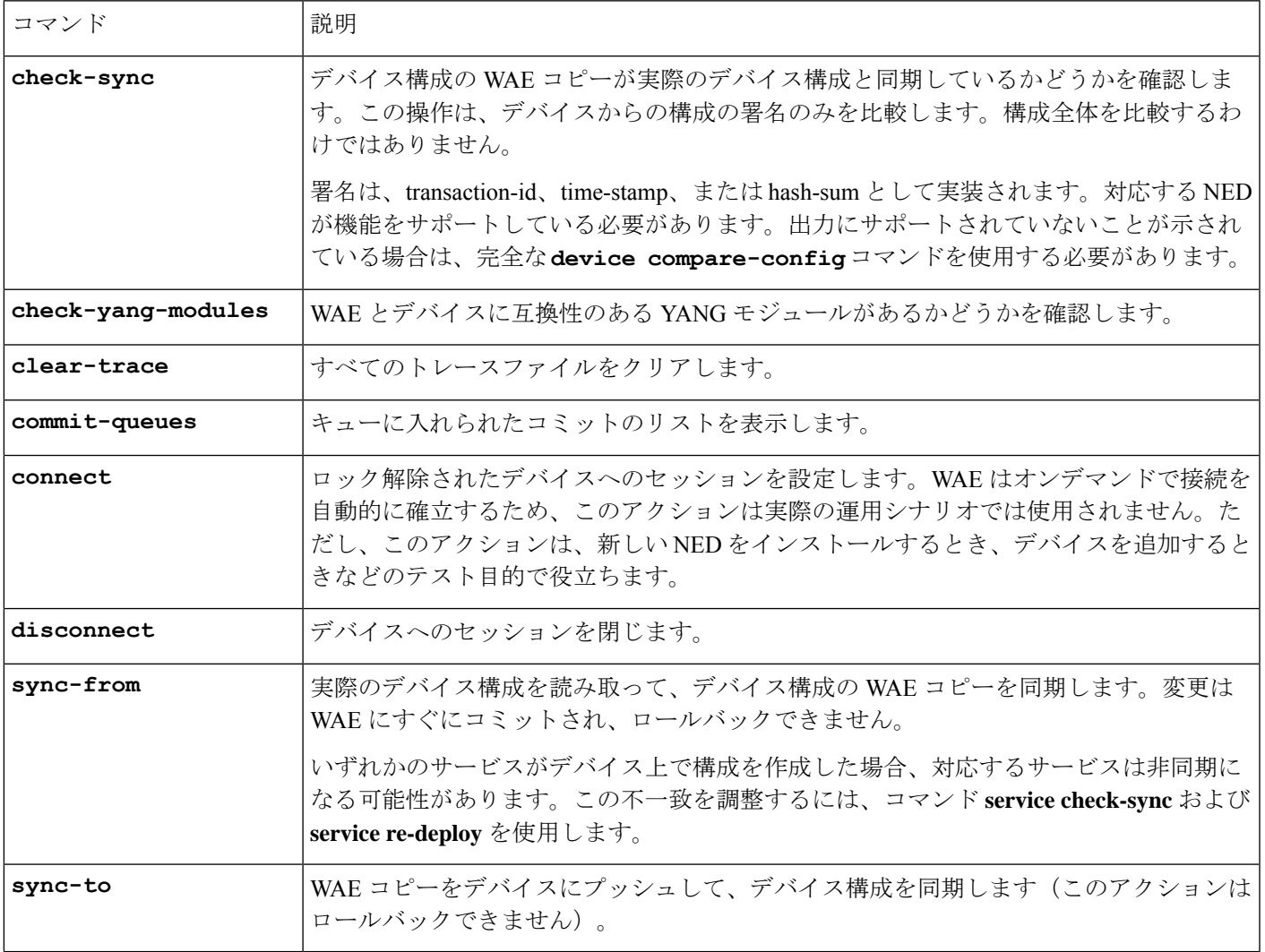

次の表に、デバイスアクションを示します。

## サービスアクション

前述のデバイス操作の多くは、オプション **no-networking** と組み合わせることができます。こ のオプションは、構成データベースでのみすべての更新を実行し、デバイスは非同期になりま す。更新は後でネットワークにプッシュできます(このアクションは、デバイスをadmin-state southbound-locked に設定するのと同じです)。

次の表に、サービスアクションを示します。

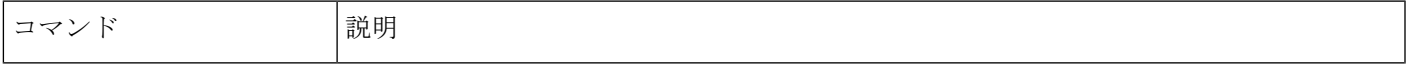

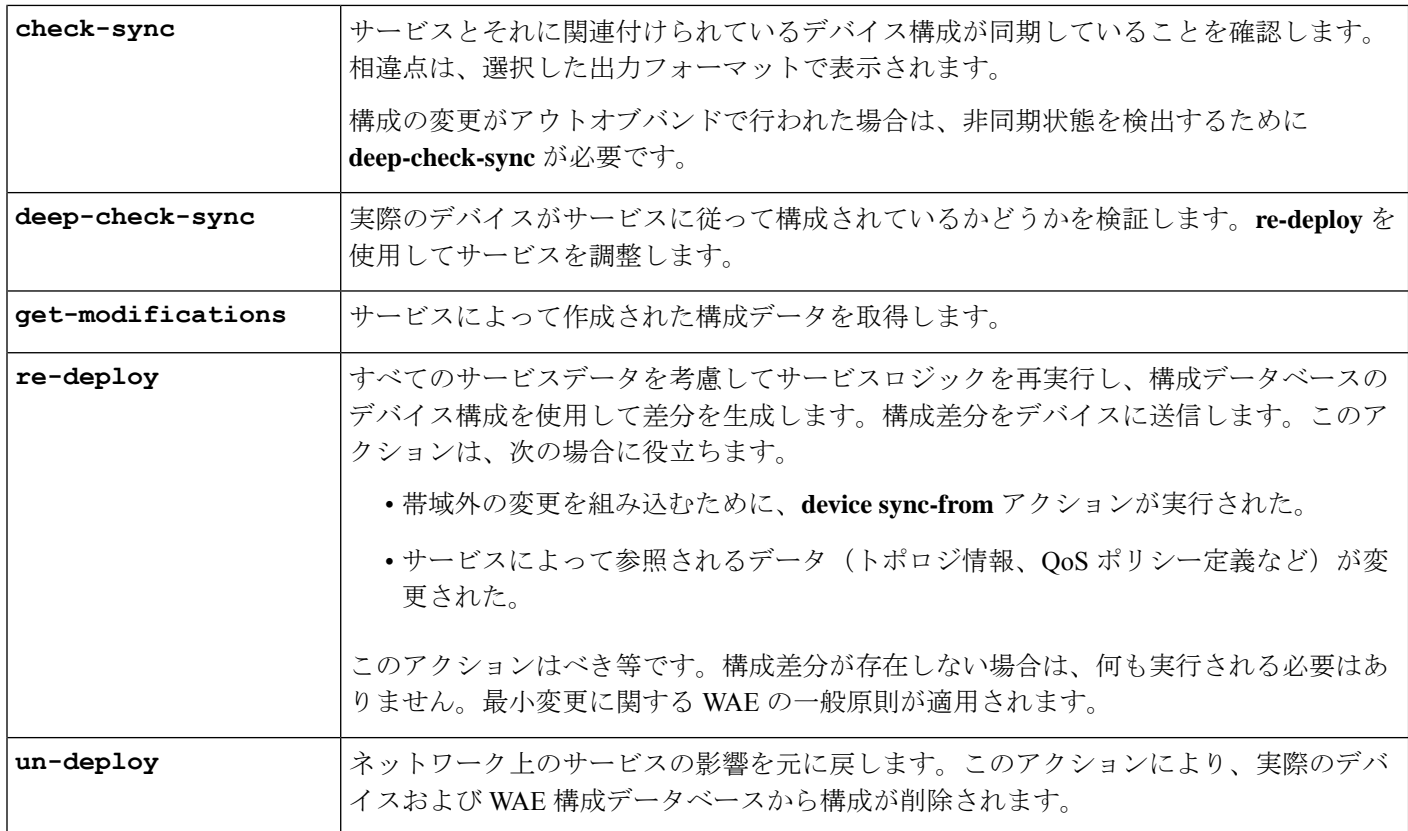

## **wae.conf** 構成パラメータ

次の表に、wae.conf 構成パラメータとそのタイプ(丸カッコ内)およびデフォルト値(角 カッコ内)をリストします。パラメータは、それらが互いにどのように関係しているかを簡単 に確認できるように、パス表記を使用して記述されます。

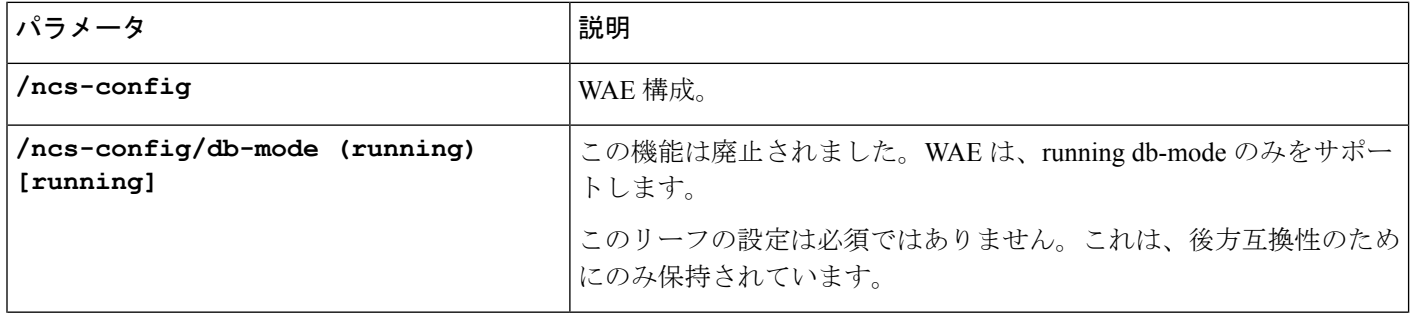

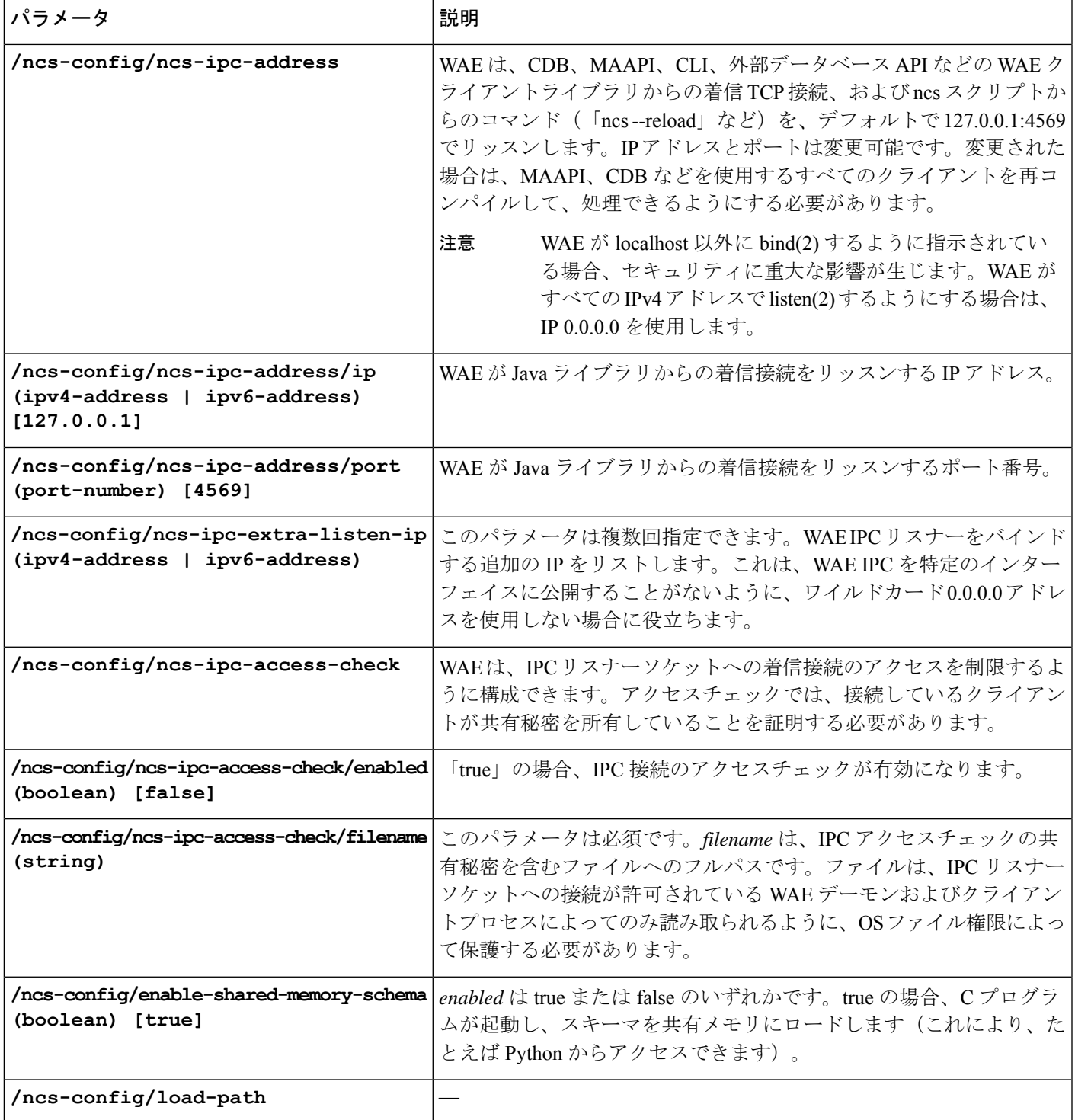

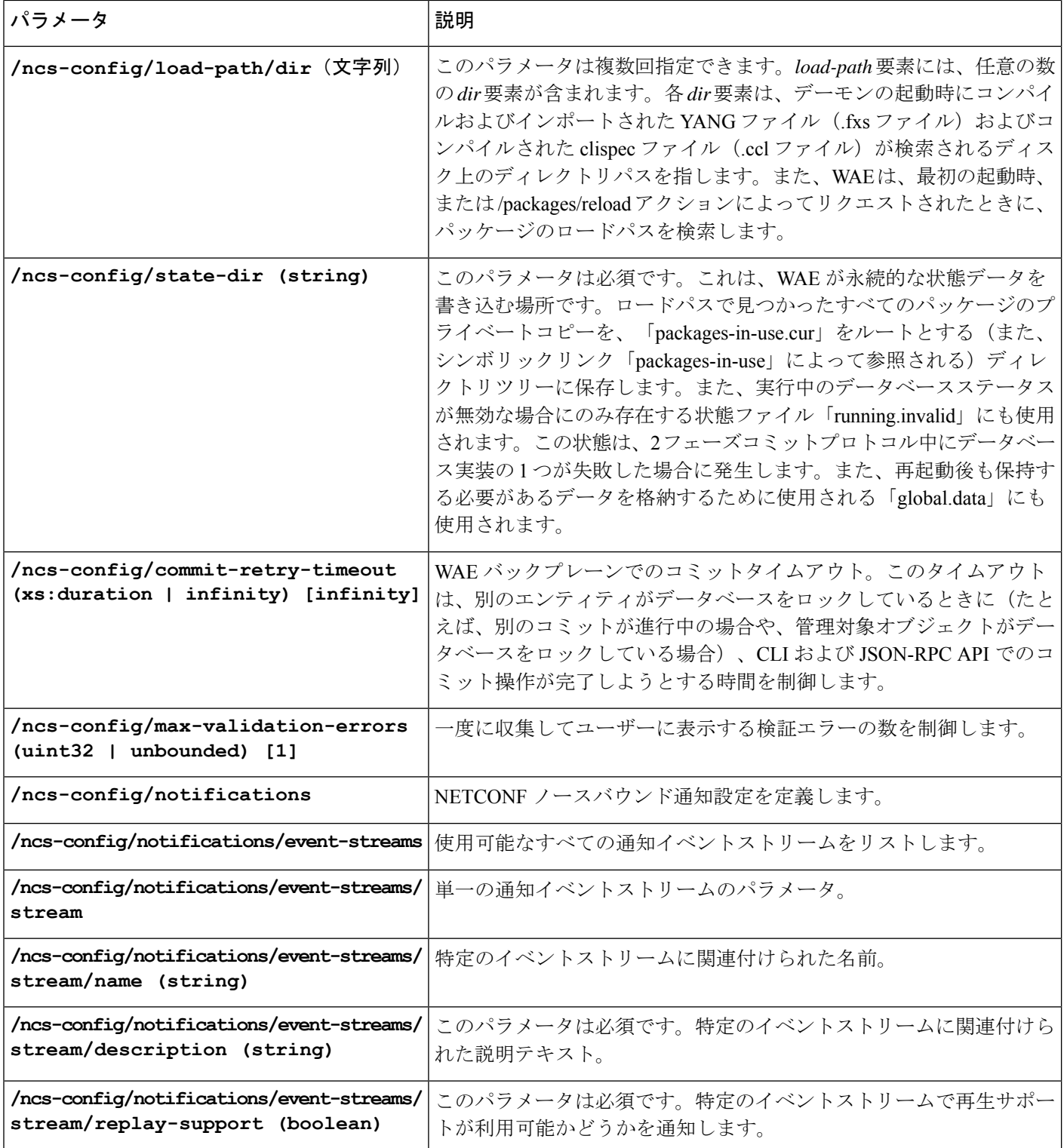

Ι

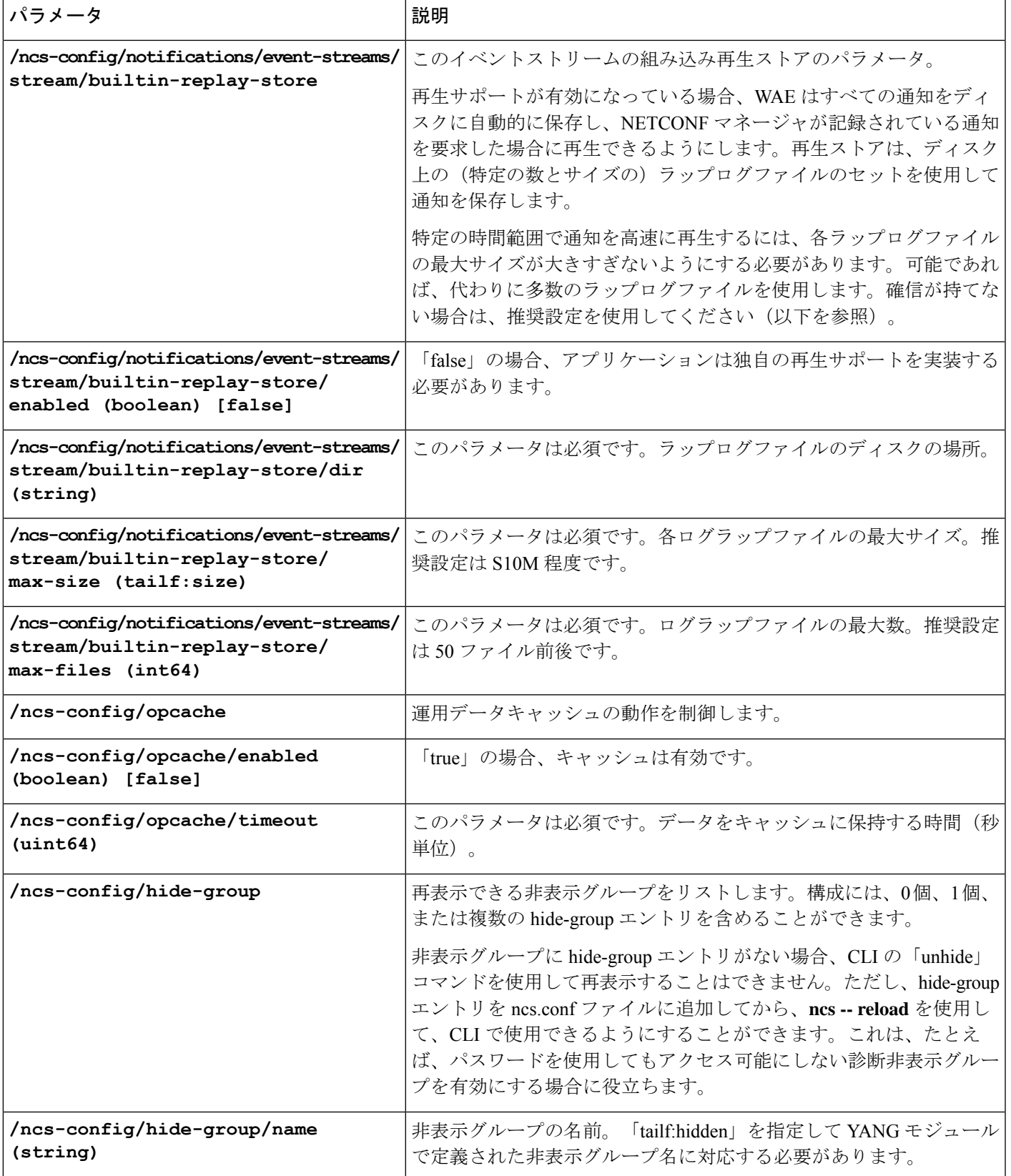

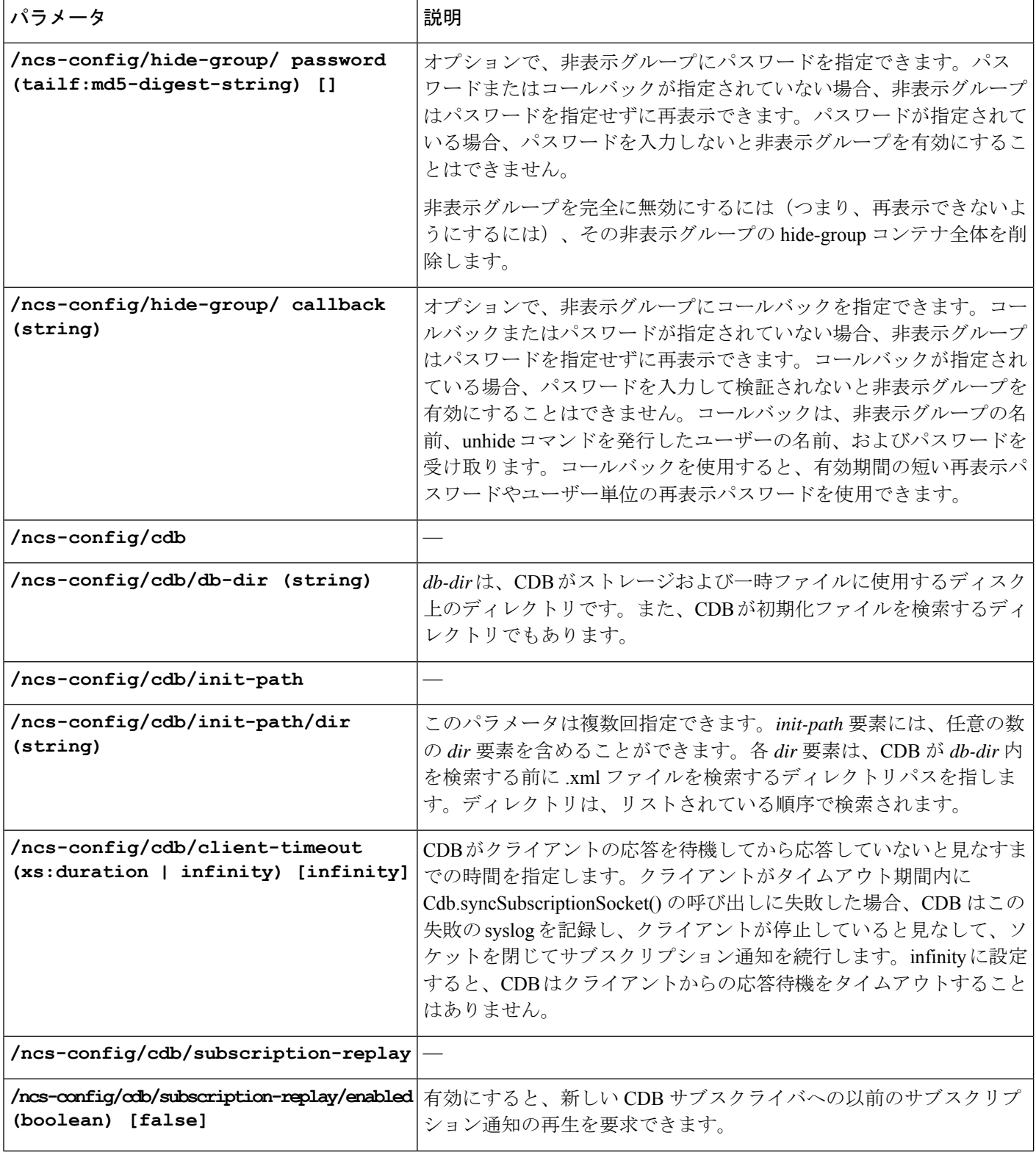

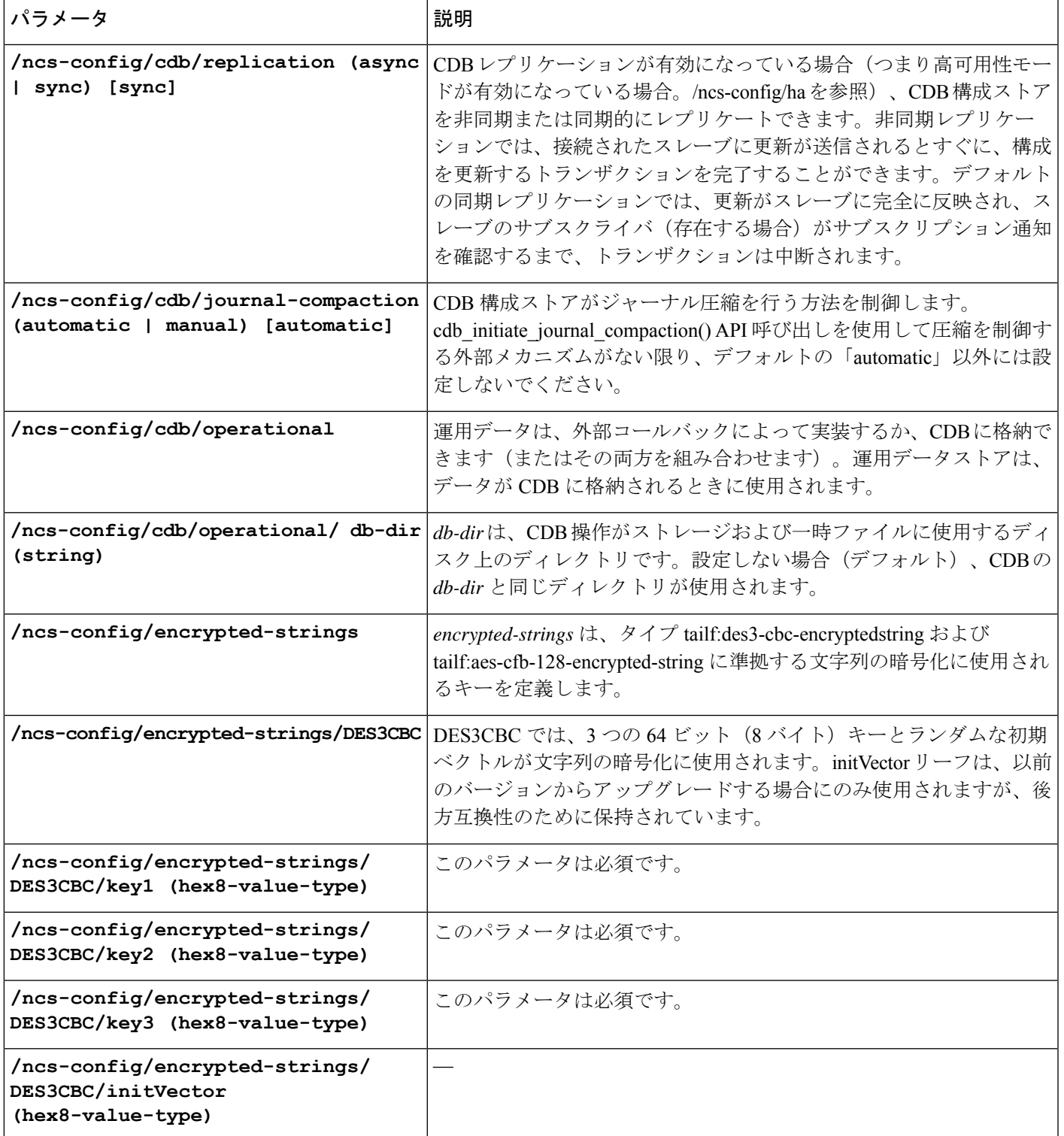

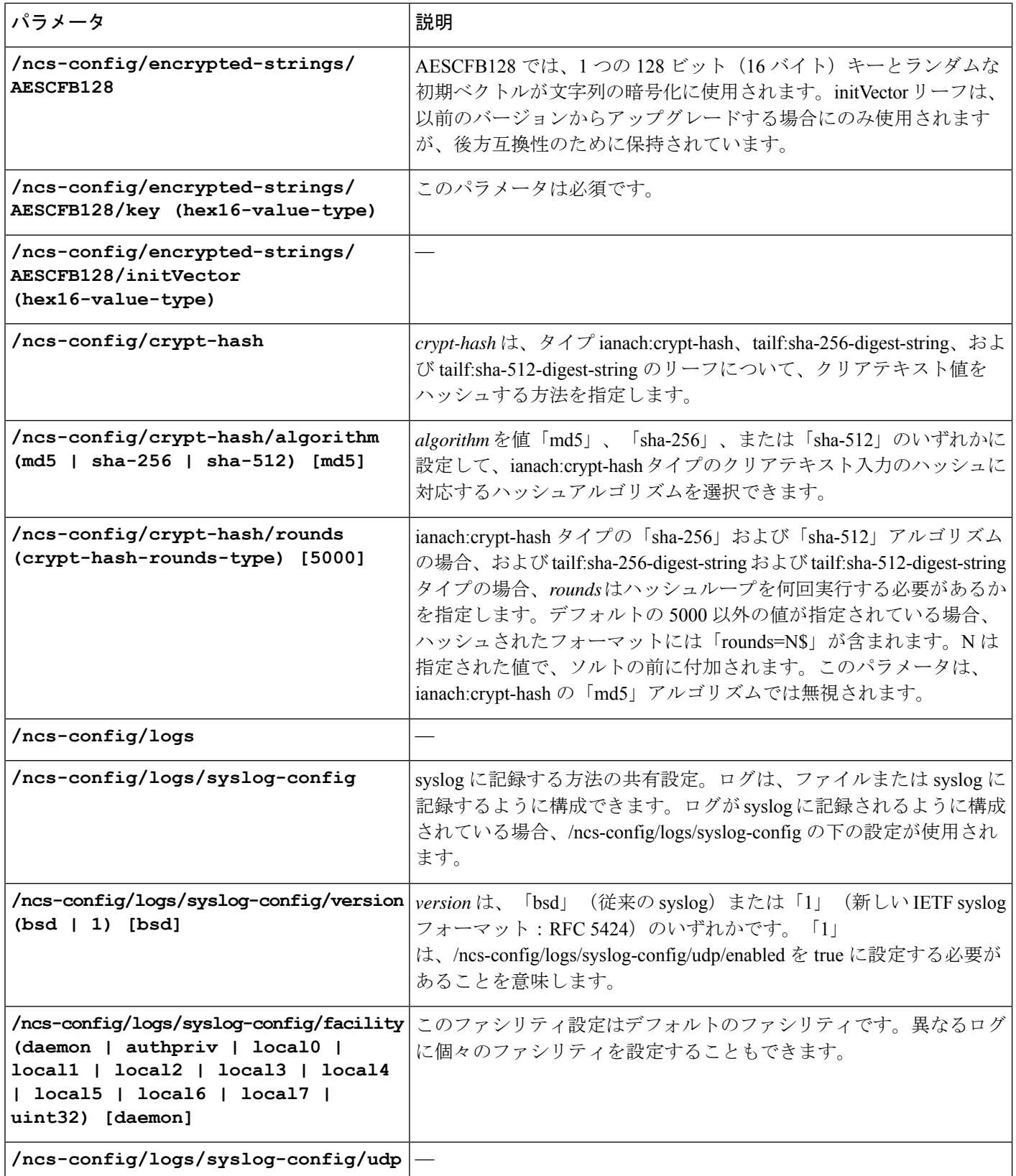

 $\mathbf I$ 

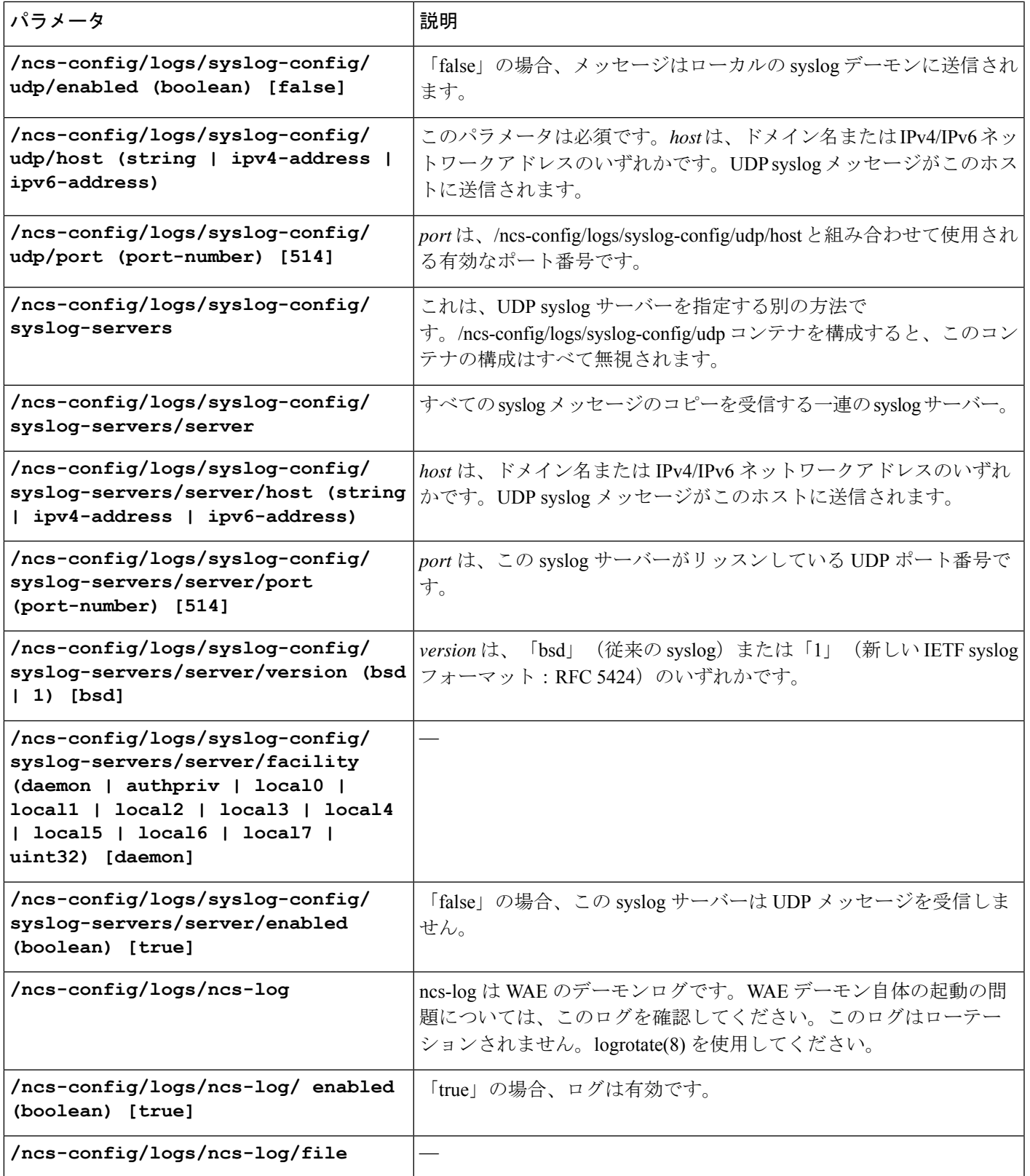

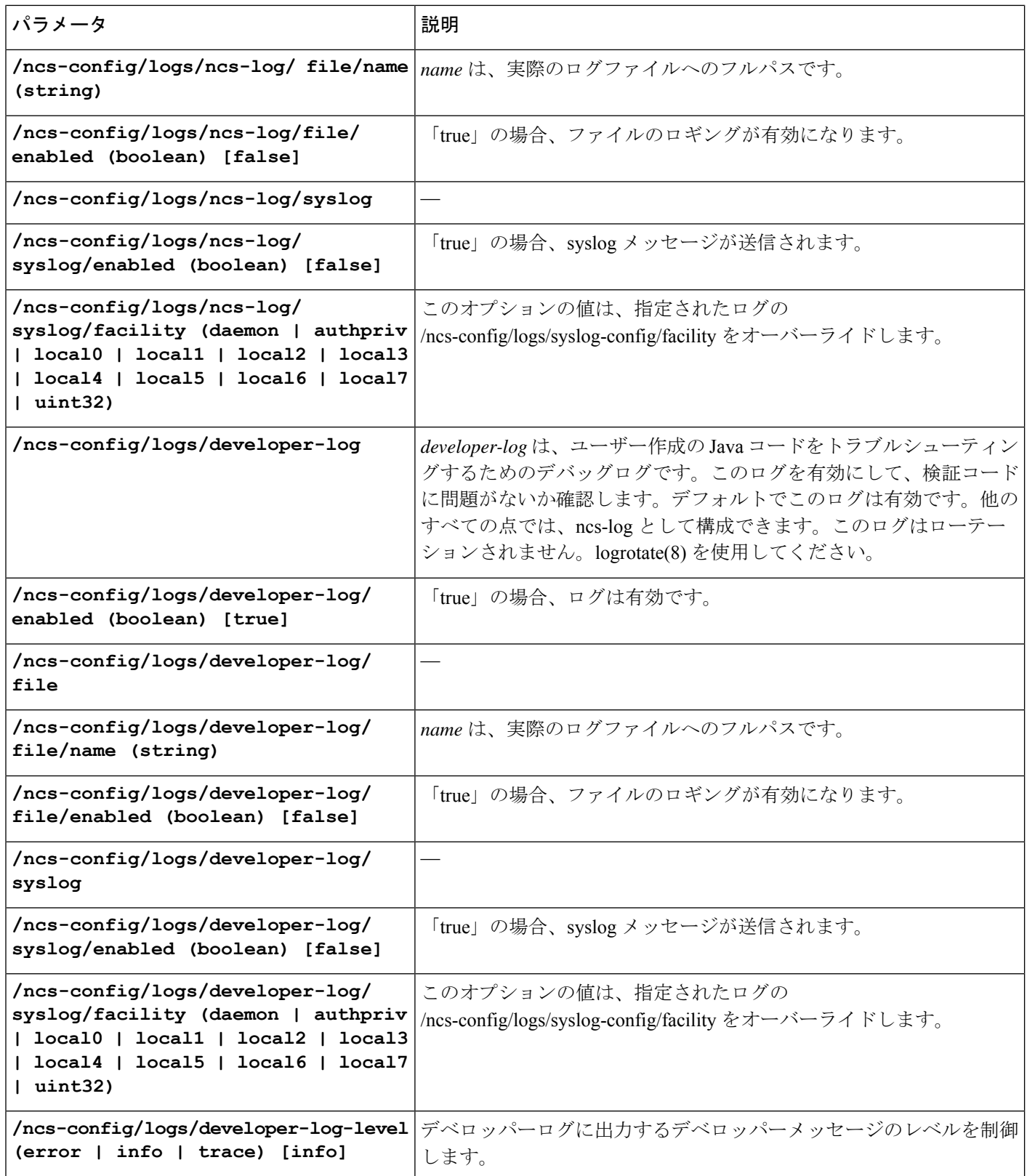

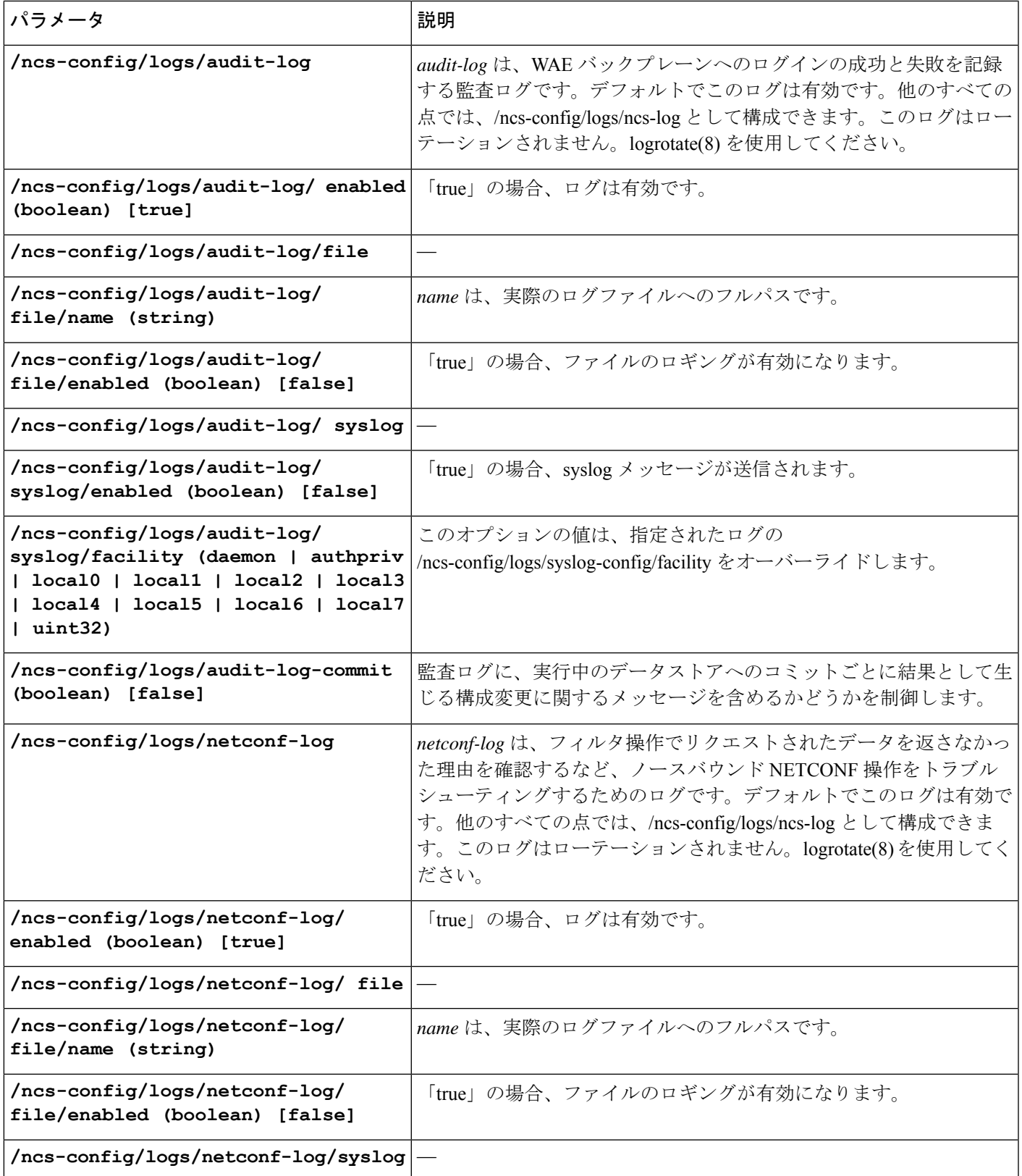

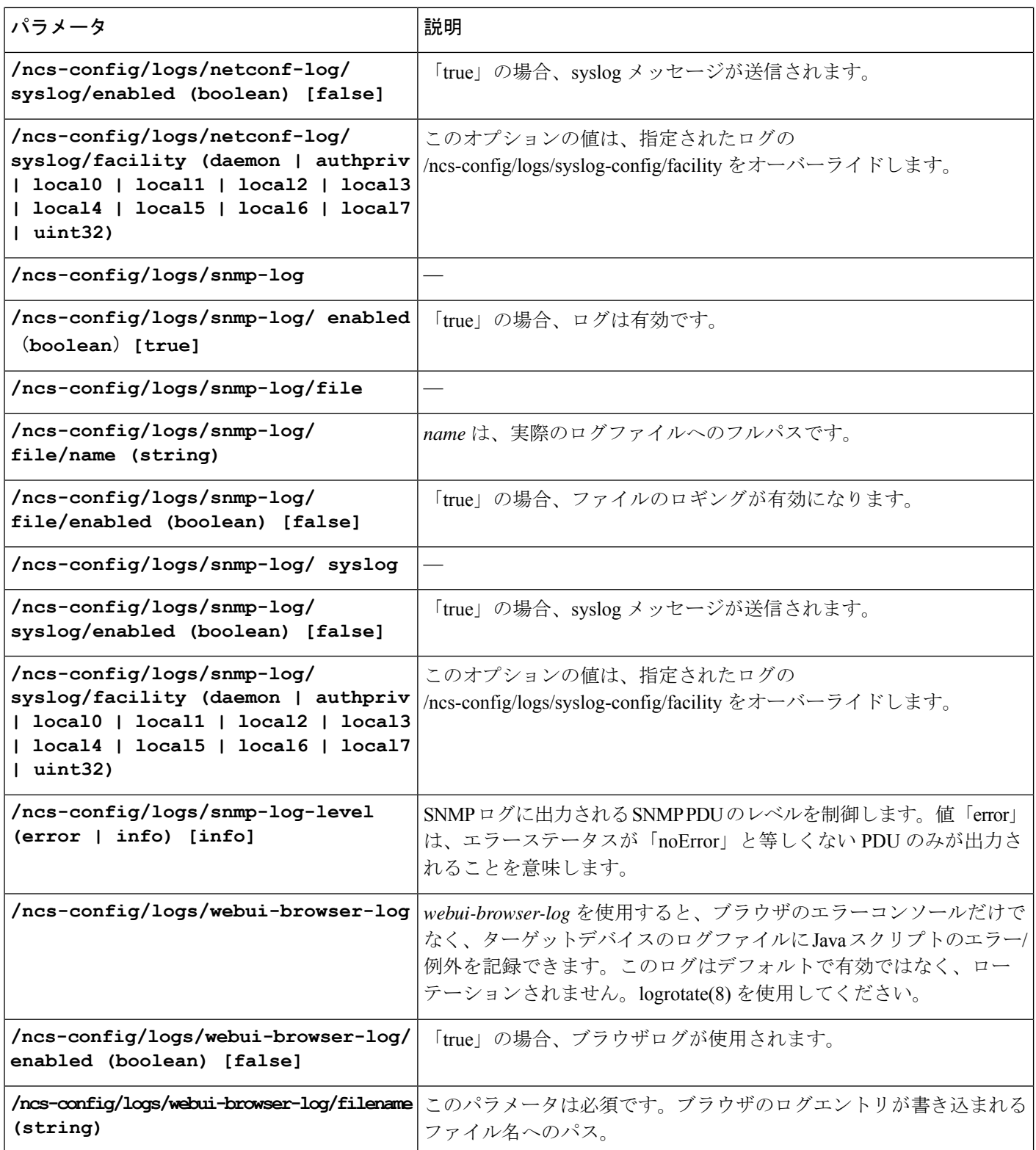

 $\mathbf{I}$ 

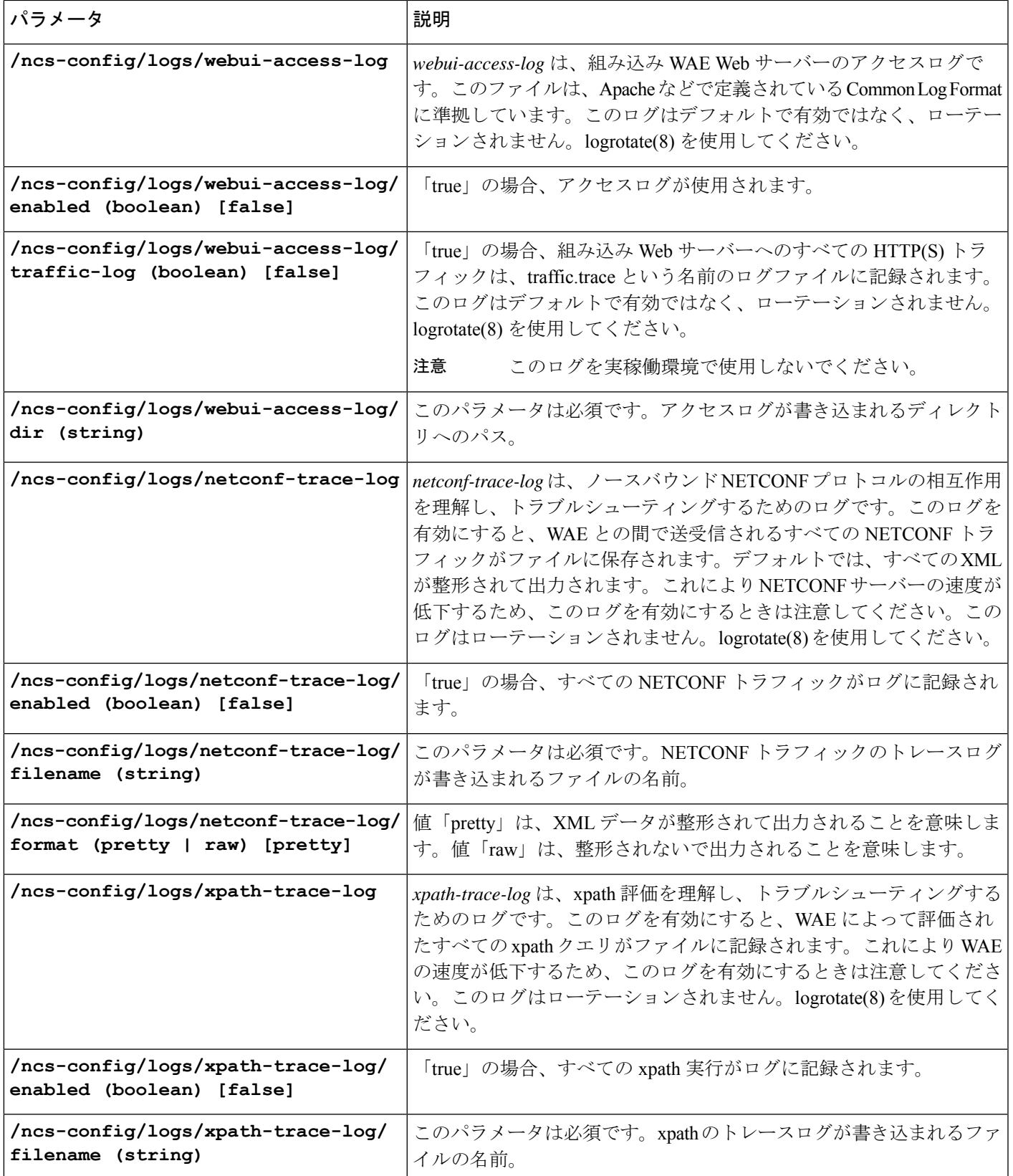

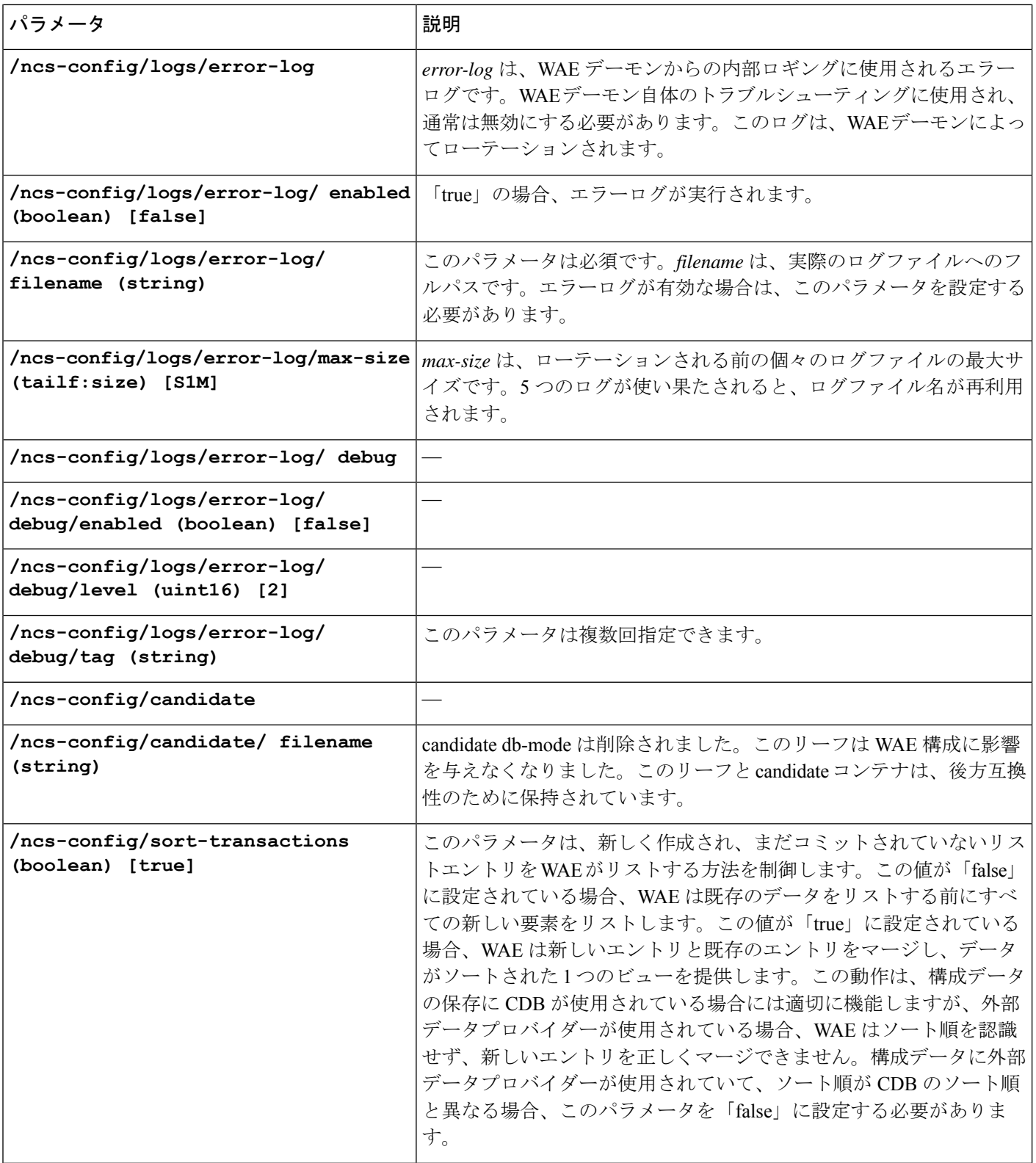

٦

 $\mathbf I$ 

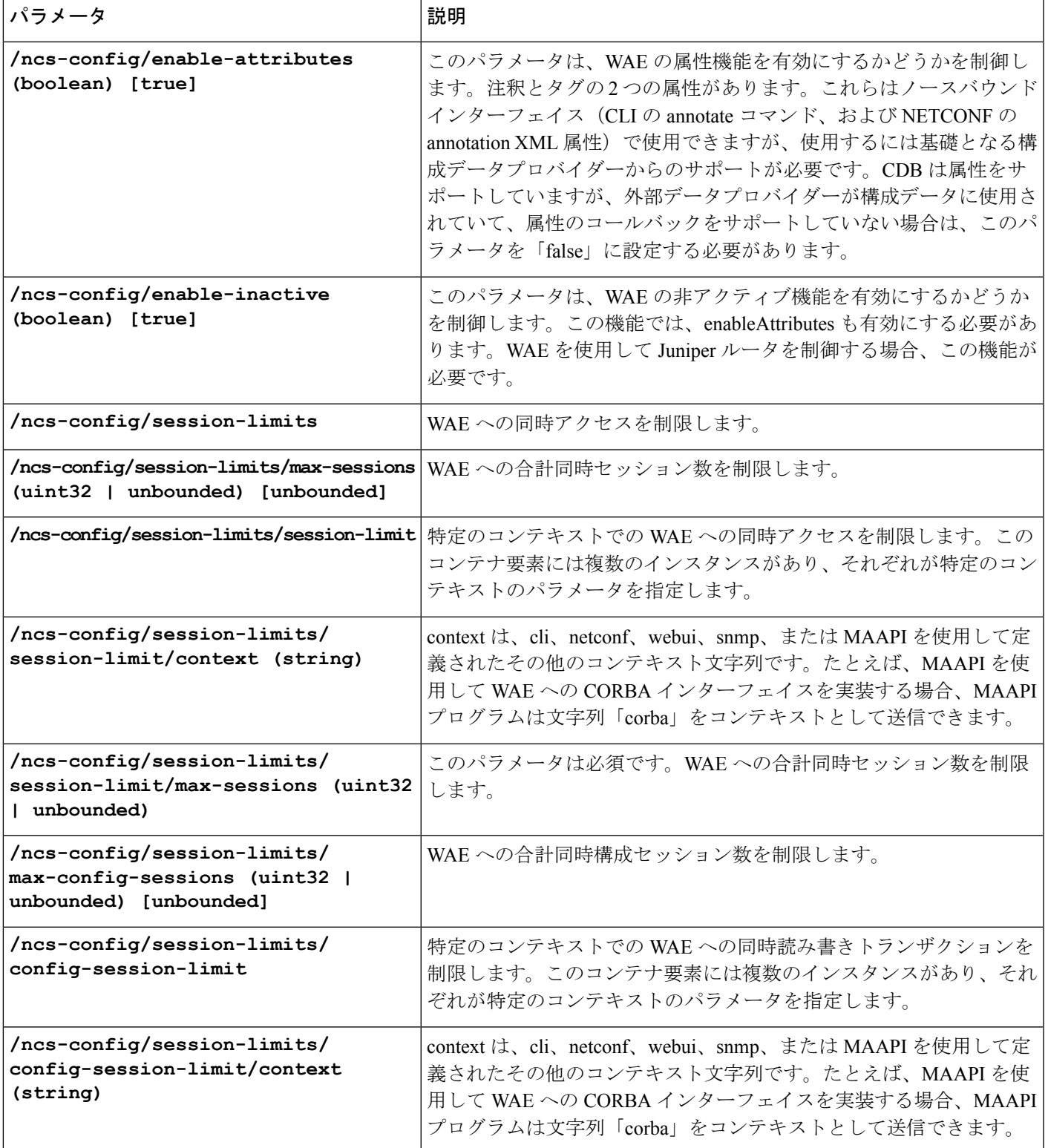

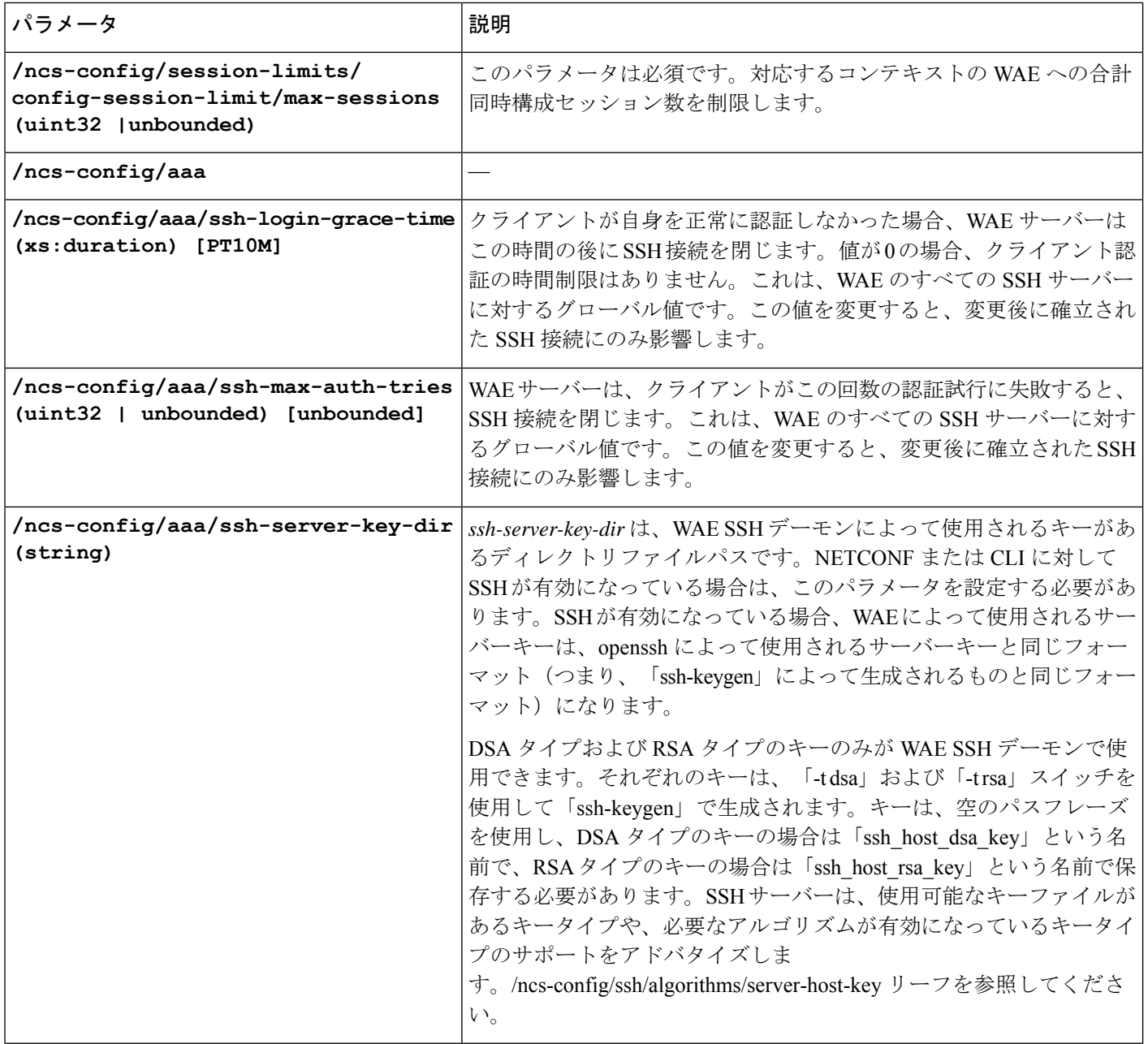

٦

 $\mathbf I$ 

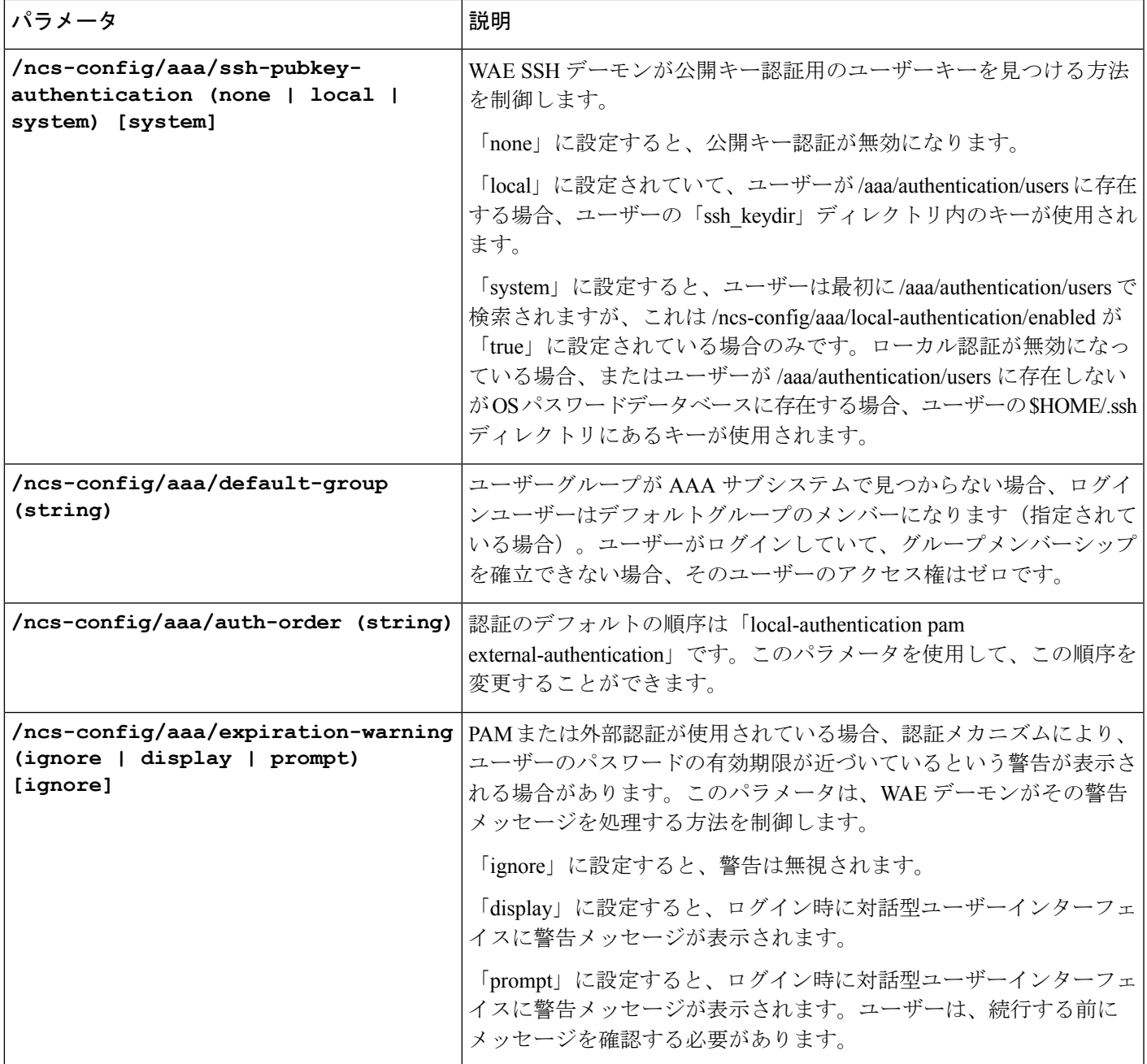

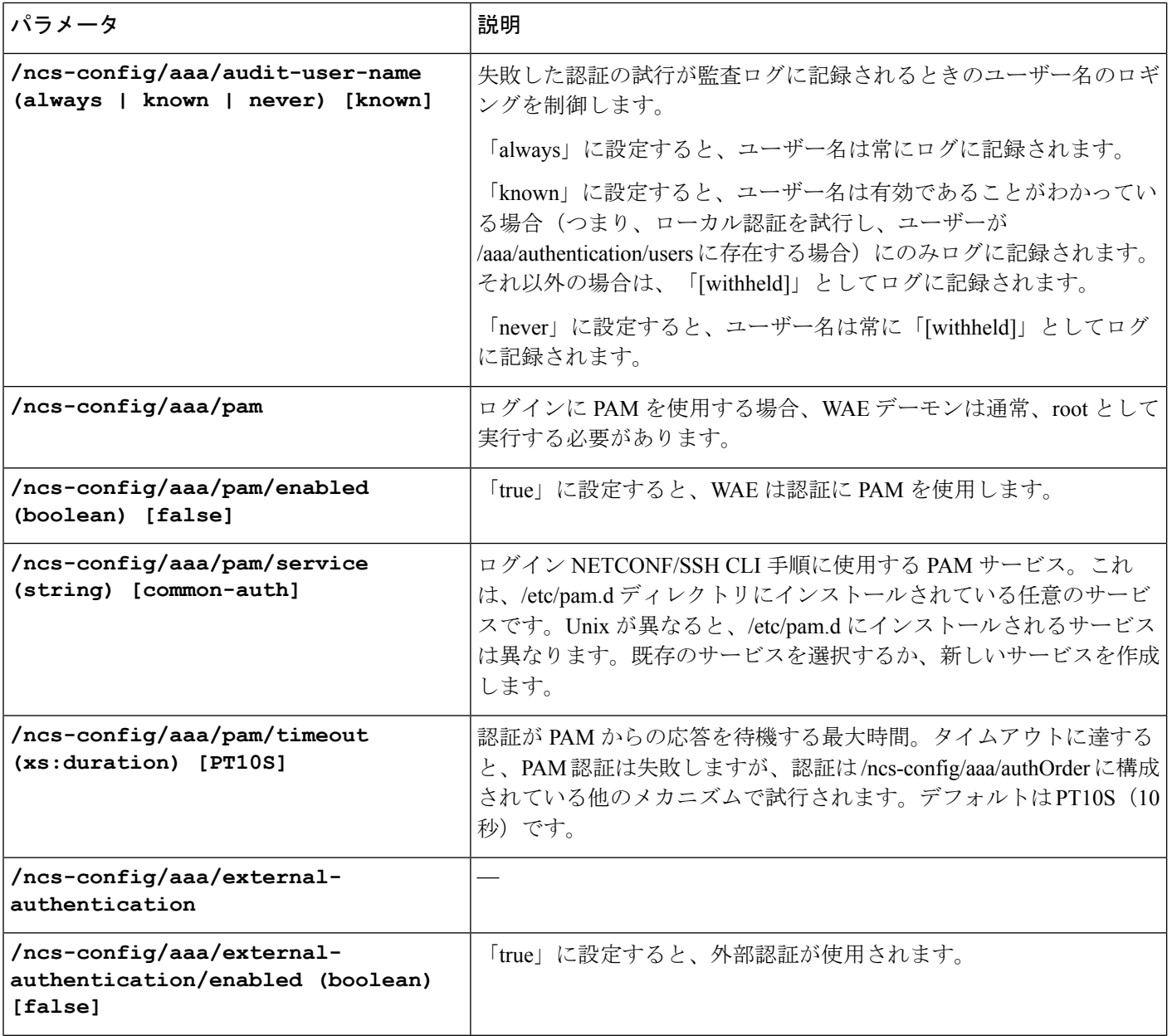

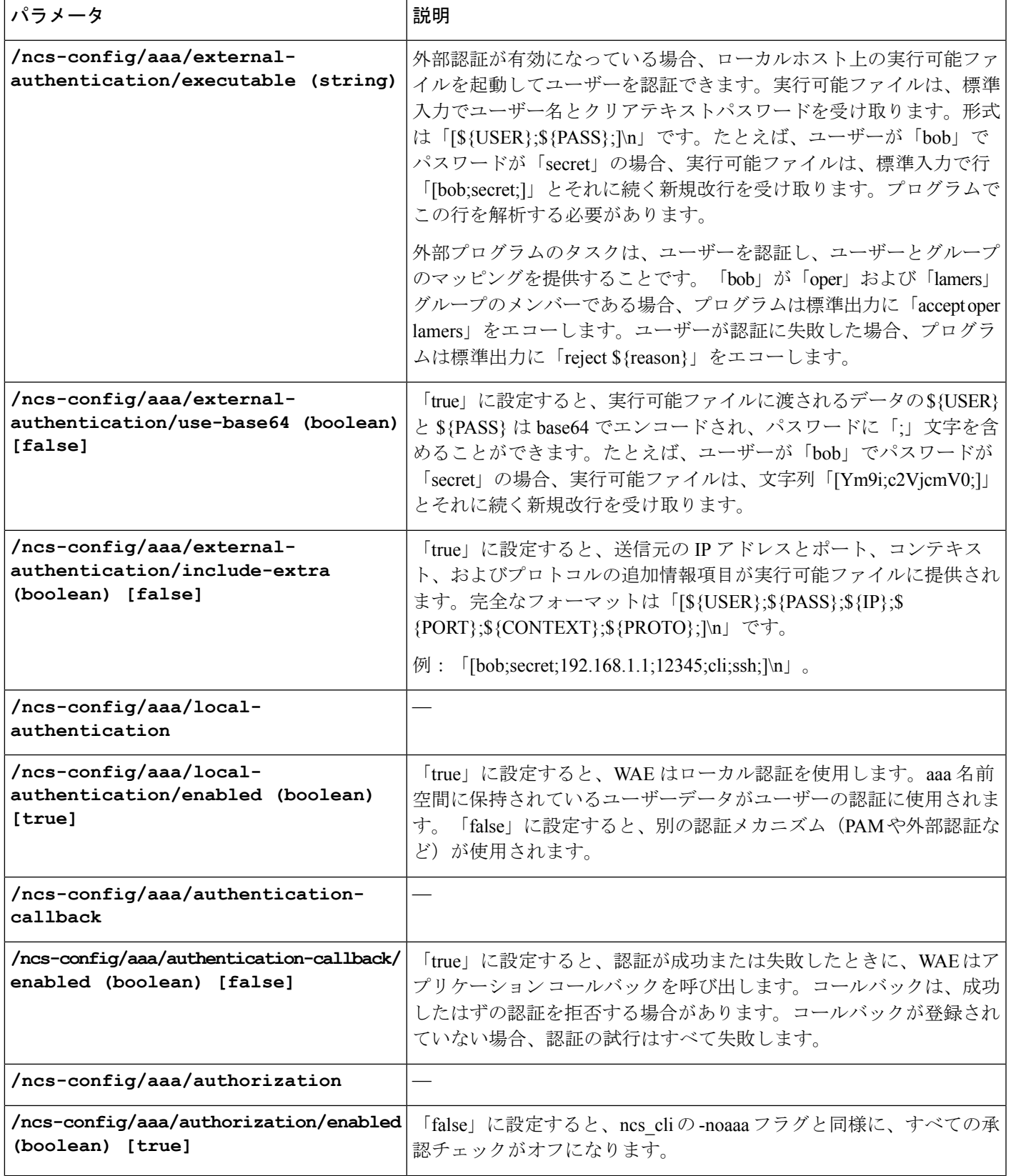

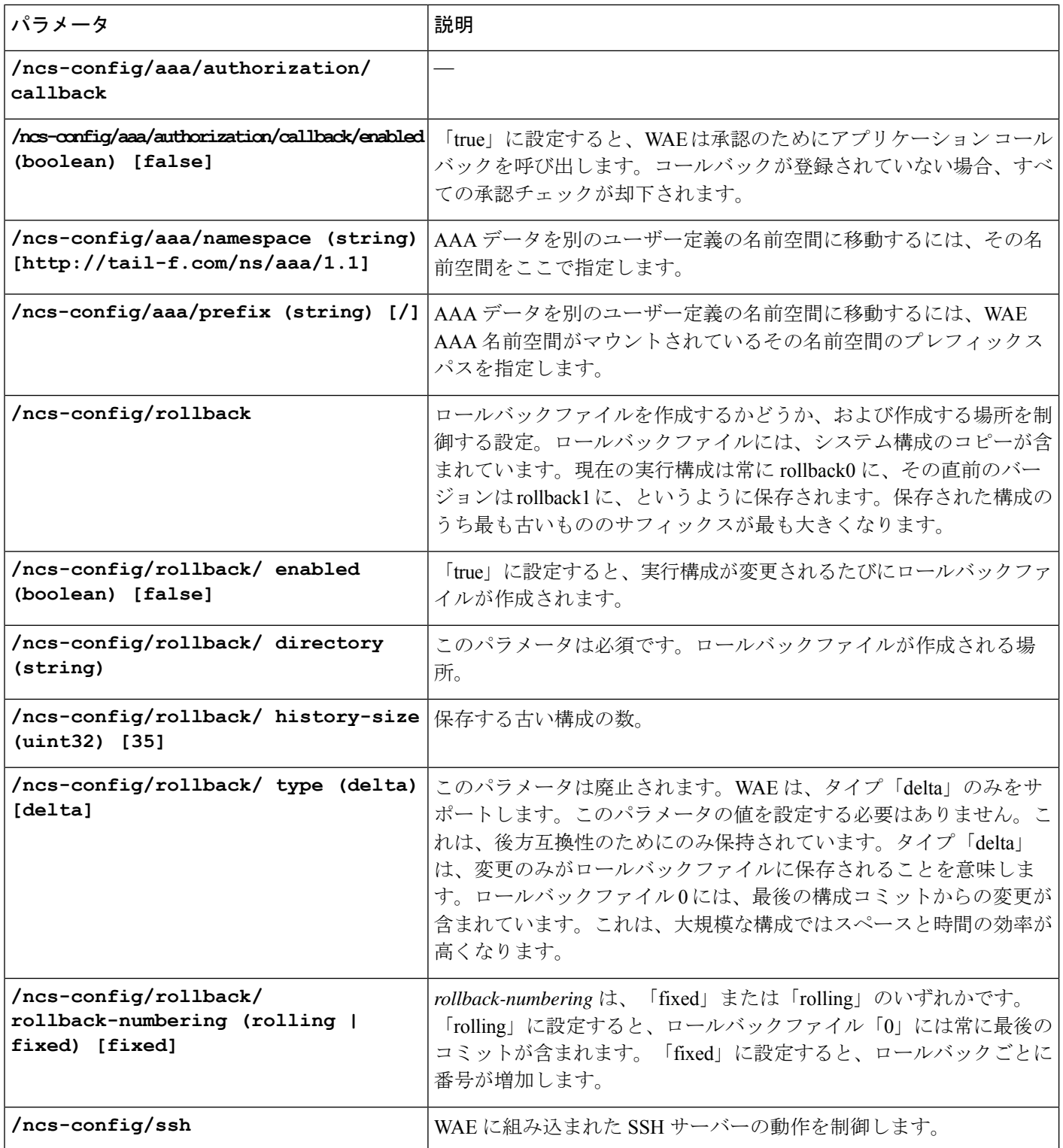

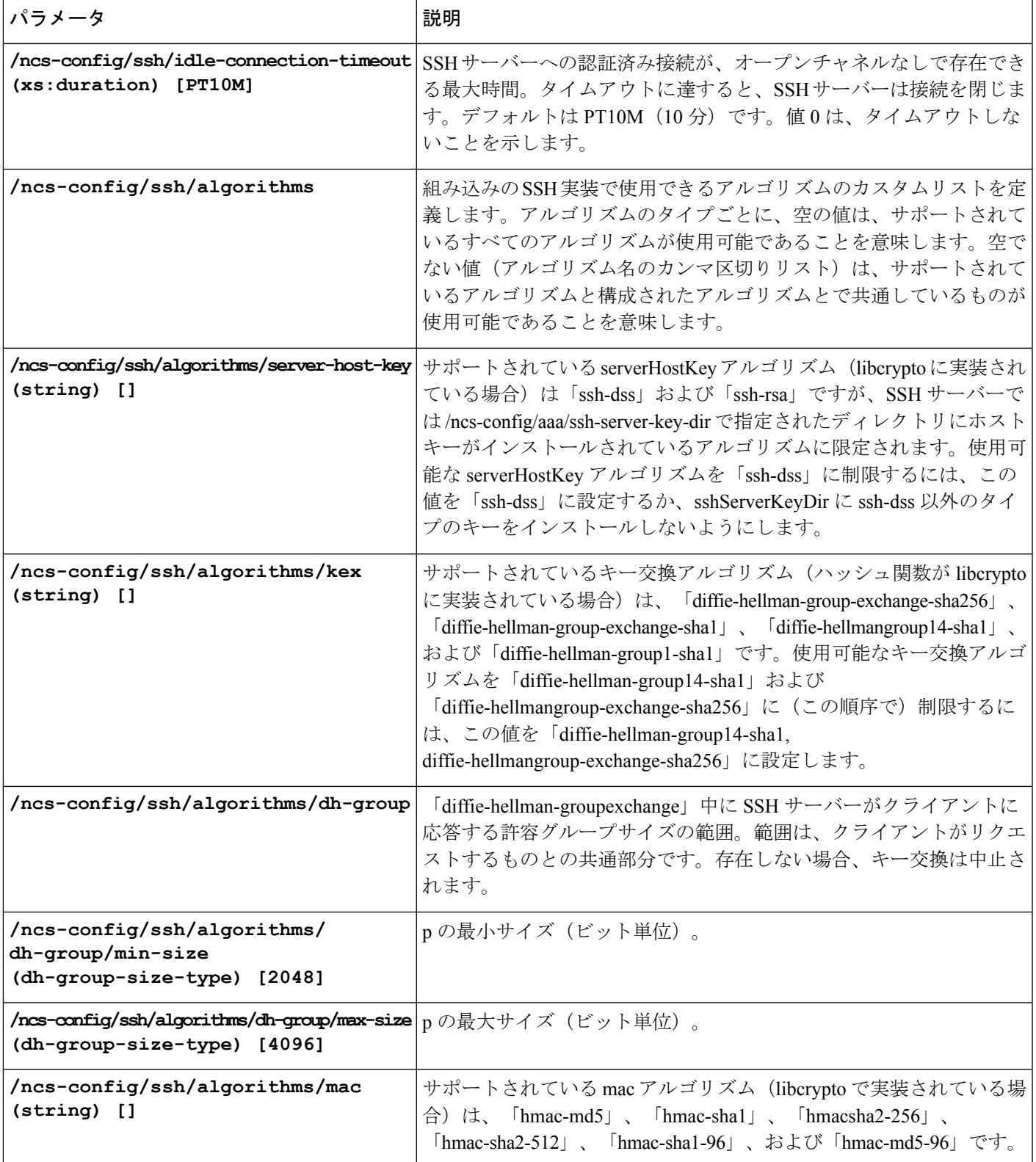

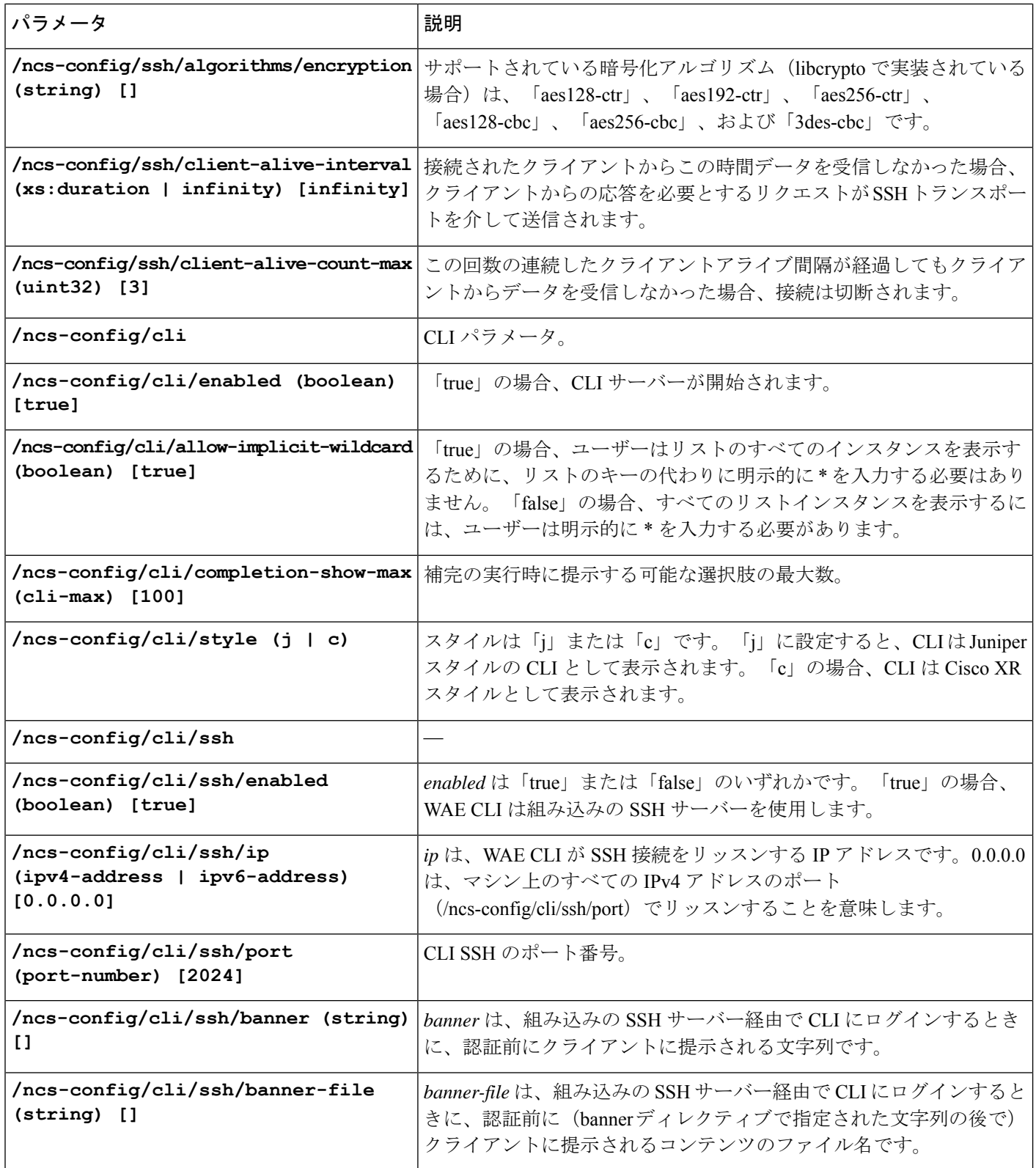

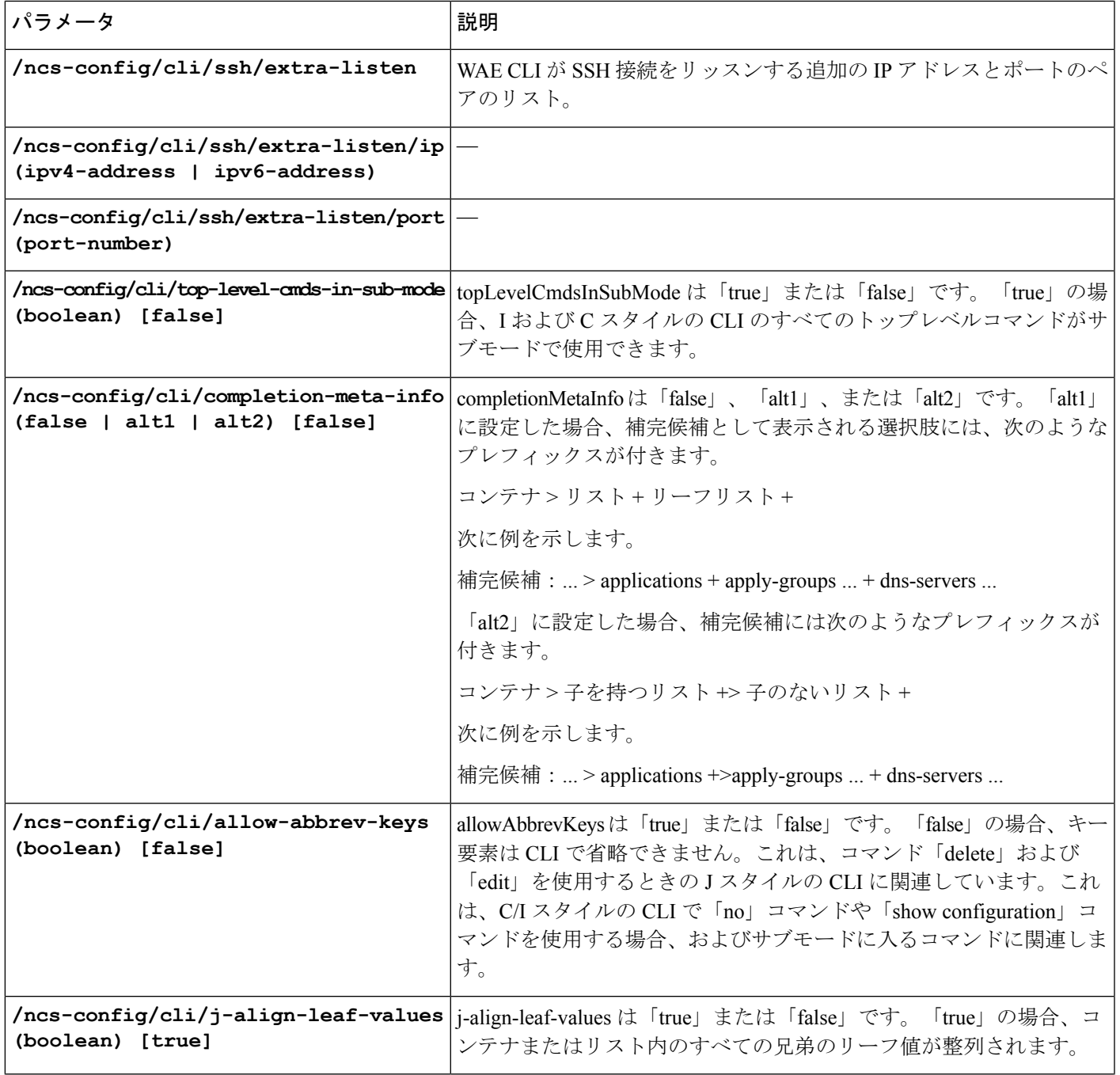

r

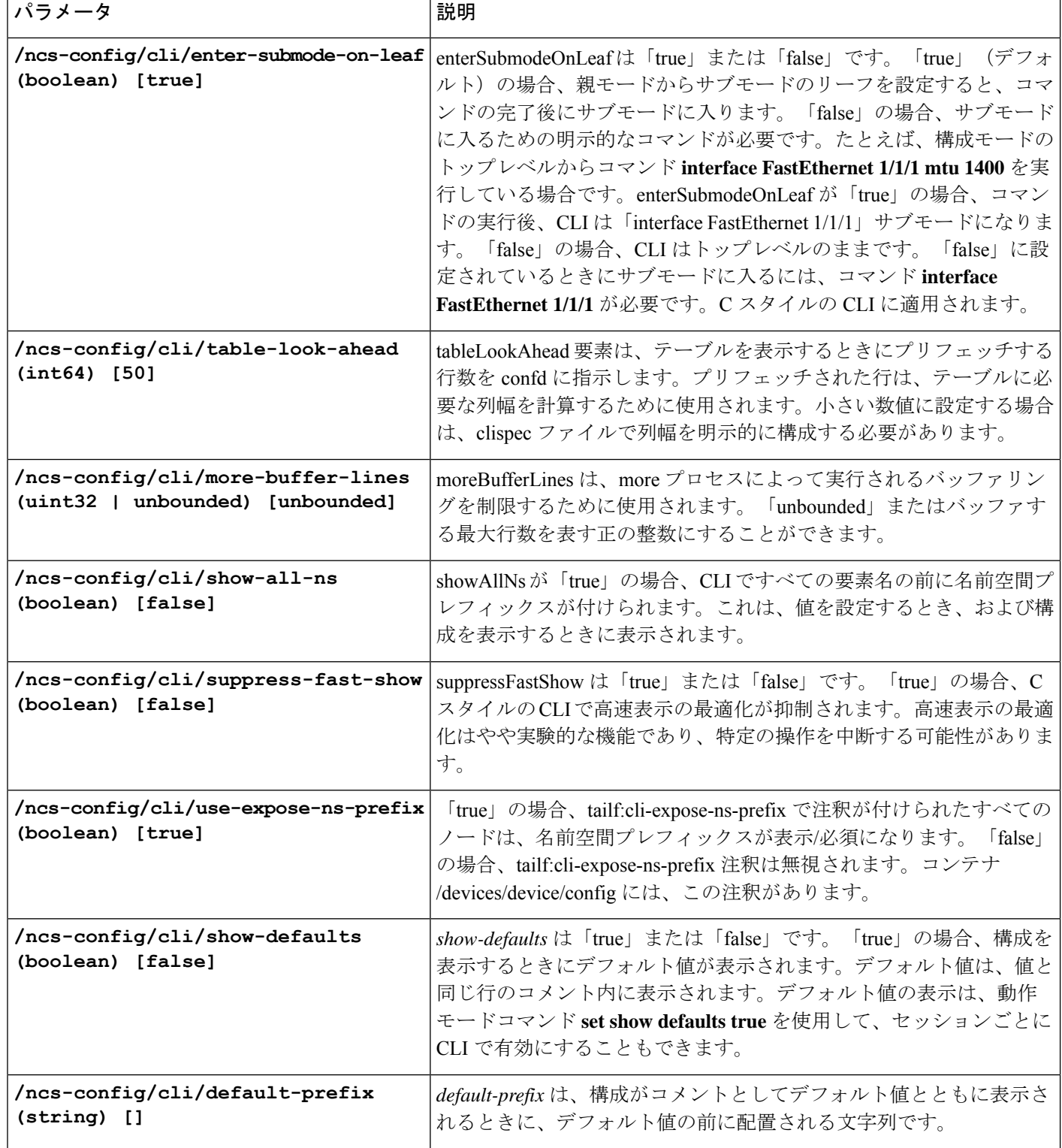

٦

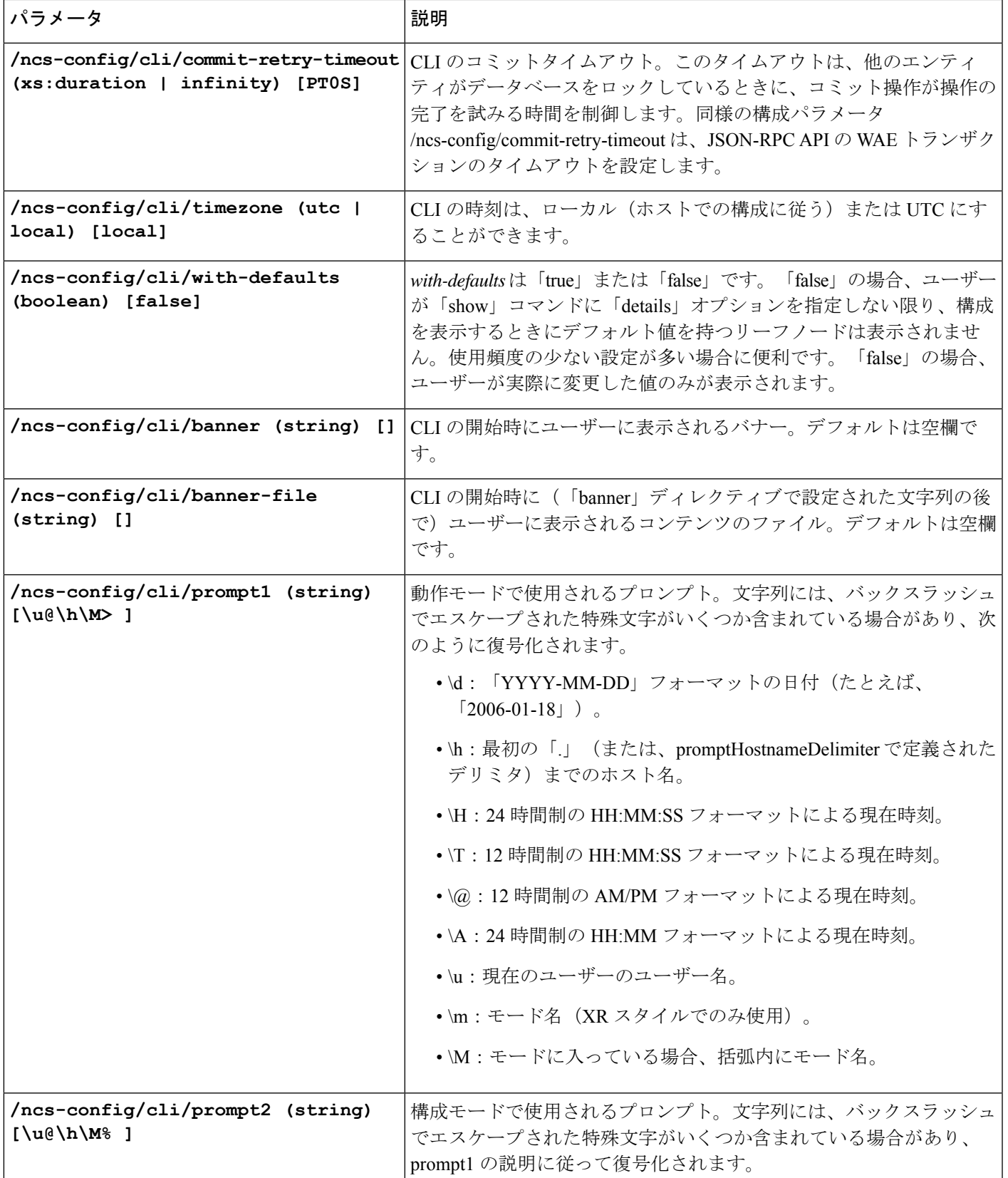

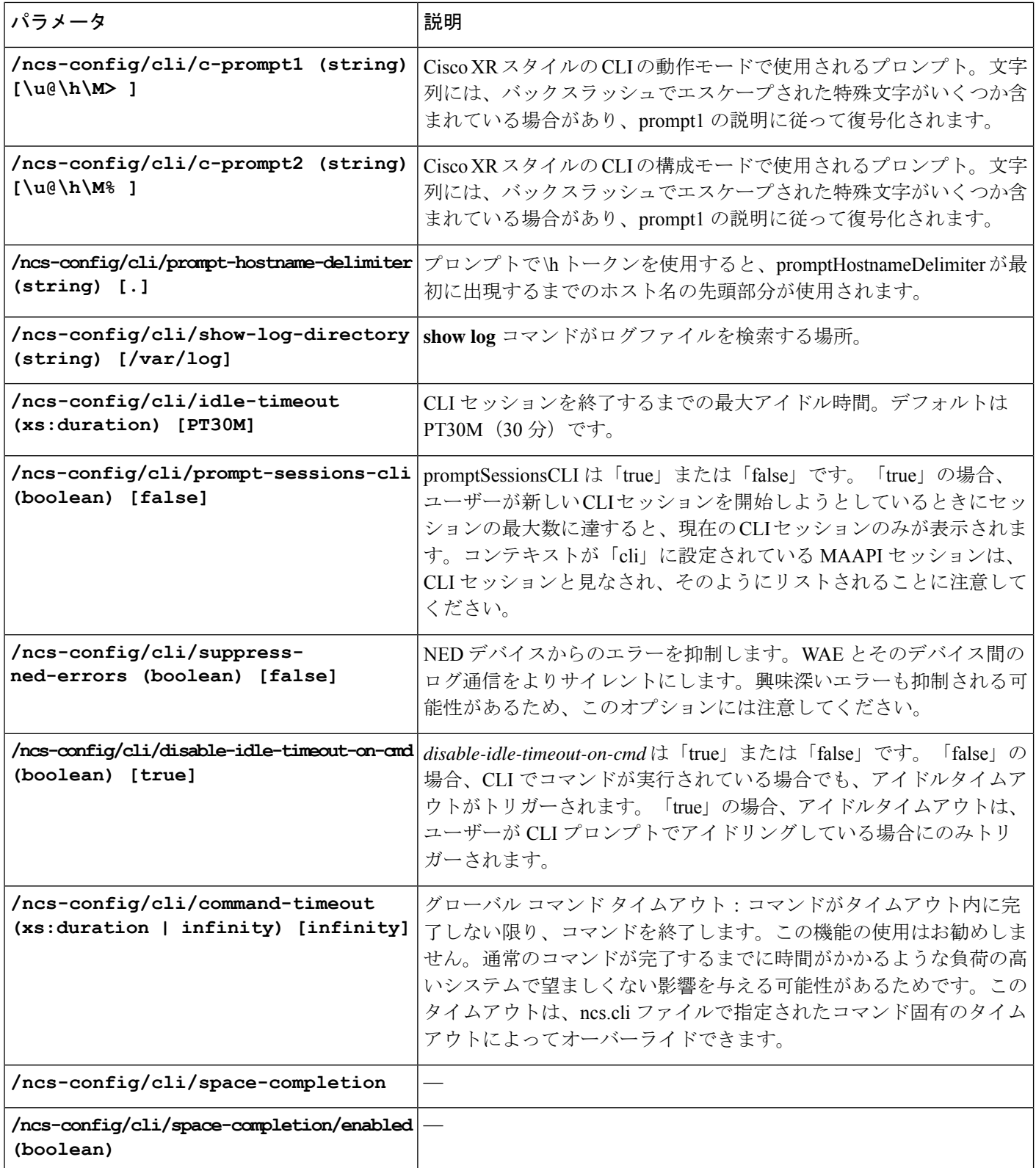

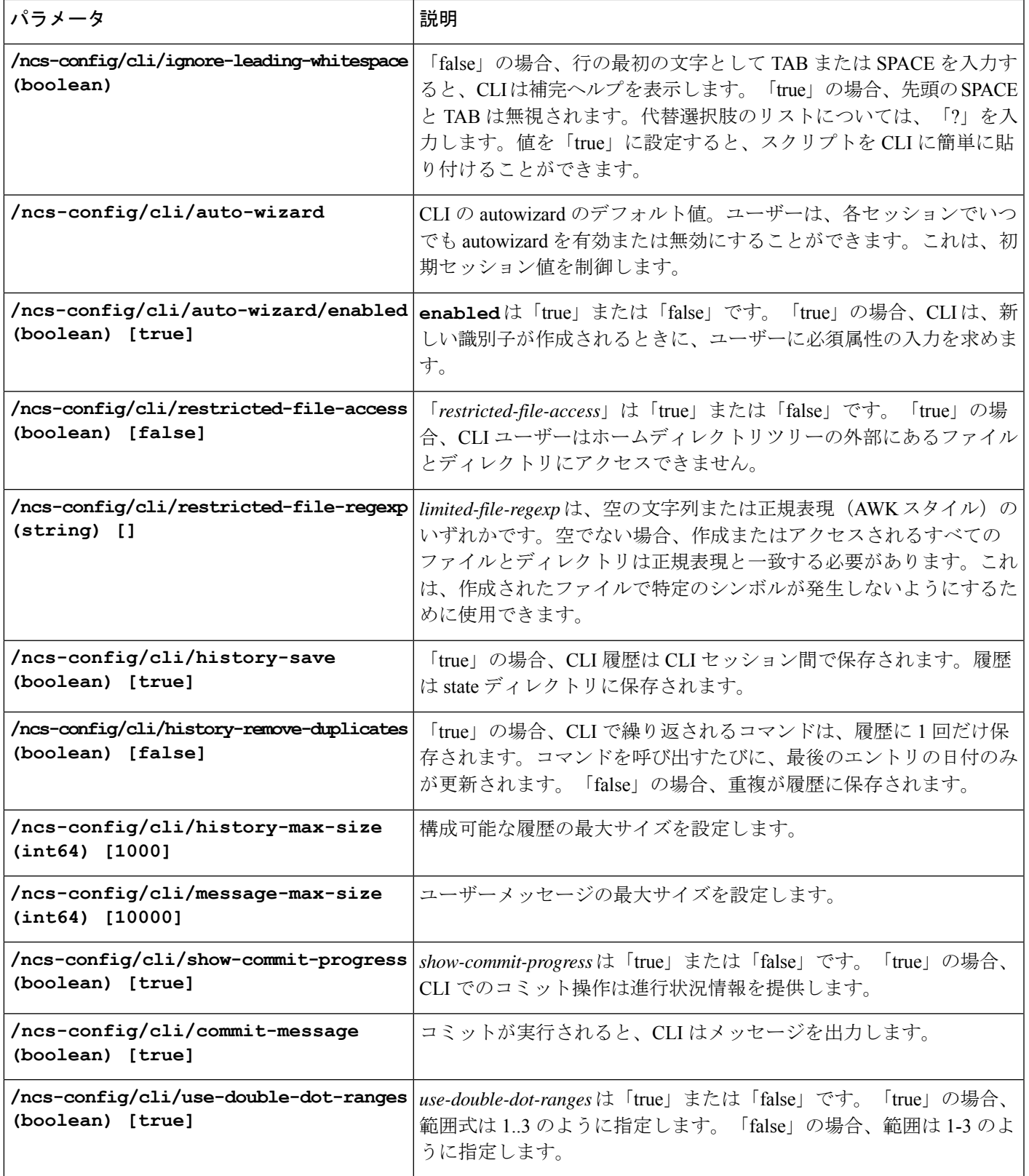

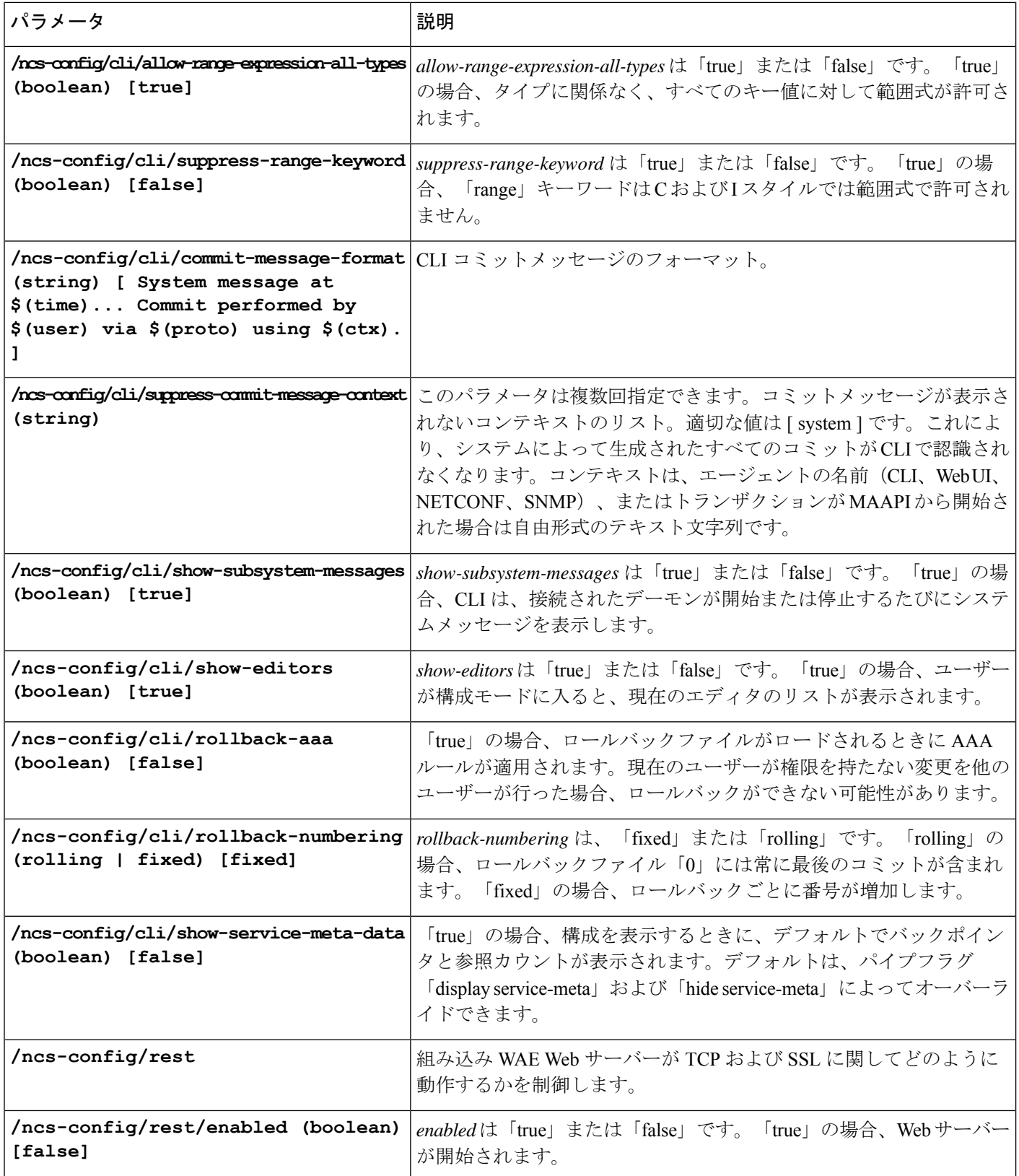

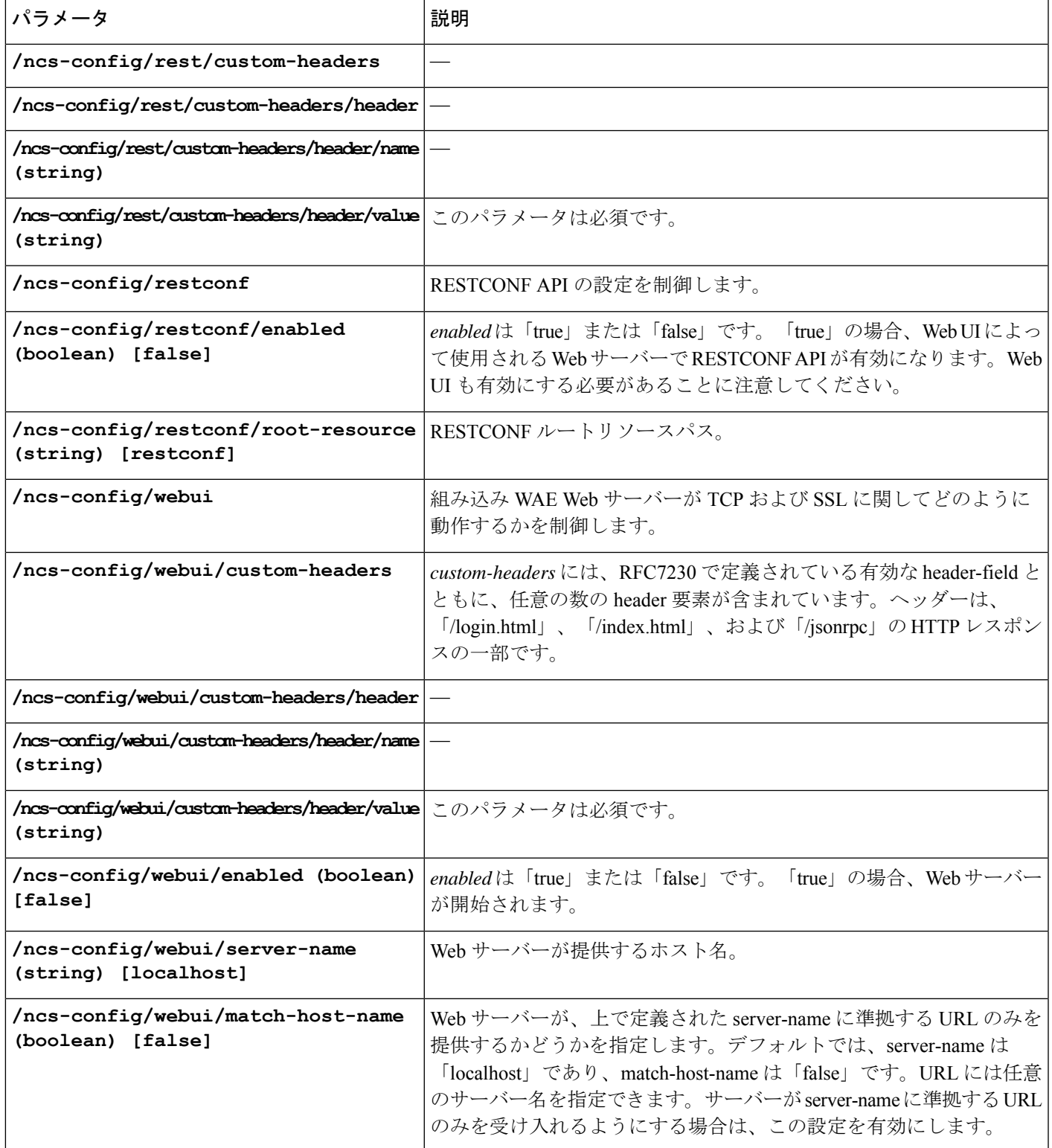

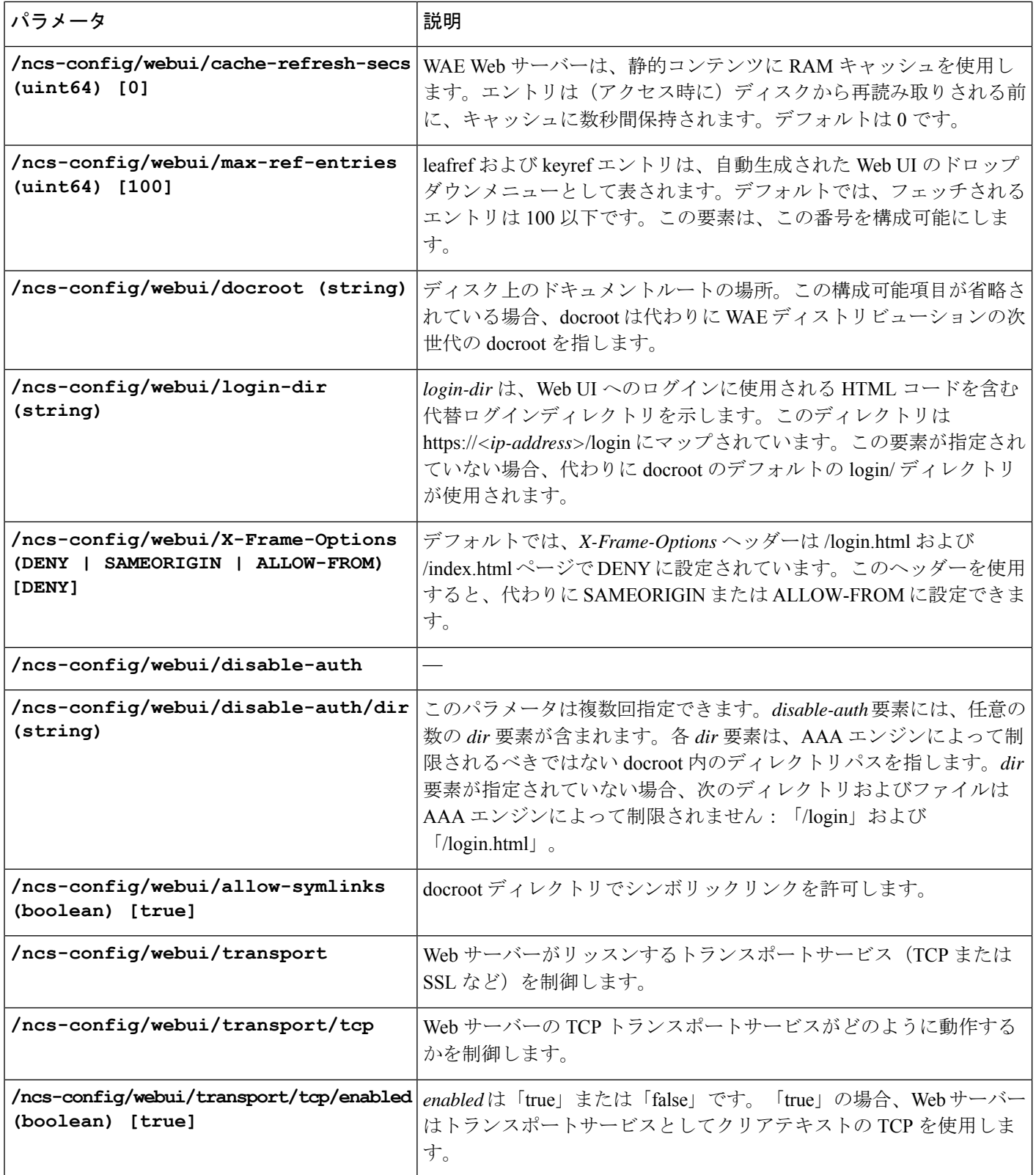

 $\mathbf I$ 

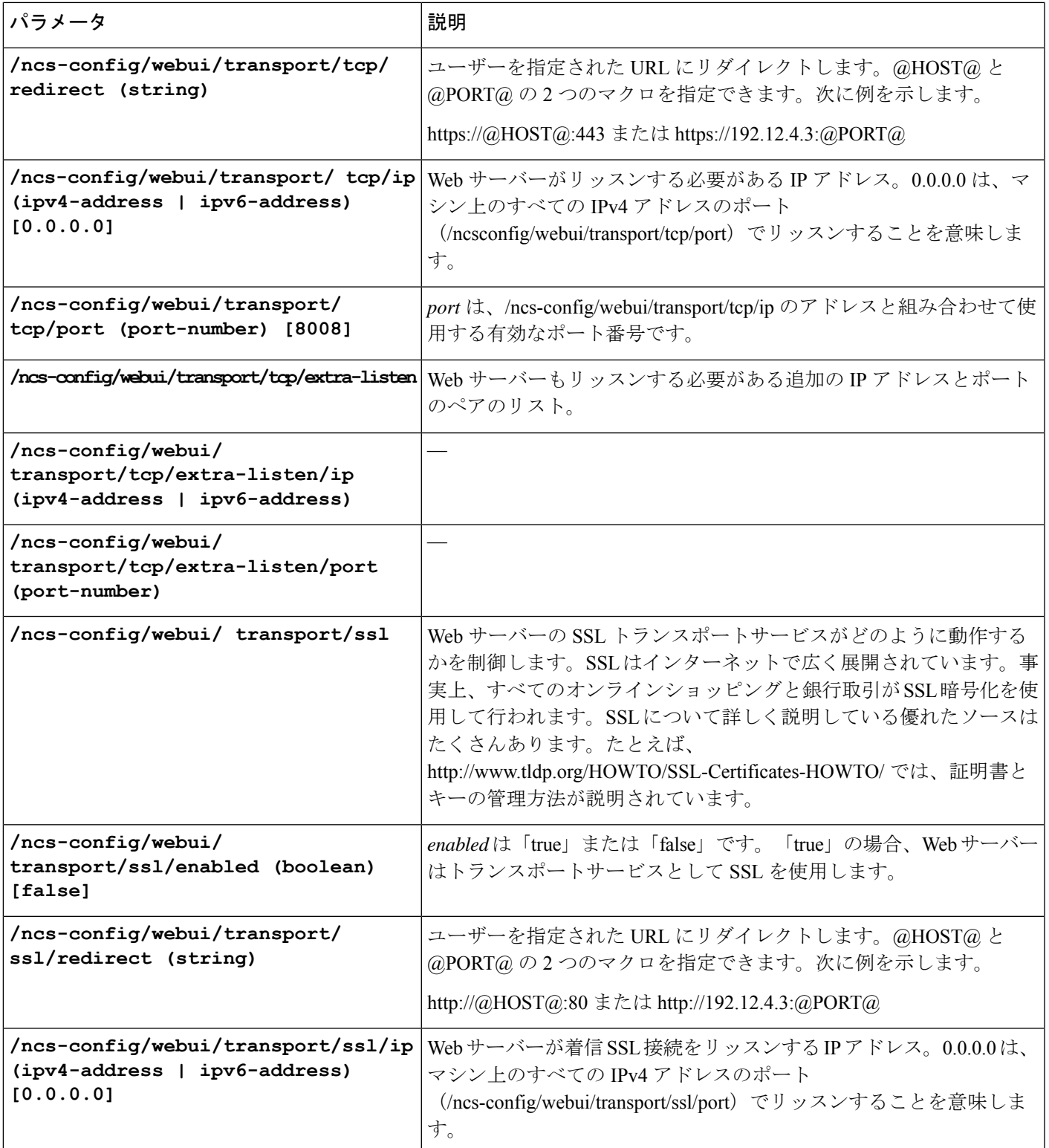

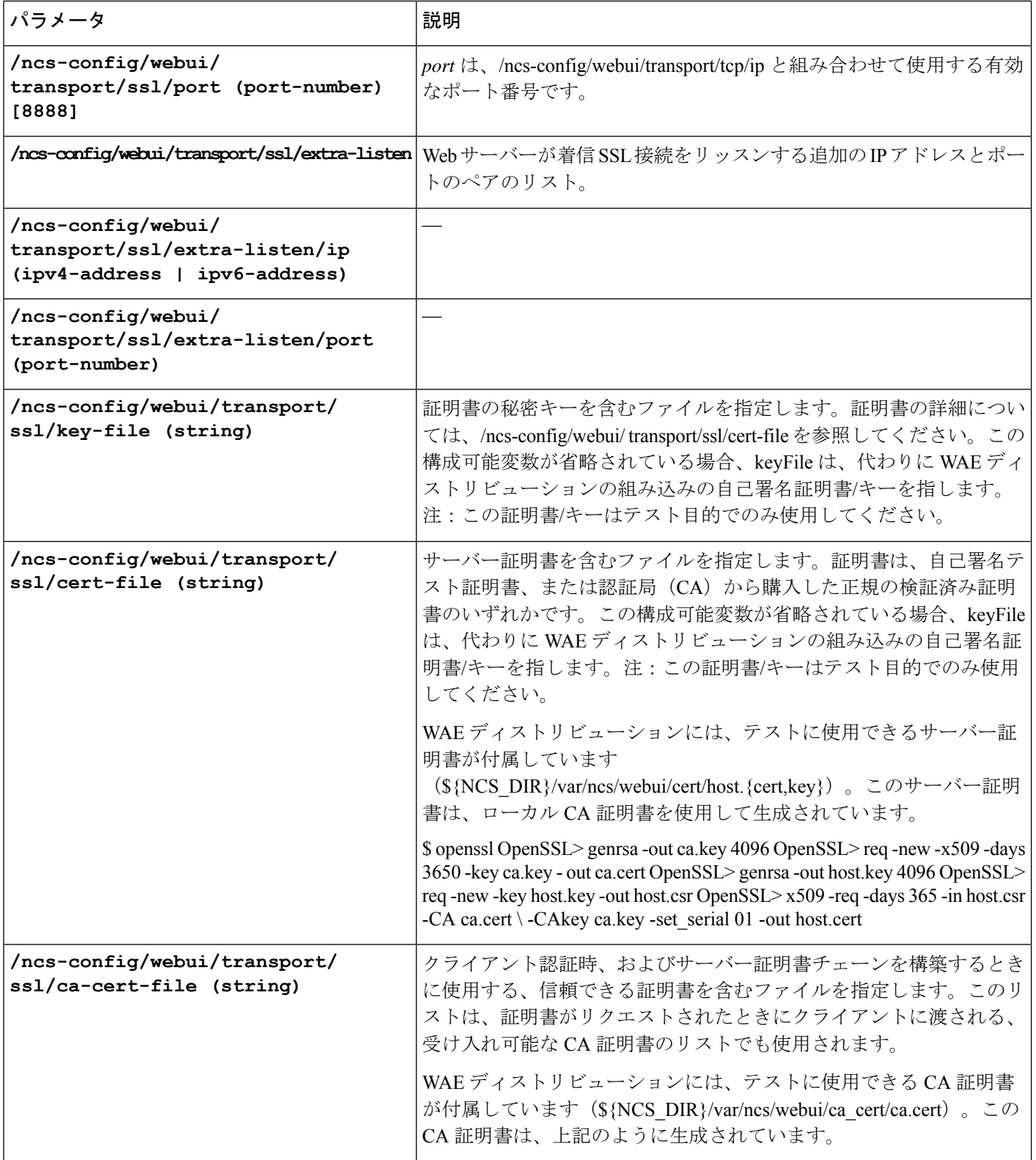

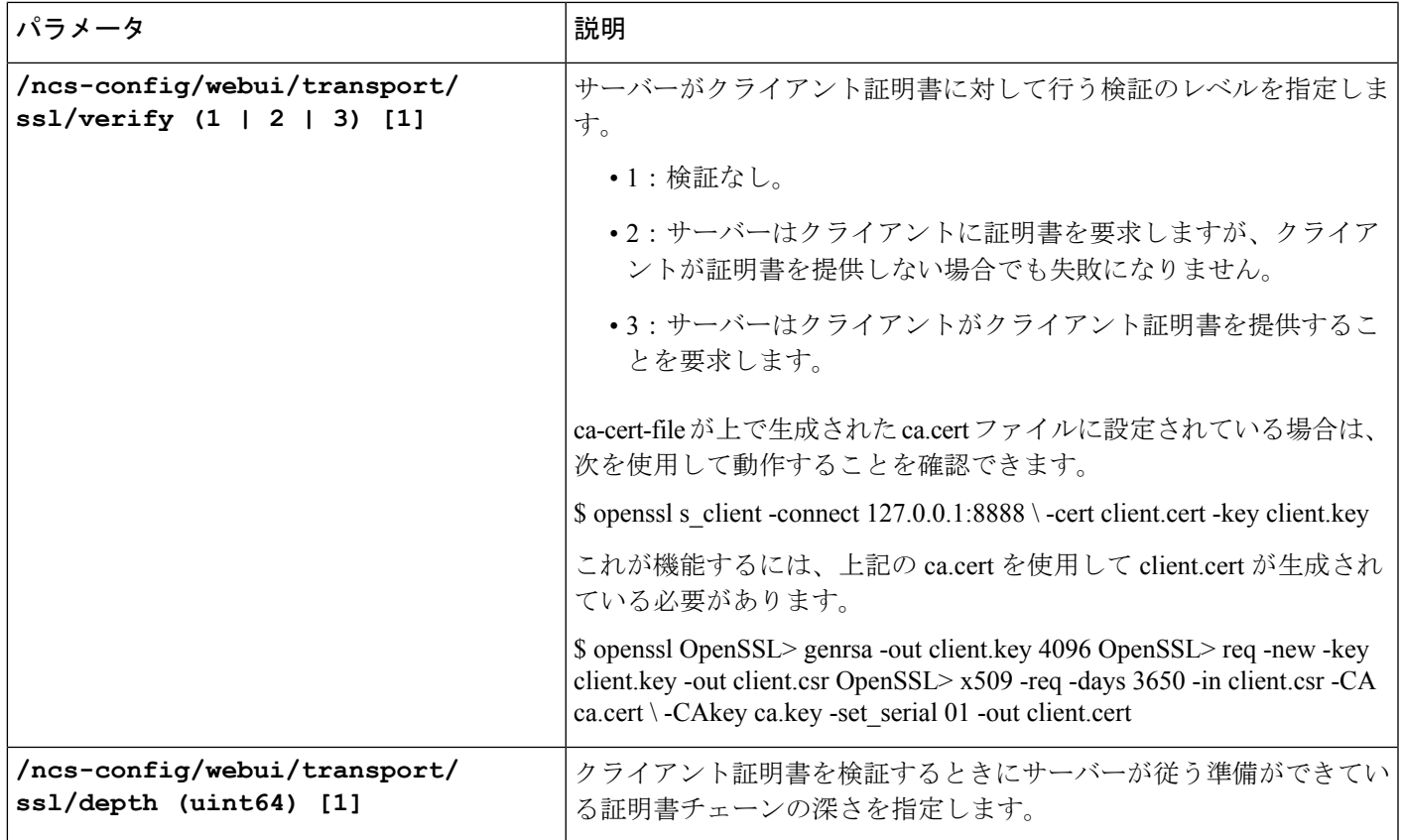

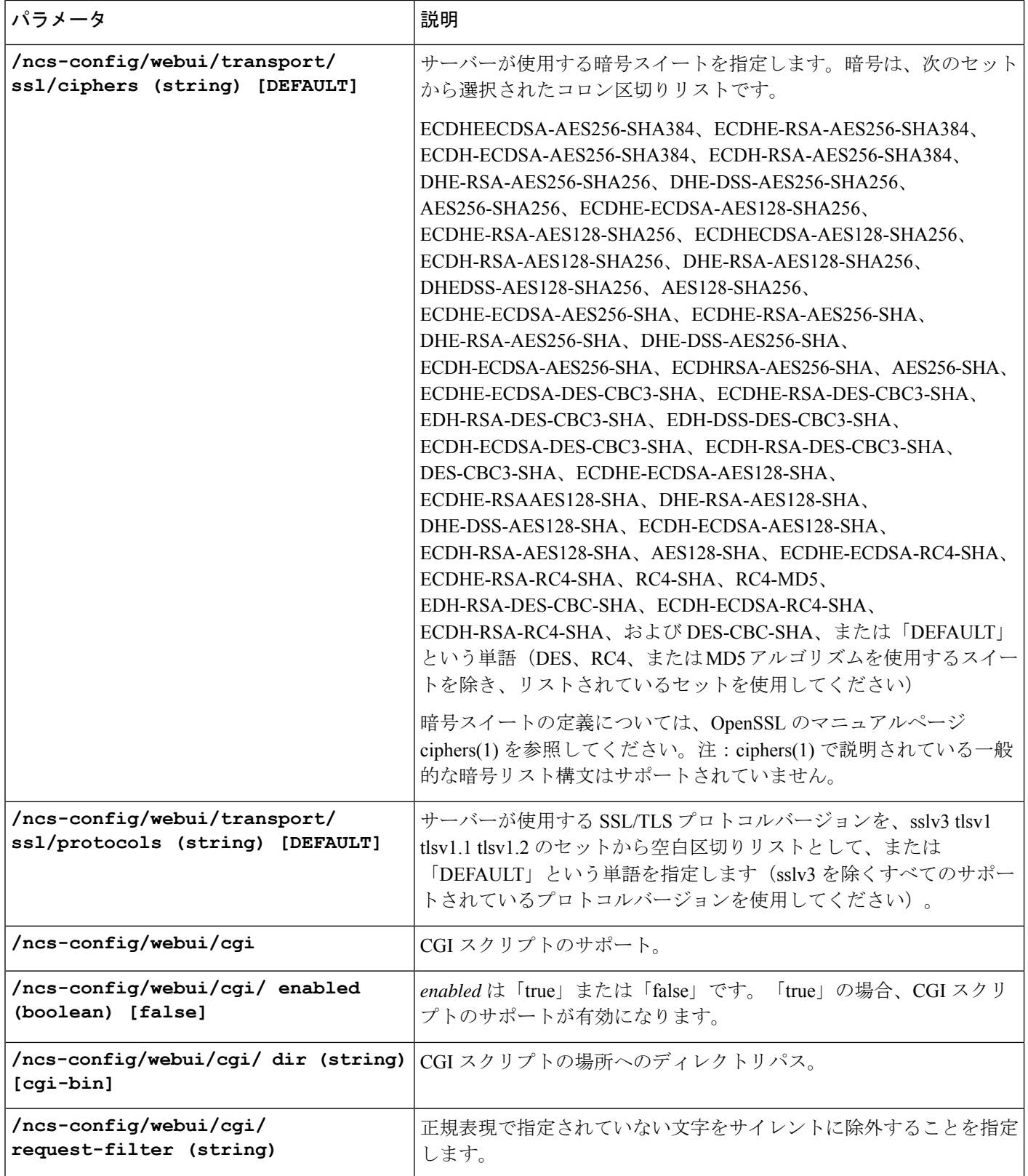

 $\mathbf I$ 

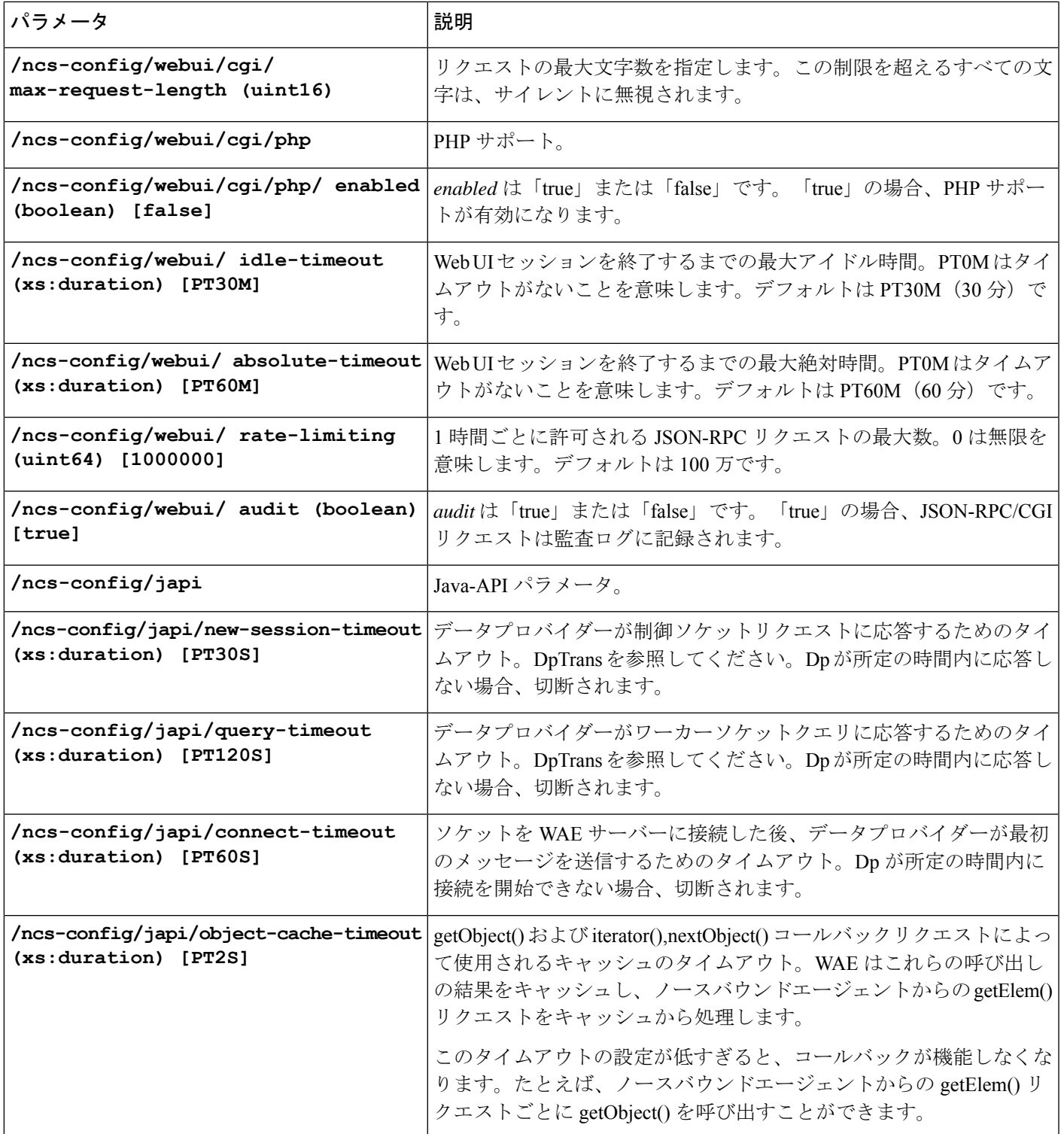

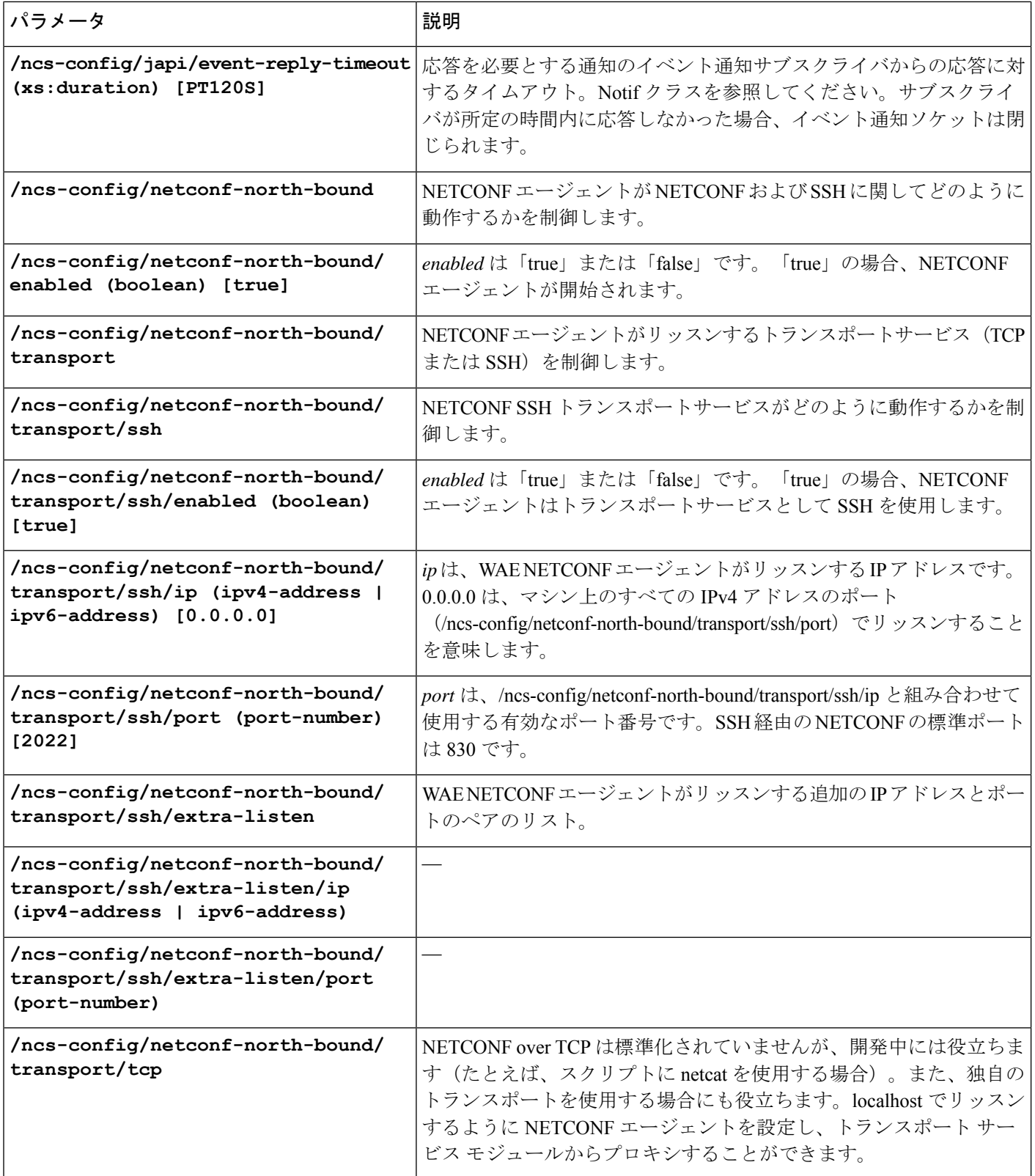
$\mathbf I$ 

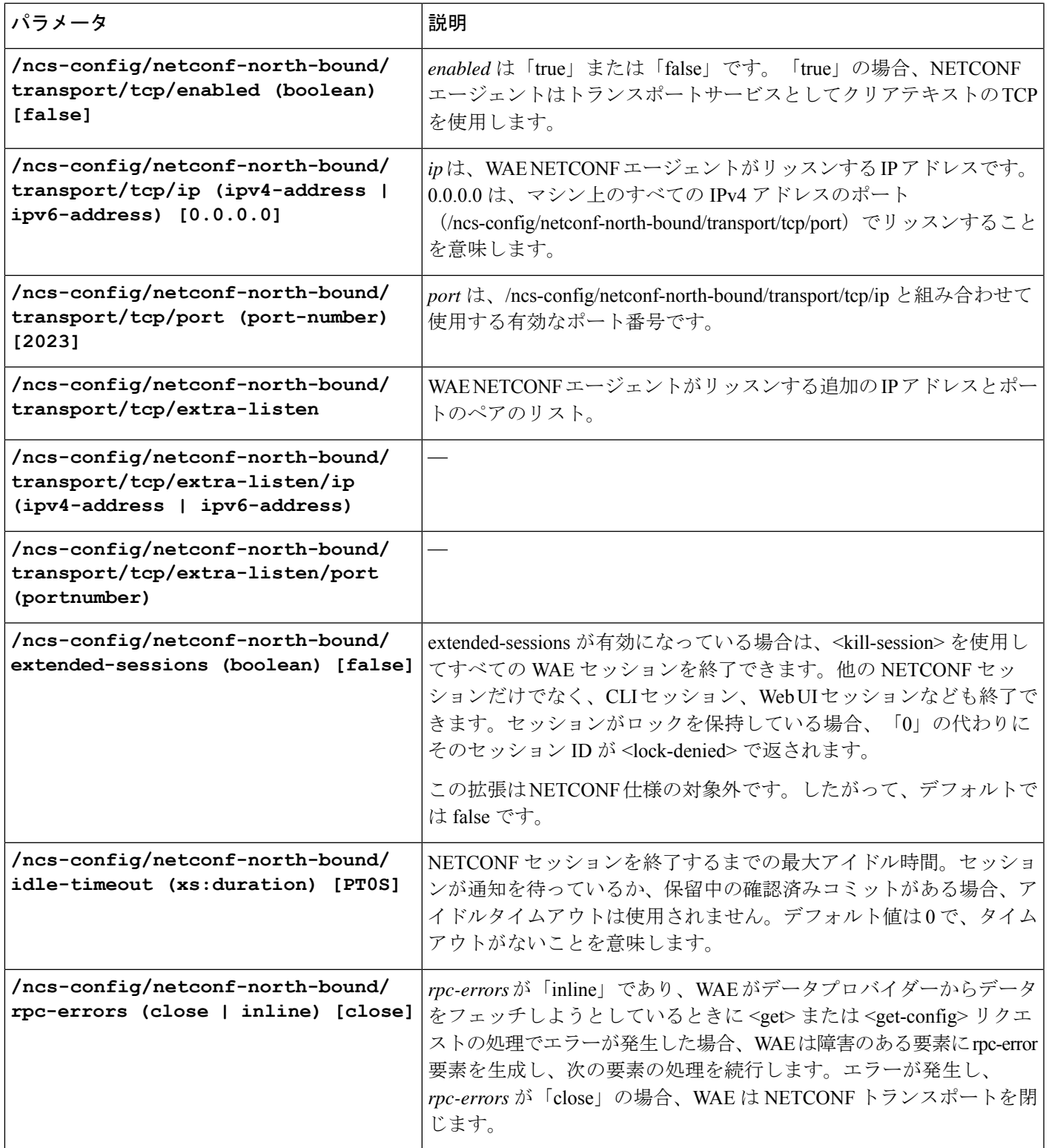

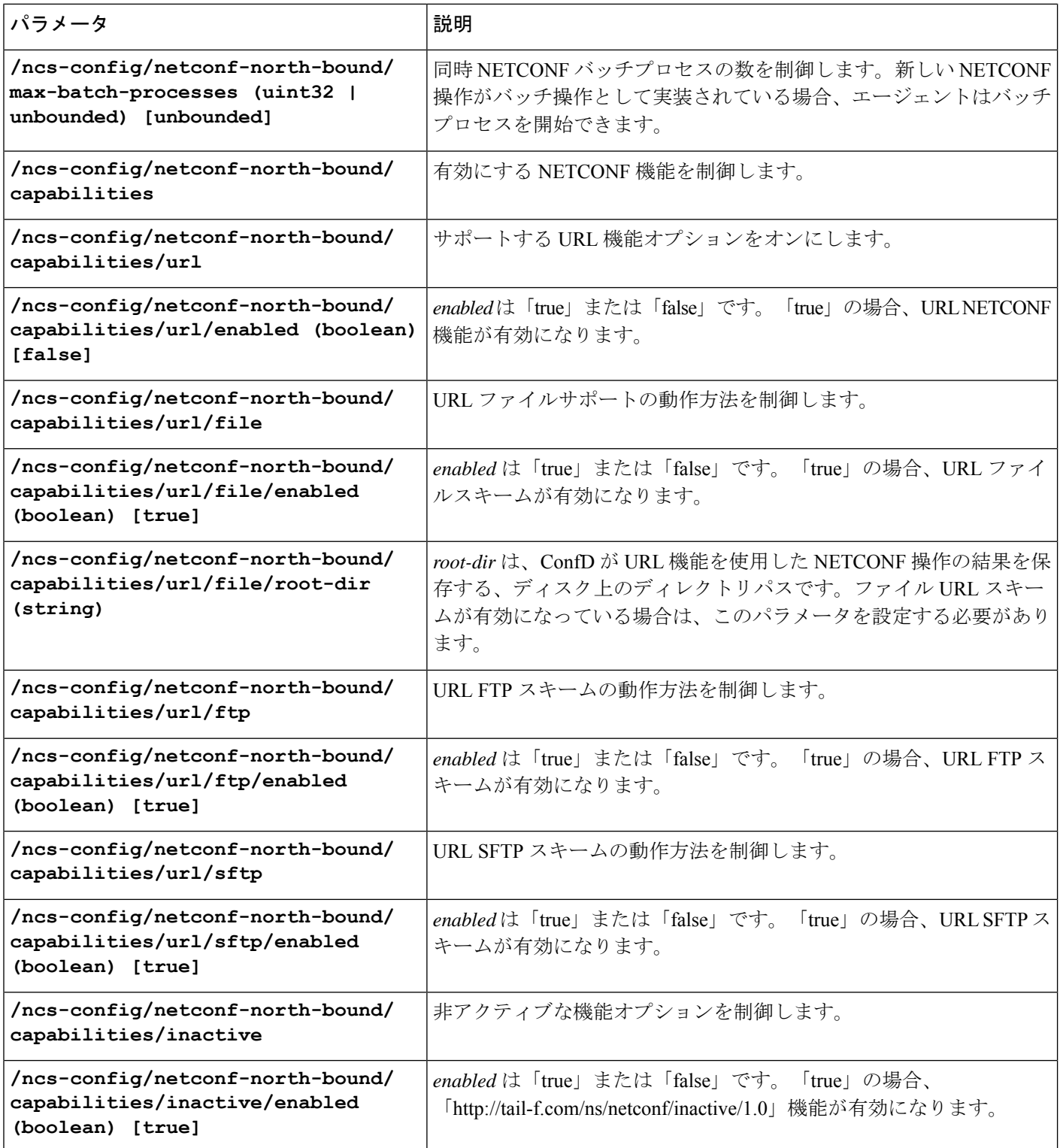

I

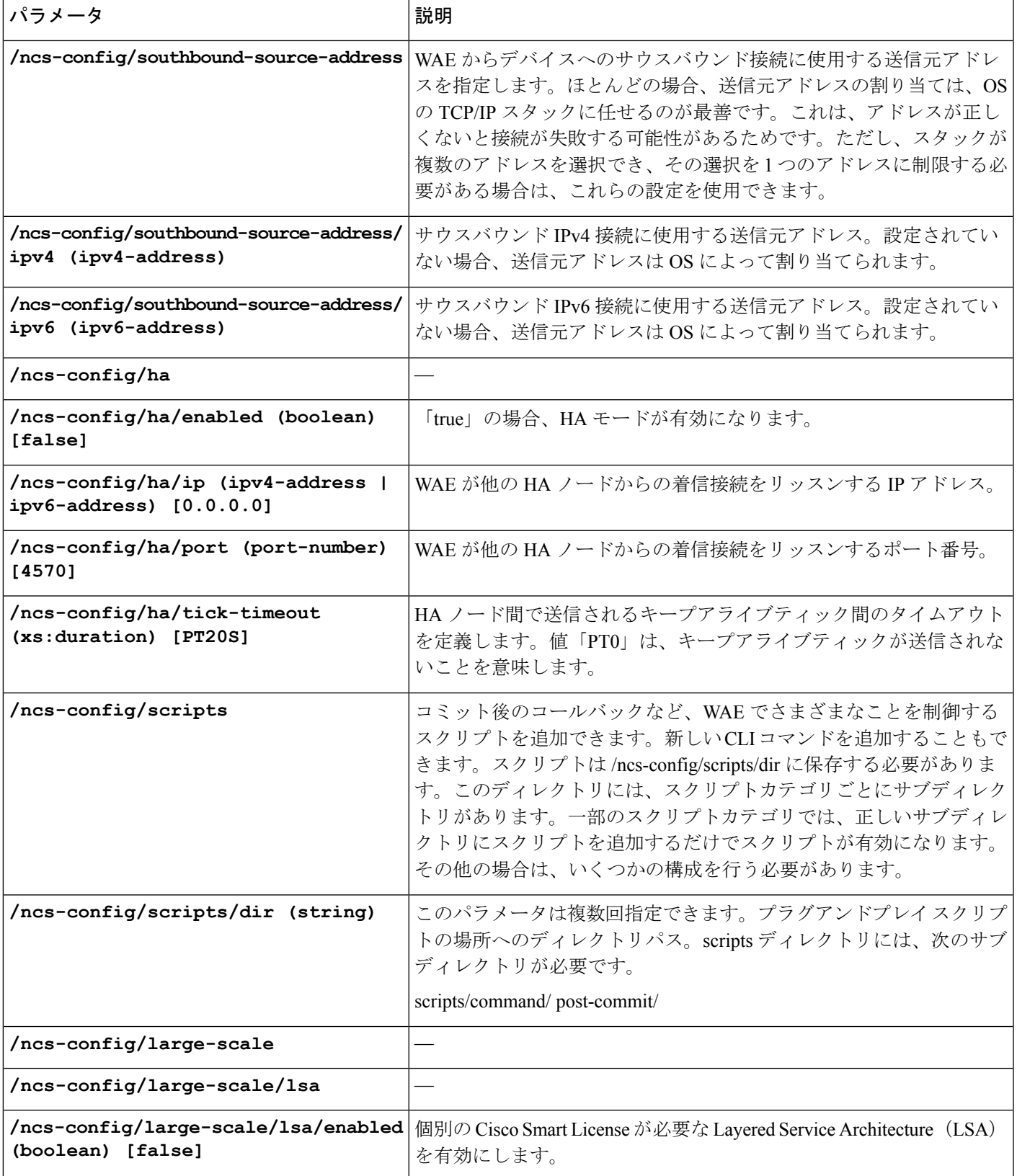

I

【注意】シスコ製品をご使用になる前に、安全上の注意( **www.cisco.com/jp/go/safety\_warning/** )をご確認ください。本書は、米国シスコ発行ド キュメントの参考和訳です。リンク情報につきましては、日本語版掲載時点で、英語版にアップデートがあり、リンク先のページが移動**/**変更され ている場合がありますことをご了承ください。あくまでも参考和訳となりますので、正式な内容については米国サイトのドキュメントを参照くだ さい。また、契約等の記述については、弊社販売パートナー、または、弊社担当者にご確認ください。

Cisco and the Cisco logo are trademarks or registered trademarks of Cisco and/or its affiliatesin the U.S. and other countries. To view a list of Cisco trademarks, go to this URL: [www.cisco.com](www.cisco.com/go/trademarks) go [trademarks](www.cisco.com/go/trademarks). Third-party trademarks mentioned are the property of their respective owners. The use of the word partner does not imply a partnership relationship between Cisco and any other company. (1721R)

このマニュアルで使用しているIPアドレスと電話番号は、実際のアドレスと電話番号を示すものではありません。マニュアル内の例、コマンド表示出力、ネットワーク トポロジ図、およびその他の図は、説明のみを目的として使用されています。説明の中に実際のアドレスおよび電話番号が使用されていたとしても、それは意図的なも のではなく、偶然の一致によるものです。

© 2018 Cisco Systems, Inc. All rights reserved.

翻訳について

このドキュメントは、米国シスコ発行ドキュメントの参考和訳です。リンク情報につきましては 、日本語版掲載時点で、英語版にアップデートがあり、リンク先のページが移動/変更されている 場合がありますことをご了承ください。あくまでも参考和訳となりますので、正式な内容につい ては米国サイトのドキュメントを参照ください。